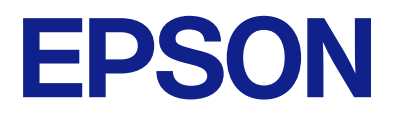

# **DS-C330 Пайдаланушы нұсқаулығы**

**[Өнім мүмкіндіктері](#page-11-0)**

**[Сканер негізгі параметрлері](#page-16-0)**

**[Түпнұсқаларды орналастыру](#page-29-0)**

**[Сканерлеу](#page-82-0)**

**[Қызмет көрсету](#page-110-0)**

**[Ақауларды кетіру](#page-134-0)**

# **Мазмұны**

### **[Осы нұсқаулық туралы](#page-4-0)**

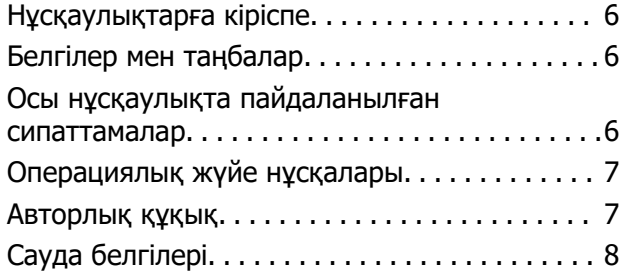

### **[Маңызды нұсқаулар](#page-8-0)**

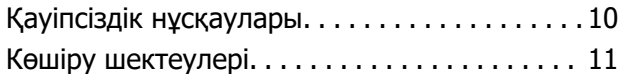

# **[Өнім мүмкіндіктері](#page-11-0)**

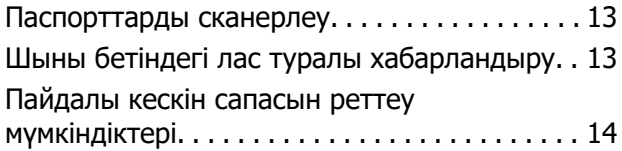

## **[Сканер негізгі параметрлері](#page-16-0)**

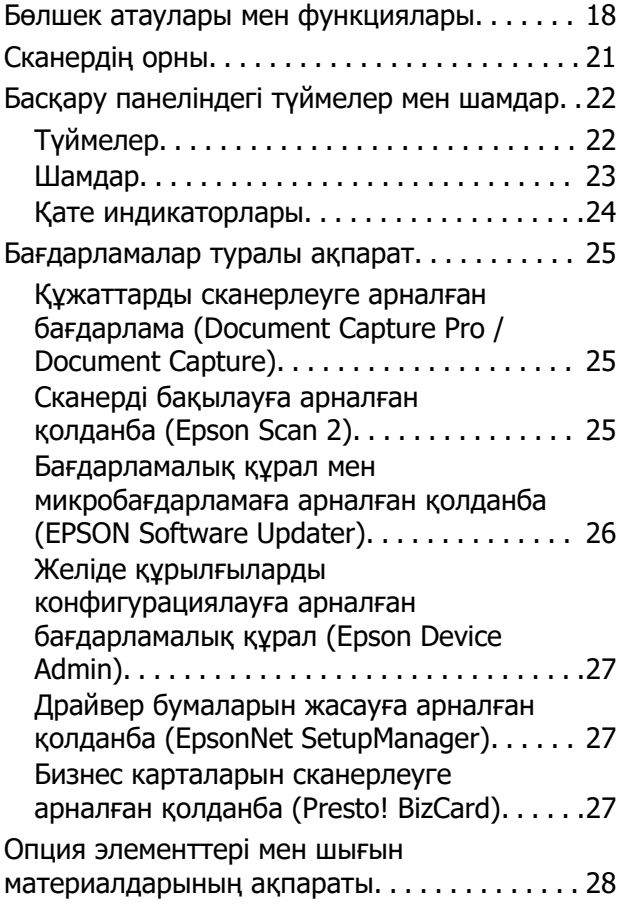

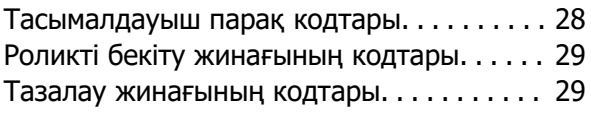

### **[Түпнұсқаларды орналастыру](#page-29-0)**

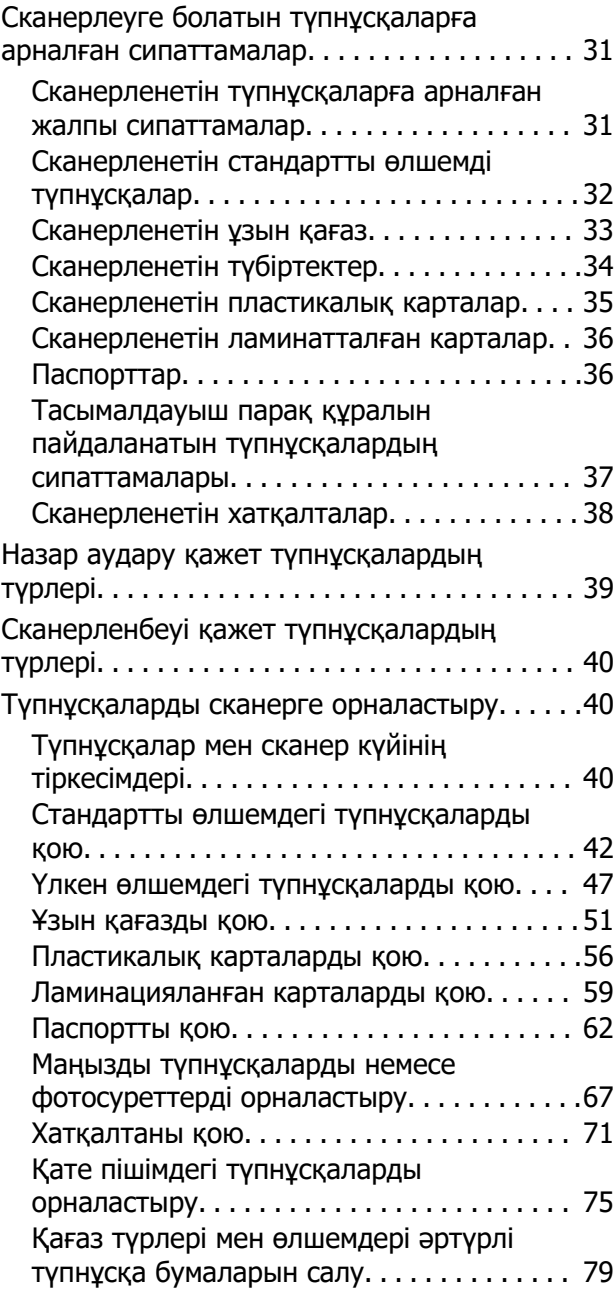

## **[Сканерлеу](#page-82-0)**

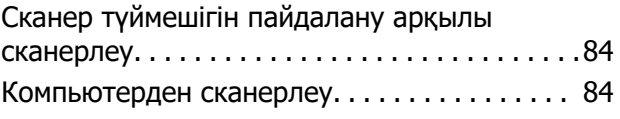

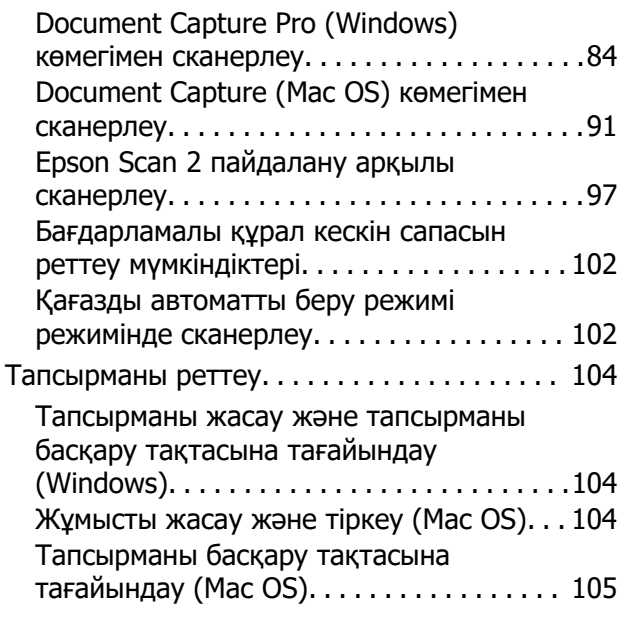

# **[Пайдалы функциялар](#page-105-0)**

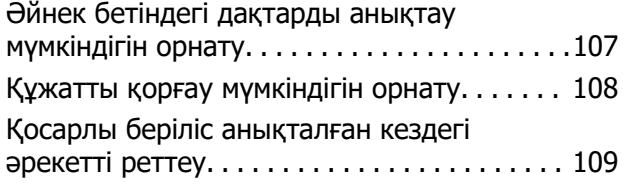

# **[Қызмет көрсету](#page-110-0)**

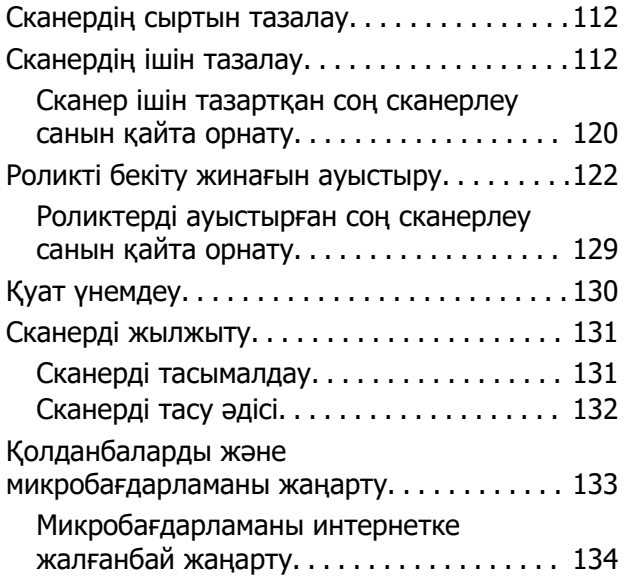

# **[Ақауларды кетіру](#page-134-0)**

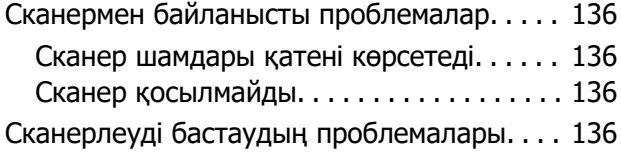

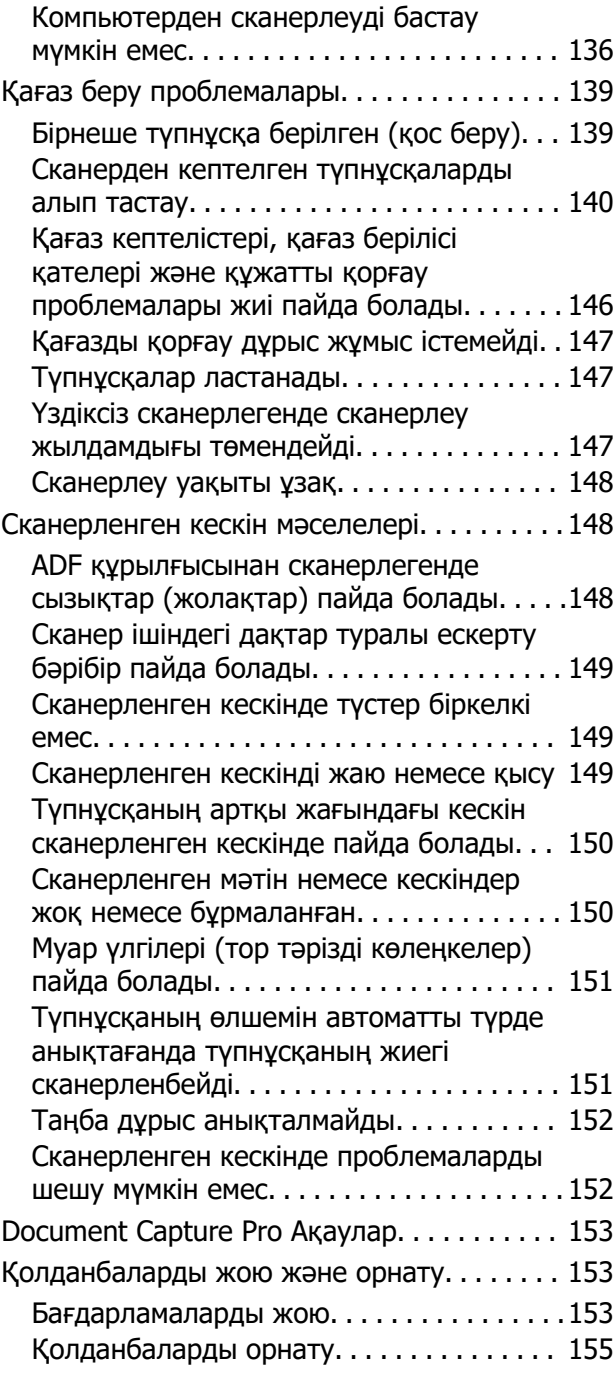

# **[Техникалық сипаттамалары](#page-155-0)**

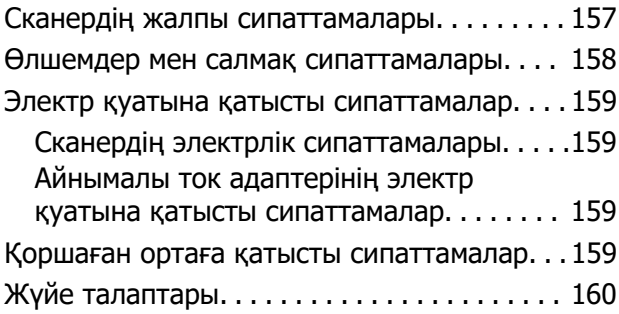

## **[Стандарттар және](#page-160-0)  [мақұлдаулар](#page-160-0)**

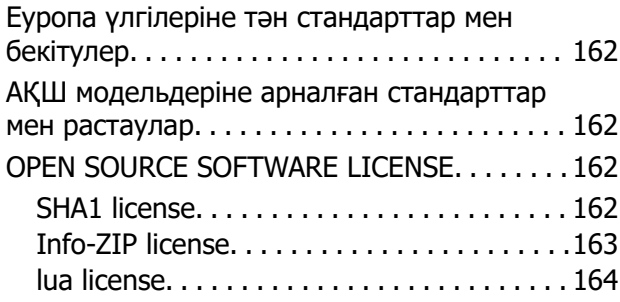

# **[Қолдау көрсету қызметі](#page-164-0)**

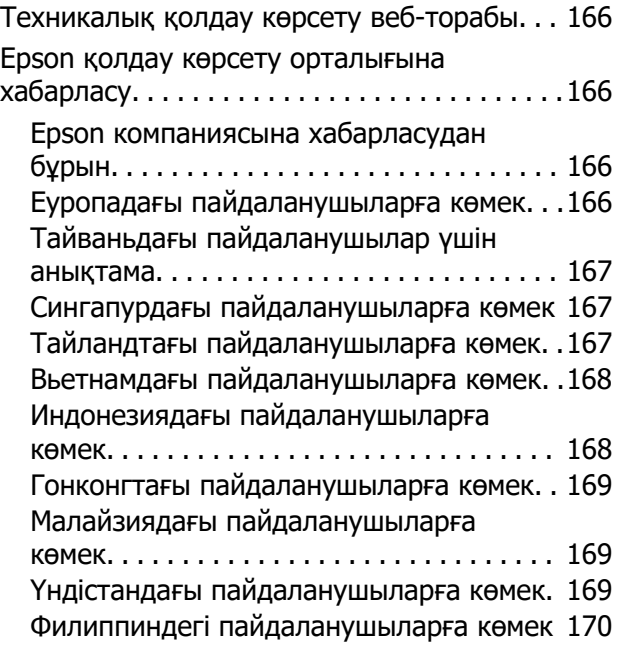

# <span id="page-4-0"></span>**Осы нұсқаулық туралы**

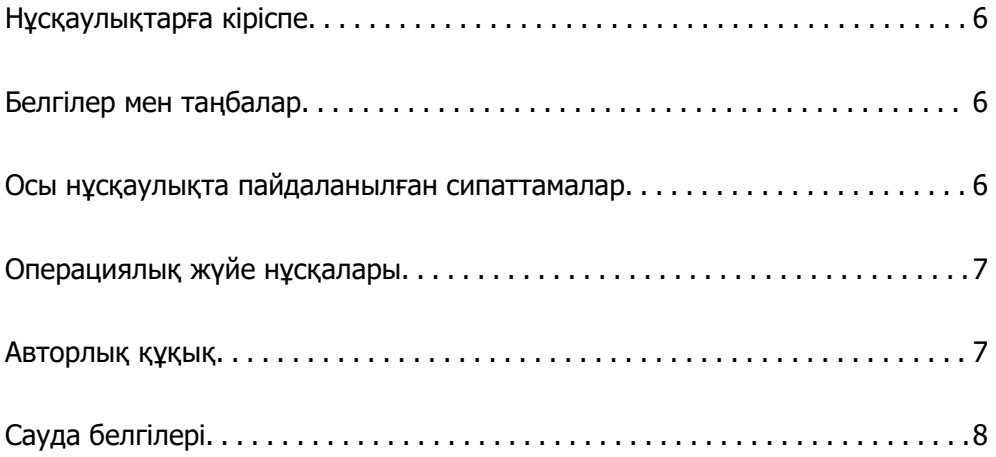

# <span id="page-5-0"></span>**Нұсқаулықтарға кіріспе**

Келесі нұсқаулықтардың соңғы нұсқалары Epson қолдау көрсету веб-торабында қолжетімді.

<http://www.epson.eu/support>(Еуропа)

<http://support.epson.net/>(Еуропа сыртында)

❏ Осы жерден бастаңыз (қағаз нұсқаулық)

Өнімді реттеу және бағдарламаны орнату бойынша ақпарат ұсынады.

❏ Пайдаланушы нұсқаулығы (сандық нұсқаулық)

Өнімді пайдалану, техникалық қызмет көрсету және мәселелерді шешу бойынша нұсқаулар ұсынады.

Жоғарыда көрсетілген нұсқаулықтарға қоса, әртүрлі Epson бағдарламаларында берілген анықтамаға жүгініңіз.

# **Белгілер мен таңбалар**

#### !**Абайлаңыз:**

Дене жарақатын алдын алу үшін мұқият орындау керек нұсқаулар.

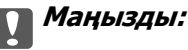

Жабдықтың зақымдалуын алдын алу үшін сақталуы керек нұсқаулар.

#### **Ескертпе:**

Қосымша және анықтама ақпаратын береді.

#### **Қатысты ақпарат**

& Қатысты бөлімдердің сілтемелері.

# **Осы нұсқаулықта пайдаланылған сипаттамалар**

- ❏ Бағдарлама скриншоттары Windows 10 немесе macOS High Sierra жүйелерінен алынған. Экранда көрсетілген мазмұн үлгі мен жағдайға қарай әртүрлі болады.
- ❏ Бұл нұсқаулықта пайдалынылған суреттер тек анықтама үшін берілген. Нақты өнімнен аздап айырмашылығы болғанымен, жұмыс істеу әдістері бірдей.

# <span id="page-6-0"></span>**Операциялық жүйе нұсқалары**

#### **Windows**

Осы нұсқаулықтағы «Windows 11», «Windows 10», «Windows 8.1», «Windows 8», «Windows 7», «Windows Server 2022», «Windows Server 2019», «Windows Server 2016», «Windows Server 2012 R2», «Windows Server 2012», «Windows Server 2008 R2» және «Windows Server 2008» сияқты терминдер келесі операциялық жүйелерге қатысты. Оған қоса, «Windows» барлық нұсқаларға қатысты пайдаланылады және «Windows Server» жүйесі «Windows Server 2022», «Windows Server 2019», «Windows Server 2016», «Windows Server 2012 R2», «Windows Server 2012», «Windows Server 2008 R2» және «Windows Server 2008» нұсқасына қатысты пайдаланылады.

- ❏ Microsoft® Windows® 11 операциялық жүйесі
- ❏ Microsoft® Windows® 10 операциялық жүйесі
- ❏ Microsoft® Windows® 8.1 операциялық жүйесі
- ❏ Microsoft® Windows® 8 операциялық жүйесі
- ❏ Microsoft® Windows® 7 операциялық жүйесі
- ❏ Microsoft® Windows Server® 2022 операциялық жүйесі
- ❏ Microsoft® Windows Server® 2019 операциялық жүйесі
- ❏ Microsoft® Windows Server® 2016 операциялық жүйесі
- ❏ Microsoft® Windows Server® 2012 R2 операциялық жүйесі
- ❏ Microsoft® Windows Server® 2012 операциялық жүйесі
- ❏ Microsoft® Windows Server® 2008 R2 операциялық жүйесі
- ❏ Microsoft® Windows Server® 2008 операциялық жүйесі

#### **Mac OS**

Осы нұсқаулықта «macOS 12.x», «macOS 11.x», «macOS 10.15.x», «macOS 10.14.x», «macOS 10.13.x», «macOS 10.12.x», «OS X 10.11.x», «OS X 10.10.x» және «OS X 10.9.x» сияқты терминдер бірге «Mac OS» деп аталады.

# **Авторлық құқық**

Seiko Epson Corporation алдын ала жазбаша келісімінсіз осы өнімнің ешқандай бөлігін электрондық, механикалық, фотокөшіру, жазу жолдарымен қайта шығаруға, қалпына келтіру жүйесіне сақтауға немесе басқа пішінде не басқа жолмен өткізуге болмайды. Осы құжаттағы ақпаратты пайдалануға қатысты патенттік заңнаманы бұзу болып табылмайды. Осы құжаттағы ақпаратты пайдалану салдарынан болған зақымдарға жауапты болмайды. Мұнда қамтылған ақпарат осы Epson өнімімен пайдалануға ғана арналған. Epson компаниясы осы ақпараттың басқа өнімдерге қолданылуына жауапты емес.

Seiko Epson Corporation компаниясы және бөлімшелері апаттық жағдайда, осы өнімді дұрыс пайдаланбау немесе қиянат ету, рұқсатсыз өзгерту, жөндеу немесе өнімге өзгерістер енгізу салдарынан болатын зақымдарға, залалдарға, қаражат жұмсауға не шығындарға немесе (АҚШ-ты қоспағанда) Seiko Epson Corporation компаниясының пайдалану және қызмет көрсету нұсқаулықтарының қатаң сақталмауына осы өнімді сатып алушы немесе үшінші тарап алдында жауапты болмайды.

<span id="page-7-0"></span>Seiko Epson Corporation компаниясы және оның бөлімшелері Epson компаниясының түпнұсқа өнімдері немесе Seiko Epson Corporation компаниясы мақұлдаған Epson өнімдері болып табылмайтын кез келген функцияларды немесе шығыс материалдарын пайдалану салдарынан болатын кез келген зақымдарға немесе ақауларға жауап болмайды.

Seiko Epson Corporation Epson бекітілген өнімдері деп танығаннан басқа интерфейс кабельдерін пайдаланудан болатын электромагниттік кедергіден туындаған қандай да бір зақымдарға Seiko Epson Corporation компаниясы жауапкершілік алмайды.

© 2023 Seiko Epson Corporation

Осы нұсқаулықтың мазмұны және өнімнің сипаттамалары алдын ала ескертусіз өзгертілуі мүмкін.

# **Сауда белгілері**

- ❏ EPSON, EPSON EXCEED YOUR VISION, EXCEED YOUR VISION және олардың логотиптері Seiko Epson компаниясының тіркелген сауда белгілері немесе сауда белгілері.
- ❏ Microsoft®, Windows®, and Windows Server® are registered trademarks of Microsoft Corporation.
- ❏ Apple, Mac, macOS, and OS X are trademarks of Apple Inc., registered in the U.S. and other countries.
- ❏ Жалпы ескертпе: осында пайдаланылған басқа өнім атаулары тек анықтау мақсаттарына арналған және өз иелерінің сауда белгілері болуы мүмкін. Epson осы таңбалардың кез келген және барлық құқықтарынан бас тартады.

# <span id="page-8-0"></span>**Маңызды нұсқаулар**

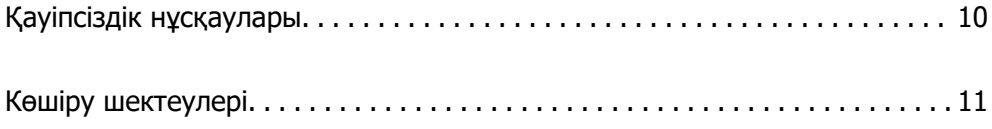

# <span id="page-9-0"></span>**Қауіпсіздік нұсқаулары**

Осы өнімдерді және опцияларды қауіпсіз пайдалану үшін осы нұсқауларды оқып, орындаңыз. Осы нұсқаулықты алдағы уақытта қарау мақсатында сақтап қойғаныңыз жөн. Сонымен қатар, өнімде және опцияларда таңбаланған барлық ескертулерді және нұсқауларды орындауды ұмытпаңыз.

❏ Өнімдегі және опциялардағы кейбір таңбалар қауіпсіздікті сақтап, өнімді тиісті түрде пайдалануды көрсетеді. Таңбалардың сипаттамасы туралы қосымша ақпарат алу үшін келесі веб-сайтқа кіріңіз.

#### <http://support.epson.net/symbols>

- ❏ Өнімді және опцияларды барлық бағытта өнімнің және опциялардың негізінен асатын тегіс, тұрақты бетке орналастырыңыз. Егер өнімді және опцияларды қабырғаға орналастырсаңыз, құрылғының және опциялардың артқы жағы мен қабырғаның арасында 10 см-ден астам орын қалдырыңыз.
- ❏ Құрылғыны және опцияларды компьютерге интерфейс кабелі оңай жететіндей етіп орналастырыңыз. Өнімді және опцияларды немесе айнымалы ток адаптерін сыртта, қатты кір немесе шаң жерге, судың, ыстық көздер бар жерге немесе соққы, діріл, жоғары температура немесе ылғал, тікелей күн сәулесі, қатты жарық көздері немесе температурасы не ылғалдылығы жылдам ауысатын жерлерге орналастырмаңыз.
- ❏ Дымқыл қолдарыңызбен пайдаланбаңыз.
- ❏ Өнімді және өнімдерді адаптері оңай қосылатын электр розеткасының жанына орналастырыңыз.
- ❏ Айнымалы ток адаптерінің сымын үйкелмейтін, кесілмейтін, тозбайтын, майыспайтын және ширатылмайтын жерге орналастырыңыз. Сымның үстіне заттар қоймаңыз және айнымалы ток адаптерін немесе сымның басылуына немесе езілуіне жол бермеңіз. Ақырында сымды тік сақтауға аса мұқият болыңыз.
- ❏ Өніммен бірге келген қуат сымын ғана пайдаланыңыз және сымды өзге жабдықпен бірге пайдаланбаңыз. Осы өніммен бірге басқа сымдарды пайдалану немесе сымды өзге жабдықпен бірге пайдалану өрттің шығуына немесе электр тогының соғуына әкелуі мүмкін.
- ❏ Құрылғымен бірге берілген айнымалы ток адаптерін ғана пайдаланыңыз. Басқа адаптер пайдалану өртке, электр тоғының соғуына немесе жарақатқа себеп болады.
- ❏ Айнымалы ток адаптері тек берілген өніммен пайдалану үшін арналған. Егер көрсетілмеген болса, оны басқа электрондық құрылғылармен пайдалануға болмайды.
- ❏ Айнымалы ток адаптерінің жапсырмасында көрсетілген қуат түрін ғана пайдаланыңыз және жергілікті қауіпсіздік стандарттарына сәйкес келетін айнымалы ток адаптері бар стандартты ішкі электр розеткасынан тікелей келетін қуат көзін әрқашан пайдаланыңыз.
- ❏ Осы өнімді және опцияларды компьютерге немесе басқа құрылғыға кабельмен жалғаған кезде, қосқыштар бағытының дұрыстығына көз жеткізіңіз. Әрбір қосқышта тек бір дұрыс бағыт болады. Қосқышты бұрыс бағытпен салу кабельмен жалғанған екі құрылғыны да зақымдайды.
- ❏ Үнемі қосылып не өшіріліп тұратын фото көшіру құрылғылары немесе ауа ағынын басқаратын жүйелер қосылған бірдей розеткаларды пайдаланбаңыз.
- ❏ Егер өніммен ұзартқыш сым пайдалансаңыз, ұзартқыш сымға қосылған құрылғылардың жалпы номиналды тогы сымның номиналды тогынан аспайтынын тексеріңіз. Сонымен қатар, қабырғадағы розеткаға қосылған барлық құрылғылардың жалпы амперлік қуатының қабырғадағы розеткада көрсетілген амперлік қуаттан аспайтынын тексеріңіз.
- ❏ Өнімнің нұсқаулығында нақты сипатталған жерлерден басқа айнымалы ток адаптерін, өнімді немесе өнім опцияларында өз бетіңізбен бөлшектеуге, өзгертуге немесе жөндеуге әрекеттенбеңіз.
- <span id="page-10-0"></span>❏ Өнімнің тесіктеріне заттар салмаңыз, олар қауіпті кернеу нүктелеріне тиіп кетуі немесе бөлшектерінің қысқа тұйықтауына себеп болады. Электр тогының соғу қаупінен сақ болыңыз.
- ❏ Егер аша зақымдалған болса, сым жинағын ауыстырыңыз немесе білікті электр маманына хабарласыңыз. Егер ашада сақтандырғыштар болса, оларды өлшемі және номиналды тогы бірдей сақтандырғыштармен ауыстырыңыз.
- ❏ Өнімді, опцияларды және айнымалы ток адаптерін ажыратып, келесі жағдайларда білікті маманға жөндетіңіз: айнымалы ток адаптері немесе аша зақымдалғанда; өнімге, опцияларға немесе айнымалы ток адаптеріне сұйық зат кіргенде; өнім, опциялар немесе айнымалы ток адаптері жерге түсірілгенде немесе корпусы зақымдалғанда; өнім, опциялар немесе айнымалы ток адаптері қалыпты жұмыс істемегенде немесе өнімділігі айқын өзгергенде. (Пайдалану нұсқауларында қамтылмаған реттеулерді орындамаңыз.)
- ❏ Өнімді және айнымалы ток адаптерін тазалаудан бұрын ажыратыңыз. Тек дымқыл шүберекпен тазалаңыз. Өнімнің нұсқаулығында көрсетілгеннен басқа сұйық немесе аэрозольді тазалау құралдарын пайдаланбаңыз.
- ❏ Егер өнімді ұзақ уақыт бойы пайдаланбайтын болсаңыз, айнымалы ток адаптерін электр розеткасынан ажыратып қойыңыз.
- ❏ Тұтынылатын бөлшектерді ауыстырғаннан кейін, оларды жергілікті билік бекіткен ережелер бойынша дұрыстап жойыңыз. Оларды бөлшектемеңіз.

# **Көшіру шектеулері**

Өнімді жауапты әрі заңды түрде пайдалану үшін, келесі шектеулерді ескеру қажет.

Төмендегі элементтерді көшіруге заңмен тыйым салынады:

- ❏ банкноттар, тиындар, мемлекет шығарған бағалы қағаздар, мемлекеттік облигациялық бағалы қағаздар және муниципалдық бағалы қағаздар
- ❏ қолданылмаған пошта маркалары, таңбаланған ашық хаттар және басқа жарамды пошта алымы бар басқа ресми пошта заттары
- ❏ мемлекеттік акциздік маркалар және заңды іс рәсімімен шығарылған бағалы қағаздар

Төмендегі элементтерді көшіру кезінде абай болыңыз:

- ❏ жеке нарықтық бағалы қағаздар (акционерлік сертификаттар, берілетін соло вексельдер, банка чектері, т.б.), айлық билеттер, жеңілдік билеттері, т.б.
- ❏ паспорттар, жүргізуші куәліктері, фитнес купондар, жол билеттері, азық-түлік талондар, билеттер, т.б.

#### **Ескертпе:**

бұл элементтерді көшіру заңмен тыйым салынған.

Авторлық құқықтары қорғалған материалдарды жауапты пайдалану

Авторлық құқықтары қорғалған материалдарды дұрыс көшірілмеу салдарынан өнімдер дұрыс пайдаланылмауы мүмкін. Білікті заңгердің кеңесі бойынша әрекет етпесе, жарияланған материалды көшірмес бұрын авторлық құқық иесінің рұқсатын алып, жауапты болыңыз және құрметтеңіз.

# <span id="page-11-0"></span>**Өнім мүмкіндіктері**

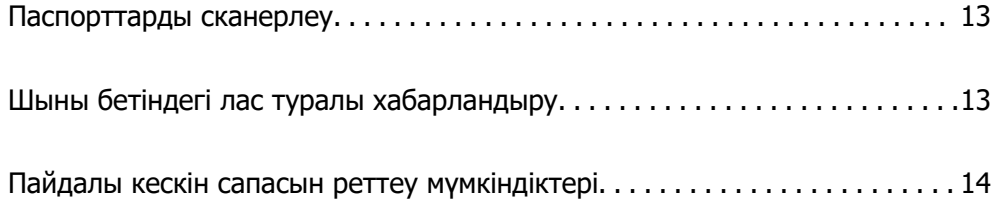

# <span id="page-12-0"></span>**Паспорттарды сканерлеу**

Паспорттарды түзу жол күйіне өзгертіп, паспорт сканерлейтін хатқалтаны (жеке сатылады) пайдалану арқылы сканерлеуге болады.

Бағдарламалық құралды сканерлеу паспорттың идентификациялық беттерін ғана сақтауға мүмкіндік береді. (тек Windows үшін)

Қосымша мәліметтер алу үшін сканер драйверінің (Epson Scan 2) анықтамасын қараңыз.

Document Capture Pro паспорт MRZ (Machine Readable Zone) оқуға және CSV немесе XML пішіміне экспорттауға болатын ат, ұлт және паспорт нөмірі сияқты ақпаратты мәтін деректеріне түрлендіруге мүмкіндік береді. (тек Windows үшін)

Қосымша мәліметтер алу үшін келесіні қараңыз.

<https://support.epson.net/dcp/>

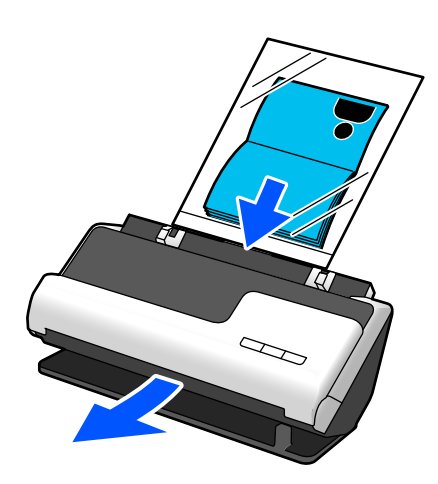

**Қатысты ақпарат**

- & ["Сканердің орны" бетте 21](#page-20-0)
- & ["Паспорттар" бетте 36](#page-35-0)

# **Шыны бетіндегі лас туралы хабарландыру**

Бұл сканер шыны бетіндегі ласты анықтап, сканерленген кескіндерде сызықтардың пайда болуын болдырмау үшін шыны бетін тазалау қажет екенін хабарлайды.

Шыны бетін таза ұстап, кескін сапасының нашарлауын болдырмауға болады.

Бұл мүмкіндік әдепкі бойынша өшірулі.

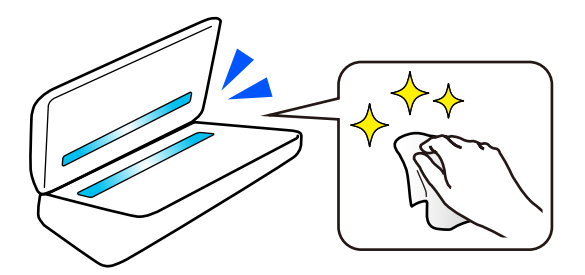

#### <span id="page-13-0"></span>**Қатысты ақпарат**

- & ["Әйнек бетіндегі дақтарды анықтау мүмкіндігін орнату" бетте 107](#page-106-0)
- & ["Сканердің ішін тазалау" бетте 112](#page-111-0)

# **Пайдалы кескін сапасын реттеу мүмкіндіктері**

#### **Оңтайлы түсте автоматты түрде сканерлеу**

Түпнұсқа түсін автоматты түрде анықтап, оны сканерлеуге болады. Түрлі түсті және ақ-қара түпнұсқалар араласса да, оларды автоматты түрде оңтайлы түспен сканерлеуге болады (Кескін түрі).

Түрлі түсті түпнұсқа: Түс арқылы сканерлеңіз.

Градациясы бар ақ-қара түпнұсқалар (сұр аймақтар): Сұр арқылы сканерлеңіз.

Градациясы жоқ ақ-қара түпнұсқалар (сұр аймақтар жоқ): Ақ ж/е қара арқылы сканерлеңіз.

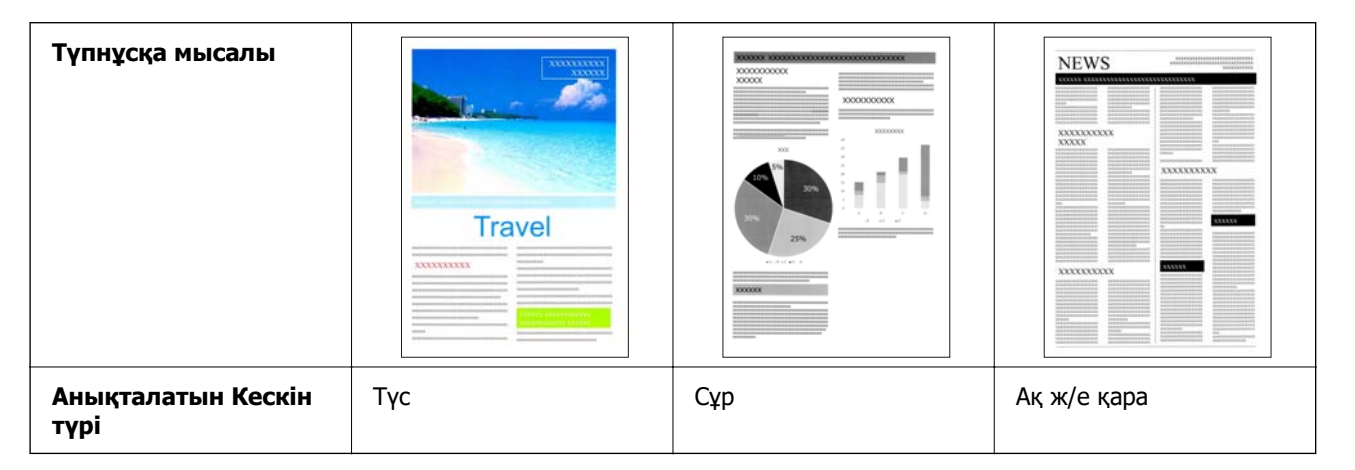

Сканер драйверінде **Авто** параметрін **Кескін түрі** ретінде таңдаңыз (Epson Scan 2).

#### **Мәтінді жақсарту мүмкіндігі**

Фондар мен басқа факторларға байланысты оқу қиын мәтінді анық сканерлей аласыз. Мәтінді бөлектеп алып, түпнұсқаның фонындағы нүктелі өрнектерді түпнұсқаға сәйкес алып тастауға болады.

Оны сканер драйверіндегі **Кеңейтілген параметрлер** қойындысы > **Мәтінді жақсарту** > **Параметрлер** ішінен реттей аласыз (Epson Scan 2).

**Түс немесе Сұр** параметрінде сканерлеген кезде

Келесі мүмкіндіктер қолжетімді.

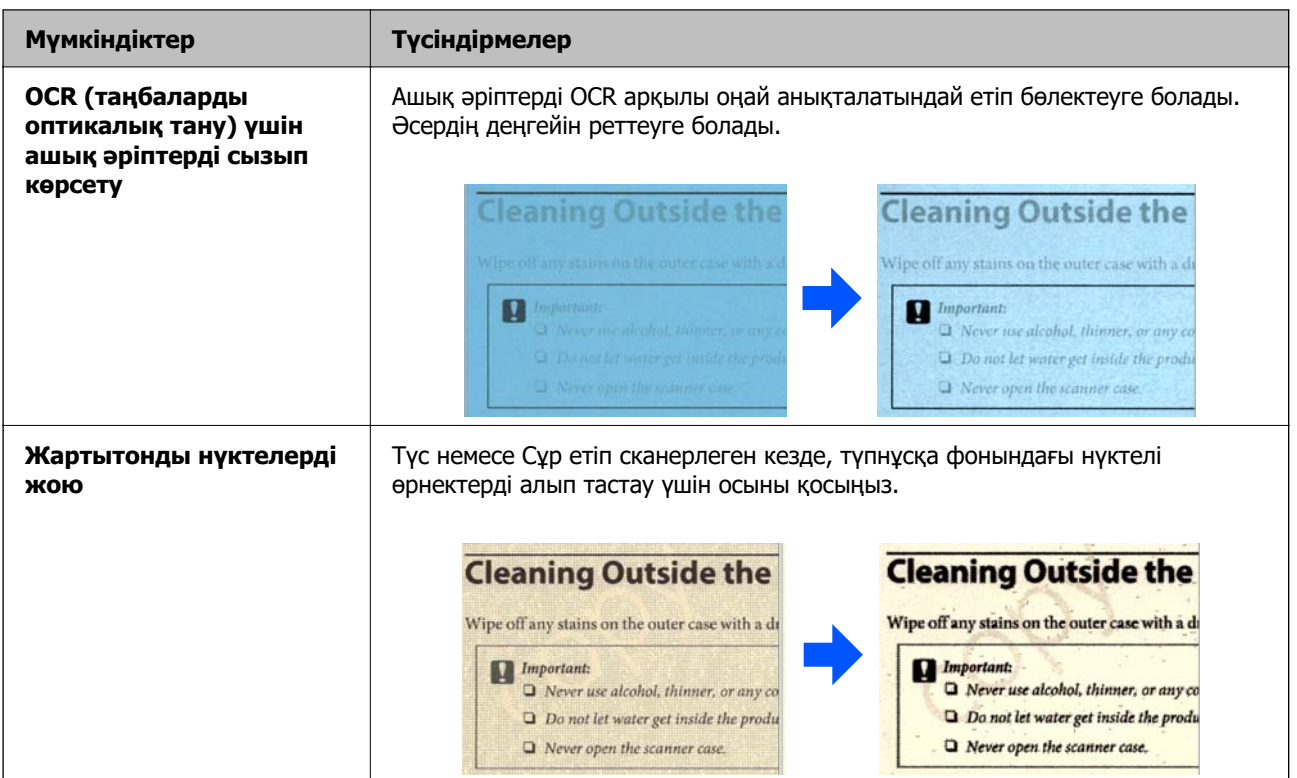

#### **Ақ ж/е қара** параметрінде сканерлеген кезде

Келесі мүмкіндіктер қолжетімді.

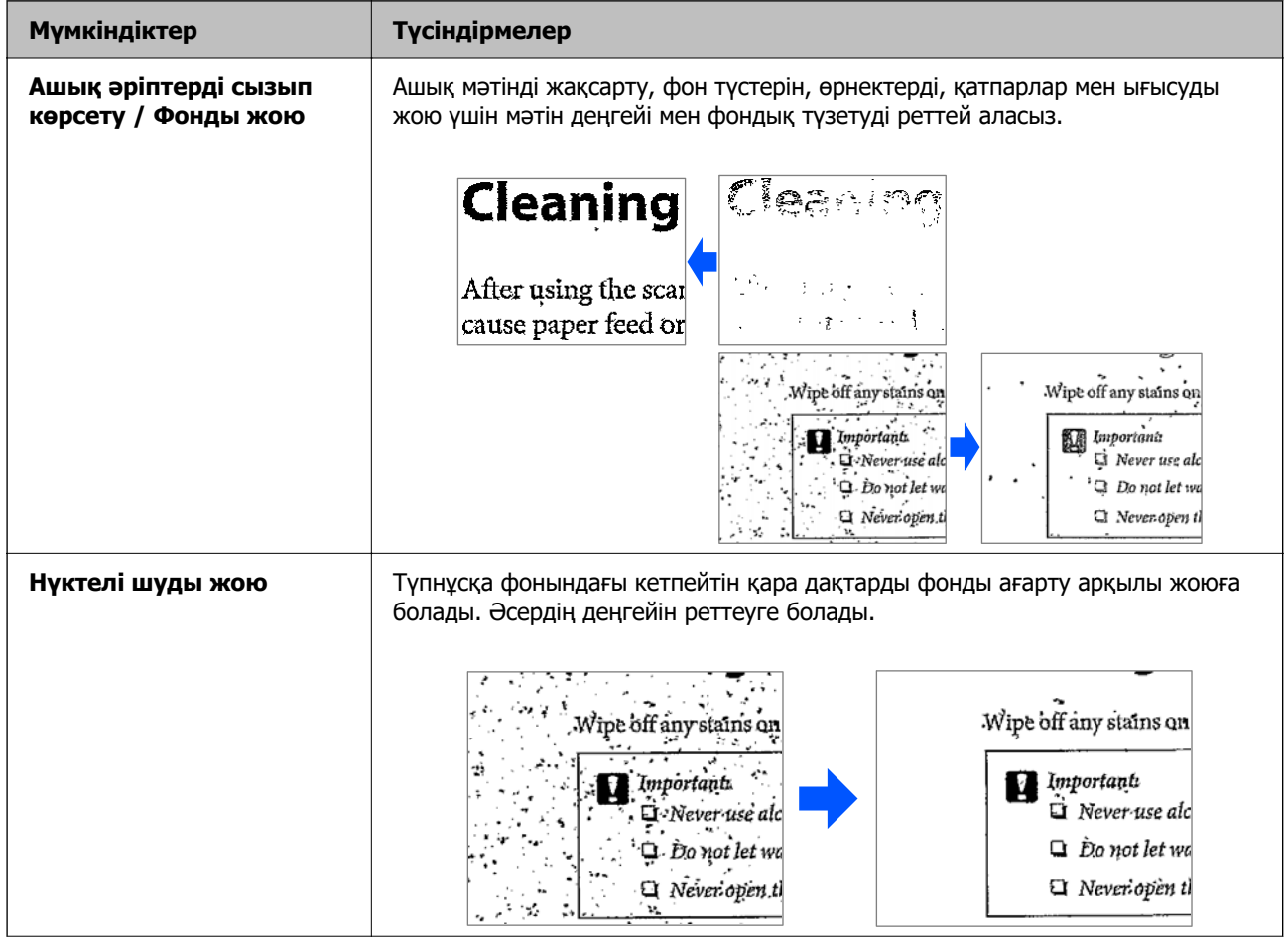

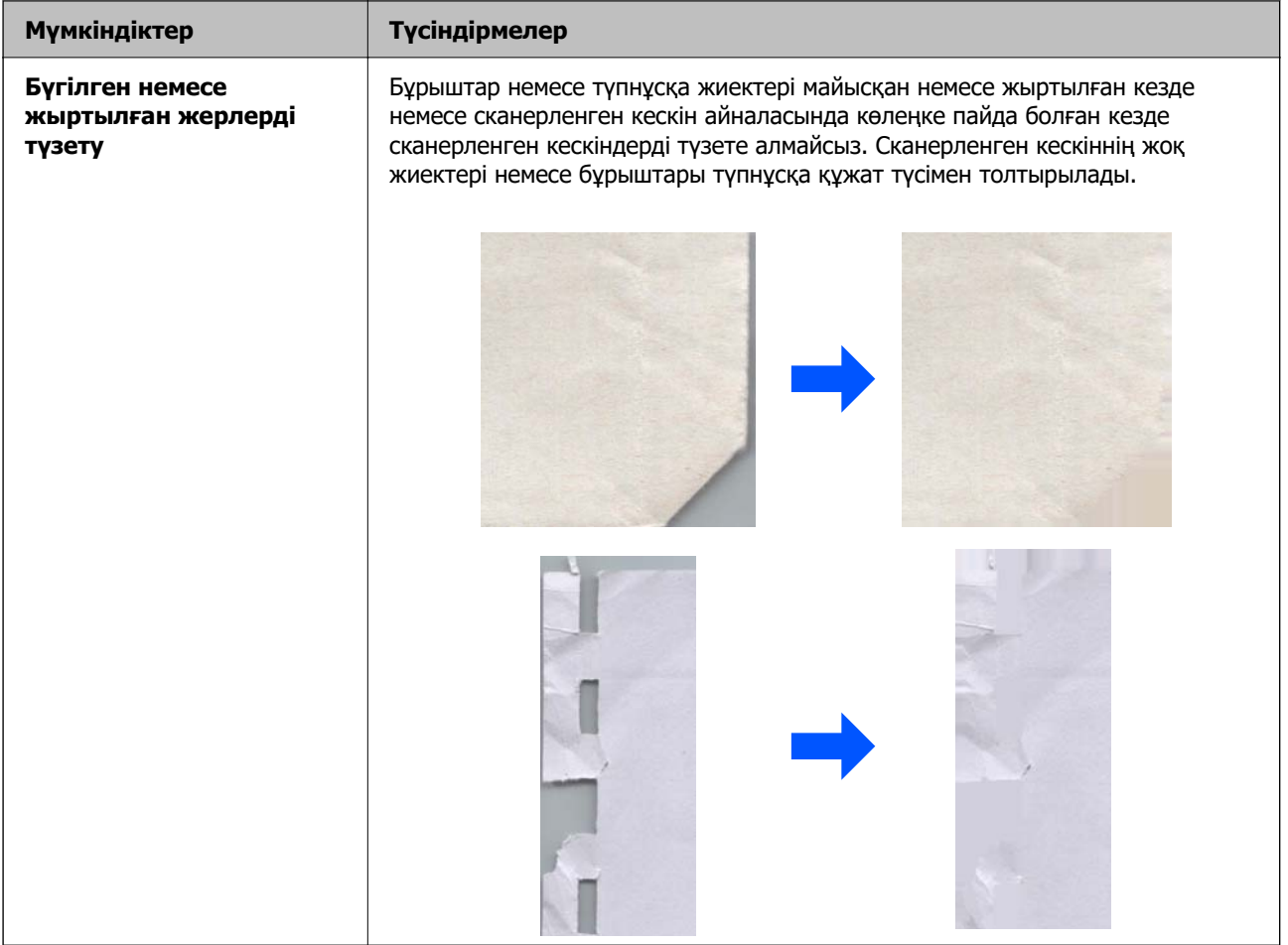

#### **Қатысты ақпарат**

& ["Бағдарламалы құрал кескін сапасын реттеу мүмкіндіктері" бетте 102](#page-101-0)

# <span id="page-16-0"></span>**Сканер негізгі параметрлері**

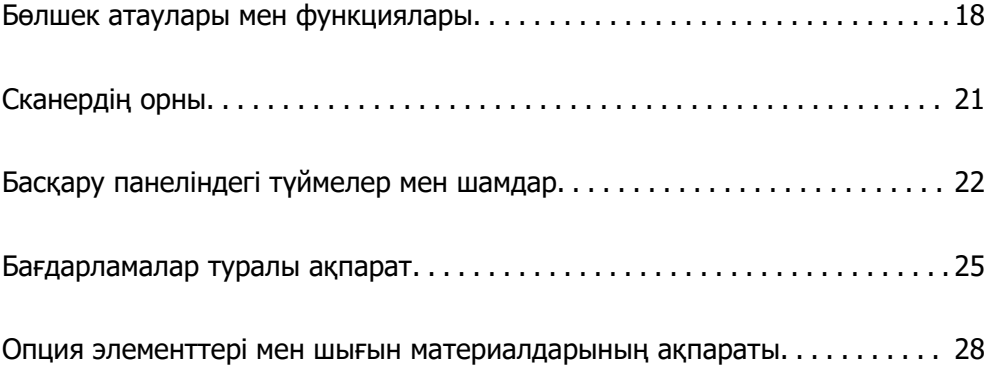

# <span id="page-17-0"></span>**Бөлшек атаулары мен функциялары**

**Алды**

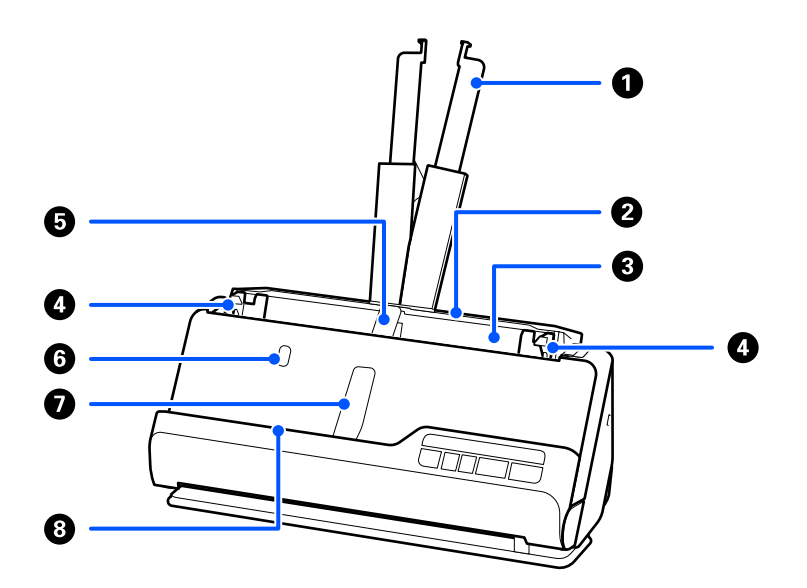

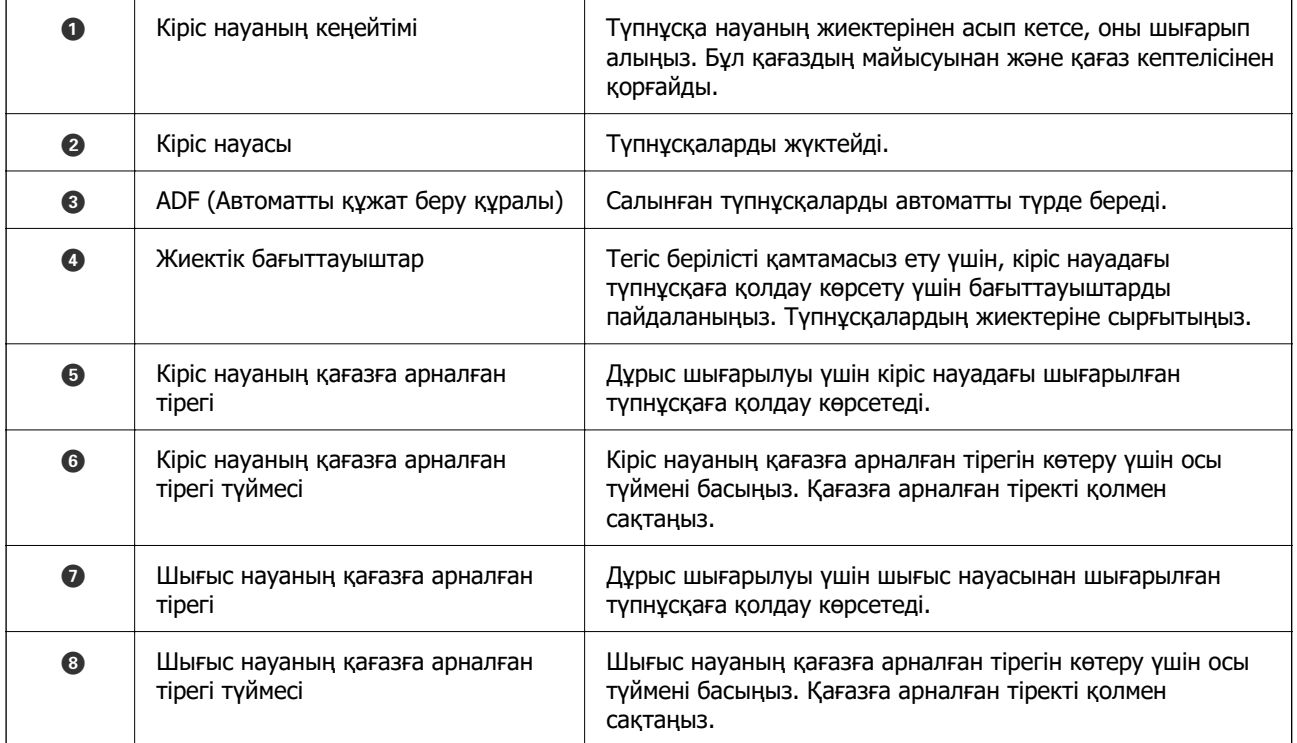

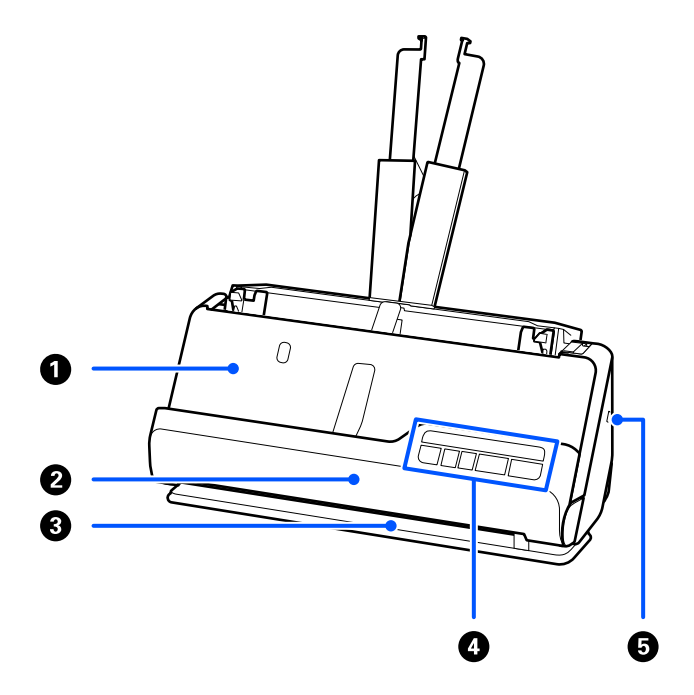

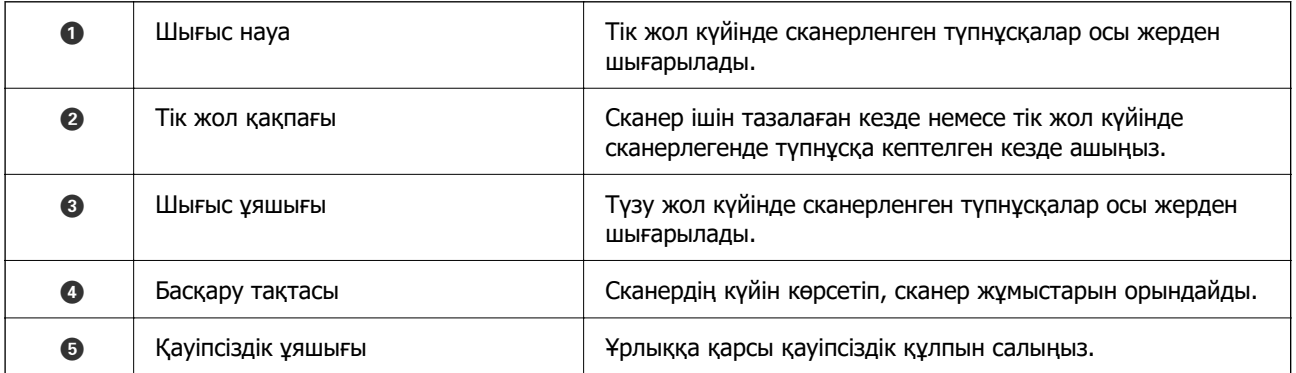

### **Бүйір / артқы жақ**

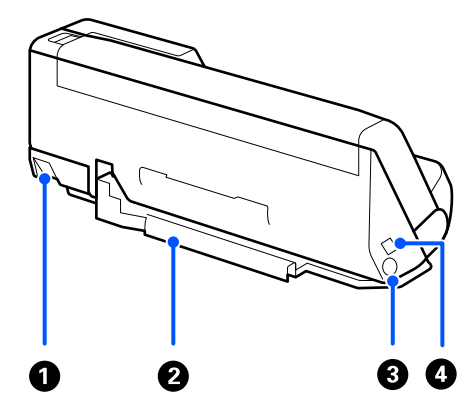

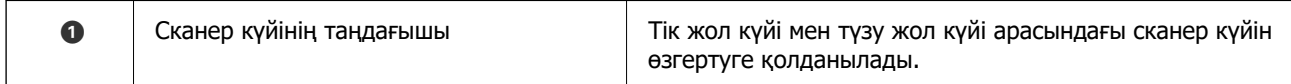

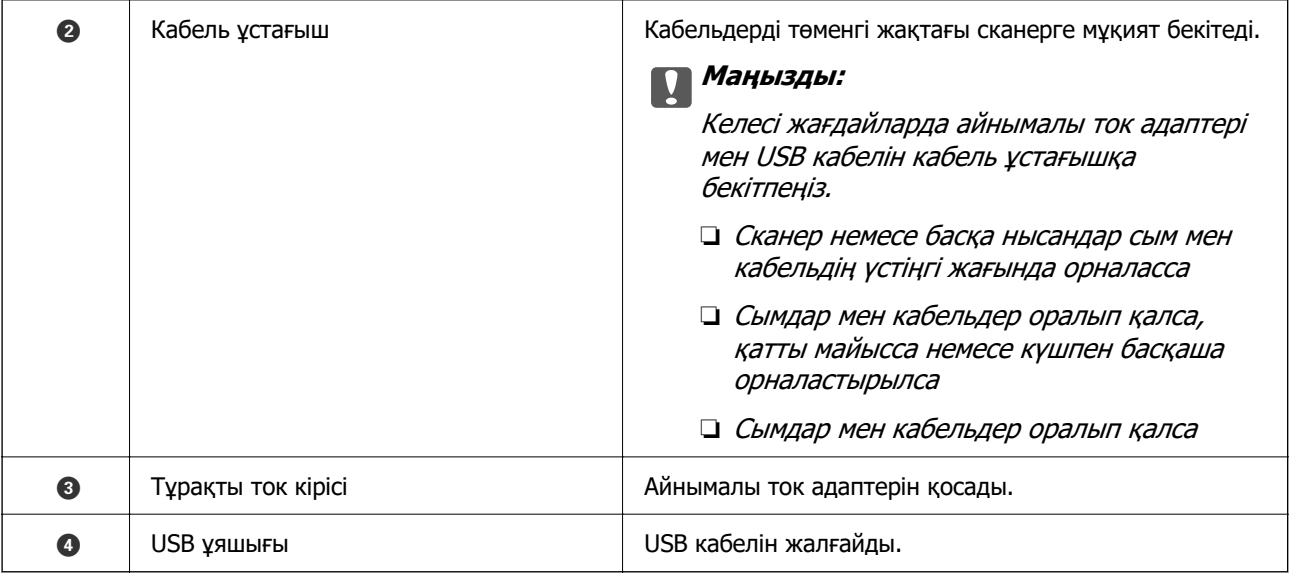

#### **Іші**

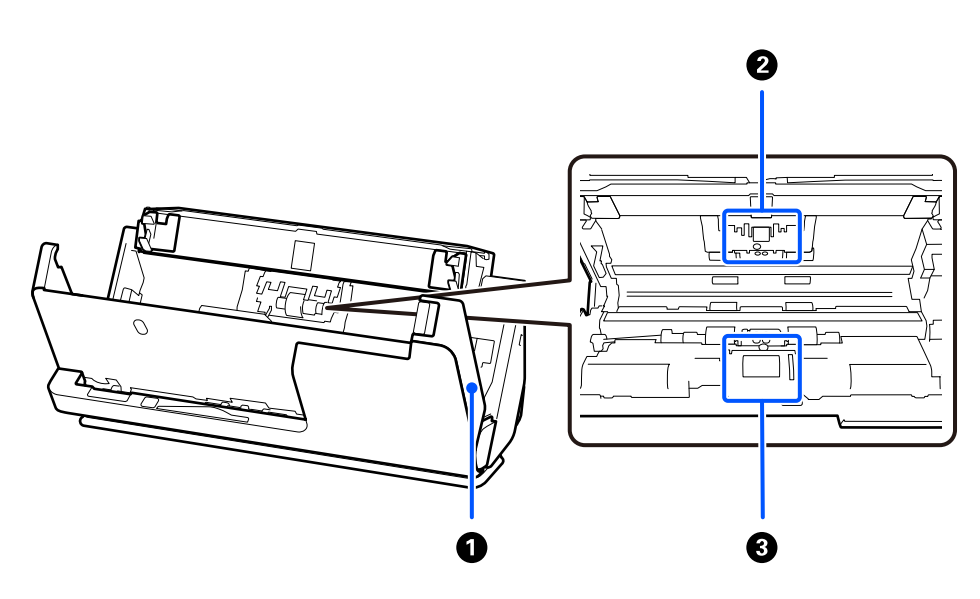

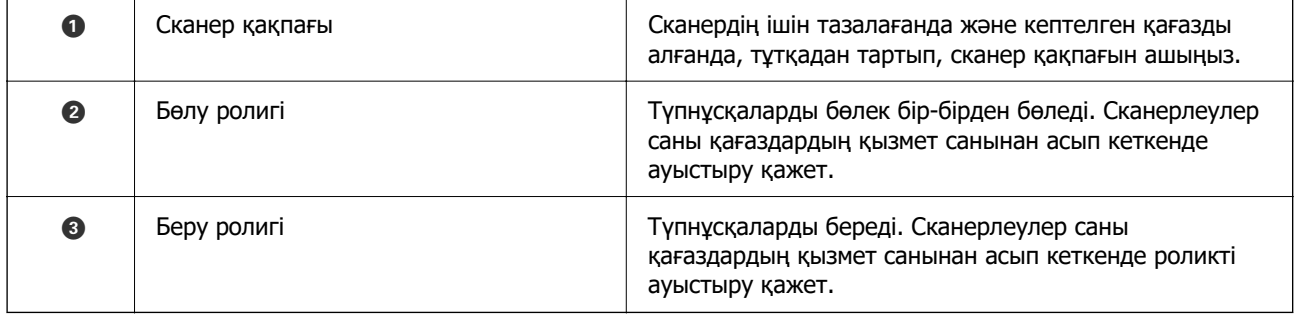

#### **Қатысты ақпарат**

- & ["Сканердің ішін тазалау" бетте 112](#page-111-0)
- & ["Роликті бекіту жинағын ауыстыру" бетте 122](#page-121-0)

# <span id="page-20-0"></span>**Сканердің орны**

Пайдалануға сәйкес сканердің орнын өзгертуге болады.

#### !**Абайлаңыз:**

Сканердің орнын өзгерткенде саусақтарыңызды немесе қандай да бір кабельдерді қысып алмаңыз. Жарақаттану немесе зақымдалу пайда болуы мүмкін.

Сканер күйлері мен түпнұсқалардың тіркесімдері туралы толық ақпаратты Қатысты ақпарат бетінен қараңыз.

#### **Тік жол күйі**

Стандартты өлшемді түпнұсқалардың бірнеше парағын сканерлеген кезде немесе жұқа қағаз немесе түбіртектерді сканерлегенде, сканерді тік жол күйіне қарай алға еңкейту үшін сканер күйінің таңдағышын тартыңыз. Тік жол күйінде сканерлеген кезде, кіріс науаға салынған түпнұсқалар сканердің үстіңгі жағындағы шығыс науасына шығарылады.

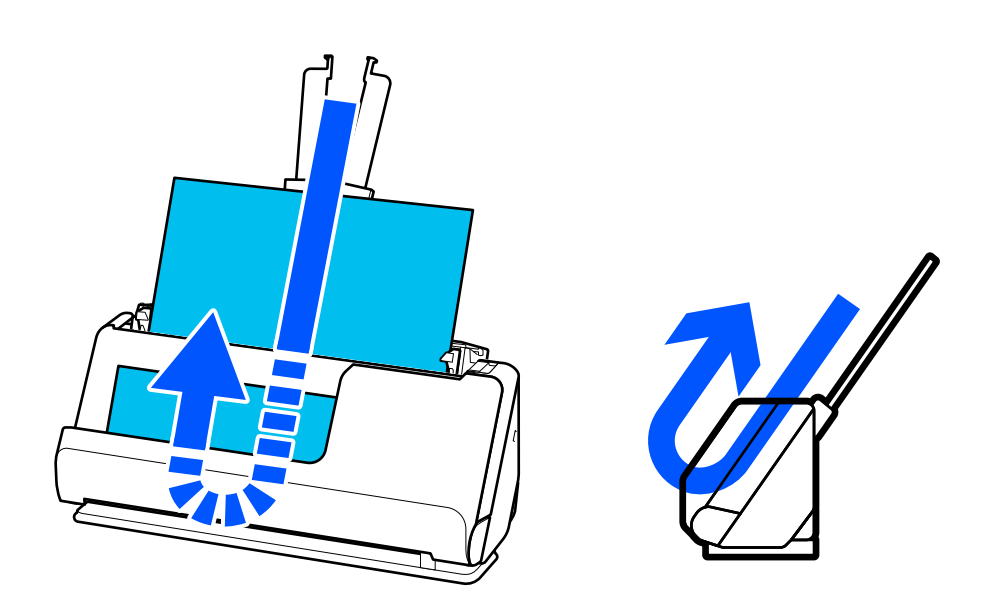

Тік жол күйі өзгертілген кезде, басқару тақтасындағы  $\mathscr{U}$  шамы өшіріледі.

#### <span id="page-21-0"></span>**Түзу жол күйі**

Паспорттар ретінде қалың түпнұсқалар сканерлеген кезде, сканерді түзу жол күйіне қарай артқа еңкейту үшін сканер күйінің таңдағышын тартыңыз. Түзу жол күйінде сканерлеген кезде, кіріс науаға салынған түпнұсқалар сканердің үстіңгі жағындағы шығыс ұяға шығарылады.

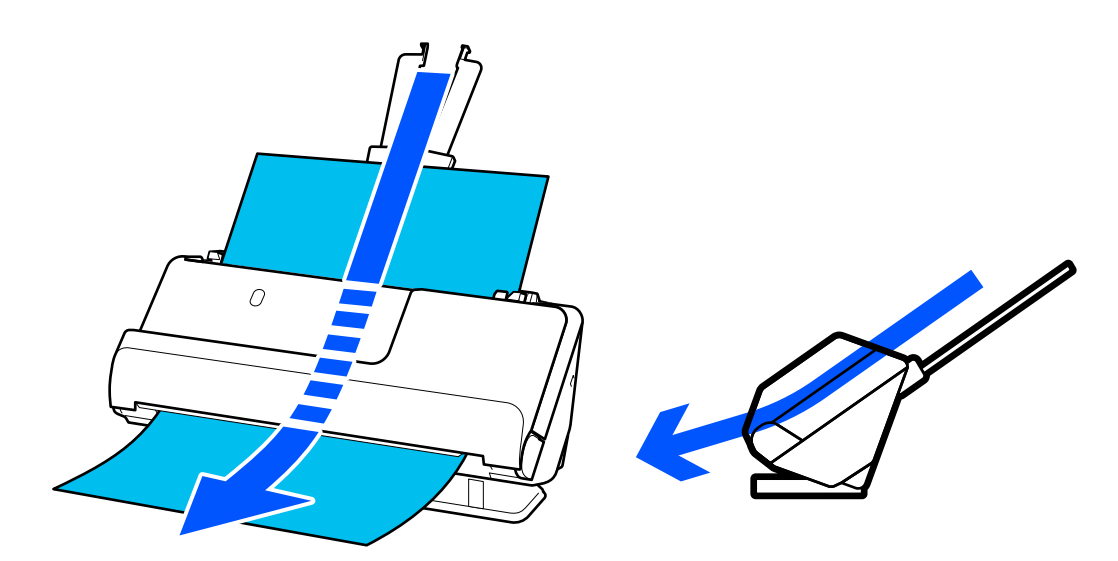

Сканер түзу жол күйіне өзгертілген кезде, басқару тақтасындағы $\mathscr{U}$  шамы қосылады.

#### **Қатысты ақпарат**

& ["Түпнұсқалар мен сканер күйінің тіркесімдері" бетте 40](#page-39-0)

# **Басқару панеліндегі түймелер мен шамдар**

# **Түймелер**

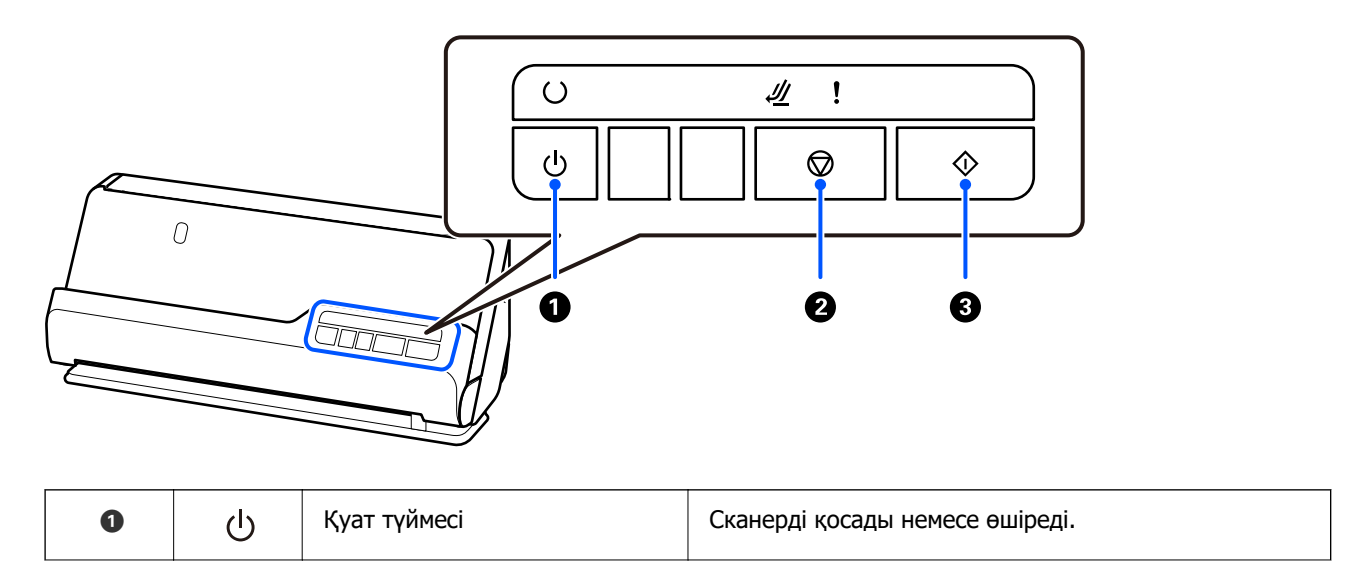

<span id="page-22-0"></span>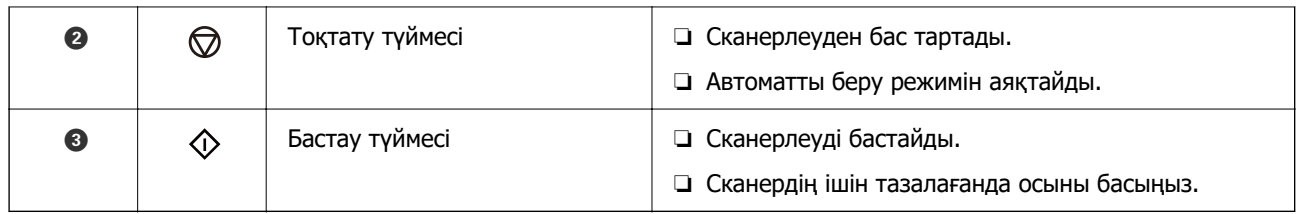

# **Шамдар**

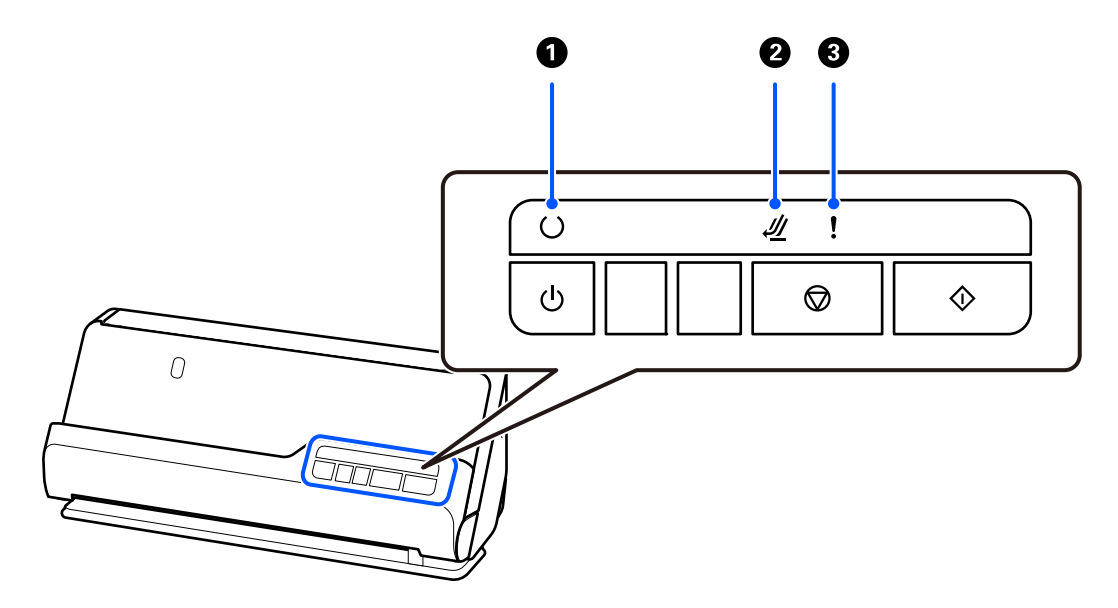

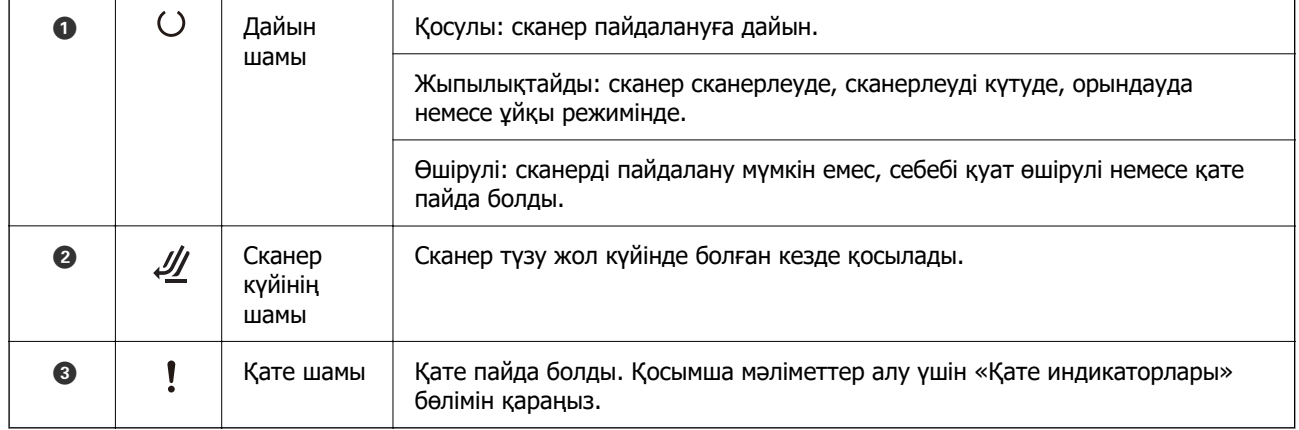

#### **Қатысты ақпарат**

& ["Қате индикаторлары" бетте 24](#page-23-0)

# <span id="page-23-0"></span>**Қате индикаторлары**

#### **Сканер қателері**

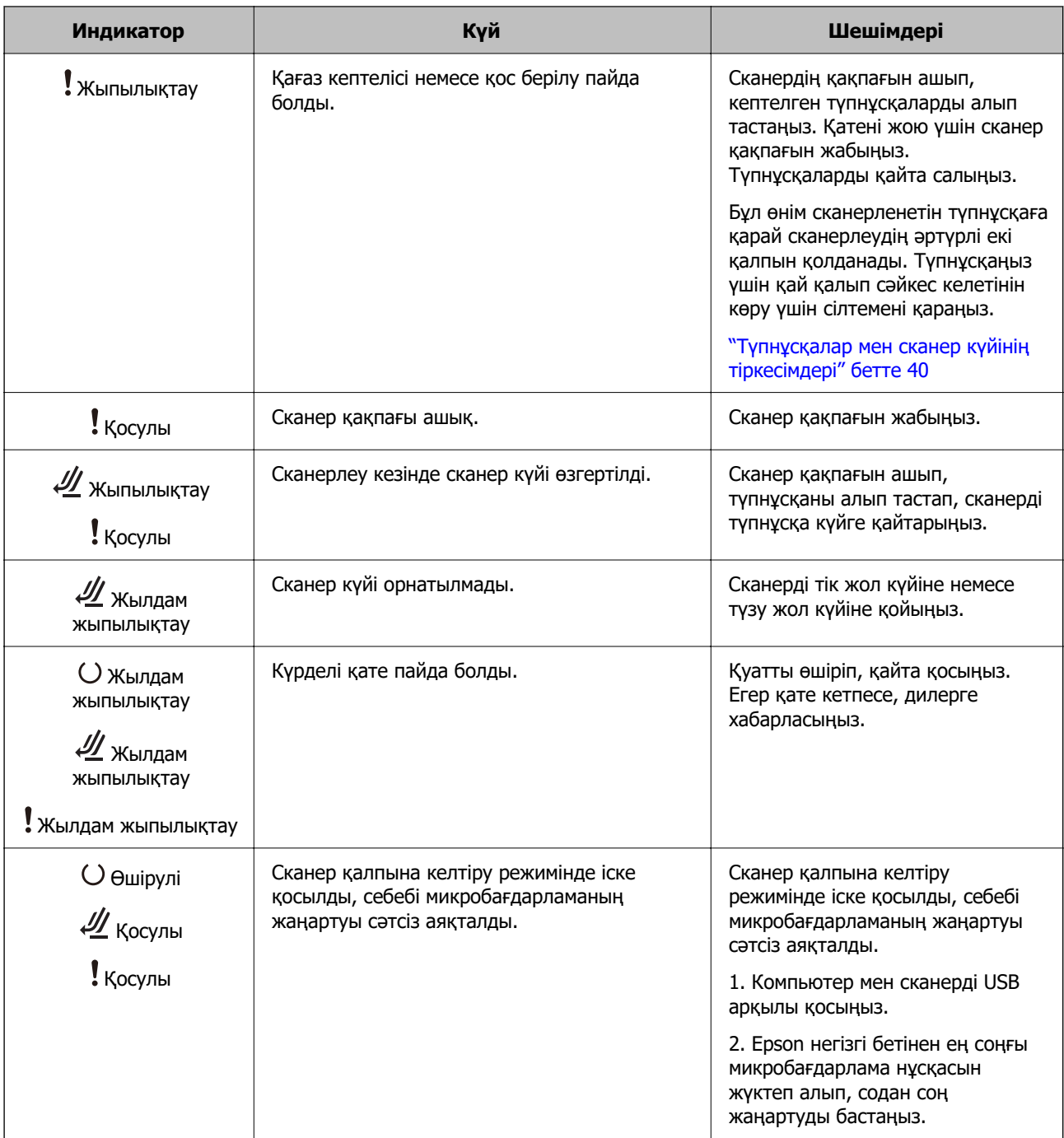

#### **Қатысты ақпарат**

& ["Сканерден кептелген түпнұсқаларды алып тастау" бетте 140](#page-139-0)

# <span id="page-24-0"></span>**Бағдарламалар туралы ақпарат**

Осы бөлімде сканерге қолжетімді қолданбаның өнімдері түсіндіріледі. Ең соңғы қолданбаны Epson веб-сайтынан жүктеуге болады.

## **Құжаттарды сканерлеуге арналған бағдарлама (Document Capture Pro / Document Capture)**

Document Capture Pro $^*$  — құжаттар сияқты түпнұсқаларды тиімді сканерлеуге мүмкіндік беретін бағдарлама.

Scan — Save — Send сияқты әрекеттер жинағын «тапсырма» ретінде тіркеуге болады. Әрекеттер сериясын тапсырма ретінде алдын ала тіркеу арқылы тапсырманы жай ғана таңдай отырып, әрекеттердің барлығын орындауға болады. Сканердің басқару тақтасындағы түймеге тапсырма тағайындау арқылы түймені басып, тапсырманы бастауға болады.

Қолданбаны пайдалану бойынша толық ақпарат алу үшін Document Capture Pro анықтамасын (Windows) немесе Document Capture (Mac OS) қараңыз.

\* Осы атау Windows жүйесіне арналған. Mac OS үшін атауы — Document Capture.

#### **Windows жүйесінде іске қосу**

❏ Windows 11

Бастау түймесін басыңыз, содан соң **Барлық қолданбалар** > **Epson Software** > **Document Capture Pro** параметрін таңдаңыз.

❏ Windows 10

Бастау түймесін басып, **Epson Software** > **Document Capture Pro** таңдаңыз.

❏ Windows 8.1/Windows 8

Іздеу жолағына қолданба атауын енгізіп, көрсетілетін белгішені таңдаңыз.

❏ Windows 7

Бастау түймесін басыңыз, содан соң **Барлық бағдарлама** > **Epson Software** > **Document Capture Pro** параметрін таңдаңыз.

#### **Mac OS жүйесінде іске қосу**

**Өту** > **Қолданбалар** > **Epson Software** > **Document Capture** тармағын таңдаңыз.

# **Сканерді бақылауға арналған қолданба (Epson Scan 2)**

Epson Scan 2 — сканерді бақылауға мүмкіндік беретін сканер драйвері. Сканерленген суреттің өлшемін, ажыратымдылығын, жарықтығын, контрастын және сапасын реттеуге болады. Сондайақ, бұл қолданбаны TWAIN үйлесімді сканерлеу қолданбасынан іске қосуға болады.

Қолданбаны пайдалану бойынша толық ақпарат алу үшін Epson Scan 2 анықтамасын қараңыз.

#### **Windows жүйесінде іске қосу**

#### **Ескертпе:**

Windows Server операциялық жүйелері үшін **Жұмыс үстелі тәжірибесі** мүмкіндігі орнатылғанын тексеріңіз.

<span id="page-25-0"></span>❏ Windows 11/Windows Server 2022

Бастау түймесін басып, содан соң **Барлық қолданбалар** > **EPSON** > **Epson Scan 2** таңдаңыз.

- ❏ Windows 10/Windows Server 2016/Windows Server 2019 Бастау түймесін басыңыз, содан соң **EPSON** > **Epson Scan 2** параметрін таңдаңыз.
- ❏ Windows 8.1/Windows 8/Windows Server 2012 R2/Windows Server 2012 Іздеу жолағына қолданба атауын енгізіп, көрсетілетін белгішені таңдаңыз.
- 
- ❏ Windows 7/Windows Server 2008 R2/Windows Server 2008

Бастау түймесін басыңыз, содан соң **Барлық бағдарлама** немесе **Бағдарламалар** > **EPSON** > **Epson Scan 2** > **Epson Scan 2** параметрін таңдаңыз.

#### **Mac OS жүйесінде іске қосу**

**Өту** > **Қолданба** > **Epson Software** > **Epson Scan 2** тармағын таңдаңыз.

## **Бағдарламалық құрал мен микробағдарламаға арналған қолданба (EPSON Software Updater)**

EPSON Software Updater — интернет арқылы жаңа бағдарламалық құралды орнататын және микробағдарлама мен нұсқаулықтарды жаңартатын қолданба. Егер жаңарту ақпаратын жиі тексеру қажет болса, EPSON Software Updater құралының автоматты жаңарту параметрлерінде жаңартуларды тексеру аралығын орнатуға болады.

#### **Ескертпе:**

Windows Server операциялық жүйесі қолданылмайды.

#### **Windows жүйесінде іске қосу**

❏ Windows 11

Бастау түймесін басып, **All apps** > **Epson Software** > **EPSON Software Updater** тармағын таңдаңыз.

❏ Windows 10

Бастау түймесін басып, **Epson Software** > **EPSON Software Updater** таңдаңыз.

❏ Windows 8.1/Windows 8

Іздеу жолағына қолданба атауын енгізіп, көрсетілетін белгішені таңдаңыз.

❏ Windows 7

Бастау түймесін басыңыз, содан соң **Барлық бағдарлама** > **Epson Software** > **EPSON Software Updater** параметрін таңдаңыз.

#### **Mac OS жүйесінде іске қосу**

**Өту** > **Қолданбалар** > **Epson Software** > **EPSON Software Updater** тармағын таңдаңыз.

# <span id="page-26-0"></span>**Желіде құрылғыларды конфигурациялауға арналған бағдарламалық құрал (Epson Device Admin)**

Epson Device Admin — бұл құрылғыны желіде басқаратын көп функциялы қолданбалы бағдарлама.

Келесі функциялар қол жетімді.

- ❏ Сегмент бойынша 2000-ға дейін принтерді немесе сканерді бақылау немесе басқару
- ❏ Күнделікті тұтынылатын немесе өнімнің күйі туралы егжей-тегжейлі есеп жасау
- ❏ Өнімнің микробағдарламасын жаңартыңыз
- ❏ Құрылғыны желіге енгізу
- ❏ Біріктірілген параметрлерді бірнеше құрылғыға қолданыңыз.

Epson Device Admin опциясын Epson қолдау веб-сайтынан жүктей аласыз. Қосымша ақпарат алу үшін Epson Device Admin құжаттамасын немесе анықтамасын қараңыз.

## **Драйвер бумаларын жасауға арналған қолданба (EpsonNet SetupManager)**

EpsonNet SetupManager — сканер драйверін орнату және сол сияқты қарапайым сканерді орнату жұмысына арналған буманы жасауға арналған бағдарламалық құрал. Бұл бағдарлама әкімшіге бірегей бағдарлама бумаларын жасау және оларды топтар арасында үлестіру мүмкіндігін береді.

Қосымша ақпарат алу үшін, аймақтық Epson веб-сайтына өтіңіз.

[http://www.epson.com](http://www.epson.com/)

## **Бизнес карталарын сканерлеуге арналған қолданба (Presto! BizCard)**

NewSoft компаниясының Presto! BizCard мүмкіндігі бизнес карталарын теруді қажет етпестен қосу үшін байланысуды басқару функциясының толық ауқымын қамтамасыз етеді. Бизнес карталарды сканерлеп, ақпаратты өңдеп, жиі пайдаланылатын жеке деректер қорынбасқару бағдарламалық құралына синхрондау үшін BizCard тану жүйесін пайдаланыңыз. Байланыс ақпаратын оңай сақтап, басқаруға болады.

Бағдарламалық құралды және оның функцияларын пайдалану туралы қосымша ақпарат алу үшін бағдарламалық құралдың анықтамасын қараңыз.

#### **Windows жүйесінде іске қосу**

❏ Windows 11

Бастау түймесін басыңыз, содан соң **Барлық қолданбалар** > **NewSoft** > **Presto! BizCard** параметрін таңдаңыз.

❏ Windows 10

Бастау түймесін басып, **NewSoft** > **Presto! BizCard** таңдаңыз.

❏ Windows 8.1/Windows 8

Іздеу жолағына қолданба атауын енгізіп, көрсетілетін белгішені таңдаңыз.

<span id="page-27-0"></span>❏ Windows 7

Бастау түймесін басыңыз, содан соң **Барлық бағдарлама** > **NewSoft** > **Presto! BizCard** параметрін таңдаңыз.

**Mac OS жүйесінде іске қосу**

**Өту** > **Қолданбалар** > **Presto! BizCard** тармағын таңдаңыз.

# **Опция элементтері мен шығын материалдарының ақпараты**

### **Тасымалдауыш парақ кодтары**

Тасымалдауыш парақ параметрі арқылы оңай сызылуы мүмкін қате пішіндегі түпнұсқаларды немесе фотосуреттерді сканерлеуге болады. Тек бір Тасымалдауыш парақ түзу жол күйінде салына алады.

Паспорттарды сканерлеу кезінде, Паспортты сканерлеу парағы пайдаланыңыз.

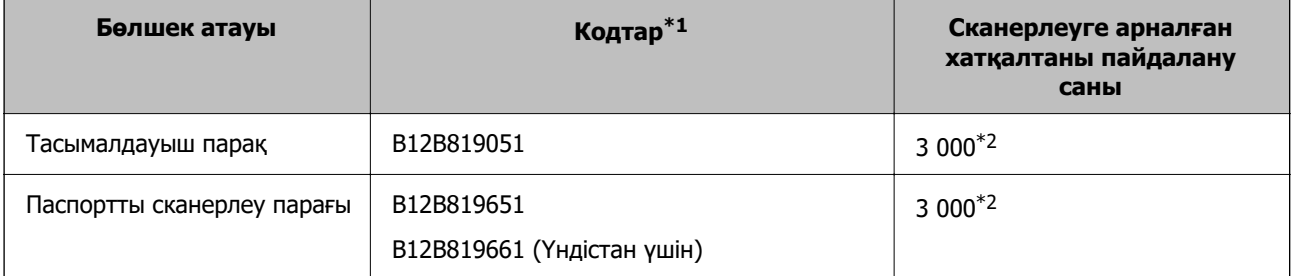

\*1 Көрсетілген кодтардан басқа Тасымалдауыш парақ немесе Паспортты сканерлеу парағы пайдалана алмайсыз.

\*2 Бұл сан ауыстыру циклі үшін нұсқаулық болып табылады. Сызылған Тасымалдауыш парақ немесе Паспортты сканерлеу парағы пайдалануға болмайды.

#### **Қатысты ақпарат**

- & ["Сканерленетін түпнұсқаларға арналған жалпы сипаттамалар" бетте 31](#page-30-0)
- & ["Үлкен өлшемдегі түпнұсқаларды қою" бетте 47](#page-46-0)
- & ["Паспортты қою" бетте 62](#page-61-0)
- & ["Қате пішімдегі түпнұсқаларды орналастыру" бетте 75](#page-74-0)

## <span id="page-28-0"></span>**Роликті бекіту жинағының кодтары**

Сканерлеулер саны қызмет көрсету санынан асып кеткенде, бөлшектерді (беру ролигі және бөлу ролигі) ауыстыру қажет. Ең соңғы сканерлеулер санын Epson Scan 2 Utility бөлімінде тексеруге болады.

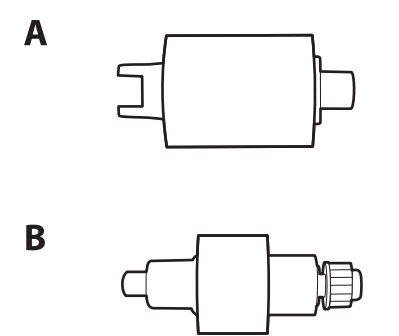

А: беру ролигі, Ә: бөлу ролигі

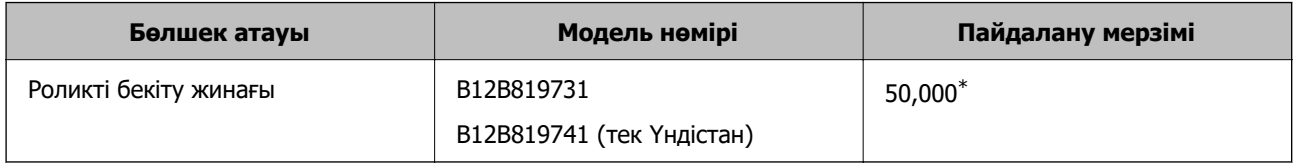

\* Бұл санға Epson компаниясының сынақ түпнұсқалы қағаздарын тізбекті түрде сканерлеу арқылы жеткен және ауыстыру мерзімінің нұсқаулығы болып табылады. Ауыстыру мерзімі көп шаң жинайтын қағаз немесе пайдалану мерзімін қысқартатын беті қатпарлы қағаздар сияқты әртүрлі қағаздардың түріне байланысты өзгеруі мүмкін. Ауыстыру уақыты сканерлеу және тазарту жиілігіне де тәуелді.

#### **Қатысты ақпарат**

- & ["Роликті бекіту жинағын ауыстыру" бетте 122](#page-121-0)
- & ["Роликтерді ауыстырған соң сканерлеу санын қайта орнату" бетте 129](#page-128-0)

### **Тазалау жинағының кодтары**

Мұны сканердің ішін тазалағанда пайдаланыңыз. Бұл жинақ тазалау сұйықтығы мен шүберегінен тұрады.

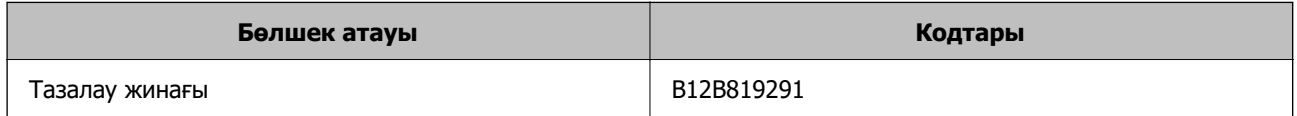

#### **Қатысты ақпарат**

& ["Сканердің ішін тазалау" бетте 112](#page-111-0)

# <span id="page-29-0"></span>**Түпнұсқаларды орналастыру**

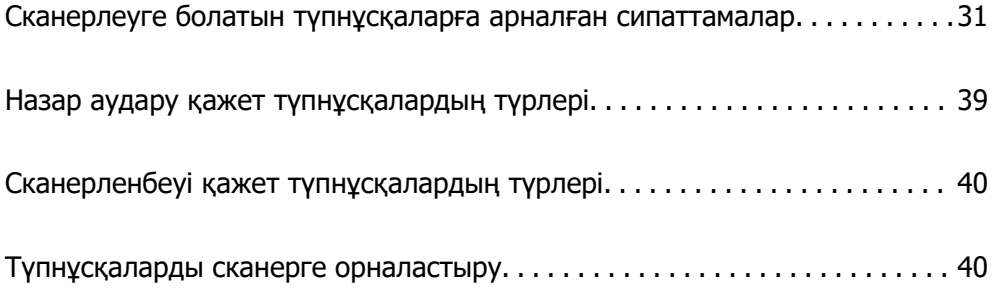

# <span id="page-30-0"></span>**Сканерлеуге болатын түпнұсқаларға арналған сипаттамалар**

Бұл бөлімде ADF пішіміне жүктеуге болатын түпнұсқалардың сипаттамалары мен шарттары сипатталады.

# **Сканерленетін түпнұсқаларға арналған жалпы сипаттамалар**

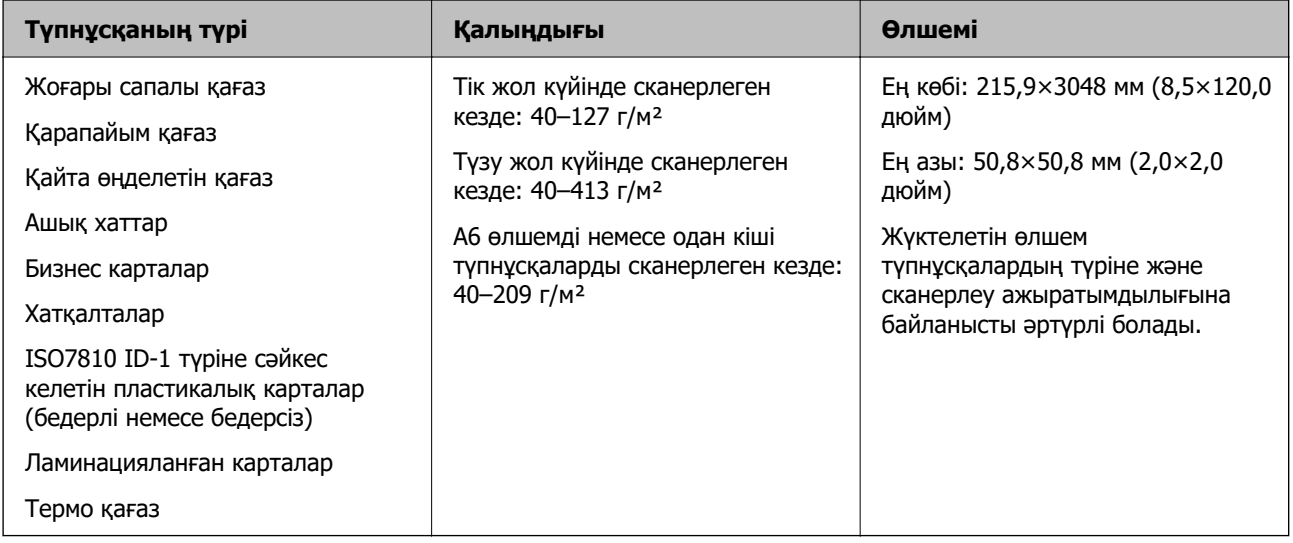

#### **Ескертпе:**

❏ Алдыңғы жиекте барлық түпнұсқалар тегіс болуы қажет.

- ❏ Түпнұсқалардың алдыңғы жиегіндегі бүктеулер келесі ауқымда екенін тексеріңіз.
	- A параметрі 5 мм немесе одан кішкентай өлшемде болуы қажет.
	- B параметрі 3 мм немесе одан кішкентай өлшемде болуы қажет.

 $\odot$  1 мм-ден кем болса,  $\odot$   $\odot$  мәнінен артық немесе тең болуы керек.  $\odot$  1 мм-ден артық болған кезде, ол B өлшемінен кемінде 10 есе артық болуы керек.

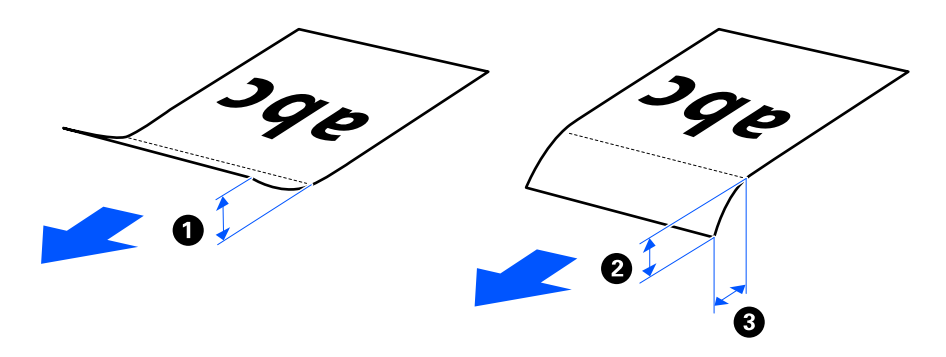

❏ Түпнұсқа ADF үшін орналастыруға болатын сипаттамаларға сәйкес келсе де, қағаз сипаттарына немесе сапасына байланысты оның ADF ішінен берілмеуі мүмкін. Оған қоса, кейбір түпнұсқалар сканерлеу сапасын төмендетуі мүмкін.

## <span id="page-31-0"></span>**Сканерленетін стандартты өлшемді түпнұсқалар**

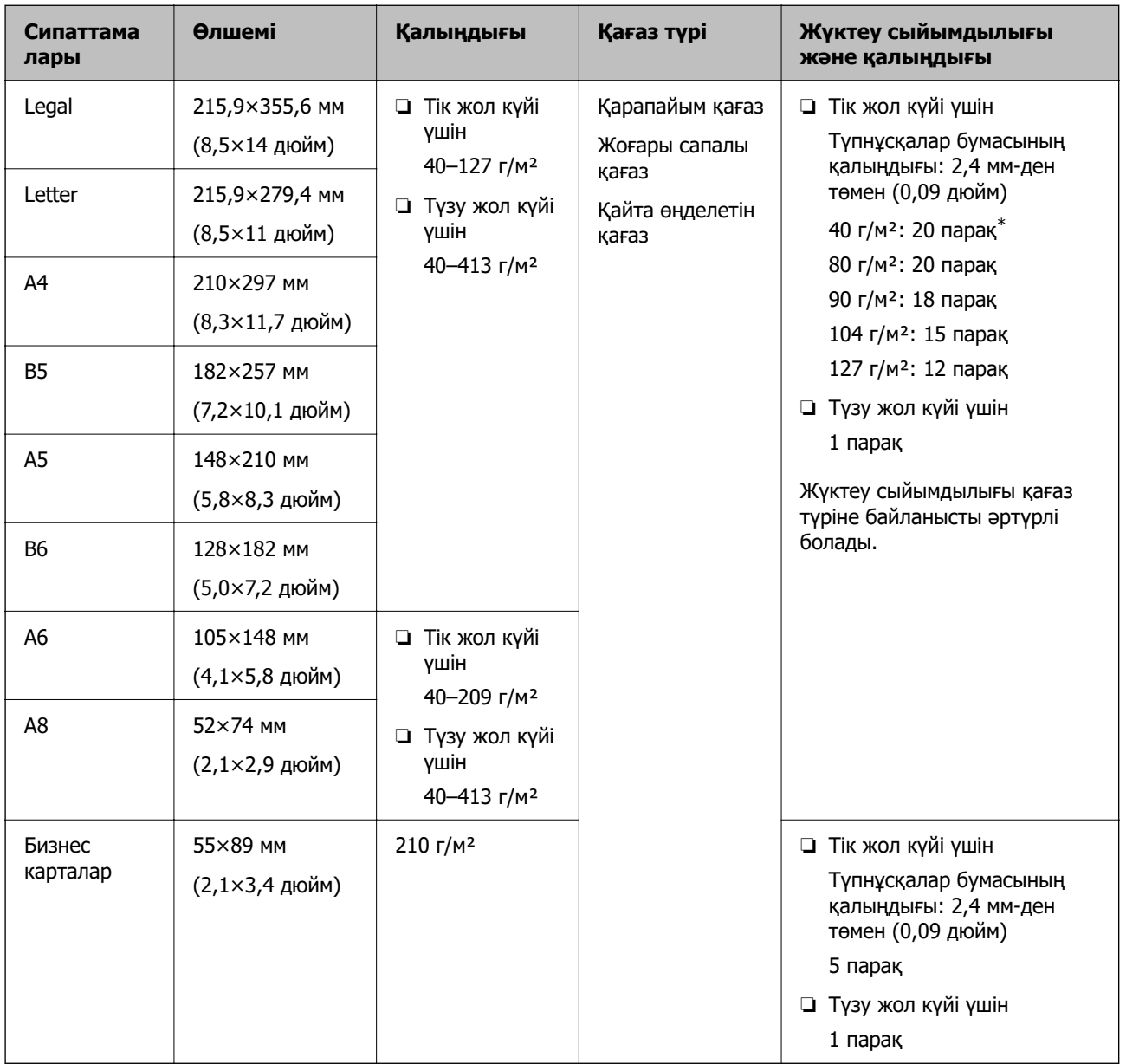

Бұлар — сканерлеуге болатын стандартты өлшемді түпнұсқалар сипаттамалары.

\* Жұқа қағаз түпнұсқаларды сканерлеген кезде, қағазға арналған тіректі екі жерінен де кеңейтуге кеңес беріледі.

#### <span id="page-32-0"></span>**Стандартты өлшемді түпнұсқаларды сканерлеген кезде (сканердің күйін тексеріңіз)**

❏ Стандартты өлшемді, қарапайым қағаз түпнұсқаларды сканерлеген кезде, тік жол күйінде сканерлеңіз.

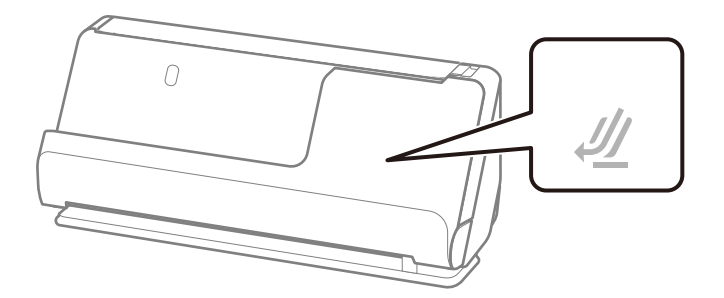

❏ Марапат қағаздарын және басқа да қалың түпнұсқаларды (қалыңдығы 127 г/м² немесе одан үлкен түпнұсқаларды) сканерлеген кезде, түзу жол күйінде сканерлеп, бір уақытта тек біреуін салыңыз.

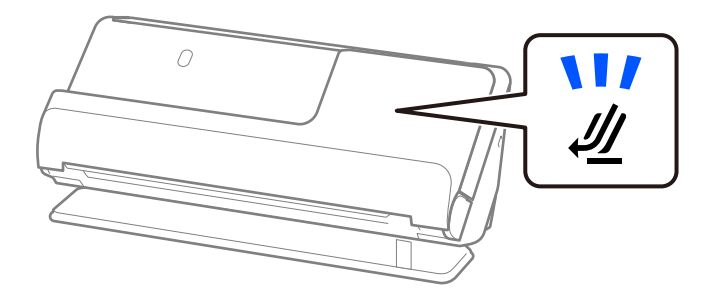

#### **Қатысты ақпарат**

& ["Стандартты өлшемдегі түпнұсқаларды қою" бетте 42](#page-41-0)

# **Сканерленетін ұзын қағаз**

Бұлар — сканерлеуге болатын ұзын қағаз сипаттамалары.

#### **Ескертпе:**

Ұзын қағазды сканерлегенде сканерлеу жылдамдығы азаяды.

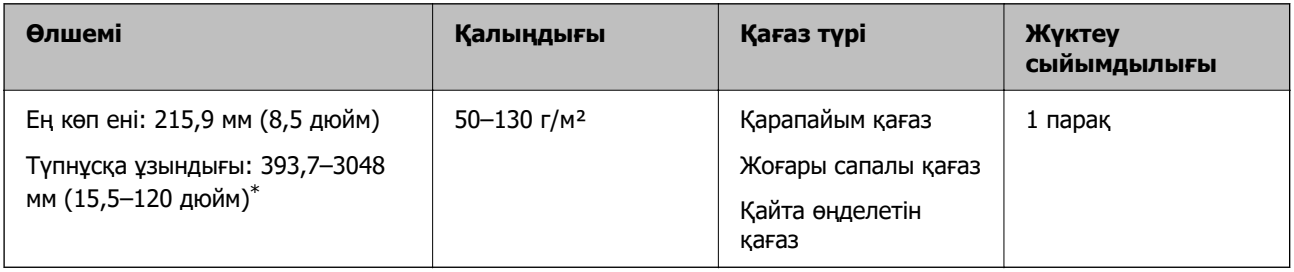

\* Төменде сканерлеу ажыратымдылығына сәйкес ең көп ұзындық көрсетіледі.

- ❏ 50–300 нүкте/дюйм: 3048,0 мм (120 дюйм)
- ❏ 301–600 нүкте/дюйм: 762,0 мм (30 дюйм)

#### <span id="page-33-0"></span>**Ұзын қағазды сканерлеген кезде (сканердің күйін тексеріңіз)**

Ұзын қағазды сканерлеген кезде, түзу жол күйінде сканерлеңіз.

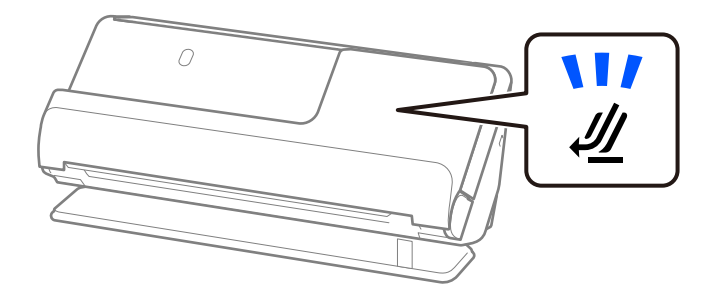

#### **Қатысты ақпарат**

& ["Ұзын қағазды қою" бетте 51](#page-50-0)

# **Сканерленетін түбіртектер**

Бұлар — сканерлеуге болатын түбіртектердің сипаттамалары.

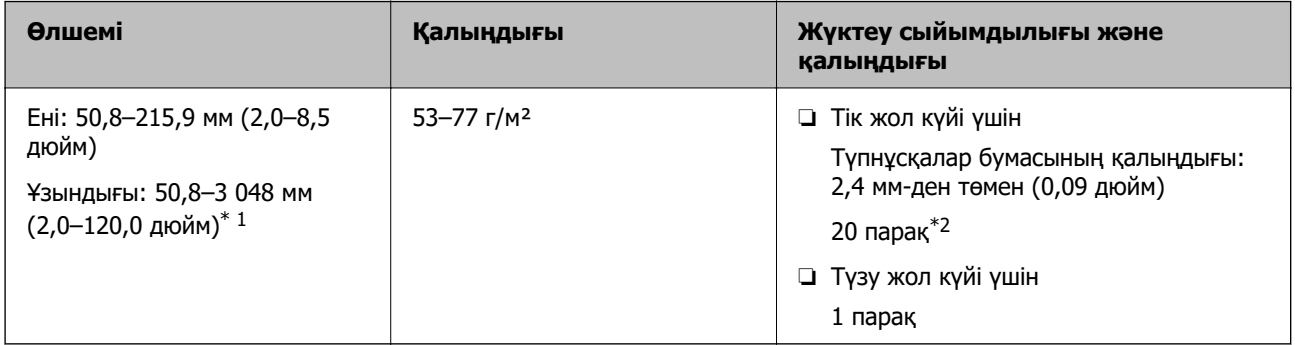

- \*1 Сканерленетін түбіртек ұзындығына сәйкес сканер күйін ауыстырыңыз.
- \*2 Түбіртектерді тік жол күйінде сканерлеген кезде, қағазға арналған тіректі екі жерінен де кеңейтуге кеңес беріледі.

#### **Түбіртектерді сканерлеген кезде (сканердің күйін тексеріңіз)**

❏ 393,7 мм-ден (15,5 дюйм) қысқарақ түбіртектерді сканерлеген кезде, тік жол күйінде сканерлеңіз.

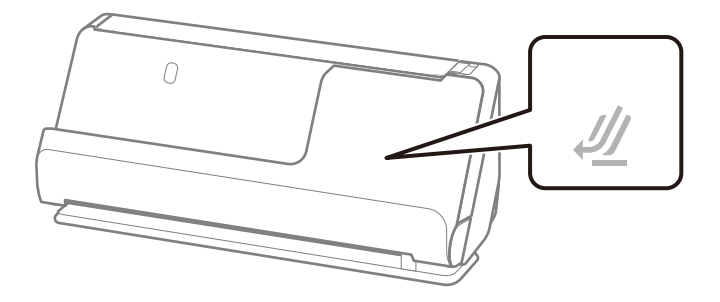

<span id="page-34-0"></span>❏ 393,7 мм-ден (15,5 дюйм) ұзынырақ түбіртектерді сканерлеген кезде, сканерді түзу жол күйіне қойып, бір уақытта тек бір түпнұсқаны салыңыз.

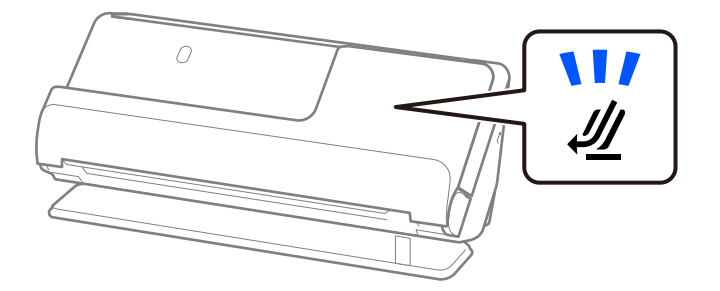

#### **Қатысты ақпарат**

- & ["Стандартты өлшемдегі түпнұсқаларды қою" бетте 42](#page-41-0)
- & ["Ұзын қағазды қою" бетте 51](#page-50-0)

## **Сканерленетін пластикалық карталар**

Бұлар — сканерлеуге болатын пластикалық карталардың сипаттамалары.

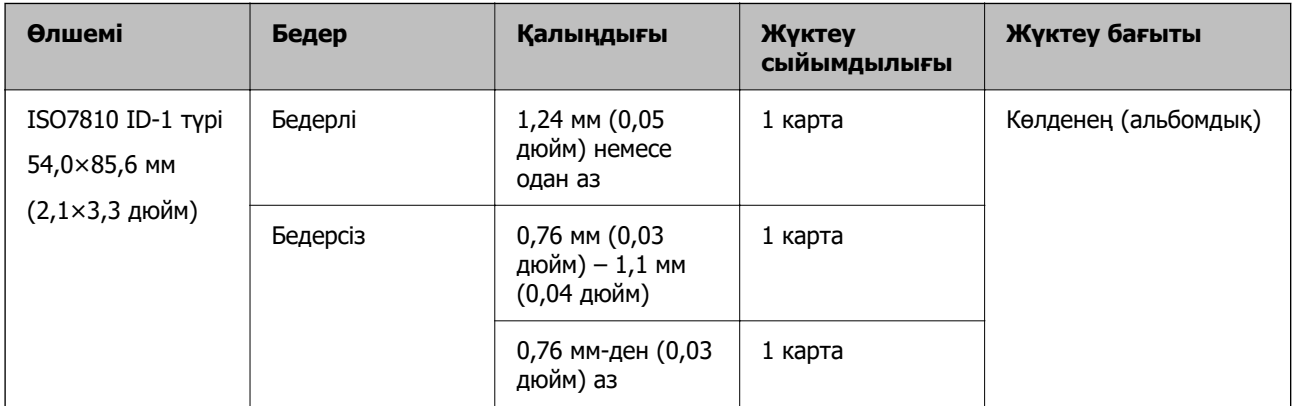

#### **Пластикалық карталарды сканерлеген кезде (сканердің күйін тексеріңіз)**

Пластикалық карталарды сканерлеген кезде, түзу жол күйінде сканерлеңіз.

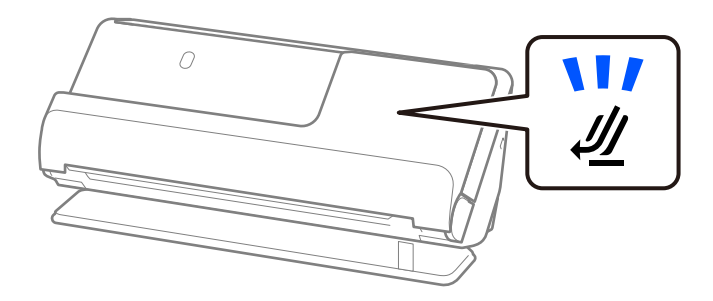

#### **Қатысты ақпарат**

& ["Пластикалық карталарды қою" бетте 56](#page-55-0)

## <span id="page-35-0"></span>**Сканерленетін ламинатталған карталар**

Бұлар — сканерлеуге болатын ламинатталған карталардың сипаттамалары.

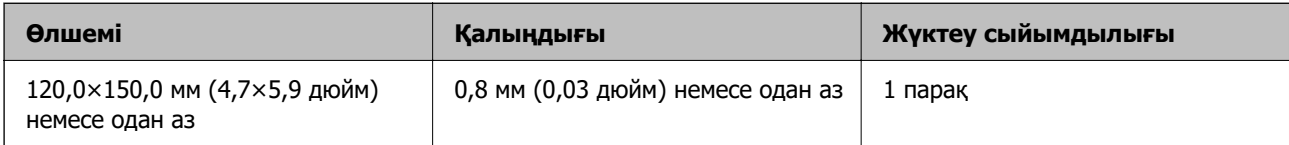

#### **Ламинатталған карталарды сканерлеген кезде (сканердің күйін тексеріңіз)**

Ламинатталған карталарды сканерлеген кезде, түзу жол позициясында сканерлеңіз.

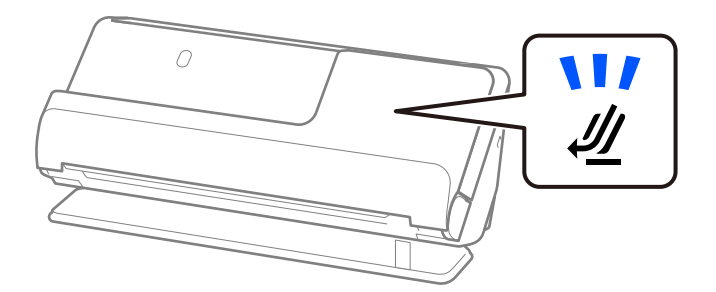

## **Паспорттар**

Бөлек берілетін паспорттық салмақ түсетін парақты пайдалану арқылы паспортты сканерлеуге болады.

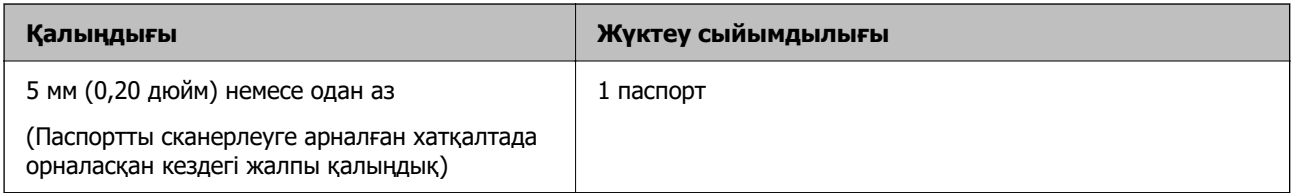

#### **Паспортты сканерлеуге арналған хатқалтамен сканерлеген кезде (сканердің күйін тексеріңіз)**

Паспортты сканерлеуге арналған хатқалтамен сканерлеген кезде, түзу жол күйінде сканерлеңіз.

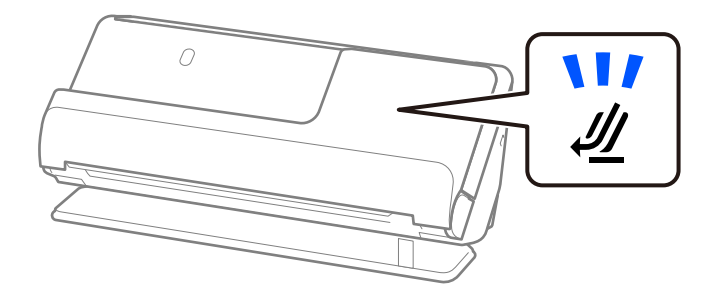

#### **Қатысты ақпарат**

& ["Паспортты қою" бетте 62](#page-61-0)
# **Тасымалдауыш парақ құралын пайдаланатын түпнұсқалардың сипаттамалары**

Қосымша Тасымалдауыш парақ құралы түпнұсқаларды сканер арқылы тасымалдауға арналған парақ болып табылады. A4/Letter өлшемінен үлкен, маңызды құжаттарды немесе зақымдалмауы қажет фотосуреттерді, жұқа қағазды, қате пішімді түпнұсқаларды және тағы басқа қағаздарды сканерлеуге болады.

Төменде Тасымалдауыш парақ арқылы сканерлеуге болатын түпнұсқалар тізімі берілген.

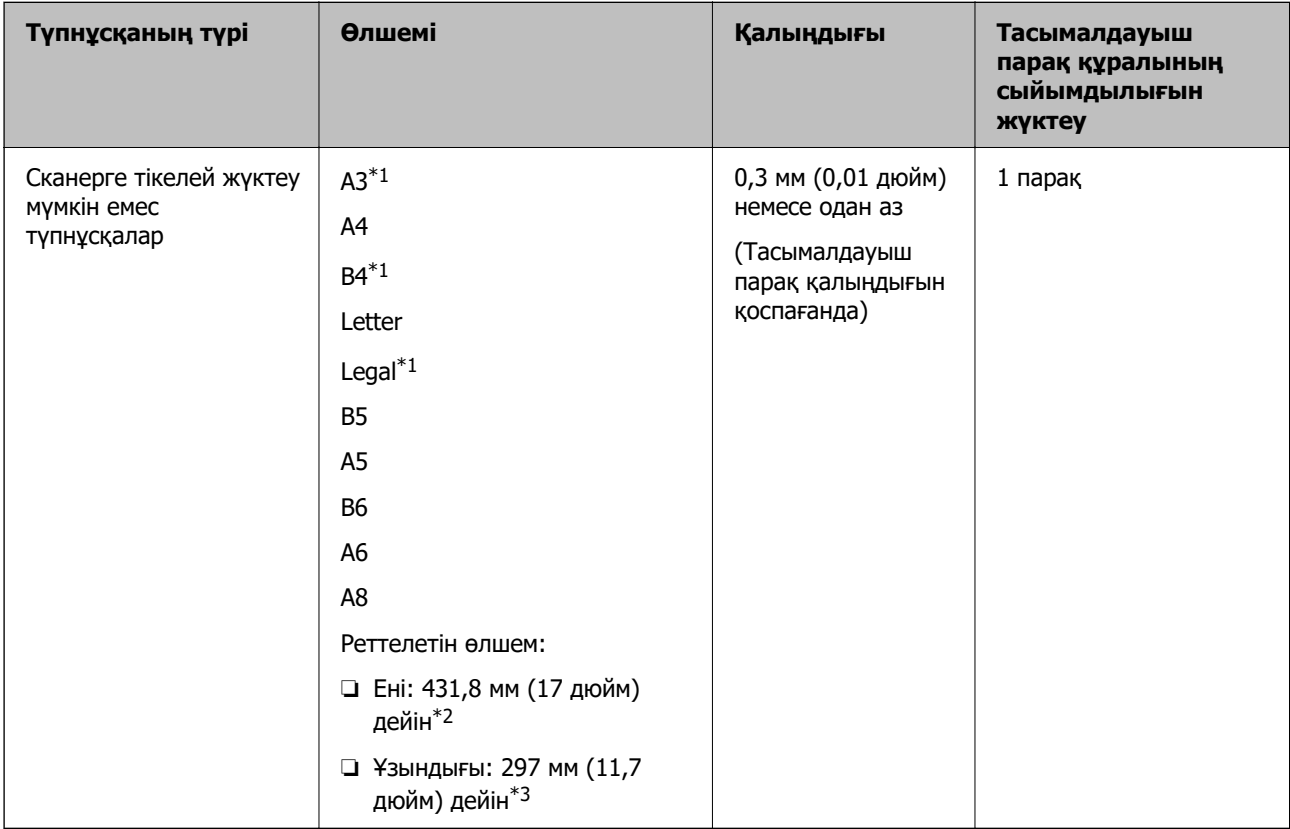

- \*1 Орналастыру үшін жартысынан бүктеңіз.
- \*2 215,9 мм (8,5 дюйм) өлшемінен кең түпнұсқаларды жартысынан бүктемеу қажет.
- \*3 Ұзындығы шамамен 297 мм (11,7 дюйм) болатын түпнұсқаны сканерлегенде түпнұсқаның алдыңғы жиегі Тасымалдауыш парақ құрылғысының байланыстырушы бөлігіне қойылуы қажет. Кері жағдайда, **Автоматты түрде анықтау** параметрін қолданбадағы **Құжат өлшемі** параметрі ретінде таңдағанда, сканерленген кескіннің ұзындығы Тасымалдауыш парақ құрылғысының соңына дейін сканердің сканерленуінен ұзынырақ болуы мүмкін.

## **Сканерлеуге арналған хатқалтамен сканерлеген кезде (сканердің күйін тексеріңіз)**

Сканерлеуге арналған хатқалтамен сканерлеген кезде, түзу жол күйінде сканерлеңіз.

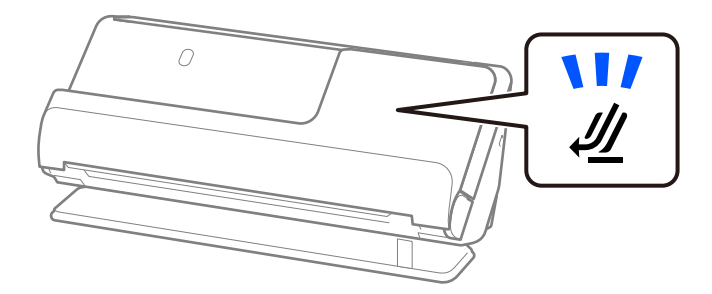

# **Қатысты ақпарат**

- & ["Тасымалдауыш парақ кодтары" бетте 28](#page-27-0)
- & ["Үлкен өлшемдегі түпнұсқаларды қою" бетте 47](#page-46-0)
- & ["Қате пішімдегі түпнұсқаларды орналастыру" бетте 75](#page-74-0)

# **Сканерленетін хатқалталар**

Бұлар — сканерлеуге болатын хатқалталардың сипаттамалары.

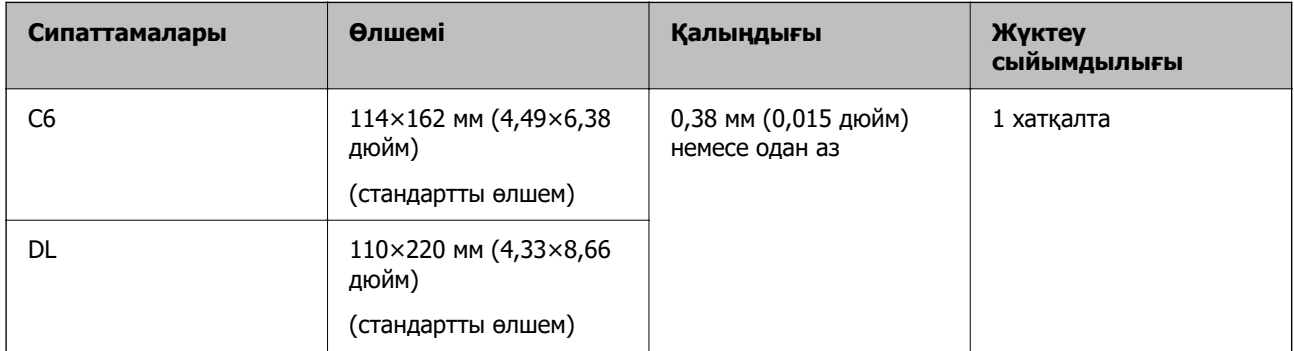

## **Хатқалталарды сканерлеген кезде (сканердің позициясын тексеріңіз)**

Хатқалталарды сканерлеген кезде, түзу жол позициясында сканерлеңіз.

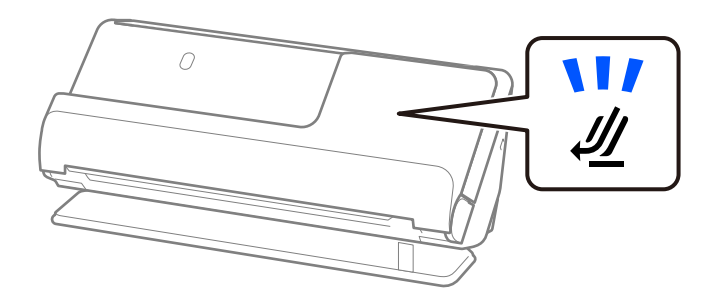

## **Қатысты ақпарат**

& ["Хатқалтаны қою" бетте 71](#page-70-0)

# **Назар аудару қажет түпнұсқалардың түрлері**

Түпнұсқалардың келесі түрлері сәтті сканерленбеуі мүмкін.

- ❏ Жылтыр қағаз, термо қағаз немесе жабыны бар қағаз сияқты арнайы өңделген беттері бар түпнұсқалар.
- ❏ Фирмалық бланкілер сияқты үлкен тегіс беті бар түпнұсқалар.
- ❏ Жаңа ғана басып шығарылған түпнұсқалар
- ❏ Бүктелген сызықтары бар түпнұсқалар
- ❏ Тесілген түпнұсқалар
- ❏ Таңбалар немесе жапсырмалар бар түпнұсқа
- ❏ Карбон қағаз және көшіру қағазы
- ❏ Бүктелген түпнұсқалар
- ❏ Қатпарлары мен жыртықтары бар түпнұсқалар

# **[**] Маңызды:

Көшіру қағазының құрамында сканердің ішіндегі роликтерді зақымдауы мүмкін химиялық заттар бар. Егер көшіру қағазын сканерлесеңіз, беру ролигі мен бөлу ролигін абайлап тазалаңыз. Сондай-ақ, көшіру қағазын сканерлеу қарапайым қағазды сканерлеуге қарағанда роликтердің жарамдылық мерзімінің циклін жылдамырақ қысқартуы мүмкін.

#### **Ескертпе:**

- ❏ Сканерлемес бұрын қатпарларды жазып алсаңыз, түпнұсқалар жақсы сканерленуі мүмкін.
- ❏ Жұқа түпнұсқаларды немесе оңай қатпарланатын түпнұсқаларды сканерлеу үшін Тасымалдауыш парақ (бөлек сатылады) пайдаланыңыз.
- ❏ Қосарлы беріліс ретінде қате анықталған түпнұсқаларды сканерлеу үшін, сканерлемес бұрын Epson Scan 2 экранындағы **Негізгі параметрлер** қойындысында **Екі парақтың берілуін анықтау** параметрінен **Өшіру** таңдаңыз.

Document Capture Pro мүмкіндігін пайдаланып жатқанда, **Detailed Settings** экранындағы **Scan Settings** түймесін басу арқылы терезені ашуға болады.

- ❏ Таңбалар мен жапсырмалар түпнұсқаларға шығыңқы желімсіз тығыз жабысуы қажет. Оңай алынып тасталатын жапсырмалары немесе стикерлері бар түпнұсқаны сканерлеген кезде, сканерлеуге арналған парақты пайдаланып, түпнұсқаны түзу жол күйі бар сканермен сканерлеңіз.
- ❏ Сканерлеудің алдында бүктелген түпнұсқаларды жазып көріңіз.
- ❏ Бүктемелері бар түпнұсқалар үшін, түпнұсқаны салмас бұрын бүктеу биіктігі 5 мм (0,2 дюйм) болатындай етіп тегістеңіз.

["Стандартты өлшемдегі түпнұсқаларды қою" бетте 42](#page-41-0)

#### **Қатысты ақпарат**

- $\rightarrow$  ["Сканер негізгі параметрлері" бетте 17](#page-16-0)
- & ["Маңызды түпнұсқаларды немесе фотосуреттерді орналастыру" бетте 67](#page-66-0)
- & ["Қате пішімдегі түпнұсқаларды орналастыру" бетте 75](#page-74-0)
- $\rightarrow$  "Кызмет көрсету" бетте 111

# <span id="page-39-0"></span>**Сканерленбеуі қажет түпнұсқалардың түрлері**

Келесі түпнұсқалардың түрлері сканерленбеуі қажет.

- ❏ Фотосуреттер
- ❏ Буклеттер
- ❏ Паспорт ішіне салынған визалар немесе қосымша виза беттеріне байланысты 5 мм-ден қалыңырақ паспорттар.
- ❏ Банктік кітаптар
- ❏ Қағаз емес түпнұсқалар (мысалы, таза файлдар, мата және металл жұқалтыр)
- ❏ Қапсырмалар немесе қағаз түйреуіштері бар түпнұсқалар
- ❏ Желіммен жабысқан түпнұсқалар
- ❏ Жыртылған түпнұсқалар
- ❏ Қатты мыжылған немесе бүктелген түпнұсқалар
- ❏ OHP пленкалары сияқты мөлдір түпнұсқалар
- ❏ Артында карбон қағазы бар түпнұсқалар
- ❏ Ылғал сиясы бар түпнұсқалар
- ❏ Бекітілген жабысқақ жазбалары бар түпнұсқалар

## **Ескертпе:**

- ❏ Сканерде зақымдалмайтын немесе өшпейтін құнды фотосуреттерді, қымбат өнер туындысын немесе маңызды құжаттарды салмаңыз. Кептелу түпнұсқаны мыжуы немесе зақымдауы мүмкін. Осындай түпнұсқаларды сканерлегенде Тасымалдауыш парақ (бөлек сатылады) пайдаланыңыз.
- ❏ Сондай-ақ Тасымалдауыш парақ (бөлек сатылады) пайдалансаңыз, жыртылған, мыжылған немесе бүктелген түпнұсқаларын сканерлеуге болады.

## **Қатысты ақпарат**

- & ["Маңызды түпнұсқаларды немесе фотосуреттерді орналастыру" бетте 67](#page-66-0)
- & ["Қате пішімдегі түпнұсқаларды орналастыру" бетте 75](#page-74-0)

# **Түпнұсқаларды сканерге орналастыру**

# **Түпнұсқалар мен сканер күйінің тіркесімдері**

Бұл өнім сканерленетін түпнұсқаға қарай сканерлеудің әртүрлі екі қалпын қолданады.

Бұл бөлімде сканер күйлері мен түпнұсқалардың тіркесімдері түсіндіріледі. Күйін өзгерту әдісі туралы мәліметтер үшін Қатысты ақпарат беттерін немесе түпнұсқалардың әртүрлі түрлерін орналастыру процедураларын қараңыз.

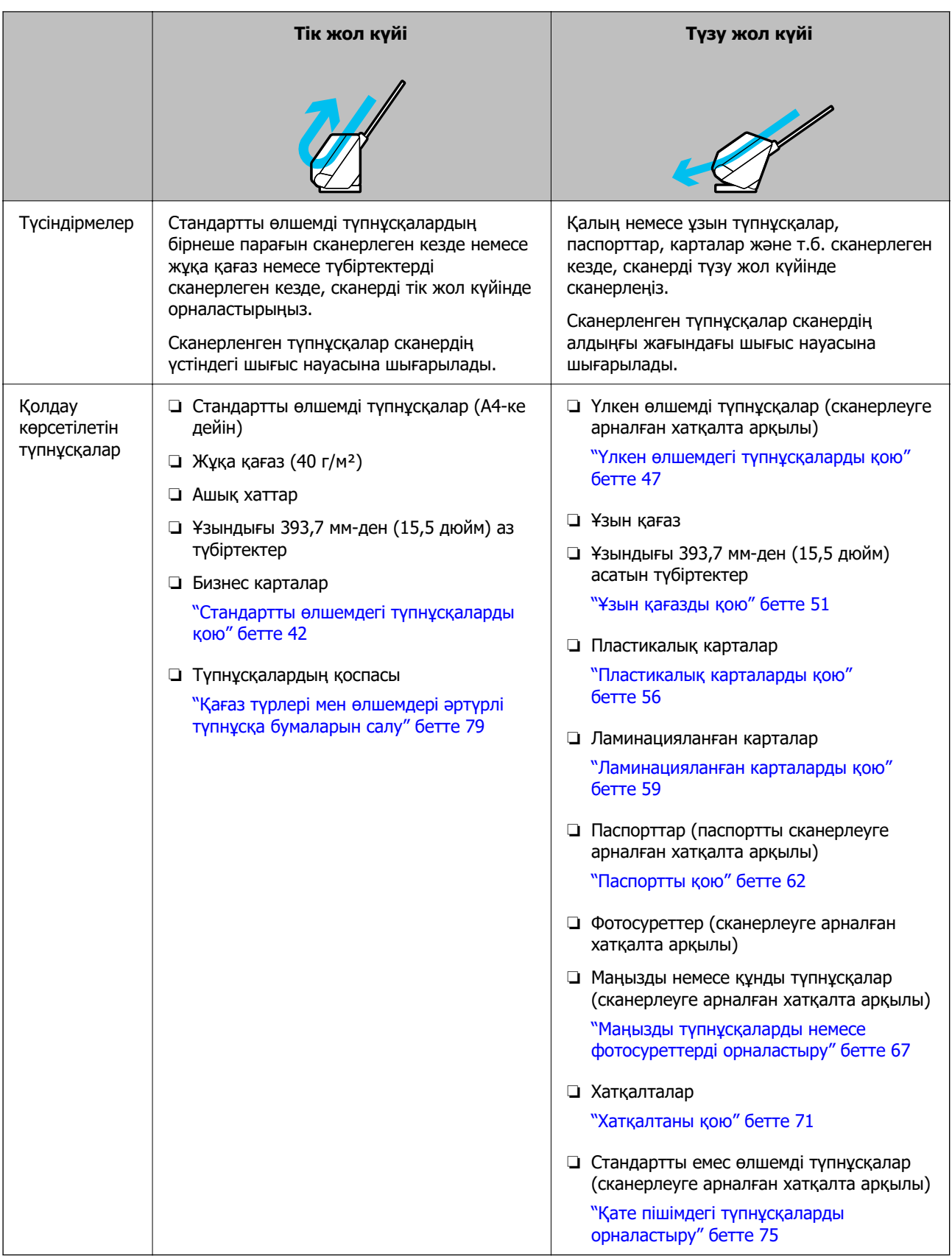

# **Қатысты ақпарат**

& ["Сканердің орны" бетте 21](#page-20-0)

# <span id="page-41-0"></span>**Стандартты өлшемдегі түпнұсқаларды қою**

1. Сканер күйінің шамы  $(\mathscr{U})$  өшірулі екенін тексеріңіз.

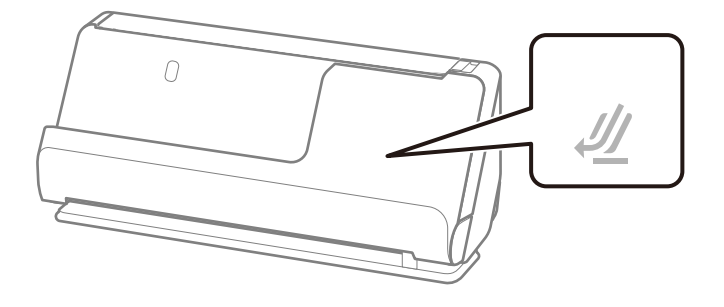

Сканер күйінің шамы  $(\mathscr{U})$  қосулы болса, сканерді алға қарай еңкейту үшін сканер күйін таңдағышты тартыңыз.

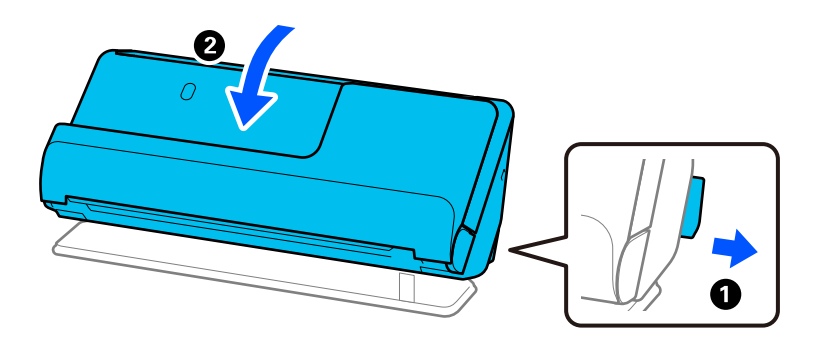

2. Кіріс науаны ашыңыз.

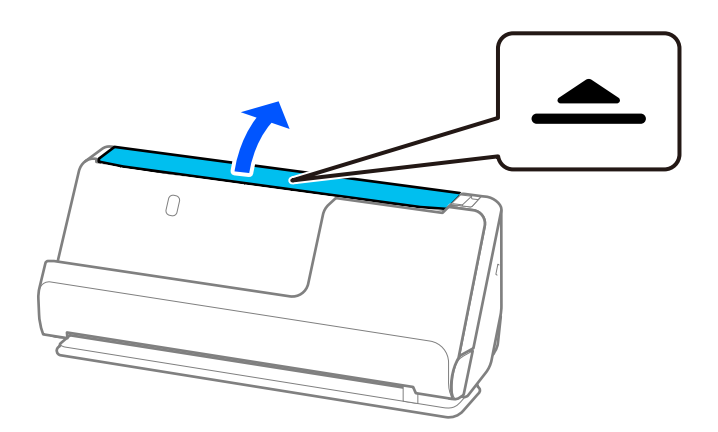

3. Кіріс науаның кеңейтімін көтеріңіз.

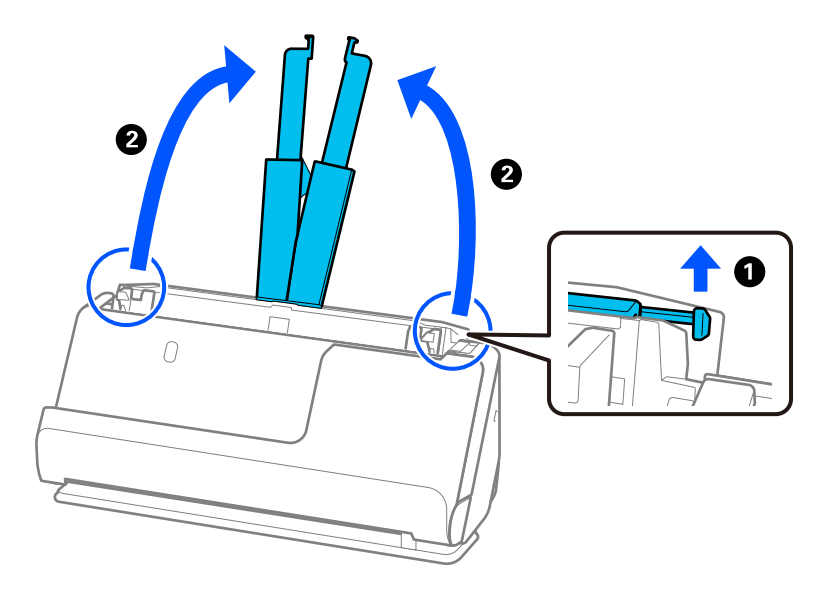

4. Жиек бағыттауыштарын кіріс науаның жиектеріне қарай жылжытыңыз.

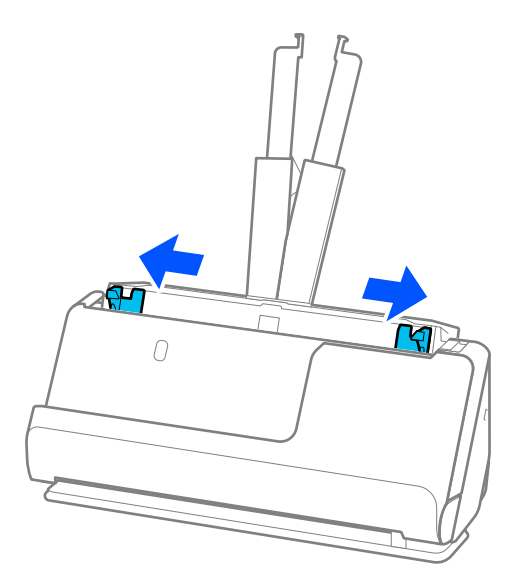

5. Түпнұсқаларды желдетіңіз.

Түпнұсқалардың екі шетінен ұстап, оларды бірнеше рет желдетіңіз.

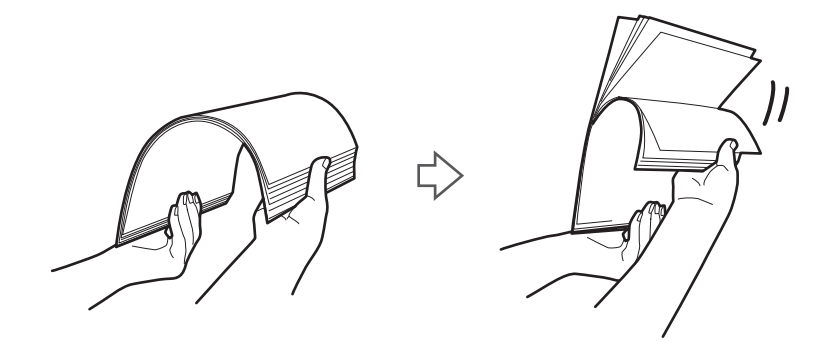

6. Түпнұсқалардың жиектерін сканерленетін бетін жоғары қаратып туралап, алдыңғы жиектерін сына пішініне сырғытыңыз.

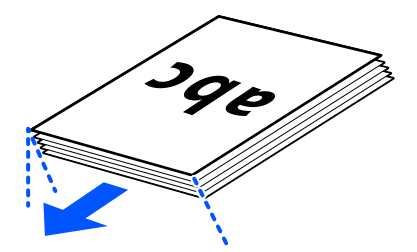

7. Түпнұсқаларды ADF кіріс науасына бетін жоғары қаратып және үстіңгі жиегін ADF ішіне қаратып салыңыз.

Қағазды ADF құрылғысына кедергіге тигенше салыңыз.

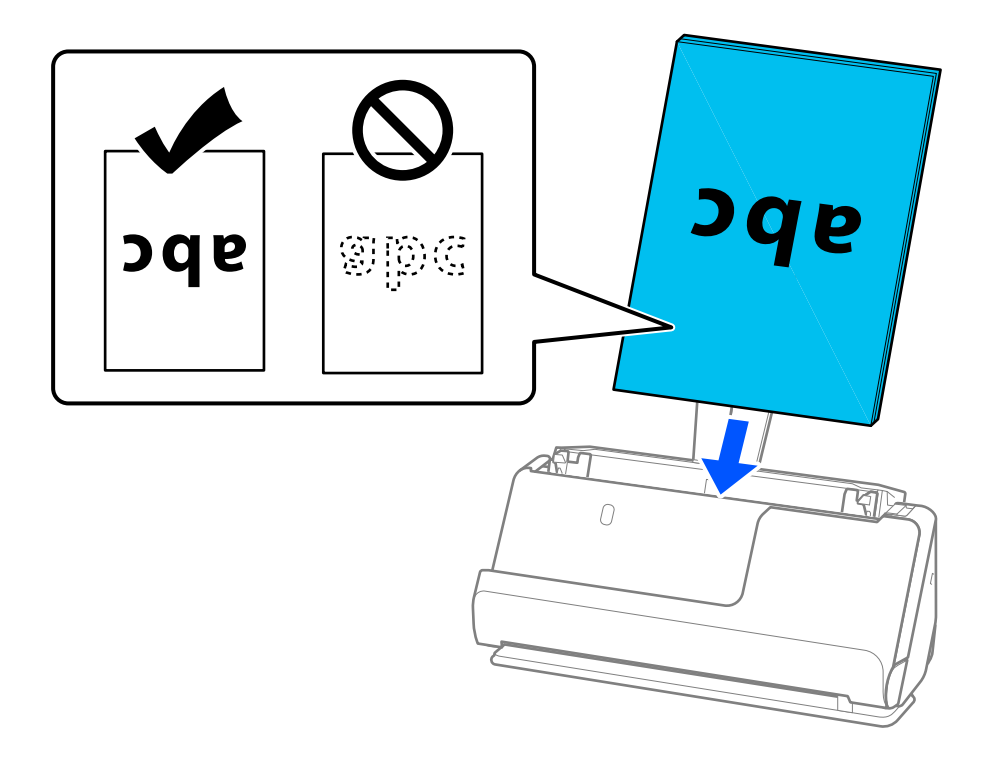

❏ Салынбалы қағаз сияқты тесілген саңылаулары бар түпнұсқаларды сканерлегенде, түпнұсқаларды саңылауларын сол жаққа, оң жаққа немесе бетін төмен қаратып салыңыз. Түпнұсқалардың ортасынан 15 мм (0,6 дюйм) ауқымында сол жаққа және оң жаққа (30 мм (1,2 дюйм)) саңылаулар болмайтындай етіп түпнұсқаларды орналастырыңыз. Дегенмен, түпнұсқалардың алдыңғы жиегінде 30 мм (1,2 дюйм) саңылаулар бола алады. Тесілген саңылаулардың жиектері бұдырлар немесе бүктеулер жоқ екенін тексеріңіз.

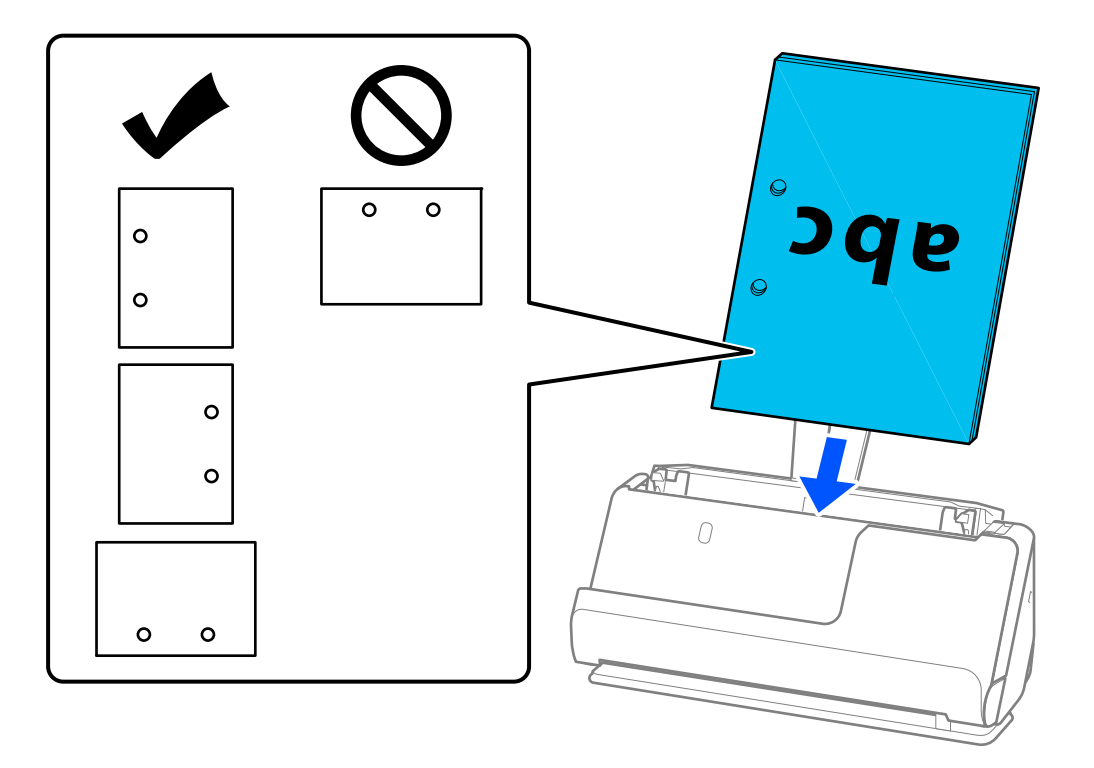

❏ Бүктелген түпнұсқаларды ішке бүгу сканердің алдыңғы жағында және ADF жанында болатындай етіп орналастырыңыз. 10 параққа дейін салуға болады. Қатты бүктелетін сызығы бар түпнұсқалар дұрыс берілмеуі мүмкін. Осылар сияқты түпнұсқалар үшін, оны салмас бұрын бүктеу биіктігі 5 мм (0,2 дюйм) болатындай етіп тегістеңіз.

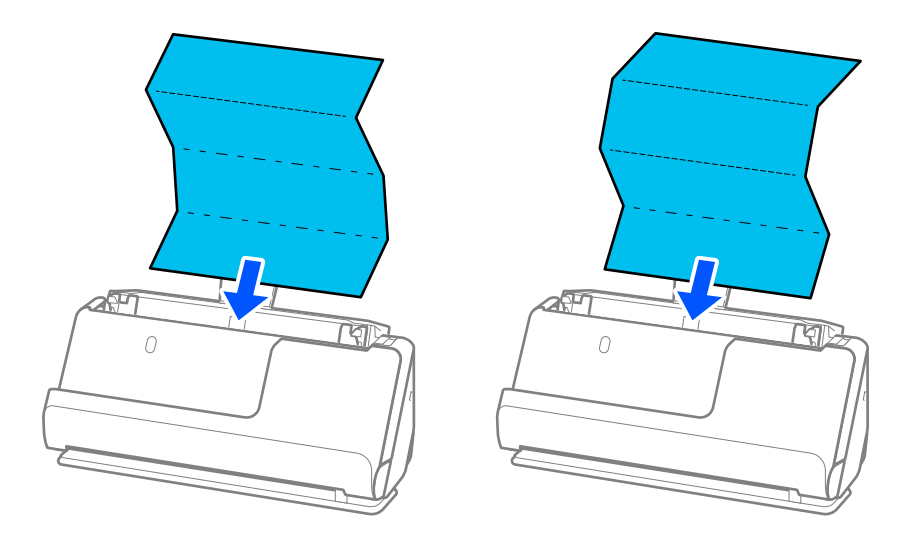

❏ Марапат қағаздарын және басқа да қалың түпнұсқаларды (қалыңдығы 127 г/м² немесе одан үлкен түпнұсқаларды) сканерлеген кезде, сканерді түзу жол күйіне ауыстырып, бір уақытта тек біреуін салыңыз.

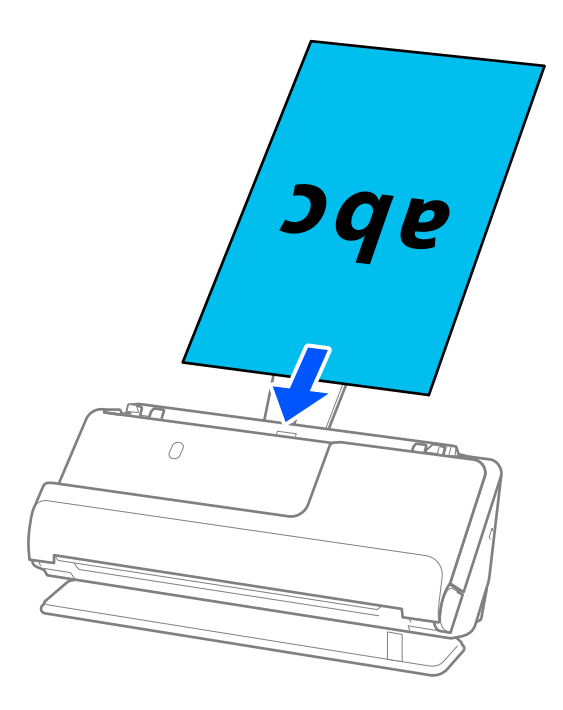

Сканер күйінің шамы арқылы сканер күйін тексере аласыз ( $\mathscr{U}$ ). Сканер күйінің шамы қосулы кезде, сканер түзу жол күйінде болады. Сканер күйінің шамы өшірулі болса (тік жол күйінде), сканерді арт жаққа еңкейту үшін иінтіректі арт жаққа тартыңыз.

Түзу жол күйінде сканерлеген кезде, шығарылған түпнұсқалар үшін сканердің алдында орын жеткілікті екенін тексеріңіз.

Сонымен қатар шыққан түпнұсқалар сканер орналасқан үстел бетіне тиіп, ол сканерленген кескінге әсер етсе, шыққан түпнұсқалар құлап, оларды тікелей ұстап алуға болатындай етіп, сканерді үстел жиегіне жылжытыңыз.

8. Жиектік бағыттауыштарды түпнұсқа жиектеріне саңылаулар болмайтындай етіп реттеңіз. Кері жағдайда түпнұсқа қисық берілуі мүмкін.

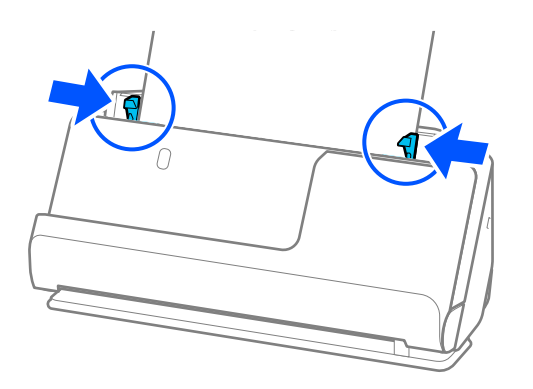

#### <span id="page-46-0"></span>**Ескертпе:**

- ❏ Құжат кіріс науаның кеңейтімінен асып кетсе, құжатты ADF құралынан құлап кетпеуі үшін қолмен ұстап тұрыңыз. Сонымен қатар түпнұсқаны сканерлеген кезде, түпнұсқаның екі шетін қолыңызбен ұстап, еңкейіп кетуіне жол бермеңіз.
- ❏ Жарнама қағаздар немесе түбіртектер сияқты жұқа қағаз түпнұсқаларды немесе сканерлеген соң бұралып қалуға бейім түпнұсқаларды сканерлеген кезде, қағазға арналған тіректі екі жерден ұзартуға кеңес беріледі.

Түпнұсқаны салған соң, қағаз шығару тірегін көтеру үшін түймелерді (екі жерден) басыңыз.

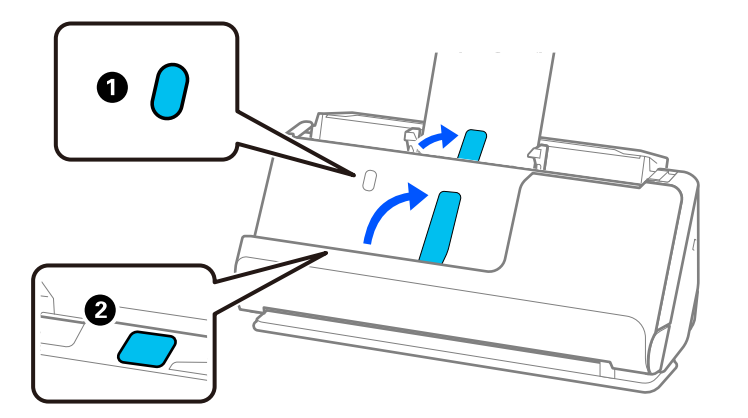

- ❏ Сканерлеген соң бұралып қалуға бейім бизнес карталар сияқты түпнұсқаларды сканерлеген кезде, түзу жол күйінде сканерлеуге және бір уақытта бір түпнұсқа ғана салуға кеңес беріледі.
- ❏ Epson Scan 2 түпнұсқаның бірінші жағын алдын ала көруге мүмкіндік береді. ADF құрылғысына тек бірінші түпнұсқаны салып, сосын **Қарап алу** түймесін басыңыз. Алдын ала қарау терезесі ашылып, алдын ала қаралған кескін көрсетіледі және қағаз сканерден шығады.

Шығарылған қағазды қалған түпнұсқалармен ауыстырыңыз.

- ❏ Бірнеше түпнұсқаны бірден салып, алдын ала көрген кезде немесе түпнұсқалар жиынтығын сканерлеу ортасында сканерлеуден бас тартсаңыз, екінші түпнұсқа ADF құрылғысына кішкене беріледі және сканерлеу тоқтайды. Оны алып тастау үшін сканер қақпағын ашып, бетті бірінші бетпен және қалған түпнұсқалармен бірге қайта жүктеңіз.
- ❏ Қағаз түріне және сканер қолданылатын ортаға байланысты сканерлеген соң түпнұсқа сканердің алдыңғы жағынан құлауы мүмкін. Бұл жағдайда сканерге салуға болатын түпнұсқалардың көрсетілген санынан азырақ түпнұсқа салыңыз.

# **Үлкен өлшемдегі түпнұсқаларды қою**

#### **Ескертпе:**

Шығарылған түпнұсқалар үшін сканердің алдында орын жеткілікті екенін тексеріңіз.

1. Сканер күйінің шамы  $(\frac{N}{2})$  косулы екенін тексерініз.

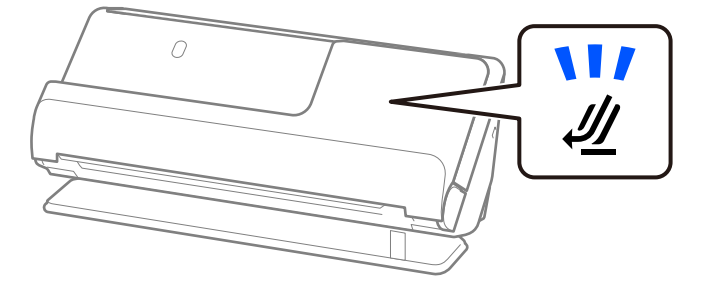

Сканер күйінің шамы ( $\mathscr{U}$ ) өшірулі болса, сканерді артқа еңкейту үшін сканер күйін таңдағышты тартыңыз.

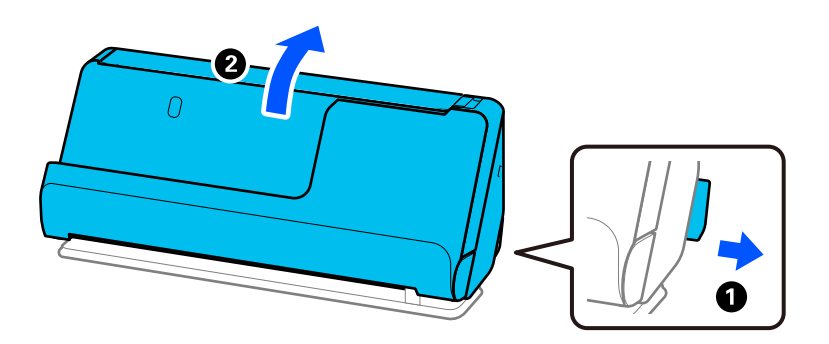

2. Кіріс науаны ашыңыз.

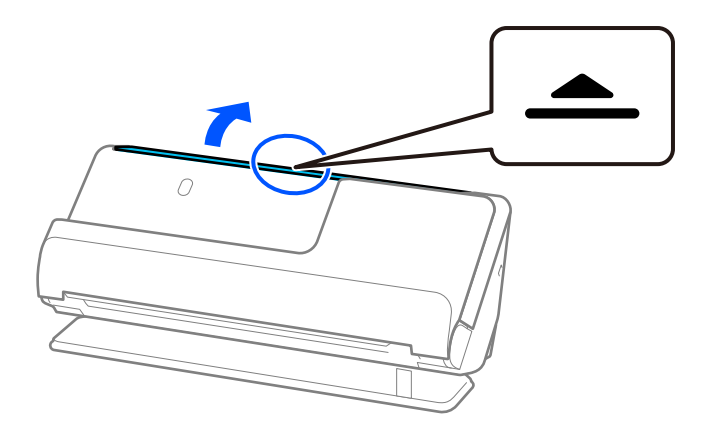

3. Кіріс науаның кеңейтімін көтеріңіз.

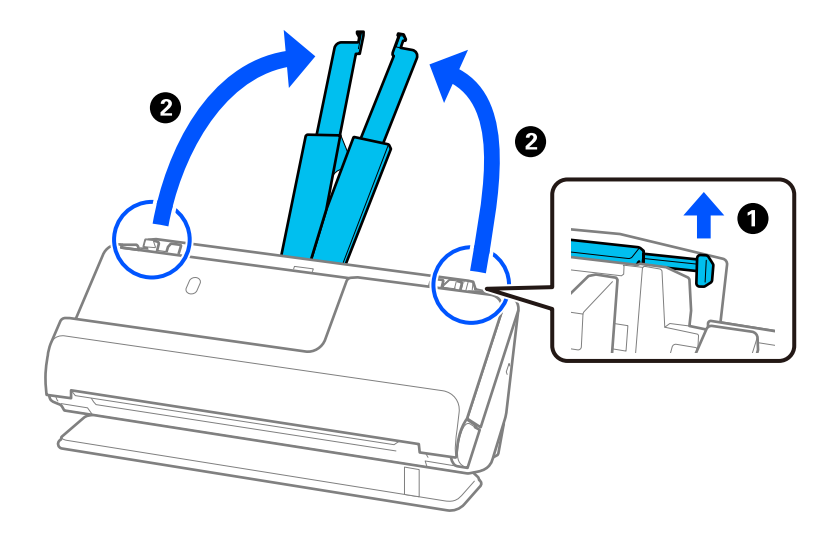

4. Жиек бағыттауыштарын кіріс науаның жиектеріне қарай жылжытыңыз.

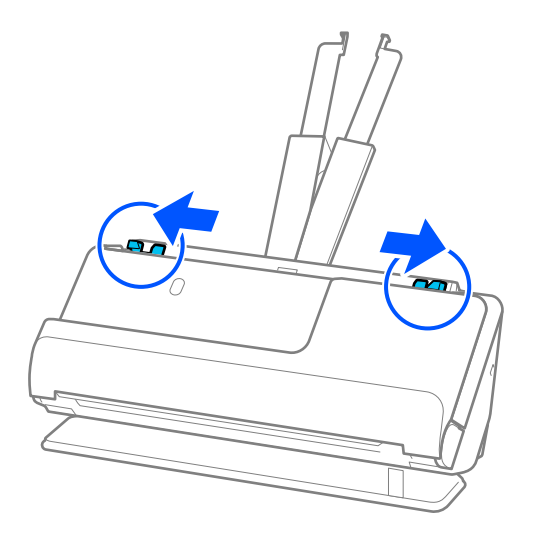

5. Түпнұсқаны жартысынан сканерленетін беті сыртқа қарайтындай етіп бүктеңіз. Түпнұсқаның «2» жағын Тасымалдауыш парақ суреті бар жағына және алдыңғы жиекке қаратып салыңыз.

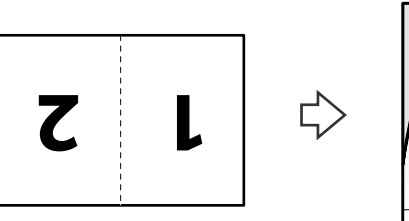

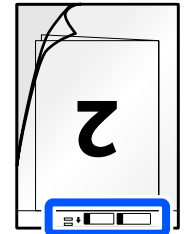

6. Тасымалдауыш парақ аударыңыз.

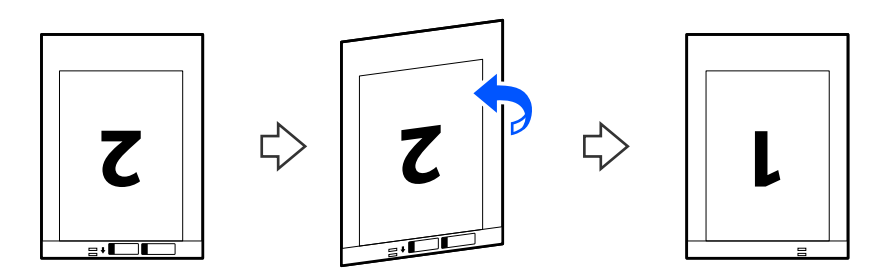

7. Тасымалдауыш парақ құралын жоғарғы шетін ADF құрылғысына қаратып, кіріс науаға жүктеңіз.

Қағазды ADF құрылғысына кедергіге тигенше салыңыз.

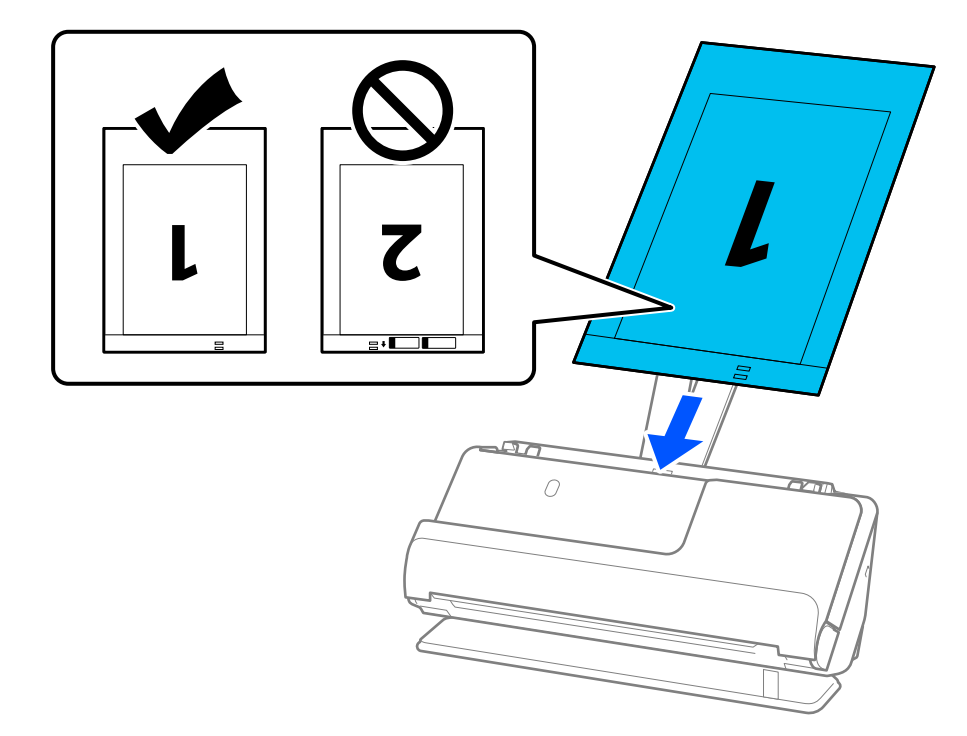

8. Жиектік бағыттауыштарды Тасымалдауыш парақ құралымен арасында саңылау болмайтындай етіп туралаңыз. Кері жағдайда, Тасымалдауыш парақ құрылғысы қисық берілуі мүмкін.

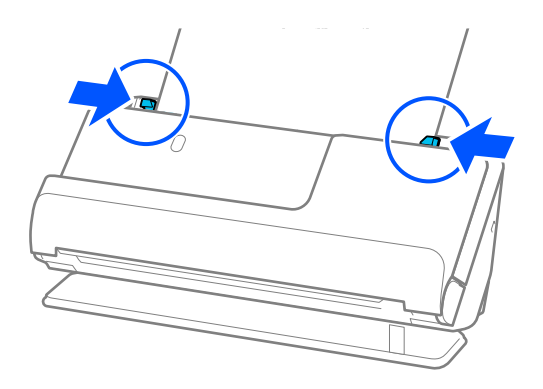

#### <span id="page-50-0"></span>**Ескертпе:**

- ❏ Сызылған Тасымалдауыш парақ немесе 3000 реттен көп сканерленген Тасымалдауыш парақ пайдаланбаңыз.
- ❏ Екі өлшемін де сканерлеп, оларды бірге біріктіру үшін Epson Scan 2 терезесінде тиісті параметрді орнатыңыз.

Document Capture Pro мүмкіндігін пайдаланып жатқанда, **Detailed Settings** экранындағы **Scan Settings** түймесін басу арқылы терезені ашуға болады.

**Сканерленетін жақ** бөлімінен **Екі жақтық** параметрін таңдап, Epson Scan 2 терезесіндегі **Кескін бір-у** бөлімінен **Сол жақ және оң жақ** параметрін таңдаңыз. Мәліметтер алу үшін Epson Scan 2 бөлімін қараңыз.

- ❏ Тасымалдауыш парақ арқылы сканерлеген кезде, Epson Scan 2 қолданбасында **Автоматты түрде анықтау** пәрменін **Құжат өлшемі** параметрі ретінде таңдап, **Қағаздың қисық тұруы** тармағын **Құжат ауытқуын түзету** параметрі ретінде қолдану арқылы кескінді автоматты түрде сканерлеңіз.
- ❏ Ұзындығы шамамен 297 мм (11,7 дюйм) болатын түпнұсқаны сканерлегенде түпнұсқаның алдыңғы жиегі Тасымалдауыш парақ құрылғысының байланыстырушы бөлігіне қойылуы қажет. Кері жағдайда, **Автоматты түрде анықтау** параметрін Epson Scan 2 терезесіндегі **Құжат өлшемі** параметрі ретінде таңдағанда, сканерленген кескіннің ұзындығы Тасымалдауыш парақ құрылғысының соңына дейін сканердің сканерленуінен ұзынырақ болуы мүмкін.
- ❏ Сканерге арналған Тасымалдауыш парақ құралын ғана пайдаланыңыз. Сканер алдыңғы шетіндегі екі шағын тікбұрышты саңылауды анықтау арқылы Тасымалдауыш парақ құралын автоматты түрде анықтайды. Тасымалдауыш парақ ұяларын таза және бетін жаппай сақтаңыз.

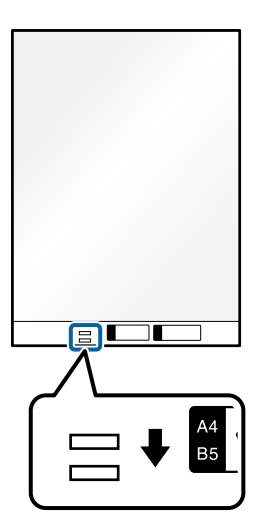

## **Қатысты ақпарат**

- & ["Тасымалдауыш парақ кодтары" бетте 28](#page-27-0)
- & ["Арнайы түпнұсқаларға қажетті бағдарламалық құрал параметрлері" бетте 101](#page-100-0)

# **Ұзын қағазды қою**

#### **Ескертпе:**

Шығарылған түпнұсқалар үшін сканердің алдында орын жеткілікті екенін тексеріңіз.

1. Сканер күйінің шамы  $(\mathscr{U})$  қосулы екенін тексеріңіз.

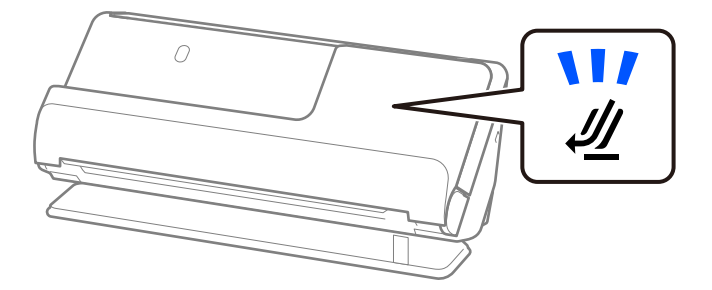

Сканер күйінің шамы ( $\mathscr{U}$ ) өшірулі болса, сканерді артқа еңкейту үшін сканер күйін таңдағышты тартыңыз.

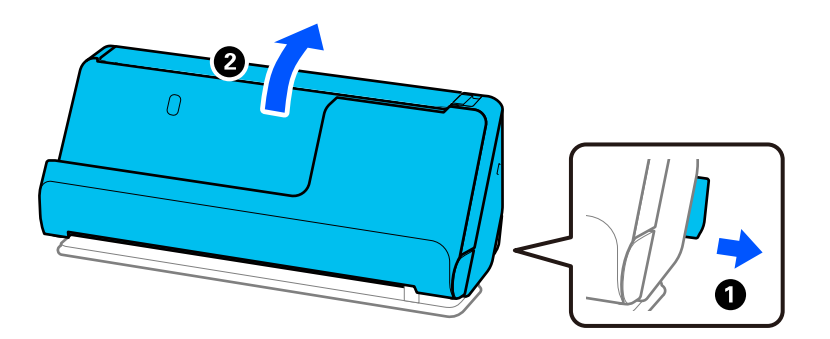

2. Кіріс науаны ашыңыз.

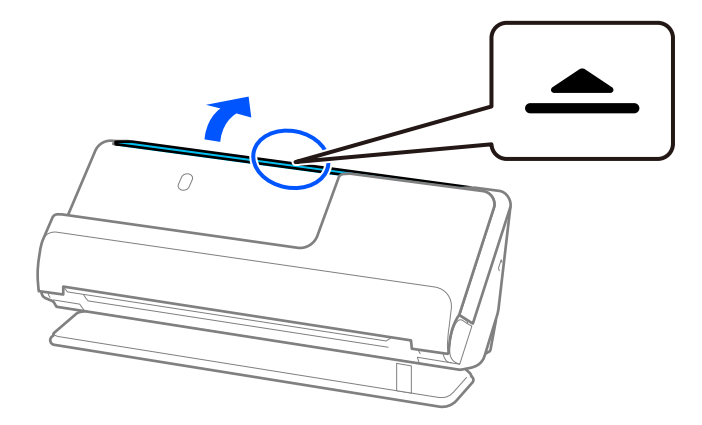

3. Кіріс науаның кеңейтімін көтеріңіз.

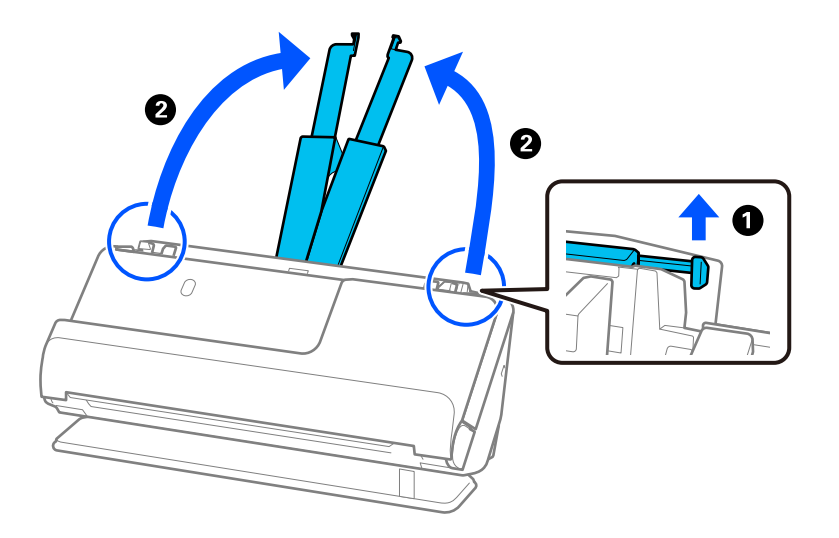

4. Жиек бағыттауыштарын кіріс науаның жиектеріне қарай жылжытыңыз.

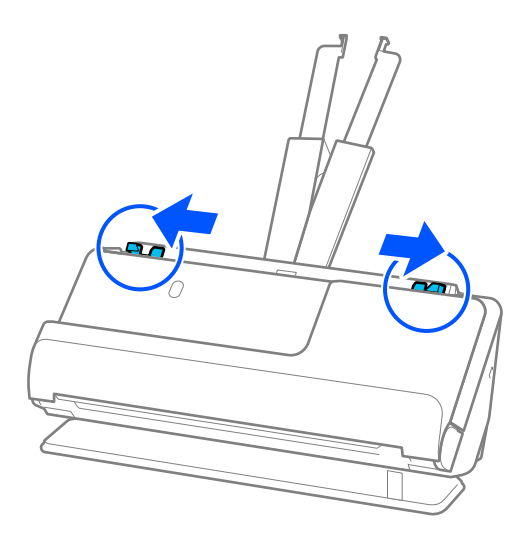

5. Түпнұсқаны жоғарғы шетін ADF құрылғысына қаратып, бетін жоғары қаратып кіріс науаға салыңыз.

Қағазды ADF құрылғысына кедергіге тигенше салыңыз.

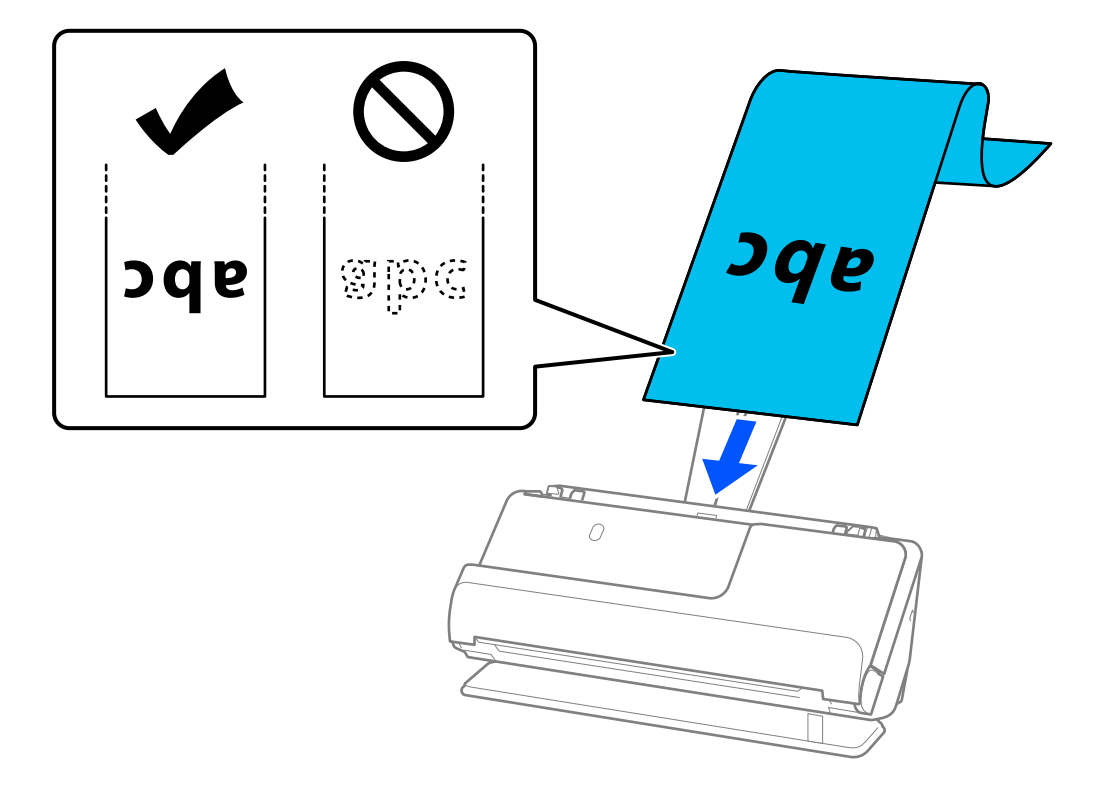

Ұзын қағаз салған кезде, оны кіріс жағында ADF құралынан шығып кетпейтіндей және шығыс жағын шығарылған қағазы шығыс науасынан шықпайтындай етіп ұстаңыз.

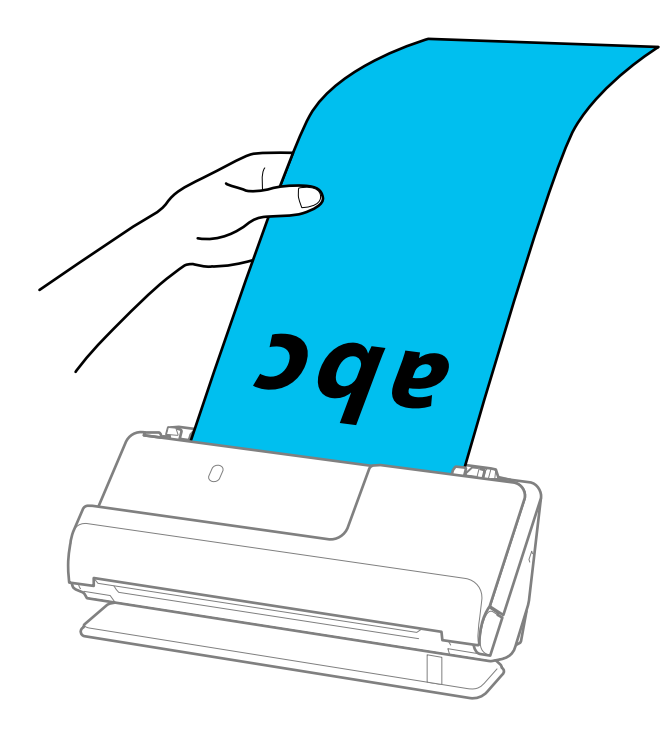

6. Жиектік бағыттауыштарды түпнұсқа жиектеріне саңылаулар болмайтындай етіп реттеңіз. Ешқандай саңылау болмаса, түпнұсқа қисық берілген болуы мүмкін.

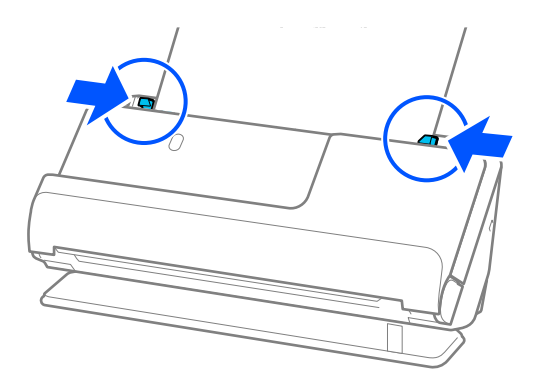

#### **Ескертпе:**

❏ Сонымен қатар ұзын қағаз сканерлеген кезде, түпнұсқаның екі шетін қолыңызбен ұстап, еңкейіп кетуіне жол бермеңіз.

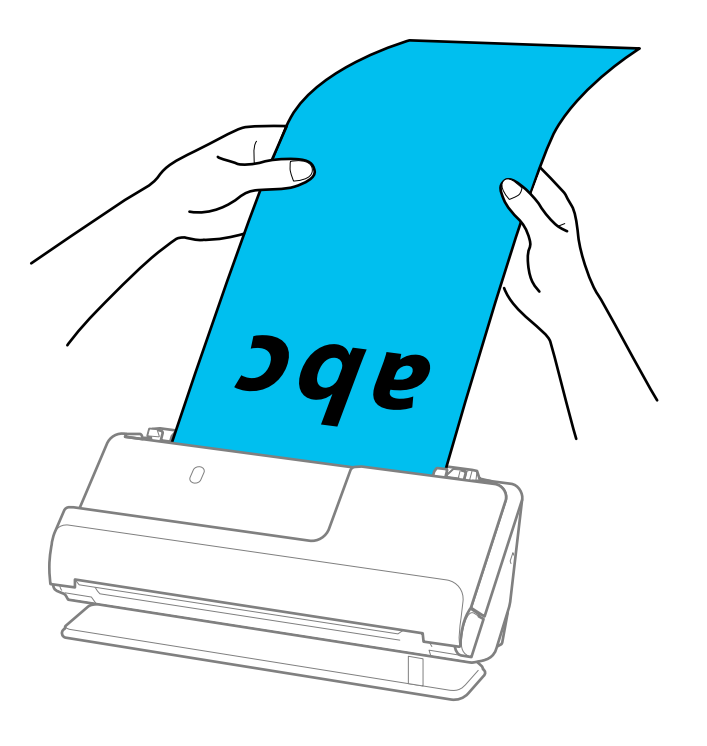

- ❏ Ұзын қағазды келесі ажыратымдылықтарда сканерлеуге болады.
	- · 393,7 мм-ге дейін: 600 нүкте/дюйм немесе одан аз
	- · 393,7 мм мен 3048 мм аралығы: 300 нүкте/дюйм немесе одан аз
- ❏ Epson Scan 2 терезесінде қағаз өлшемін көрсету қажет.

Document Capture Pro мүмкіндігін пайдаланып жатқанда, **Detailed Settings** экранындағы **Scan Settings** түймесін басу арқылы терезені ашуға болады.

Epson Scan 2 ішіндегі **Негізгі параметрлер** қойындысынан **Ав. түр. ан. (ұз. қағ.)** параметрін **Құжат өлшемі** ретінде таңдаңыз.

## **Қатысты ақпарат**

 $\rightarrow$  ["Арнайы түпнұсқаларға қажетті бағдарламалық құрал параметрлері" бетте 101](#page-100-0)

# <span id="page-55-0"></span>**Пластикалық карталарды қою**

## **Ескертпе:**

Шығарылған түпнұсқалар үшін сканердің алдында орын жеткілікті екенін тексеріңіз.

1. Сканер күйінің шамы  $(\mathscr{U})$  қосулы екенін тексеріңіз.

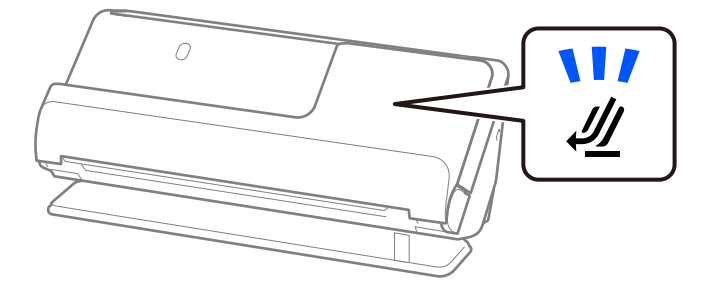

Сканер күйінің шамы  $(\mathscr{U})$  өшірулі болса, сканерді артқа еңкейту үшін сканер күйін таңдағышты тартыңыз.

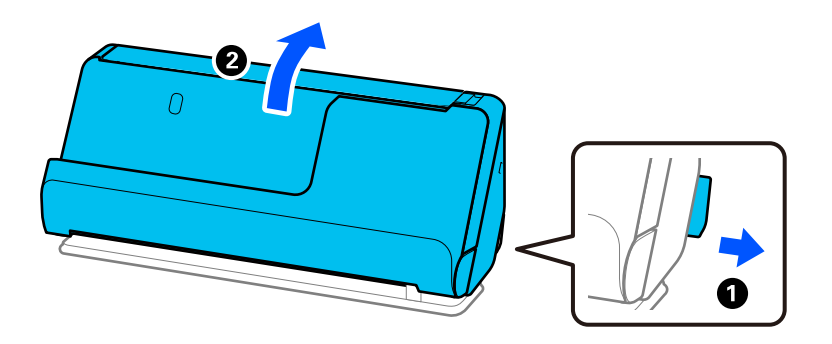

2. Кіріс науаны ашыңыз.

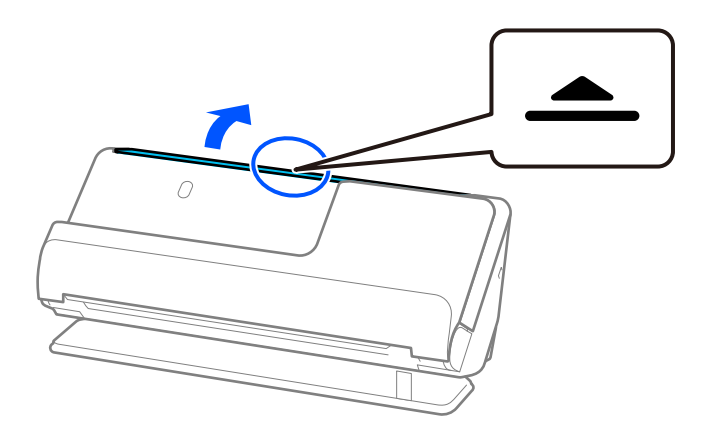

3. Кіріс науаның кеңейтімін көтеріңіз.

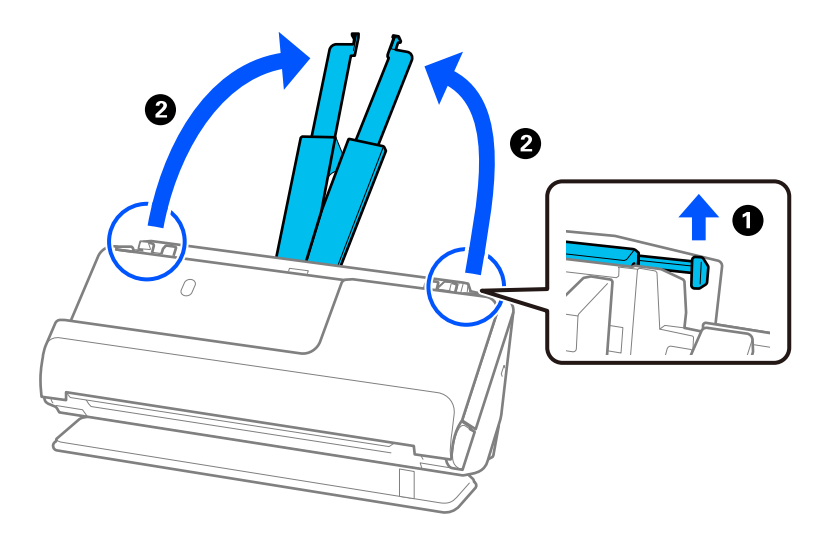

4. Жиек бағыттауыштарын кіріс науаның жиектеріне қарай жылжытыңыз.

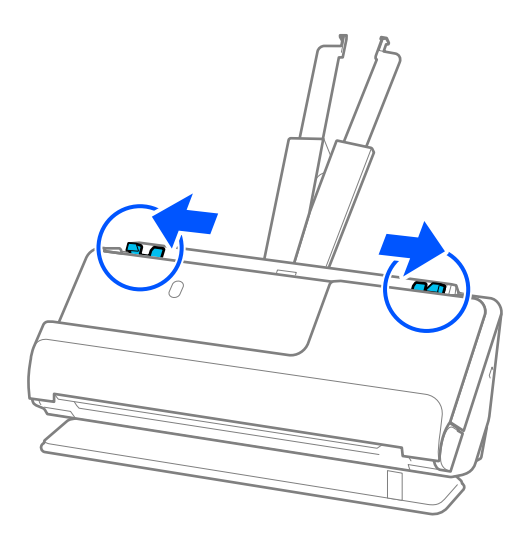

5. Пластикалық карталарды сканерленетін бетін жоғары, алдыңғы жиекті ADF ішіне қаратып салыңыз.

Қағазды ADF құрылғысына кедергіге тигенше салыңыз.

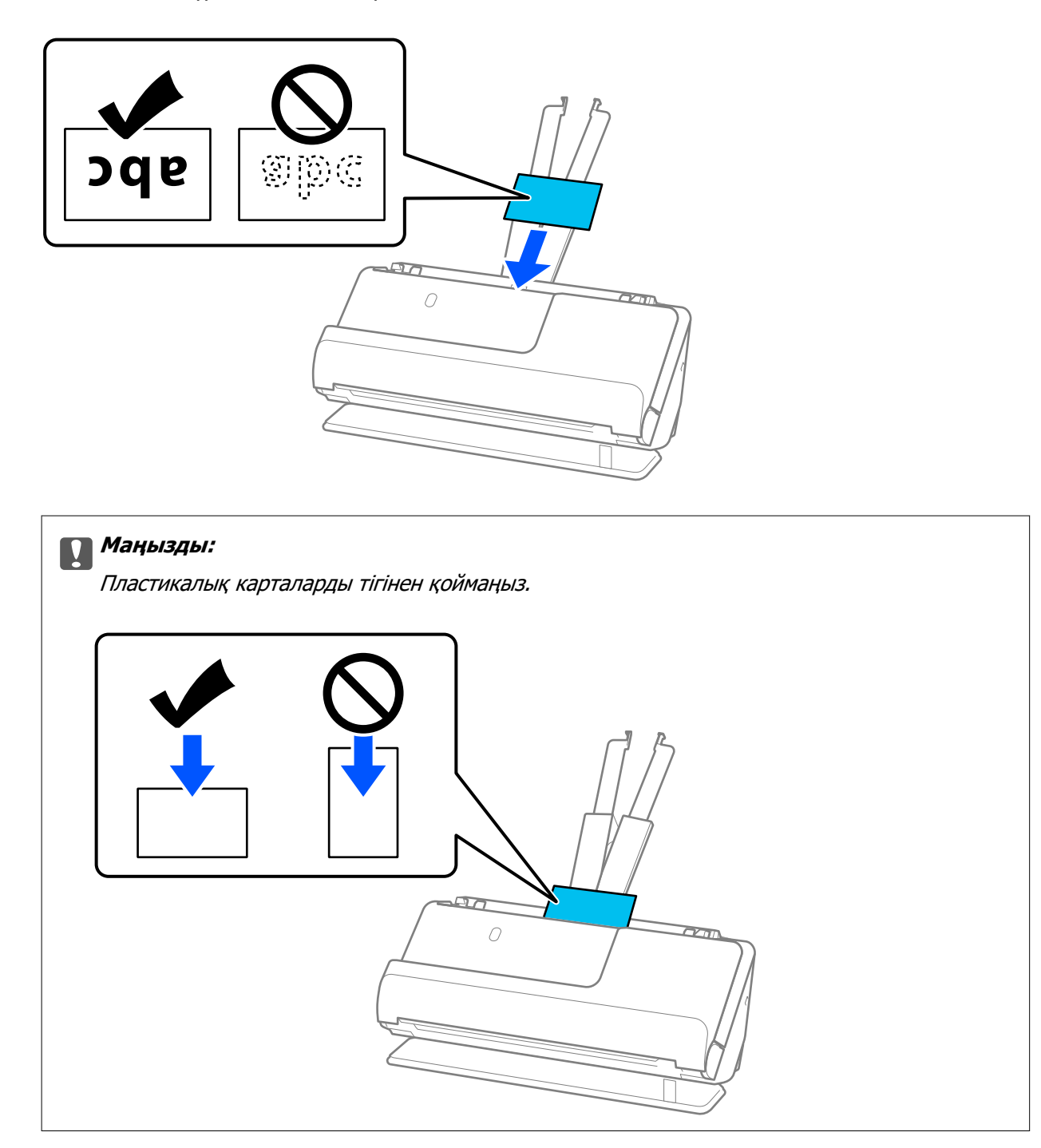

<span id="page-58-0"></span>6. Жиектік бағыттауыштарды карталар жиектеріне саңылаулар болмайтындай етіп реттеңіз. Кері жағдайда түпнұсқа қисық берілуі мүмкін.

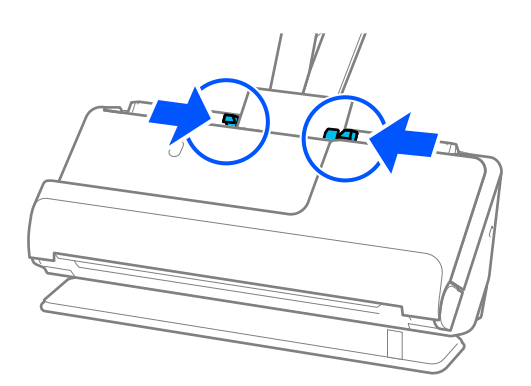

## **Ескертпе:**

Пластикалық карталарды сканерлеу үшін Epson Scan 2 терезесінде тиісті параметрді орнатыңыз.

Document Capture Pro мүмкіндігін пайдаланып жатқанда, Epson Scan 2 терезесін **Scan Settings** экранындағы **Detailed Settings** түймесін басу арқылы ашуға болады.

Epson Scan 2 құрылғысының **Негізгі параметрлер** қойындысында **Пластикалық карта** параметрін **Құжат өлшемі** бөлімінде таңдаңыз немесе **Екі парақтың берілуін анықтау** ішінен **Өшіру** параметрін таңдаңыз. Мәліметтер алу үшін Epson Scan 2 бөлімін қараңыз.

Epson Scan 2 терезесіндегі **Екі парақтың берілуін анықтау** параметрін өшірмесеңіз және қосарлы беріліс қатесі пайда болса, ADF ішінен картаны алып, қайта салыңыз.

## **Қатысты ақпарат**

- & "Ламинацияланған карталарды қою" бетте 59
- $\rightarrow$  ["Арнайы түпнұсқаларға қажетті бағдарламалық құрал параметрлері" бетте 101](#page-100-0)

# **Ламинацияланған карталарды қою**

#### **Ескертпе:**

Шығарылған түпнұсқалар үшін сканердің алдында орын жеткілікті екенін тексеріңіз.

1. Сканер күйінің шамы  $(\mathscr{U})$  қосулы екенін тексеріңіз.

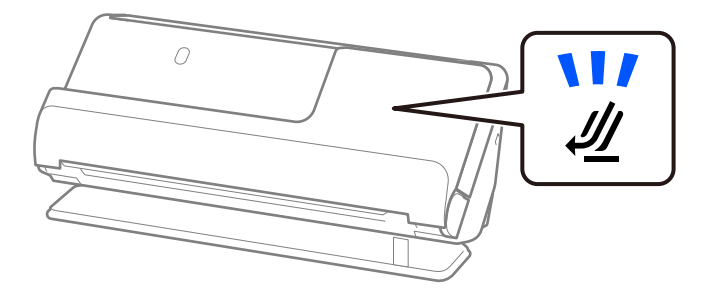

Сканер күйінің шамы ( $\mathscr{U}$ ) өшірулі болса, сканерді артқа еңкейту үшін сканер күйін таңдағышты тартыңыз.

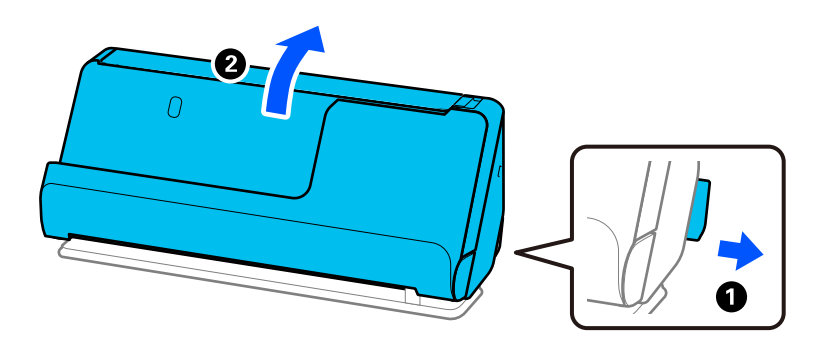

2. Кіріс науаны ашыңыз.

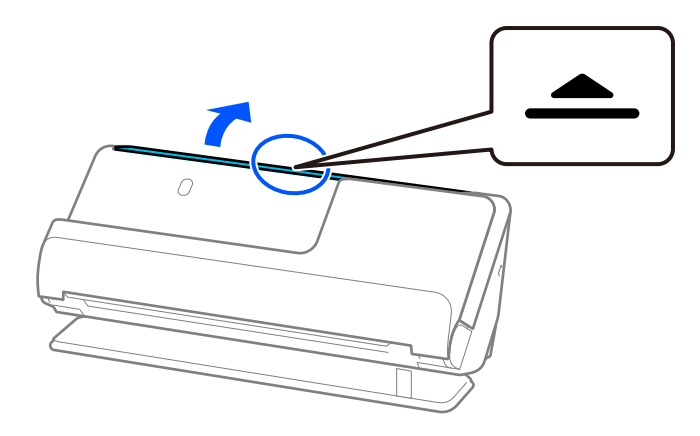

3. Кіріс науаның кеңейтімін көтеріңіз.

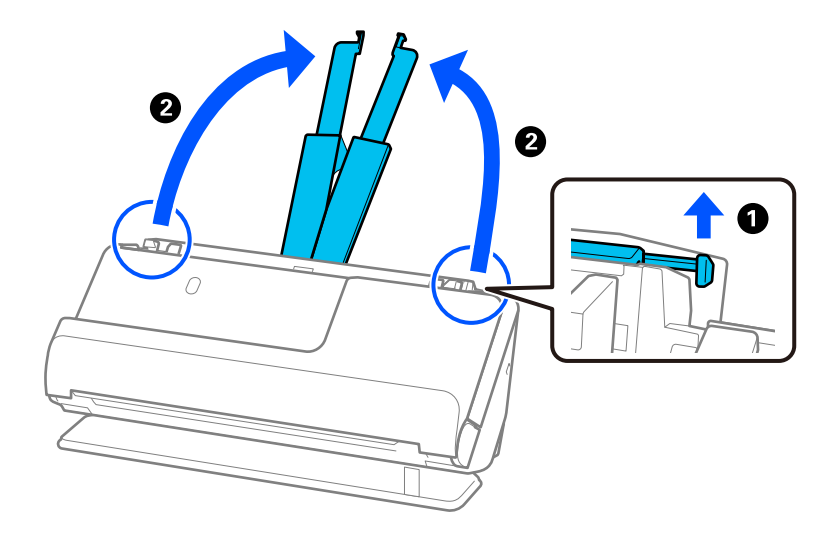

4. Жиек бағыттауыштарын кіріс науаның жиектеріне қарай жылжытыңыз.

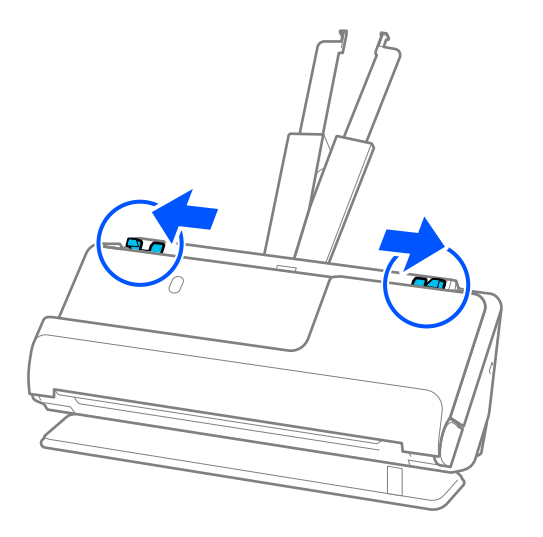

5. Пластикалық карталарды сканерленетін бетін жоғары, алдыңғы жиекті ADF ішіне қаратып салыңыз.

Қағазды ADF құрылғысына кедергіге тигенше салыңыз.

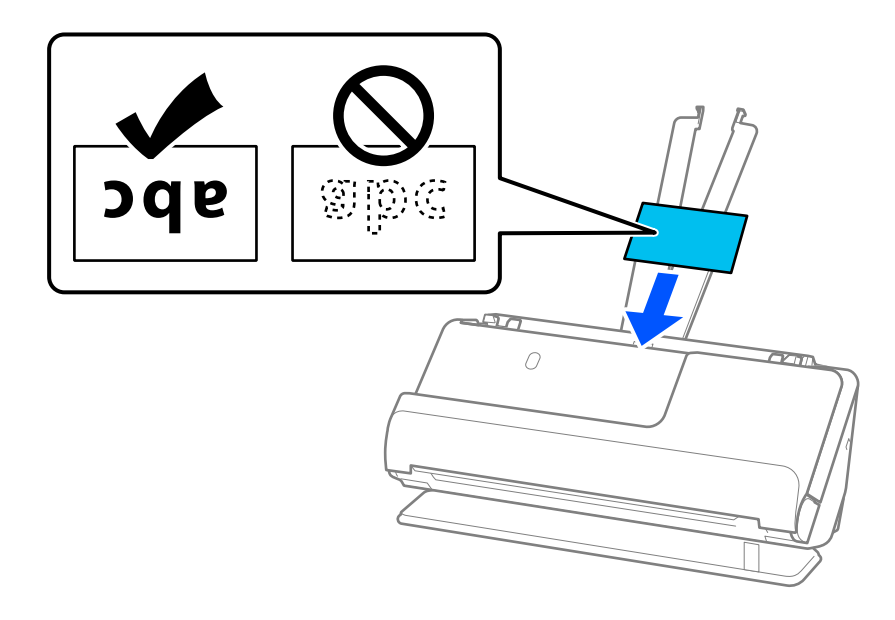

6. Жиектік бағыттауыштарды карталар жиектеріне саңылаулар болмайтындай етіп реттеңіз. Ешқандай саңылау болмаса, түпнұсқа қисық берілген болуы мүмкін.

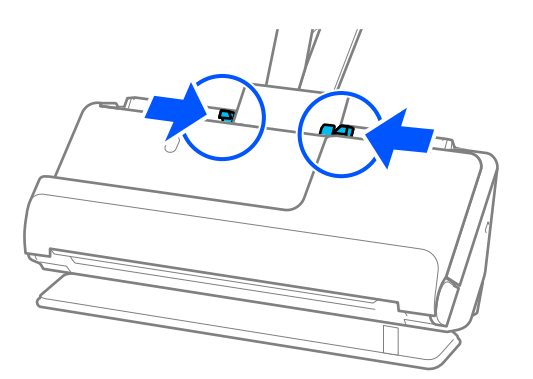

## <span id="page-61-0"></span>**Ескертпе:**

Ламинацияланған карталарды сканерлеу үшін Epson Scan 2 терезесінде тиісті параметрді орнатыңыз.

Document Capture Pro мүмкіндігін пайдаланып жатқанда, **Detailed Settings** экранындағы **Scan Settings** түймесін басу арқылы терезені ашуға болады.

- ❏ Өлшемді автоматты анықтаудың дәлдігін арттыру үшін, **Негізгі параметрлер** қойындысын > **Құжат өлшемі** <sup>&</sup>gt;**Параметрлер** <sup>&</sup>gt;**Ламинатталған картаны сканерлеу** параметрін таңдаңыз. Мәліметтер алу үшін Epson Scan 2 бөлімін қараңыз.
- ❏ **Негізгі параметрлер** қойындысын > **Екі парақтың берілуін анықтау** <sup>&</sup>gt;**Өшіру** параметрін таңдаңыз. Мәліметтер алу үшін Epson Scan 2 бөлімін қараңыз.

Epson Scan 2 терезесіндегі **Екі парақтың берілуін анықтау** параметрін өшірмесеңіз және қосарлы беріліс қатесі пайда болса, ADF ішінен картаны алып, қайта салыңыз.

# **Қатысты ақпарат**

 $\rightarrow$  ["Арнайы түпнұсқаларға қажетті бағдарламалық құрал параметрлері" бетте 101](#page-100-0)

# **Паспортты қою**

#### **Ескертпе:**

Шығарылған түпнұсқалар үшін сканердің алдында орын жеткілікті екенін тексеріңіз.

1. Сканер күйінің шамы  $(\frac{N}{2})$  қосулы екенін тексерініз.

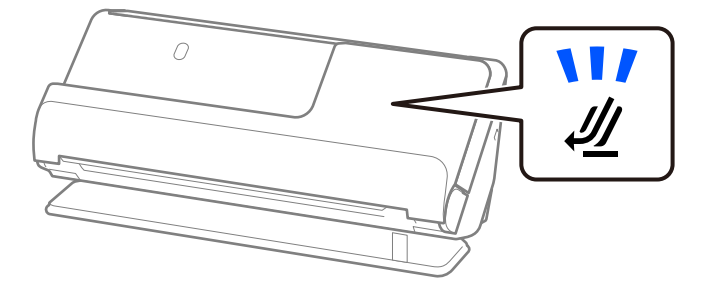

Сканер күйінің шамы ( $\mathcal{U}$ ) өшірүлі болса, сканерді артқа еңкейту үшін сканер күйін таңдағышты тартыңыз.

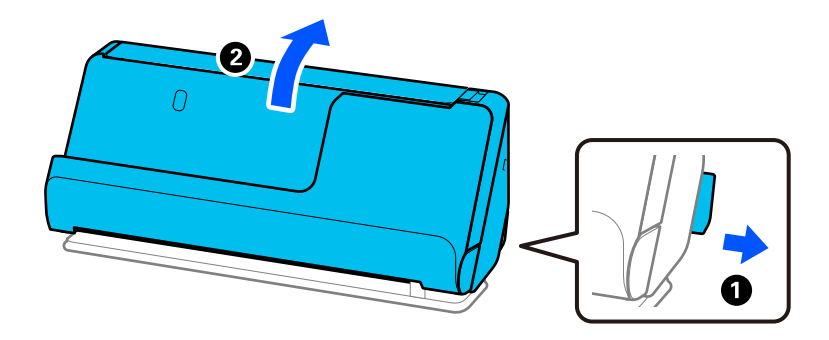

2. Кіріс науаны ашыңыз.

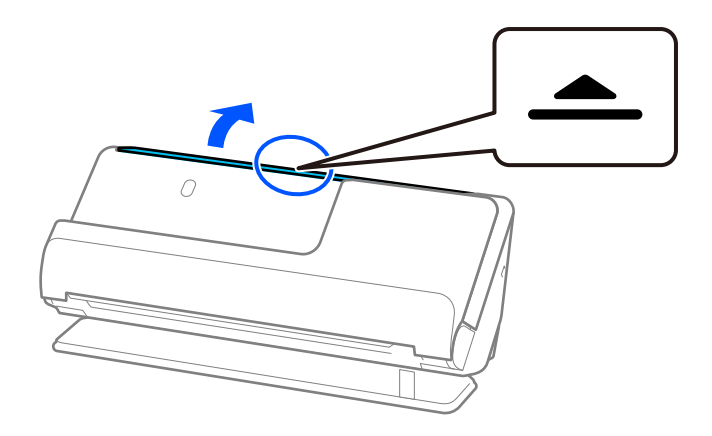

3. Кіріс науаның кеңейтімін көтеріңіз.

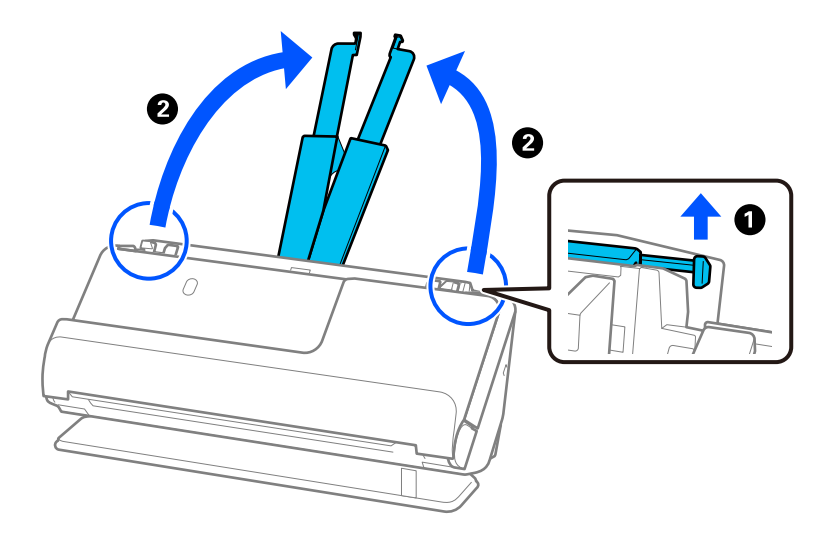

4. Жиек бағыттауыштарын кіріс науаның жиектеріне қарай жылжытыңыз.

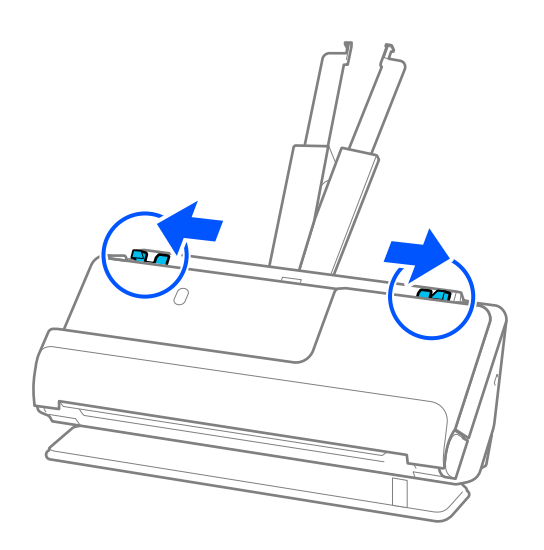

5. Паспортты Паспортты сканерлеу парағы ішіне салыңыз.

Паспортты Паспортты сканерлеу парағы ішіне сканерленетін бетін жоғары және паспорттың қалың жағын алдыңғы жиегіне қаратып салыңыз.

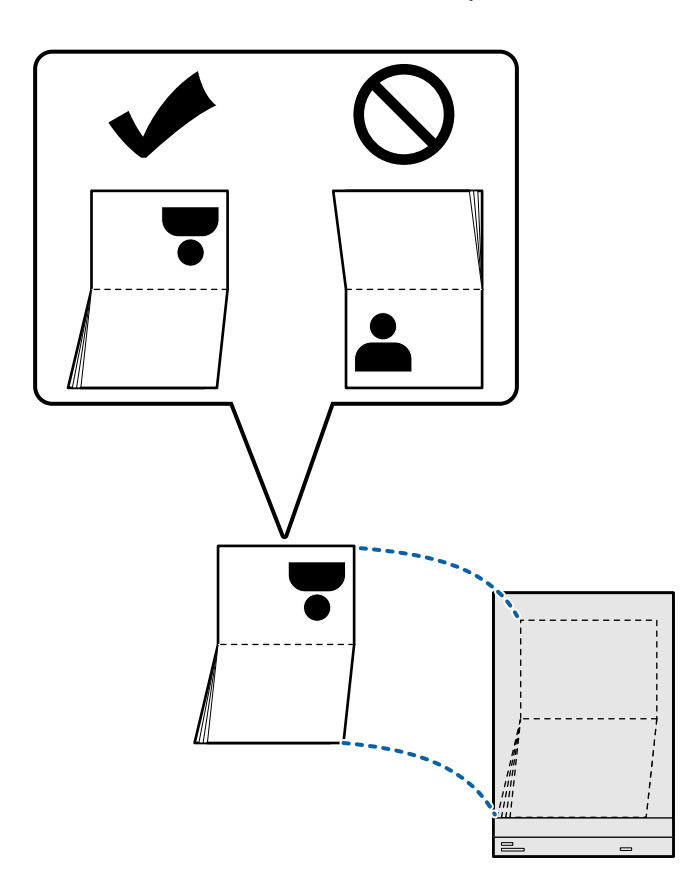

6. Паспортты сканерлеу парағы сканерленетін бетін төмен қаратып және алдыңғы жиекті ADF ішіне қаратып салыңыз.

Қағазды ADF құрылғысына кедергіге тигенше салыңыз.

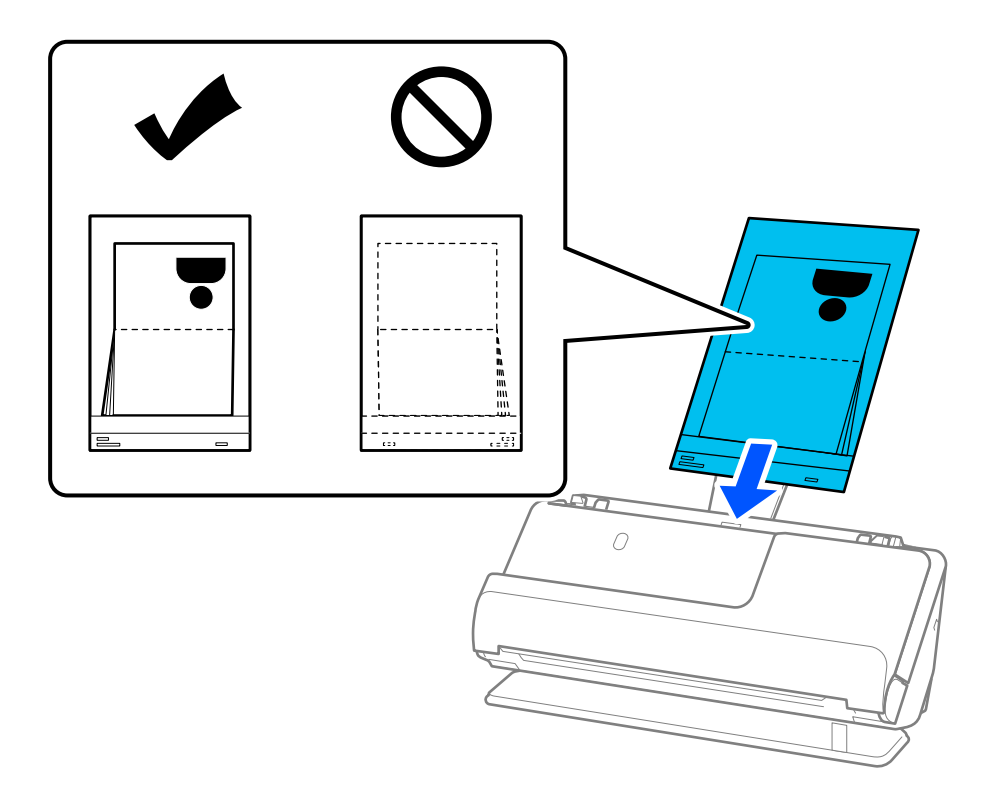

7. Жиектік бағыттауыштарды Паспортты сканерлеу парағы құралымен арасында саңылау болмайтындай етіп туралаңыз. Кері жағдайда, Паспортты сканерлеу парағы құрылғысы қисық берілуі мүмкін.

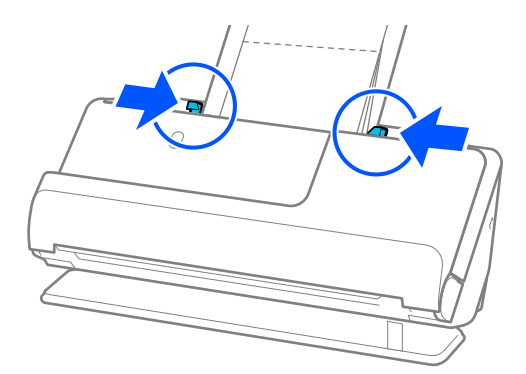

#### **Ескертпе:**

❏ Паспортты сканерлеуге арналған хатқалтаны сканерлеген кезде, оның ADF ішінен құлап кетпеуі үшін қолыңызбен ұстап тұрыңыз.

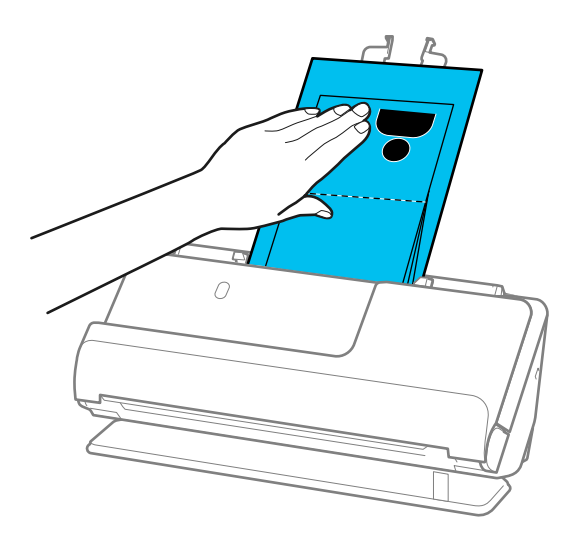

- ❏ Шыққан түпнұсқалар сканер орналасқан үстел бетіне тиіп, ол сканерленген кескінге әсер етсе, шыққан түпнұсқалар құлап, оларды тікелей ұстап алуға болатындай етіп, сканерді үстел жиегіне жылжытыңыз.
- ❏ Паспортты сканерлеу парағы сканерлеген кезде, Epson Scan 2 экранында тиісті параметрлерді жасаңыз.

Document Capture Pro мүмкіндігін пайдаланып жатқанда, **Detailed Settings** экранындағы **Scan Settings** түймесін басу арқылы терезені ашуға болады.

Epson Scan 2 экранында **Екі парақтың берілуін анықтау** өшіру үшін келесі әдістердің бірін пайдаланыңыз.

· **Сканерлеу параметрлері** бөлімінен **Паспорт** параметрін таңдаңыз.

· **Негізгі параметрлер** қойындысында **Екі парақтың берілуін анықтау** параметрін **Өшіру** етіп реттеңіз.

Мәліметтер алу үшін Epson Scan 2 бөлімін қараңыз.

- ❏ Сызылған Паспортты сканерлеу парағы немесе 3000 реттен көп сканерленген Паспортты сканерлеу парағы пайдаланбаңыз.
- ❏ Сканерге арналған Паспортты сканерлеу парағы құралын ғана пайдаланыңыз. Сканер алдыңғы шетіндегі үш шағын тікбұрышты саңылауды анықтау арқылы Паспортты сканерлеу парағы құралын автоматты түрде анықтайды. Паспортты сканерлеу парағы ұяларын таза және бетін жаппай сақтаңыз.

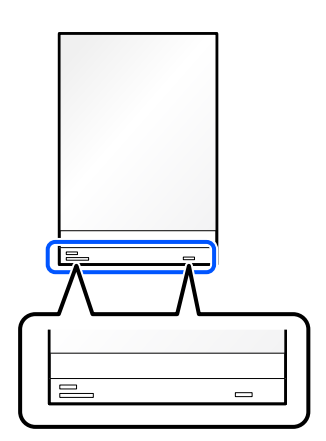

# <span id="page-66-0"></span>**Қатысты ақпарат**

- & ["Тасымалдауыш парақ кодтары" бетте 28](#page-27-0)
- & ["Арнайы түпнұсқаларға қажетті бағдарламалық құрал параметрлері" бетте 101](#page-100-0)

# **Маңызды түпнұсқаларды немесе фотосуреттерді орналастыру**

Түпнұсқалардың келесідей түрлерін сканерлегенде Тасымалдауыш парақ пайдаланыңыз.

❏ Үлкен өлшемді түпнұсқалар

["Үлкен өлшемдегі түпнұсқаларды қою" бетте 47](#page-46-0)

- ❏ Фотосуреттер
- ❏ Құнды түпнұсқалар
- ❏ Мыжылған түпнұсқалар
- ❏ Сынғыш түпнұсқалар

## **Ескертпе:**

Шығарылған түпнұсқалар үшін сканердің алдында орын жеткілікті екенін тексеріңіз.

1. Сканер күйінің шамы  $(\frac{1}{2})$  қосулы екенін тексеріңіз.

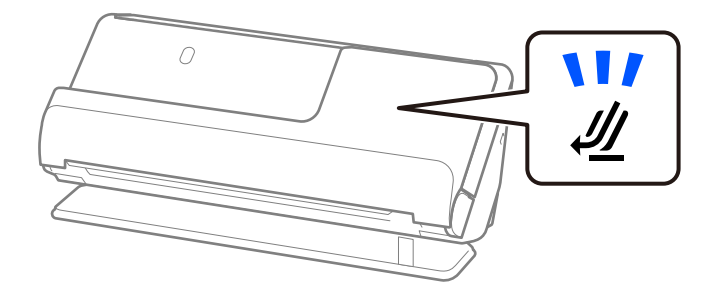

Сканер күйінің шамы ( $\mathcal{U}$ ) өшірулі болса, сканерді артқа еңкейту үшін сканер күйін таңдағышты тартыңыз.

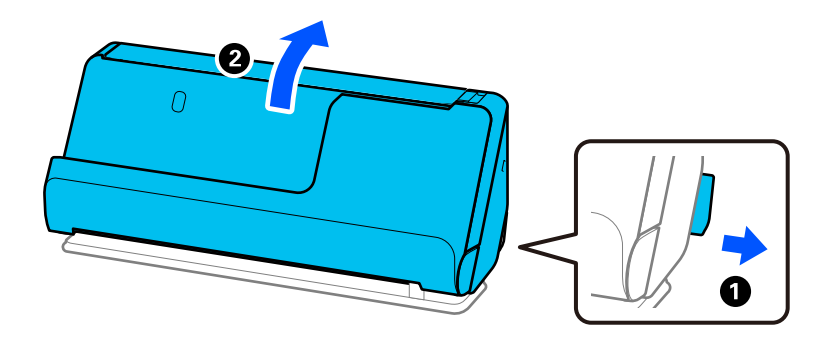

2. Кіріс науаны ашыңыз.

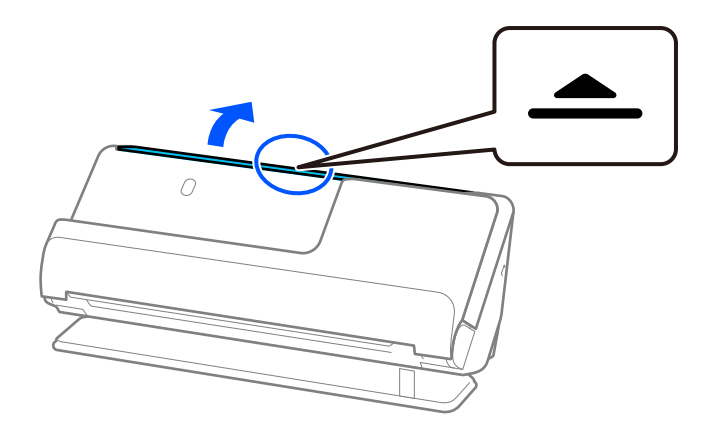

3. Кіріс науаның кеңейтімін көтеріңіз.

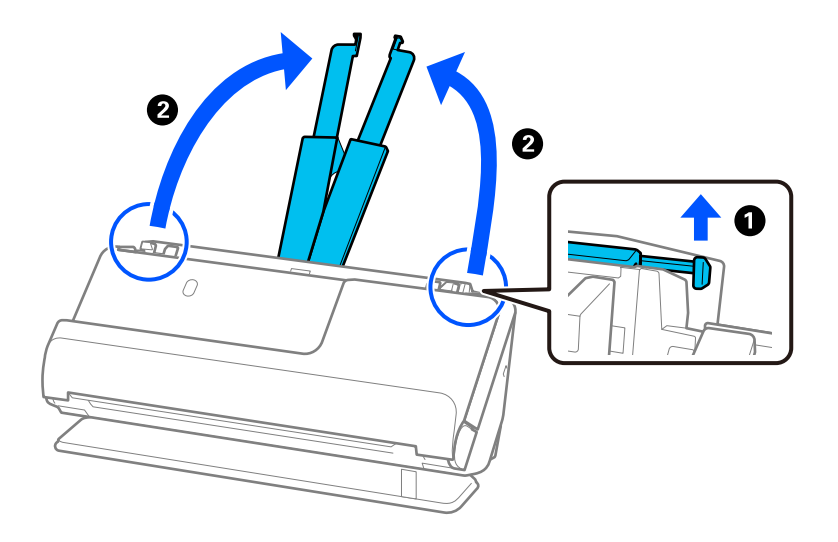

4. Жиек бағыттауыштарын кіріс науаның жиектеріне қарай жылжытыңыз.

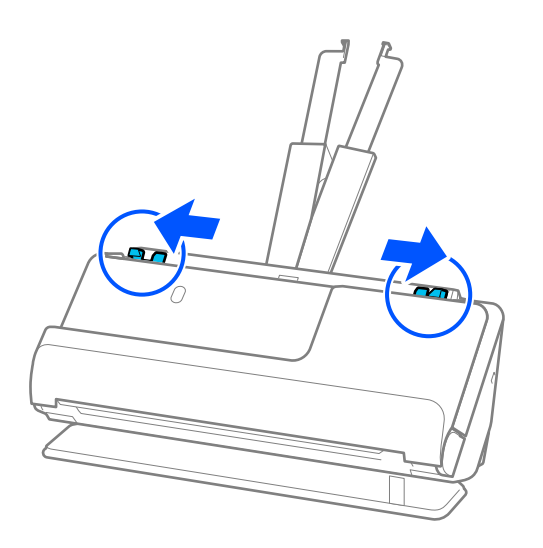

5. Түпнұсқаны Тасымалдауыш парақ ішіне салыңыз.

Түпнұсқаны артқы жағы Тасымалдауыш парақ суреті бар жағына қарайтындай етіп салыңыз.

❏ Түпнұсқалар үшін

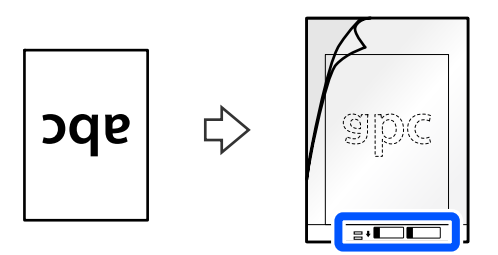

❏ Фотосуреттер үшін

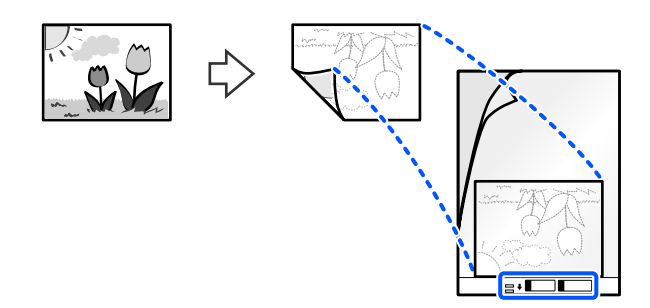

6. Тасымалдауыш парақ аударыңыз.

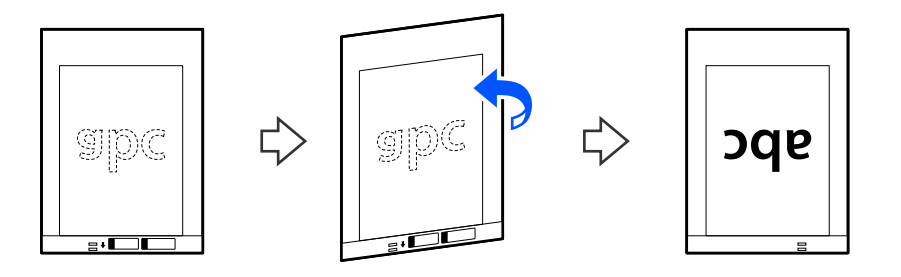

7. Тасымалдауыш парақ құралын жоғарғы шетін ADF құрылғысына қаратып, кіріс науаға жүктеңіз.

Қағазды ADF құрылғысына кедергіге тигенше салыңыз.

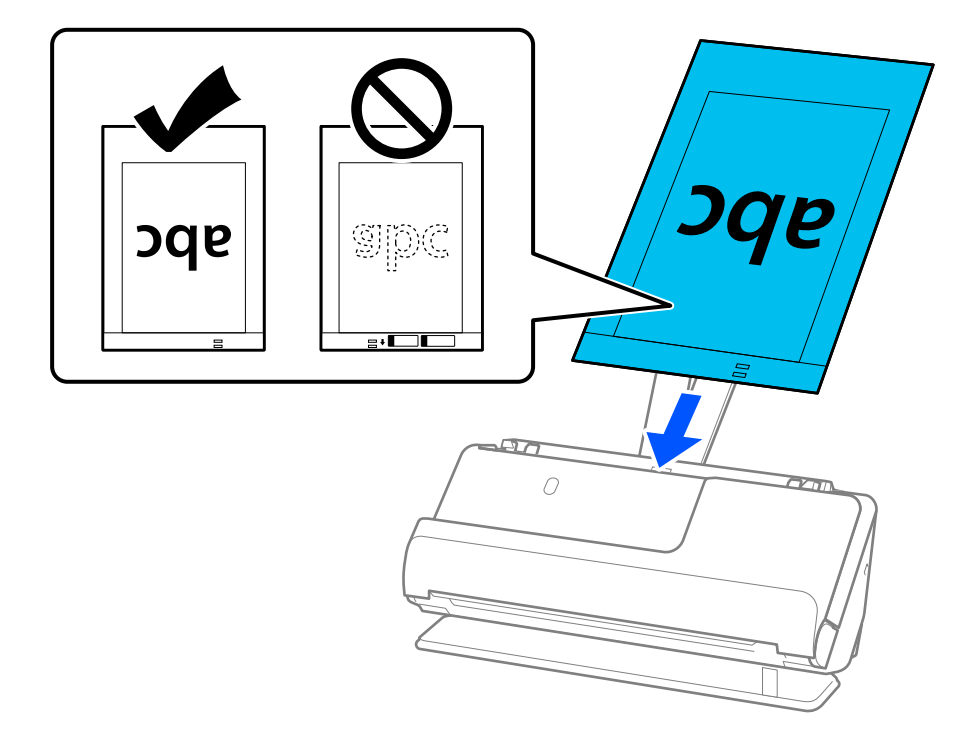

8. Жиектік бағыттауыштарды Тасымалдауыш парақ құралымен арасында саңылау болмайтындай етіп туралаңыз. Кері жағдайда, Тасымалдауыш парақ құрылғысы қисық берілуі мүмкін.

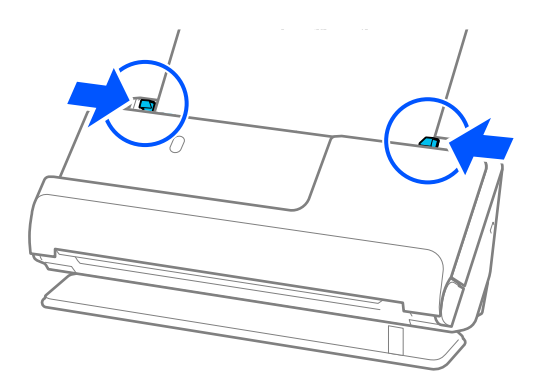

## <span id="page-70-0"></span>**Ескертпе:**

- ❏ Сызылған Тасымалдауыш парақ немесе 3000 реттен көп сканерленген Тасымалдауыш парақ пайдаланбаңыз.
- ❏ Epson Scan 2 қолданбасындағы **Құжат өлшемі** ішінен сканерленетін түпнұсқа өлшемін таба алмасаңыз, **Автоматты түрде анықтау** таңдаңыз.

Epson Scan 2 пайдаланған кезде, түпнұсқа өлшемін **Реттеу** ішінен де көрсетуге болады.

- ❏ Тасымалдауыш парақ арқылы сканерлеген кезде, Epson Scan 2 ішінен **Автоматты түрде анықтау** параметрін **Құжат өлшемі** ретінде таңдап, **Қағаздың қисық тұруы** тармағын **Құжат ауытқуын түзету** параметрі ретінде қолдану арқылы кескінді автоматты түрде сканерлеңіз.
- ❏ Ұзындығы шамамен 297 мм (11,7 дюйм) болатын түпнұсқаны сканерлегенде түпнұсқаның алдыңғы жиегі Тасымалдауыш парақ құрылғысының байланыстырушы бөлігіне қойылуы қажет. Кері жағдайда, **Автоматты түрде анықтау** параметрін Epson Scan 2 терезесіндегі **Құжат өлшемі** параметрі ретінде таңдағанда, сканерленген кескіннің ұзындығы Тасымалдауыш парақ құрылғысының соңына дейін сканердің сканерленуінен ұзынырақ болуы мүмкін.
- ❏ Сканерге арналған Тасымалдауыш парақ құралын ғана пайдаланыңыз. Сканер алдыңғы шетіндегі екі шағын тікбұрышты саңылауды анықтау арқылы Тасымалдауыш парақ құралын автоматты түрде анықтайды. Саңылауларды таза күйде сақтап, жаппаңыз.

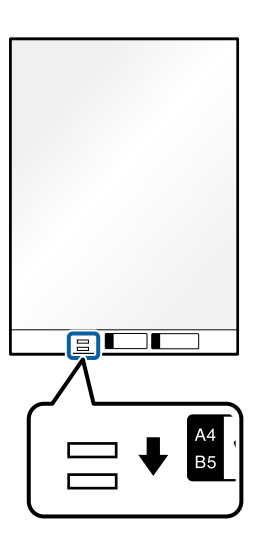

## **Қатысты ақпарат**

- & ["Тасымалдауыш парақ кодтары" бетте 28](#page-27-0)
- $\rightarrow$  ["Арнайы түпнұсқаларға қажетті бағдарламалық құрал параметрлері" бетте 101](#page-100-0)

# **Хатқалтаны қою**

## **Ескертпе:**

Шығарылған түпнұсқалар үшін сканердің алдында орын жеткілікті екенін тексеріңіз.

1. Сканер күйінің шамы  $(\mathscr{U})$  қосулы екенін тексеріңіз.

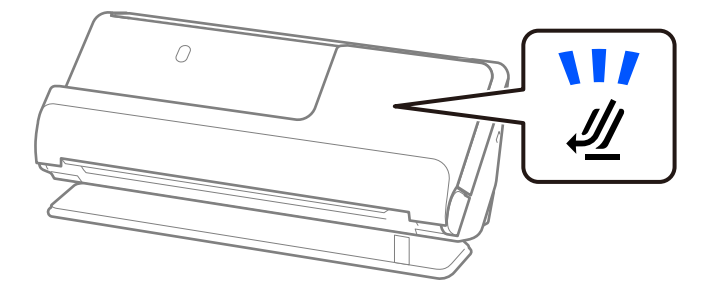

Сканер күйінің шамы ( $\mathscr{U}$ ) өшірулі болса, сканерді артқа еңкейту үшін сканер күйін таңдағышты тартыңыз.

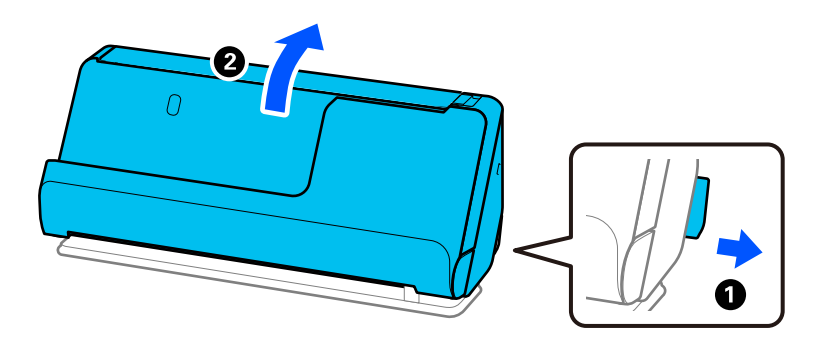

2. Кіріс науаны ашыңыз.

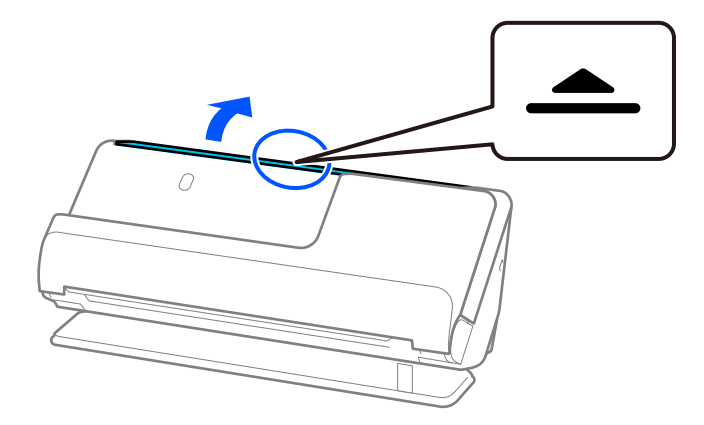
3. Кіріс науаның кеңейтімін көтеріңіз.

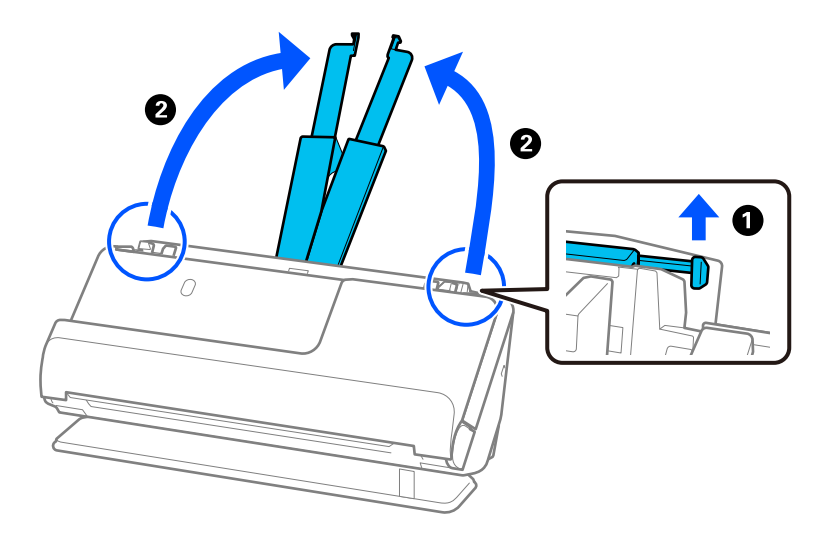

4. Жиек бағыттауыштарын кіріс науаның жиектеріне қарай жылжытыңыз.

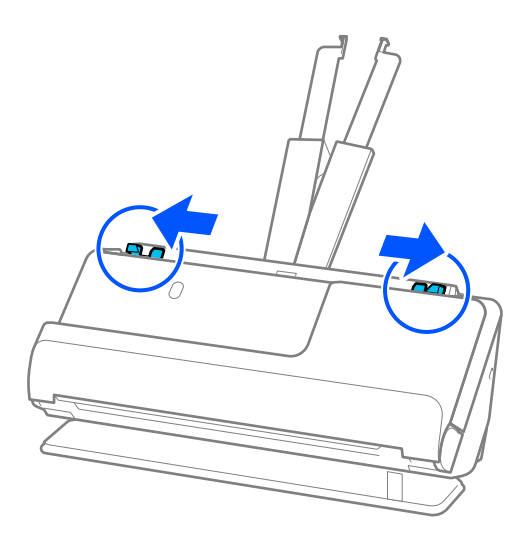

5. Хатқалтаны сканерленген бетін жоғары қаратып портрет бағытында салыңыз. Ашылған жиегі бар (жабысатын беті) хатқалталар үшін қысқа бетінде беті жоғары қарап ашылған жиегі бар хатқалтаны (жабысатын беті) жүктеуге болады.

Хатқалтаны ADF құрылғысына кедергіге тигенше салыңыз.

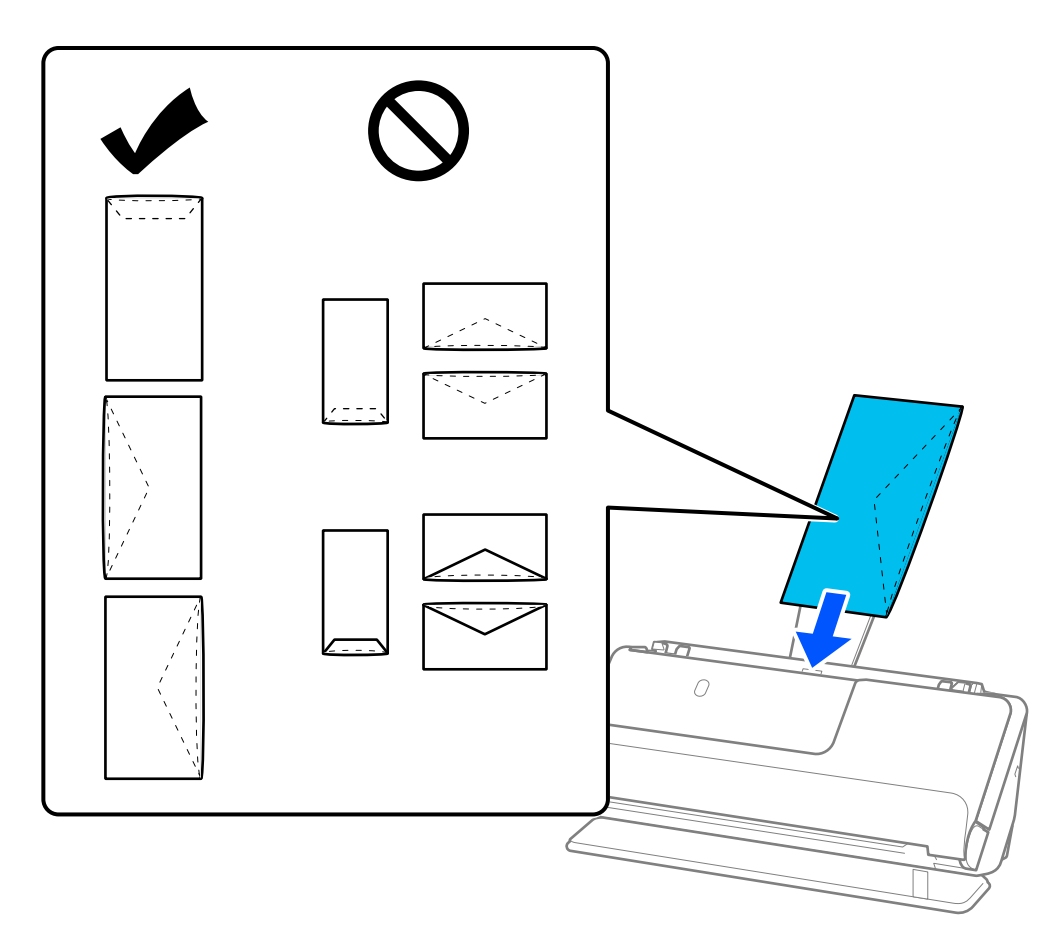

#### **M**аңызды:

Желімдері бар хатқалталарды жүктемеңіз.

#### **Ескертпе:**

- ❏ Олар ашылғанда жабысатын жиегі дұрыс кесілмеген хатқалталар дұрыс сканерленбеуі мүмкін.
- ❏ Жабылмаған хатқалталарды бетін ашық және жоғары қаратып жүктеуге болады.
- 6. Жиектік бағыттауыштарды хатқалта жиектеріне саңылаулар болмайтындай етіп реттеңіз. Кері жағдайда хатқалта қисық берілуі мүмкін.

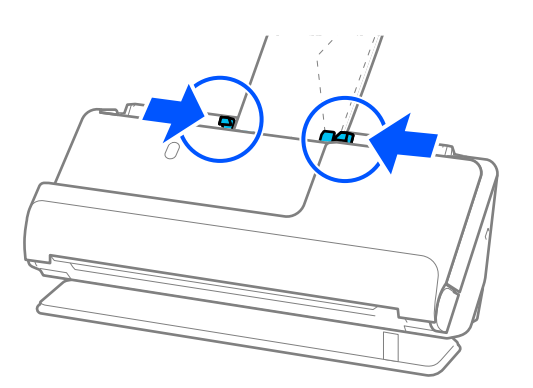

#### <span id="page-74-0"></span>**Ескертпе:**

- ❏ Қолданбада тиісті айналу бұрышын немесе **Бұру** параметрі ретінде **Авто** күйін таңдауды ұсынамыз.
- ❏ Хатқалталарды сканерлеген кезде, Epson Scan 2 экранында тиісті параметрлерді жасаңыз.

Document Capture Pro мүмкіндігін пайдаланып жатқанда, **Detailed Settings** экранындағы **Scan Settings** түймесін басу арқылы терезені ашуға болады.

**Негізгі параметрлер** қойындысын > **Екі парақтың берілуін анықтау** <sup>&</sup>gt;**Өшіру** параметрін таңдаңыз. Мәліметтер алу үшін Epson Scan 2 бөлімін қараңыз.

Epson Scan 2 терезесіндегі **Екі парақтың берілуін анықтау** параметрін өшірмесеңіз және қосарлы беріліс қатесі пайда болса, ADF ішінен хатқалталарды алып, қайта салыңыз.

#### **Қатысты ақпарат**

 $\rightarrow$  ["Арнайы түпнұсқаларға қажетті бағдарламалық құрал параметрлері" бетте 101](#page-100-0)

## **Қате пішімдегі түпнұсқаларды орналастыру**

#### **Ескертпе:**

Шығарылған түпнұсқалар үшін сканердің алдында орын жеткілікті екенін тексеріңіз.

1. Сканер күйінің шамы  $(\frac{1}{2})$  қосулы екенін тексеріңіз.

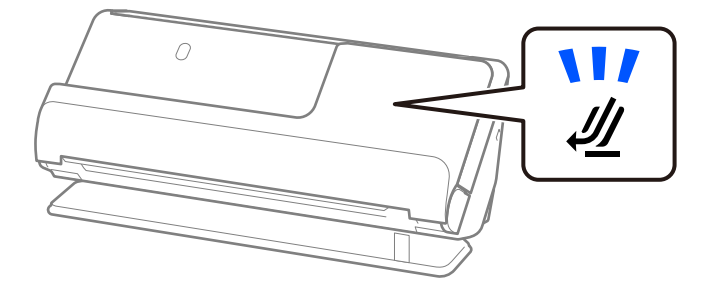

Сканер күйінің шамы ( $\mathcal{U}$ ) өшірулі болса, сканерді артқа еңкейту үшін сканер күйін таңдағышты тартыңыз.

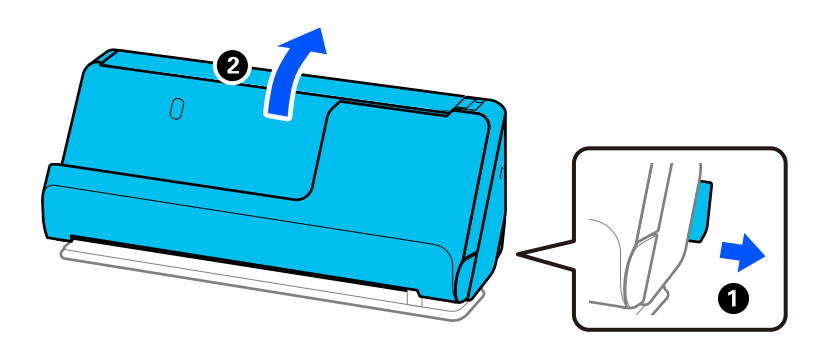

2. Кіріс науаны ашыңыз.

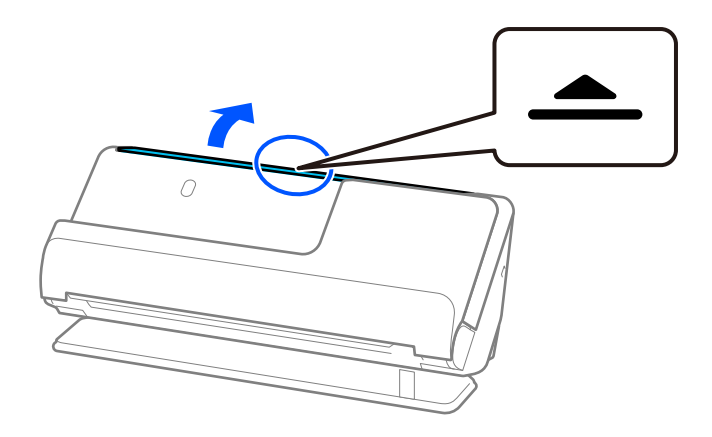

3. Кіріс науаның кеңейтімін көтеріңіз.

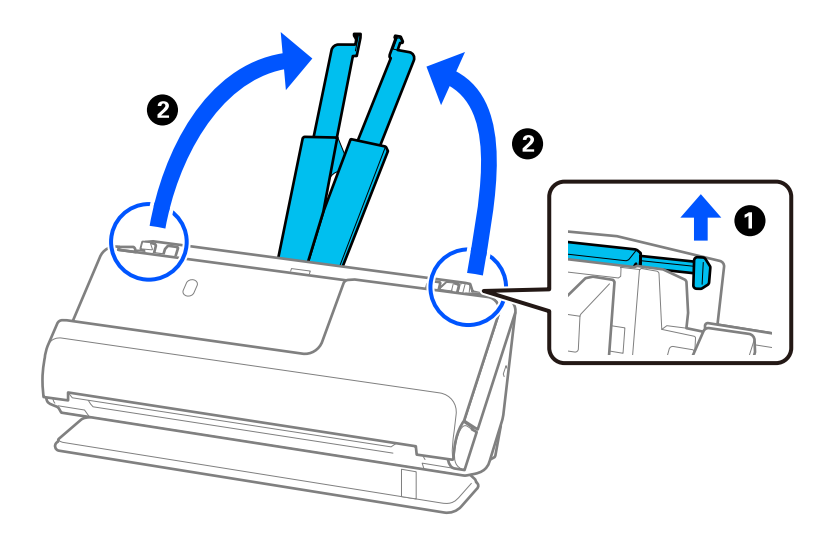

4. Жиек бағыттауыштарын кіріс науаның жиектеріне қарай жылжытыңыз.

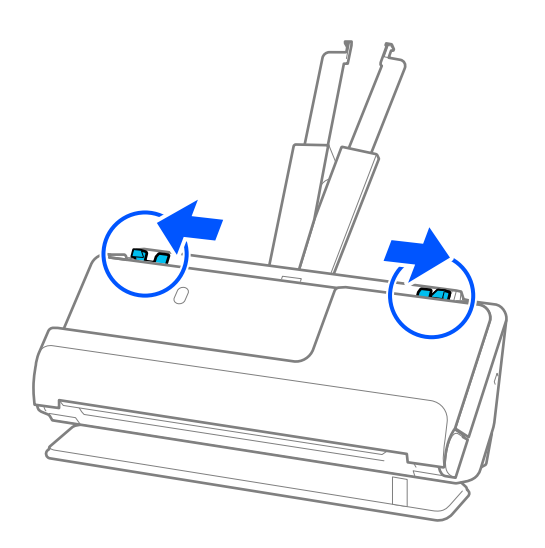

5. Түпнұсқаны Тасымалдауыш парақ ішіне салыңыз.

Түпнұсқаны артқы жағы Тасымалдауыш парақ суреті бар жағына қарайтындай етіп салыңыз.

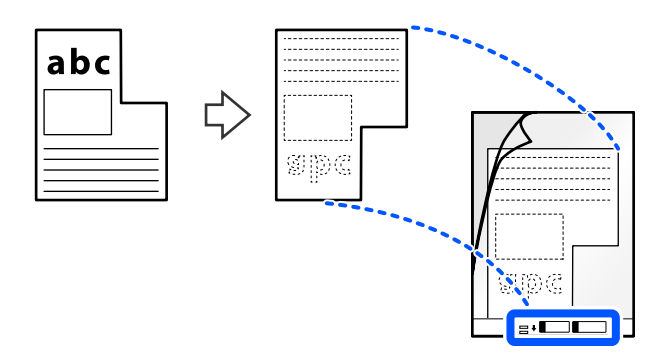

6. Сканерлеуге арналған хатқалтаны аударыңыз.

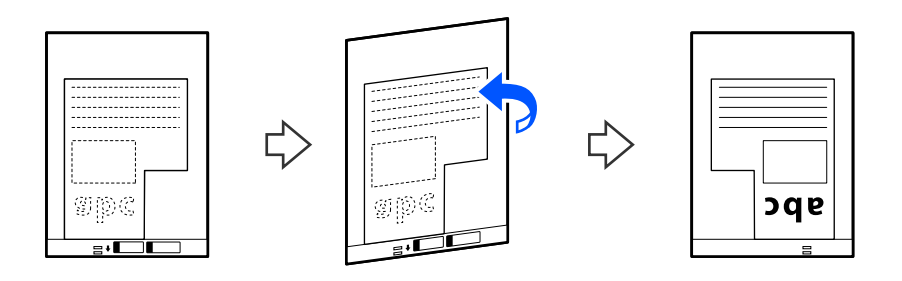

7. Тасымалдауыш парақ құралын жоғарғы шетін ADF құрылғысына қаратып, кіріс науаға жүктеңіз.

Сканерлеуге арналған хатқалтаны ADF құрылғысына кедергіге тигенше салыңыз.

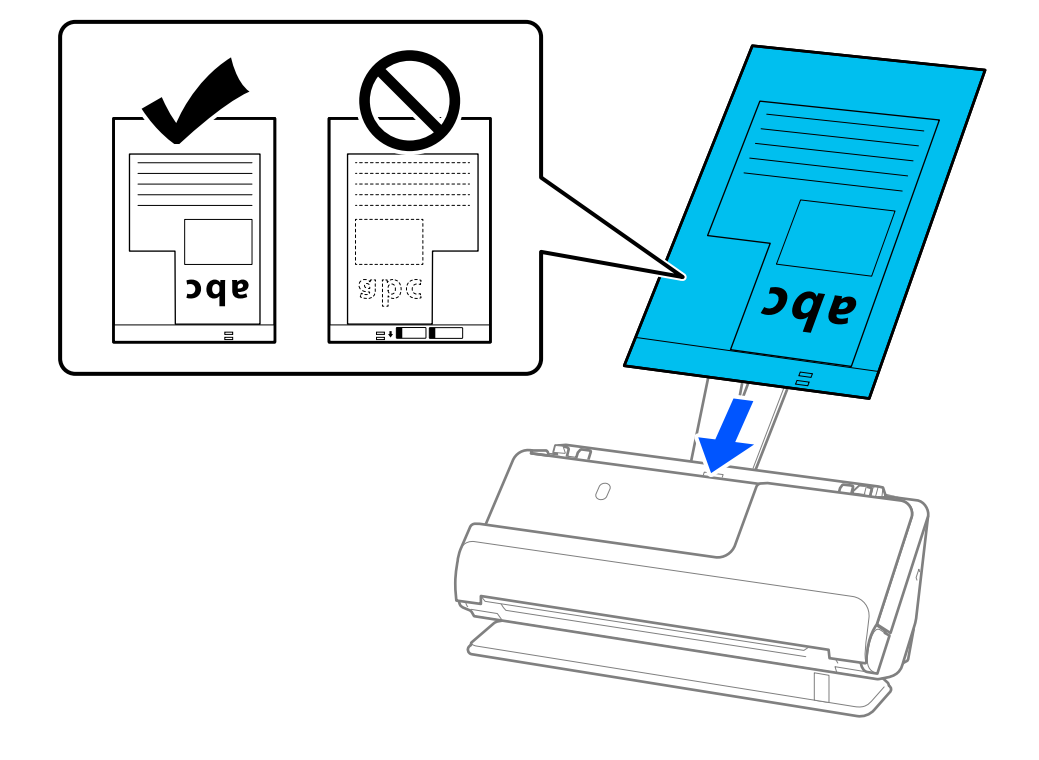

8. Жиектік бағыттауыштарды Тасымалдауыш парақ құралымен арасында саңылау болмайтындай етіп туралаңыз. Кері жағдайда, Тасымалдауыш парақ құрылғысы қисық берілуі мүмкін.

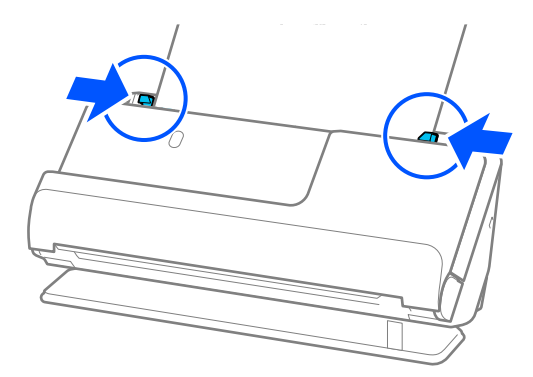

#### **Ескертпе:**

- ❏ Сызылған Тасымалдауыш парақ немесе 3000 реттен көп сканерленген Тасымалдауыш парақ пайдаланбаңыз.
- ❏ Сканерленетін түпнұсқаға сәйкес келетін **Құжат өлшемі** таба алмасаңыз, Epson Scan 2 экранында реттеулер жасау қажет.

Document Capture Pro мүмкіндігін пайдаланып жатқанда, **Detailed Settings** экранындағы **Scan Settings** түймесін басу арқылы терезені ашуға болады.

Epson Scan 2 экранынан **Автоматты түрде анықтау** таңдаңыз немесе реттелетін құжат өлшемін жасау үшін **Реттеу** таңдаңыз.

- ❏ Тасымалдауыш парақ арқылы сканерлеген кезде, Epson Scan 2 ішінен **Автоматты түрде анықтау** параметрін **Құжат өлшемі** ретінде таңдап, **Қағаздың қисық тұруы** тармағын **Құжат ауытқуын түзету** параметрі ретінде қолдану арқылы кескінді автоматты түрде сканерлеңіз.
- ❏ Сканерге арналған Тасымалдауыш парақ құралын ғана пайдаланыңыз. Сканер алдыңғы шетіндегі екі шағын тікбұрышты саңылауды анықтау арқылы Тасымалдауыш парақ құралын автоматты түрде анықтайды. Тасымалдауыш парақ ұяларын таза және бетін жаппай сақтаңыз.

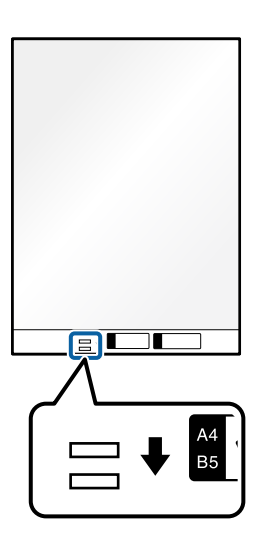

#### **Қатысты ақпарат**

- & ["Тасымалдауыш парақ кодтары" бетте 28](#page-27-0)
- $\rightarrow$  ["Арнайы түпнұсқаларға қажетті бағдарламалық құрал параметрлері" бетте 101](#page-100-0)

## <span id="page-78-0"></span>**Қағаз түрлері мен өлшемдері әртүрлі түпнұсқа бумаларын салу**

Жалпы қалыңдығы 2,4 мм-ге дейінгі (0,1 дюйм) әртүрлі өлшемді түпнұсқалардың бумаларын (50,8×50,8 мм-ден (2,0×2,0 дюйм) A4 немесе хат өлшеміне дейін) орналастырып, сканерлеуге болады.

#### !**Абайлаңыз:** ❏ Әртүрлі өлшемдердің қоспасы болып табылатын түпнұсқаларды қойғанда және сканерлегенде, жиектік бағыттауыштар барлық түпнұсқаларға қолдау көрсете бермейтіндіктен, түпнұсқалар қисық берілуі мүмкін.

- ❏ Келесі жағдайлардағыдай түпнұсқалардың әртүрлі түрлері немесе тым басқа өлшемдері орнатылса, түпнұсқалар кептелуі немесе қисық берілуі мүмкін.
	- · Жұқа қағаз және қалың қағаз
	- · A4 өлшеміндегі қағаз және карта өлшеміндегі қағаз

· Кіріс науаның кеңейтімінен асатын ұзын, енсіз қағаз тіркесімдері (мысалы: ұзын түбіртек және т.б.)

· Бүктелген немесе мыжылған қағаздың тіркесімдері

Егер түпнұсқалар қисық берілсе, сканерленген кескінді тексеріңіз. Кескін қисық болса, салынған түпнұсқалардың санын азайтып, қайта сканерлеңіз.

#### **Ескертпе:**

❏ Не болмаса, қағаз түрлері мен қалыңдығы әртүрлі түпнұсқаларды **Қағазды автоматты беру режимі** параметрімен жүктеу арқылы сканерлеуге болады.

**Қағазды автоматты беру режимі** пайдалану үшін, Epson Scan 2 экранында тиісті параметрлерді жасаңыз.

Document Capture Pro мүмкіндігін пайдаланып жатқанда, **Detailed Settings** экранындағы **Scan Settings** түймесін басу арқылы терезені ашуға болады.

Epson Scan 2 терезесінде сканер күйін құжат түріне қарай ауыстырып сканерлеу үшін **Қағазды автоматты беру режимі** пайдаланыңыз.

1. Сканер күйінің шамы  $(\frac{1}{2})$  өшірулі екенін тексеріңіз.

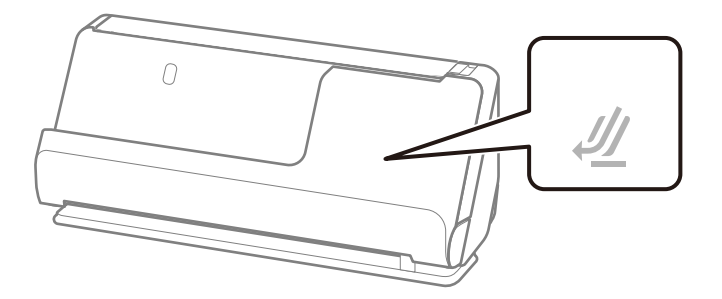

Сканер күйінің шамы ( $\mathscr{U}$ ) қосулы болса, сканерді алға қарай еңкейту үшін сканер күйін таңдағышты тартыңыз.

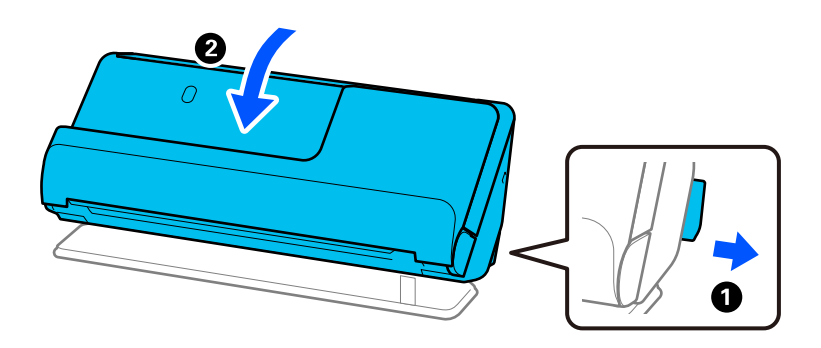

2. Кіріс науаны ашыңыз.

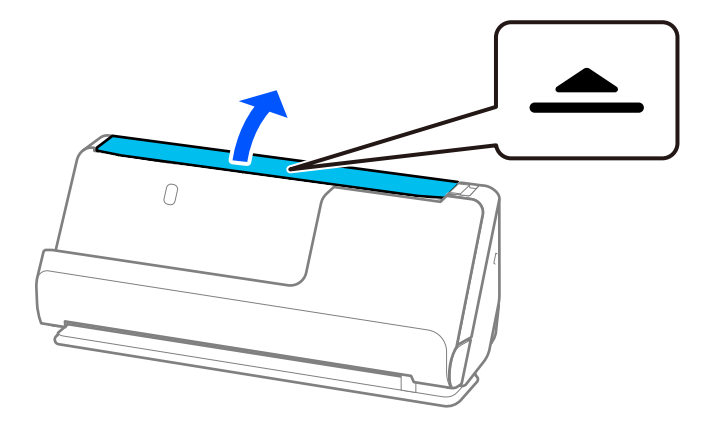

3. Кіріс науаның кеңейтімін көтеріңіз.

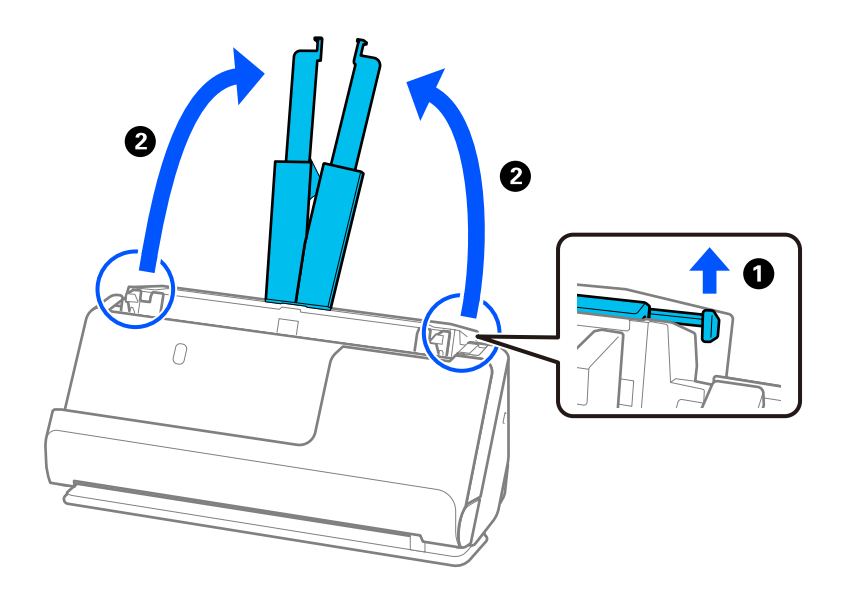

4. Жиек бағыттауыштарын кіріс науаның жиектеріне қарай жылжытыңыз.

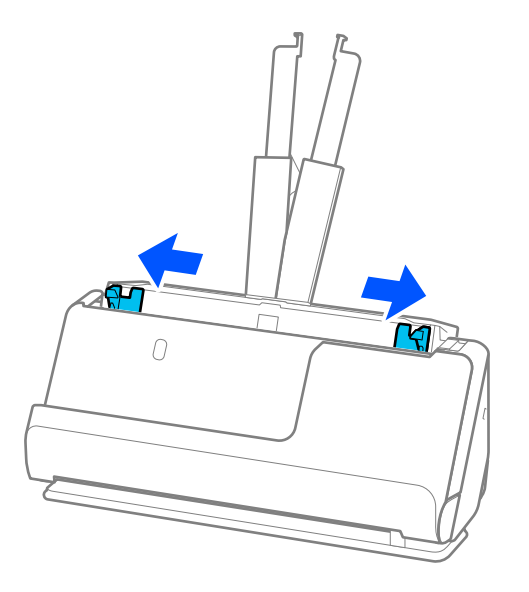

5. Түпнұсқаларды сканрленетін жағын жоғары қаратып және ең жалпағын кіріс науаның арт жағына және ең енсізін алдыңғы жағына салыңыз.

#### **Mаңызды:**

Түпнұсқалардың әртүрлі өлшемдерін орнатқанда келесі бөлімдерді тексеріңіз.

- ❏ Түпнұсқалардың тураланған алдыңғы жиектерімен ADF құрылғысында кедергіге жеткенше сырғытыңыз.
- $\nabla$  Түпнұсқаларды кіріс науаның ортасына орнатыңыз. Нұсқауды сканердегі  $\blacktriangle$  белгісінен қараңыз.
- ❏ Түпнұсқаларды тіке орнатыңыз.

Тіке орнатылмаса, түпнұсқалар қисық берілуі немесе кептелуі мүмкін.

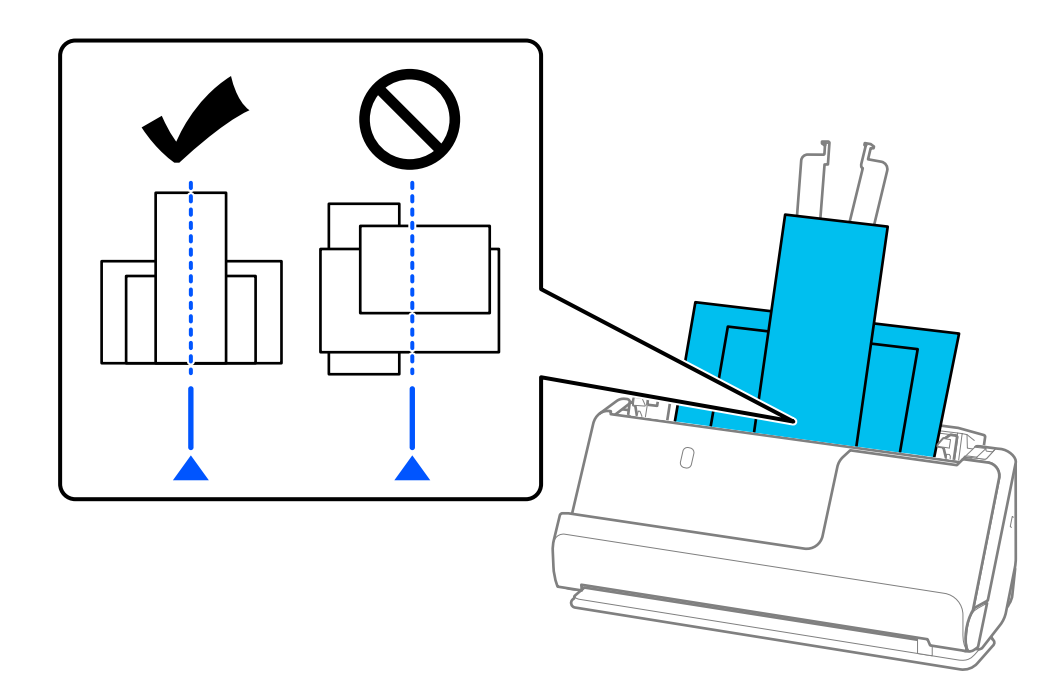

6. Жиектік бағыттауыштарды ең кең түпнұсқамен туралаңыз.

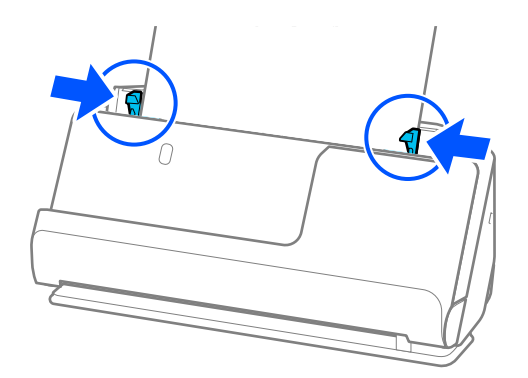

#### **Ескертпе:**

❏ Epson Scan 2 түпнұсқаның бірінші жағын алдын ала көруге мүмкіндік береді. ADF құрылғысына тек бірінші түпнұсқаны салып, сосын **Қарап алу** түймесін басыңыз. Алдын ала қарау терезесі ашылып, алдын ала қаралған кескін көрсетіледі және қағаз сканерден шығады.

Шығарылған қағазды қалған түпнұсқалармен ауыстырыңыз.

- ❏ Бірнеше түпнұсқаны бірден салып, алдын ала көрген кезде немесе түпнұсқалар жиынтығын сканерлеу ортасында сканерлеуден бас тартсаңыз, екінші түпнұсқа ADF құрылғысына кішкене беріледі және сканерлеу тоқтайды. Оны алып тастау үшін сканер қақпағын ашып, бетті бірінші бетпен және қалған түпнұсқалармен бірге қайта жүктеңіз.
- ❏ Қағаз түріне және сканер қолданылатын ортаға байланысты сканерлеген соң түпнұсқа сканердің алдыңғы жағынан құлауы мүмкін. Бұл жағдайда сканерге салуға болатын түпнұсқалардың көрсетілген санынан азырақ түпнұсқа салыңыз.

#### **Қатысты ақпарат**

& ["Қағазды автоматты беру режимі режимінде сканерлеу" бетте 102](#page-101-0)

# <span id="page-82-0"></span>**Сканерлеу**

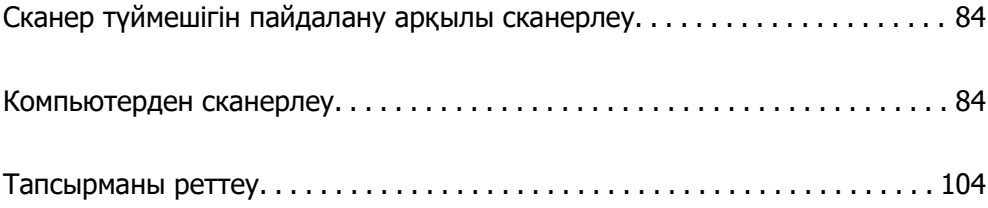

# <span id="page-83-0"></span>**Сканер түймешігін пайдалану арқылы сканерлеу**

Сканердегі түймешіктің көмегімен сканерлеуге болады.

#### **Ескертпе:**

- ❏ Компьютерде Epson Scan 2 мүмкіндігі орнатылғанын және сканер компьютерге дұрыс қосылғанын тексеріңіз.
- ❏ Document Capture Pro (Windows) немесе Document Capture (Mac OS) мүмкіндігі компьютерге орнатылса, тапсырманы сканердегі түймеге тағайындап, оны басу арқылы тапсырманы іске қосуға болады.
- 1. Түпнұсқаны қойыңыз.
- 2.  $\diamondsuit$  түймесін басыңыз.

#### **Ескертпе:**

Түйме тағайындаулары туралы мәліметтер алу үшін Document Capture Pro (Windows) немесе Document Capture (Mac OS) анықтамасын қараңыз.

#### **Қатысты ақпарат**

 $\rightarrow$  ["Тапсырманы реттеу" бетте 104](#page-103-0)

## **Компьютерден сканерлеу**

## **Document Capture Pro (Windows) көмегімен сканерлеу**

Document Capture Pro түпнұсқалар мен үлгілерді қажеттіліктеріңізге сәйкес оңай әрі тиімді цифрлауға мүмкіндік береді.

Document Capture Pro қолданбасымен келесі функциялар қолжетімді.

- ❏ Сканерлеу және сақтау секілді әрекеттер жинағын «тапсырма» ретінде басқаруға және орындауға болады.
- ❏ Сканерленген кескіндерді түрлі пішімдерде (PDF/BMP/JPEG/JPEG2000/TIFF/Multi-TIFF/PNG/ DOCX/XLSX/PPTX) сақтау үшін «тапсырманы» конфигурациялауға болады.
- ❏ Түпнұсқалардағы штрихкод ақпаратын пайдалану немесе түпнұсқалардың арасына бөлгіш парақты салу арқылы тапсырмаларды автоматты түрде сұрыптауға болады.
- ❏ Сканерленген мазмұнға қажетті сканерлеу ақпаратын немесе элементтерді индекс деректері ретінде шығаруға болады.
- ❏ Бірнеше межелі орынды орнатуға болады.
- ❏ Тапсырманы жасамай-ақ, қарапайым әрекеттер арқылы сканерлеуге болады.

Осы функцияларды пайдалану арқылы қағаз түріндегі құжаттарды тиімдірек цифрлауға болады. Мысалы, үлкен көлемдегі құжаттарды сканерлеу немесе оларды желі арқылы пайдалану.

#### **Ескертпе:**

❏ Document Capture Pro қолданбасын пайдалану әдісі туралы толық ақпаратты келесі URL мекенжайынан қараңыз:

<https://support.epson.net/dcp/>

❏ Document Capture Pro бағдарламасы Windows Server жүйесін қолдамайды.

#### **«Тапсырманы сканерлеу» деген не?**

Жиі пайдаланылатын операциялардың қатарын тапсырма ретінде алдын ала тіркеу арқылы тапсырманы жай ғана таңдай отырып, осы әрекеттерді орындауға болады.

Тапсырманы сканердің түймесіне тағайындау арқылы басқару тақтасынан тапсырманы да орындауға болады.

#### **Сканерлеу тапсырмасын орындау**

Бұл бөлімде ағымдағы тапсырма арқылы сканерлеудің жұмыс процесі сипатталады.

1. Document Capture Pro жоғарғы экранынан пайдалану қажет сканерді таңдаңыз. Бағдарламалық құралды іске қосқанда, ол соңғы пайдаланған сканерге автоматты түрде жалғайды.

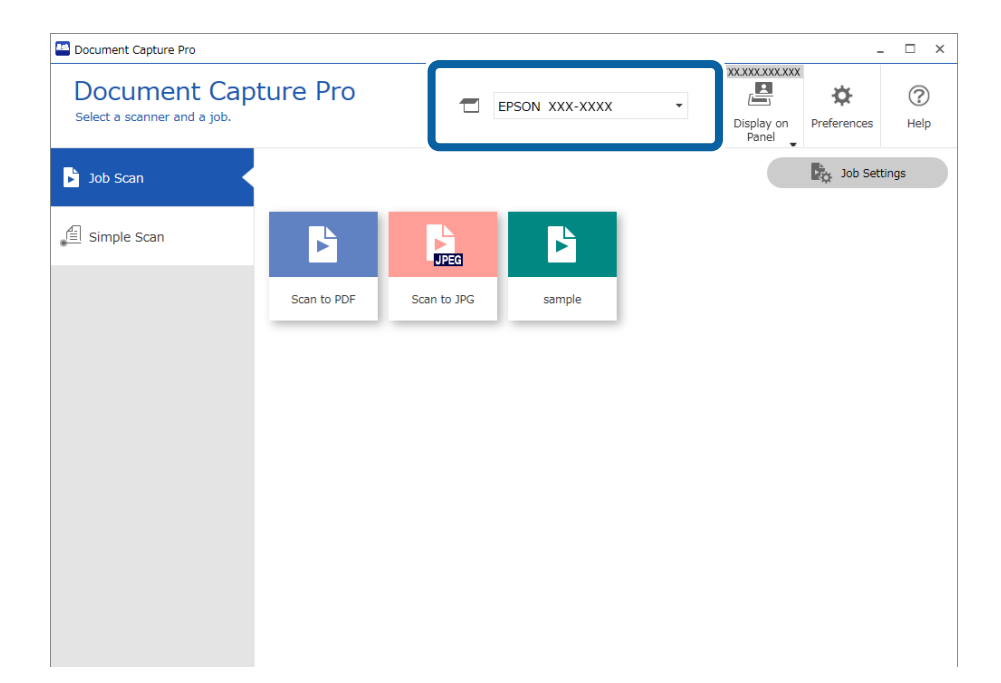

2. **Job Scan** қойындысын басыңыз, содан соң орындау қажет тапсырманың белгішесін басыңыз.

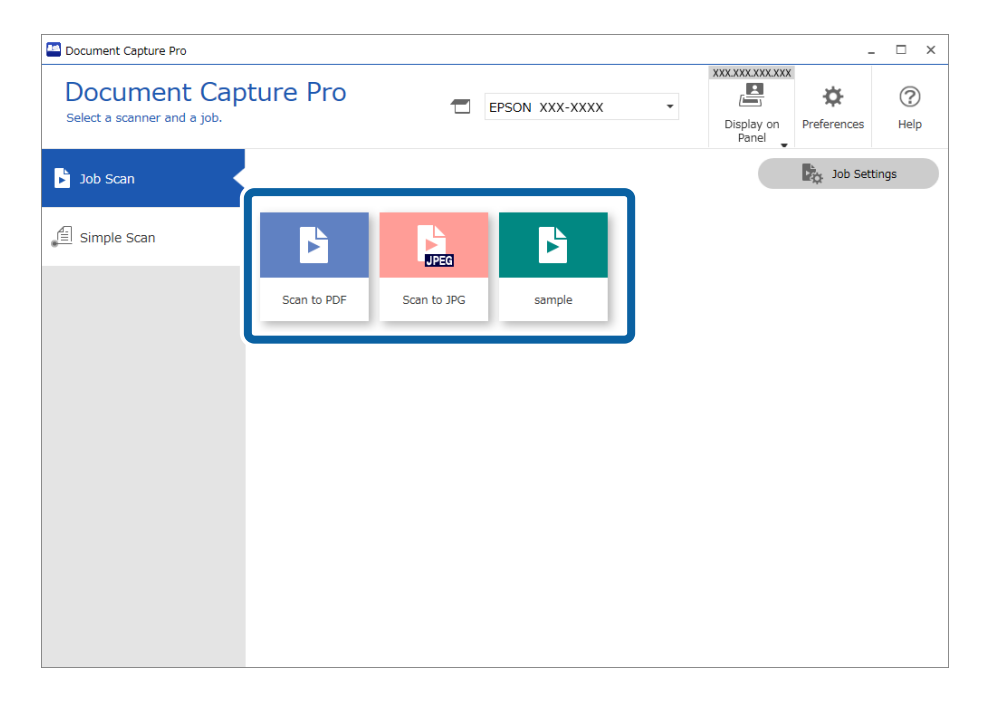

Таңдалған тапсырма орындалады.

«Сканерлеу параметрлері» бөлімінде таңдалған **Show the preview while scanning** үшін тапсырманы орындағанда, сканерлеу барысында алдын ала көру экраны көрсетіледі.

- 3. «Файл атауының параметрлері», «Бөлу параметрлері» немесе «Сақтау параметрлерінен пайдаланушы анықтаған индекс параметрлері» бөлімінде келесі элементтер бар тапсырманы орындасаңыз және сканерленген бетте элементтер анықталғанда, анықтау аймағы бөлектеу ретінде кескінде көрсетіледі. Қажет болса, анықтау нәтижелерін қолмен түзетіңіз немесе аймақты өзгертіп, анықтауды қайта іске қосыңыз.
	- ❏ OCR
	- ❏ Штрихкод
	- ❏ Пішін
	- ❏ Паспорттардағы MRZ

❏ Саяхат құжаттарындағы MRZ

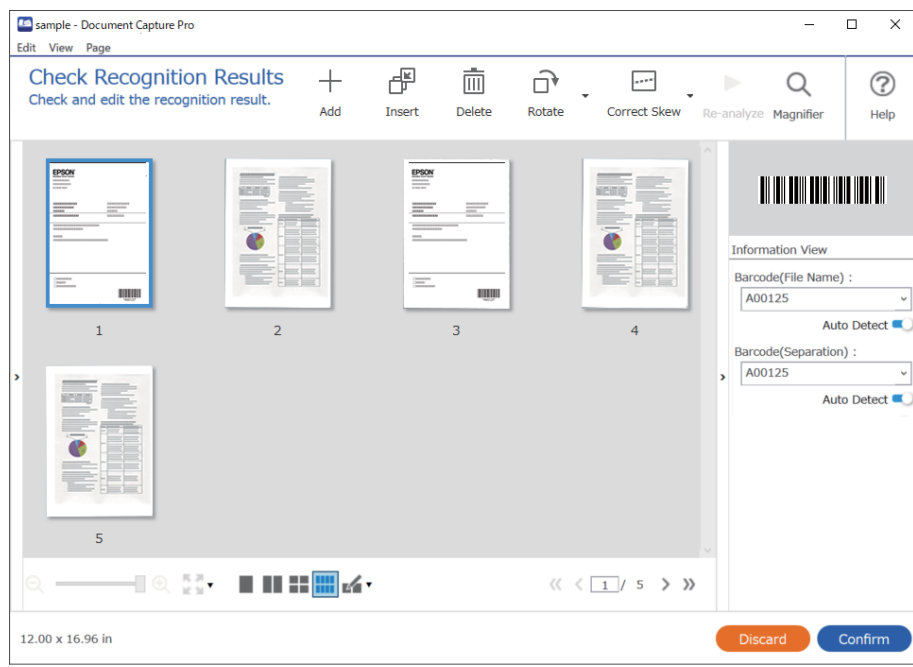

4. «Сканерлеу параметрлері» бөлімінде **Show Edit Page dialog before saving** параметрі таңдалған тапсырмалар үшін, сканерлеуден кейін **Edit Scanned Results** экранындағы сканерлеу нәтижелерін тексеріңіз, содан соң өңдеулерді қажетінше жасаңыз.

**Edit Scanned Results** экранында келесінің тексеріп, өзгертуге болады.

- ❏ Бөлу нәтижелері
- ❏ Сканерленген кескіндер
- ❏ Индекс деректері

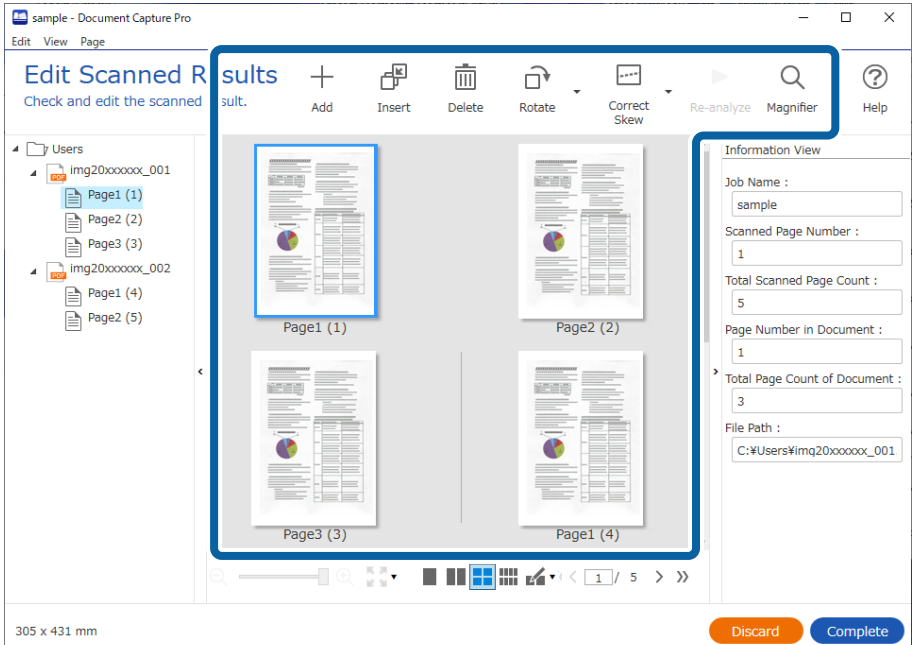

5. Тапсырманы сканерлеуді орындауды аяқтау үшін **Complete** түймесін басыңыз.

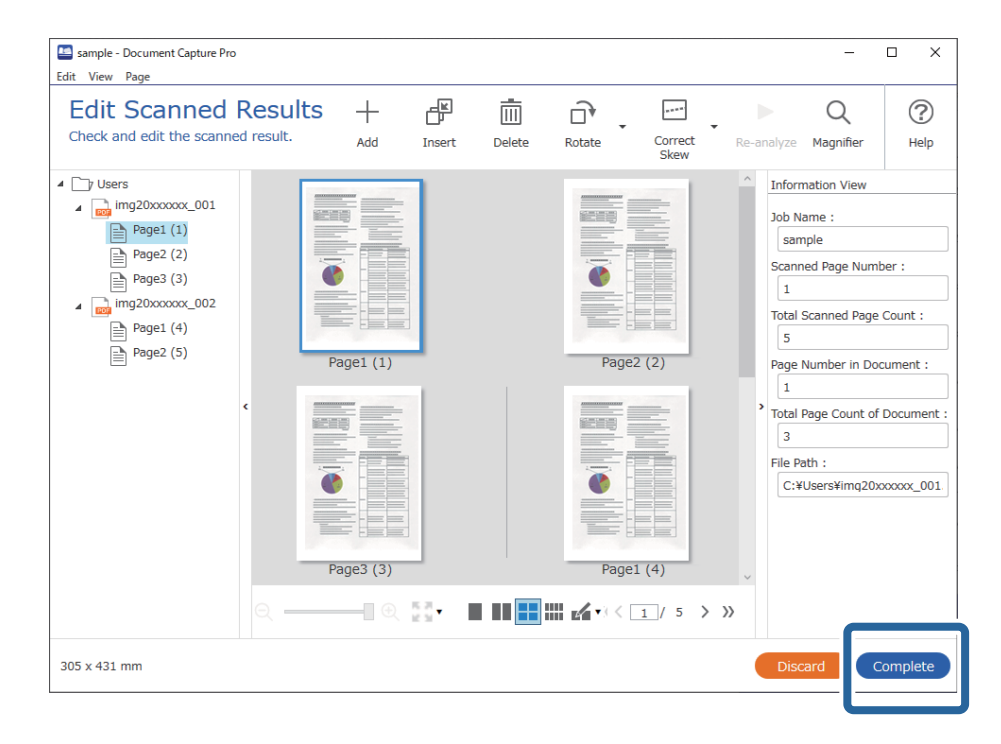

### **«Қарапайым сканерлеу» деген не?**

Құжаттарды тапсырманы жасамай сканерлеуге болады. Сканерлегеннен кейін нәтижелерді тексеріңіз, содан соң орынды сақтаңыз немесе орнатыңыз.

Қарапайым сканерлеу параметрлерін сканердің түймесіне тағайындау арқылы басқару тақтасынан қарапайым сканерлеуді де орындауға болады.

## **Қарапайым сканерлеу**

Бұл бөлімде тапсырмасыз сканерлеу жұмыс процесі түсіндіріледі.

1. Document Capture Pro экранының жоғары жағынан пайдаланылатын сканерді таңдаңыз. Бағдарламалық құралды іске қосқан кезде, ол соңғы пайдаланылған сканерге автоматты түрде қосылады.

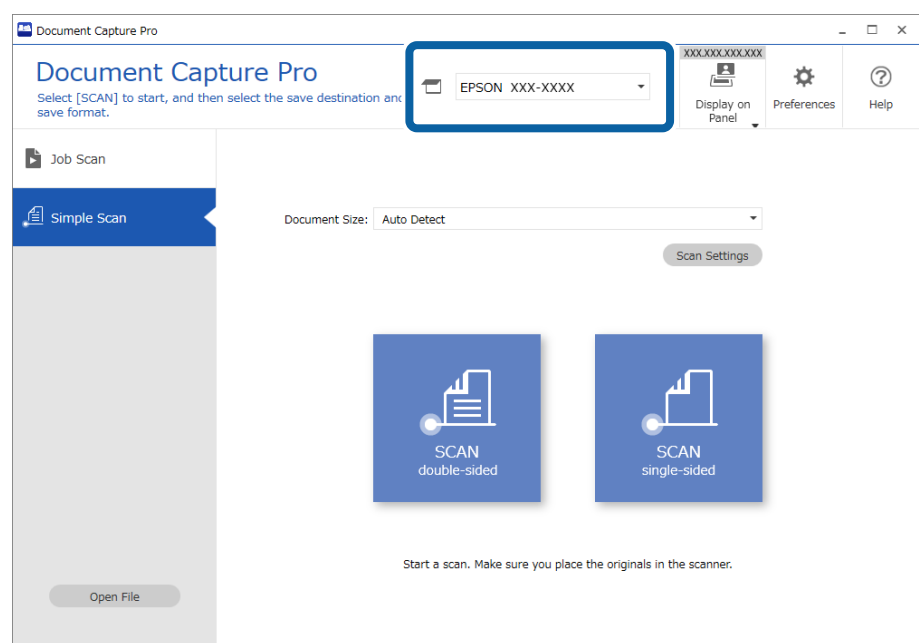

2. **Simple Scan** қойындысын басып, **Document Size** опциясын таңдаңыз да, **SCANdoublesided** немесе **SCANsingle-sided** белгішесін басыңыз.

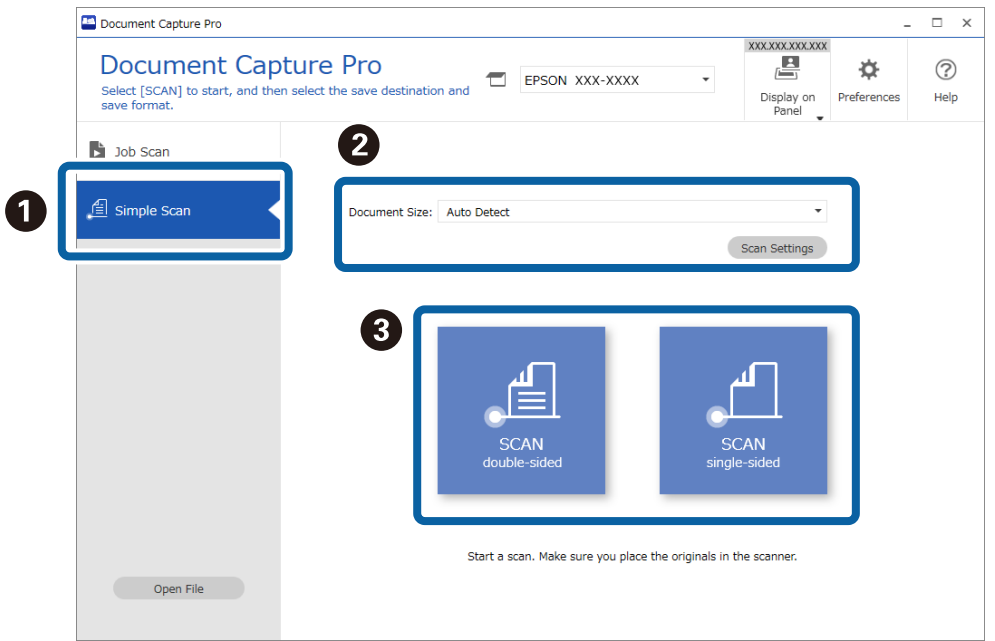

#### **Ескертпе:**

Ажыратымдықты орнату үшін **Scan Settings** түймесін басыңыз. Epson Scan 2 бөлімінен қосымша параметрлерді реттей аласыз.

Сканерленіп жатқан кескін көрсетіледі.

3. Сканерлеу нәтижелерін **Edit Scanned Results** экранынан тексеріңіз, қажет болса, өзгертулер енгізіңіз және **Next** түймесін басыңыз.

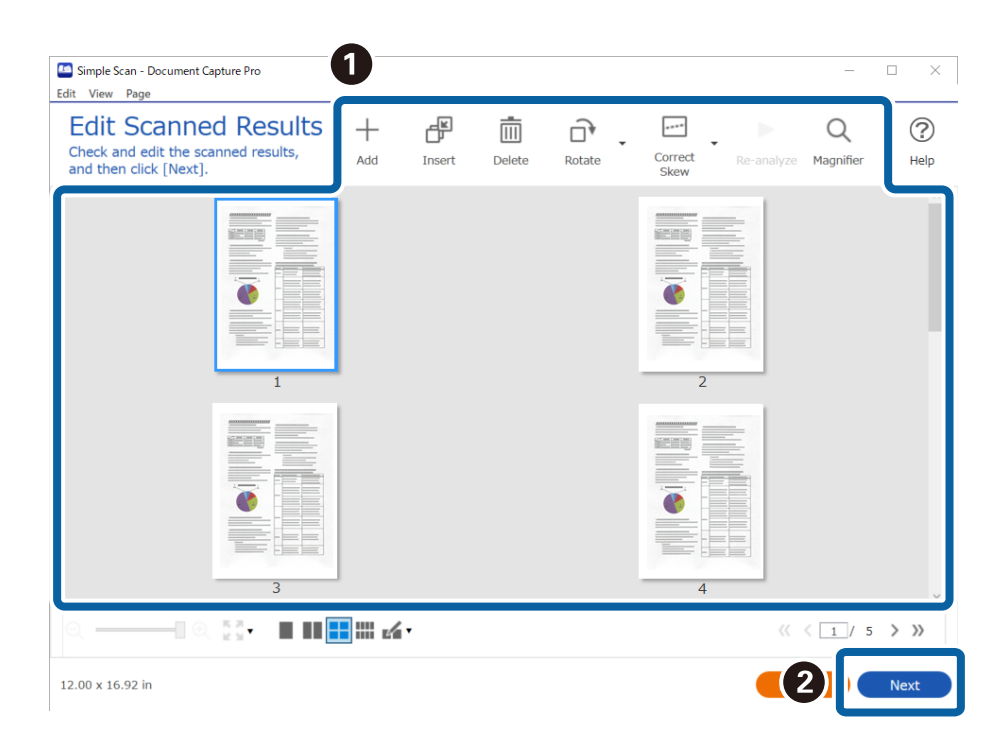

4. Сканерленген деректер үшін межелі орынды **Select Destination** экранынан таңдаңыз.

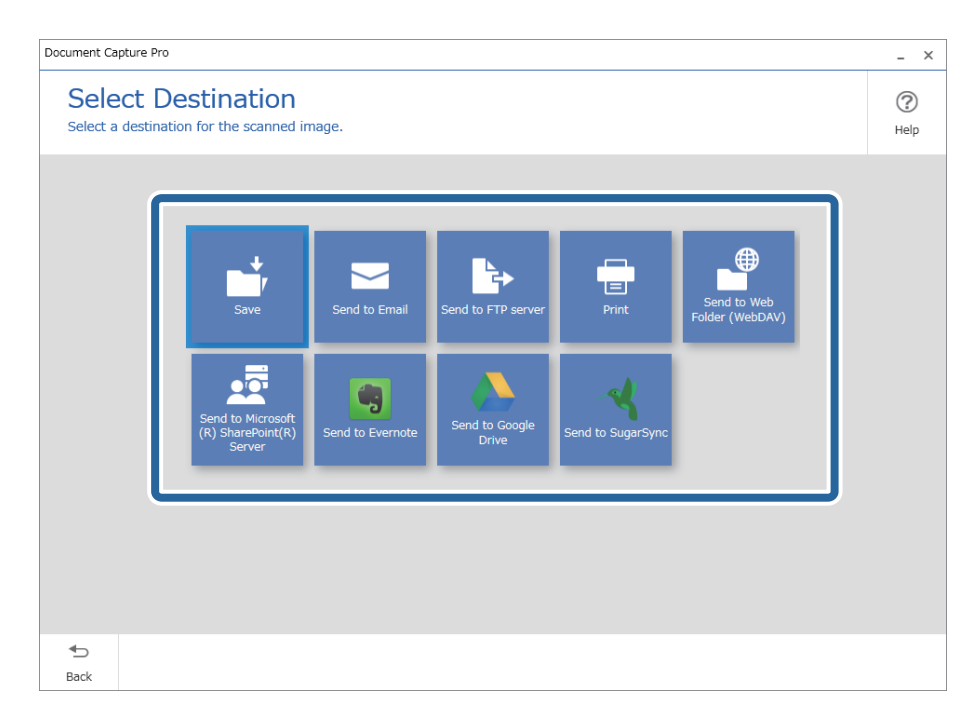

<span id="page-90-0"></span>5. Сақталатын файлды және сақтау пішімін **Destination Settings** экранынан орнатыңыз. Межелі орынға байланысты қосымша параметрлерді де реттей аласыз.

Көрсетілген элементтер межелі орынға тәуелді. **Save** опциясын таңдаған кезде, келесі экран көрсетіледі.

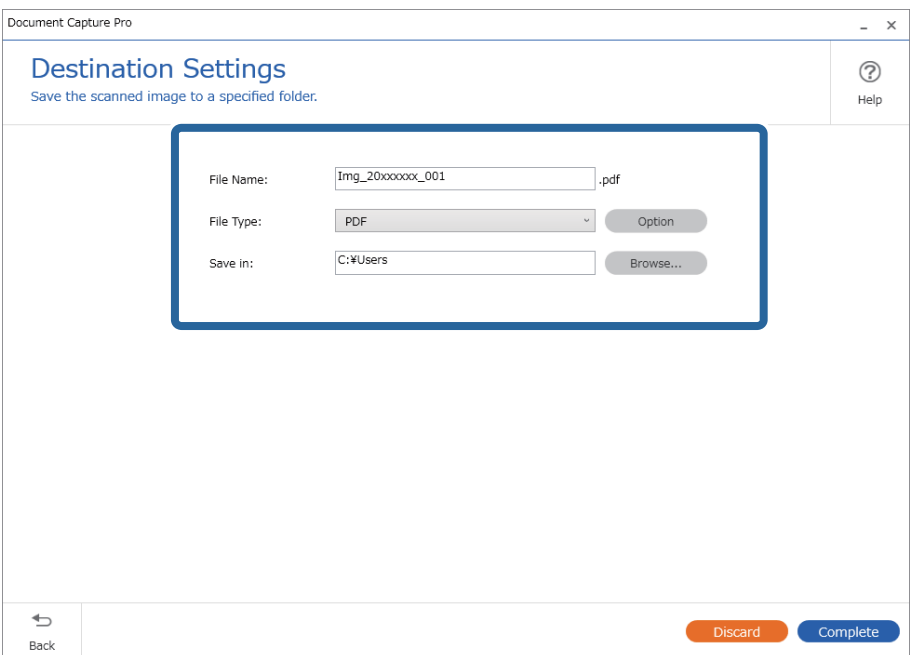

6. Қарапайым сканерлеуді аяқтау үшін **Complete** түймесін басыңыз.

## **Document Capture (Mac OS) көмегімен сканерлеу**

Бұл қолданба кескінді компьютерге сақтау, оны электрондық пошта арқылы жіберу, басып шығару және серверге немесе бұлт қызметіне жүктеп салу сияқты әртүрлі тапсырмаларды орындауға мүмкіндік береді. Сондай-ақ, сканерлеу операцияларын жеңілдету үшін сканерлеу параметрлерін тапсырмаға арналған параметрлеріне тіркеуге болады.

Мүмкіндіктер туралы мәліметтер алу үшін Document Capture анықтамасын қараңыз.

#### **Ескертпе:**

Сканеріңізбен жұмыс істеу барысында пайдаланушыларды жылдам ауыстыру функциясын (Fast User Switching) пайдаланбаңыз.

1. Document Capture бағдарламасын іске қосыңыз.

**Finder** > **Өту** > **Қолданбалар** > **Epson Software** > **Document Capture** параметрін таңдаңыз.

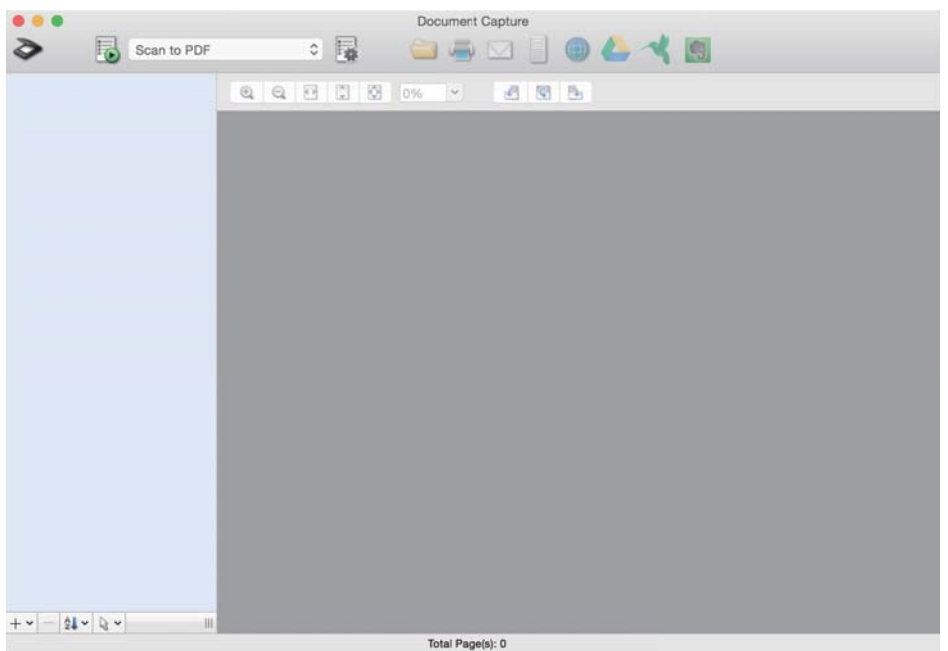

#### **Ескертпе:**

Сканерлер тізімінен пайдаланатын сканерді таңдауыңыз қажет.

2. түймесін басыңыз.

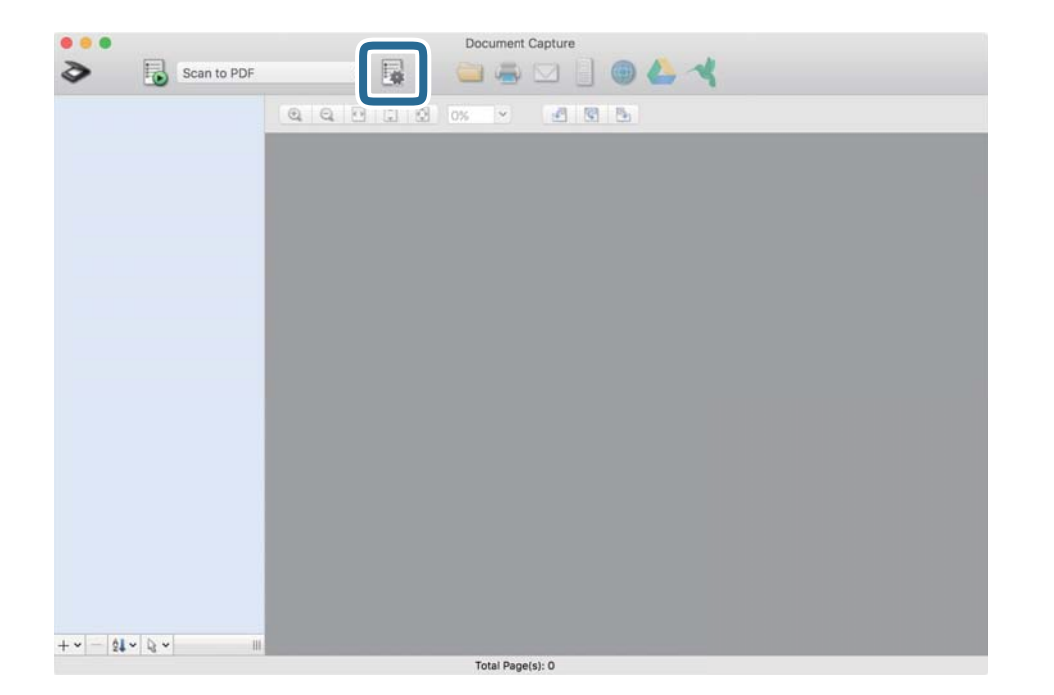

**Job List** экраны көрсетіледі.

#### **Ескертпе:**

Сканерленген кескіндерді PDF ретінде сақтауға мүмкіндік беретін алдын ала орнатылған тапсырма қолжетімді. Тапсырманы пайдаланған кезде, осы процедураны өткізіп жіберіп, 10-процедураға өтіңіз.

3. + белгішесін басыңыз.

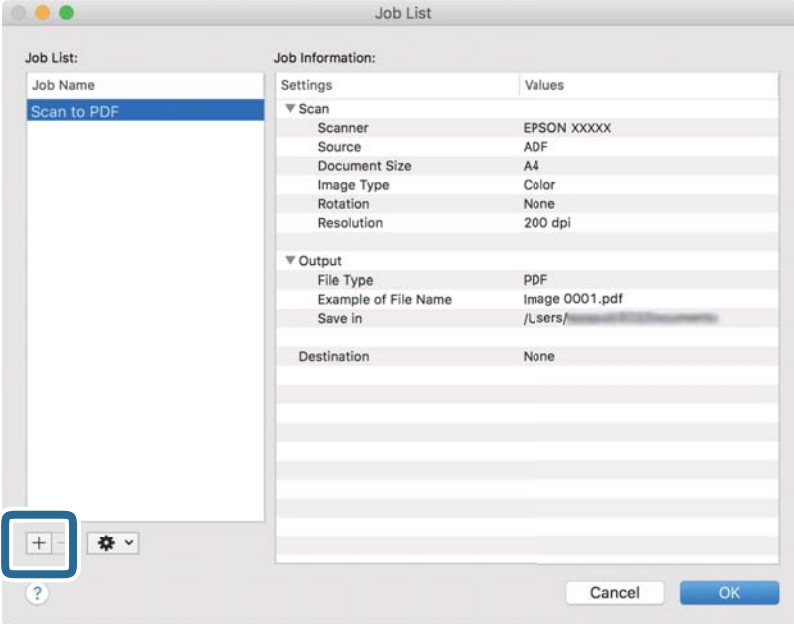

Тапсырманы реттеу терезесі көрсетіледі.

4. **Job Name** қойыңыз.

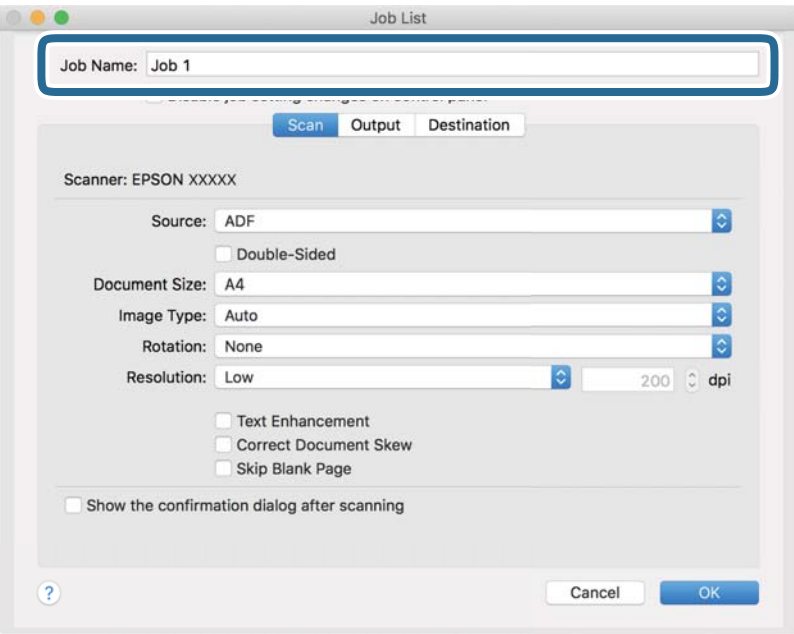

5. **Scan** қойындысындағы сканерлеу параметрлерін орнатыңыз.

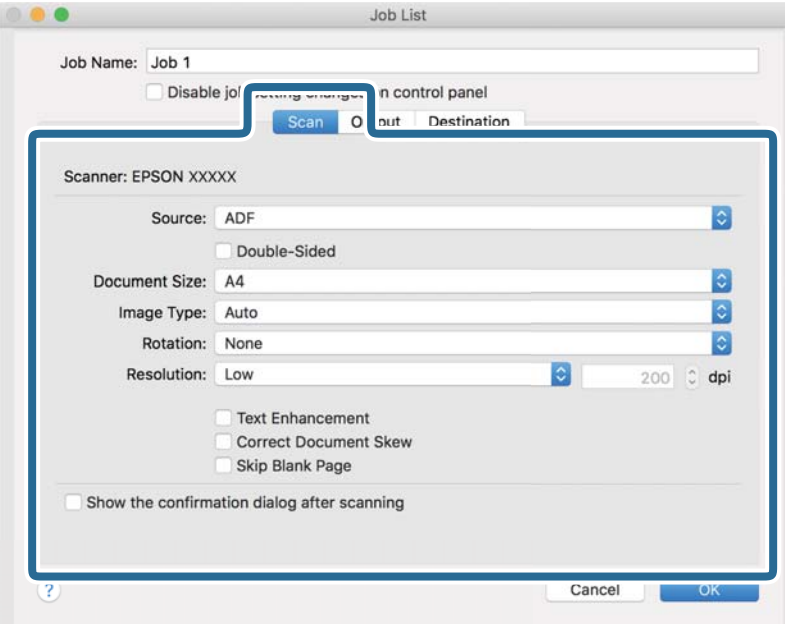

- ❏ **Source**: Түпнұсқа орналасатын көзді таңдаңыз. Түпнұсқалардың екі жағын да сканерлеу үшін, екі жақты тармағын таңдаңыз.
- ❏ **Document Size**: Орналастырған түпнұсқаның өлшемін таңдаңыз.
- ❏ **Image Type**: Сканерленген кескінді сақтау үшін пайдаланатын түсті таңдаңыз.
- ❏ **Rotation**: Сканерлеу қажет түпнұсқаға байланысты айналу бұрышын таңдаңыз.
- ❏ **Resolution**: Ажыратымдылықты таңдаңыз.

#### **Ескертпе:**

Сондай-ақ, келесі элементтер арқылы кескінді реттеуге болады.

- ❏ **Text Enhancement**: Бұрмаланған әріптерді түпнұсқада анық әрі айқын ету үшін таңдаңыз.
- ❏ **Correct Document Skew**: Түпнұсқаның қисығын түзету үшін таңдаңыз.
- ❏ **Skip Blank Page**: Егер түпнұсқаларда бос беттер болса, оларды өткізіп жіберу үшін таңдаңыз.

6. **Output** түймесін басып, шығу параметрлерін орнатыңыз.

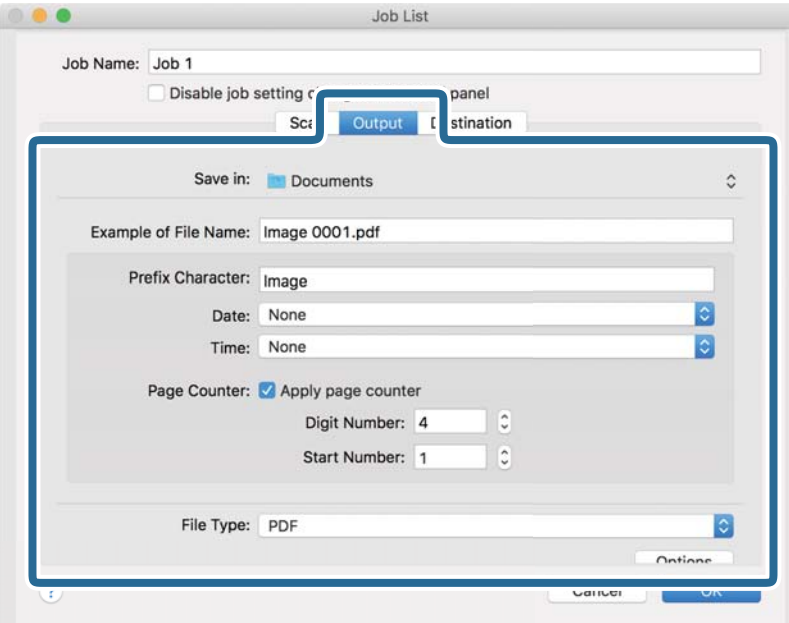

- ❏ **Save in**: Сканерленген кескінді сақтайтын қалтаны таңдаңыз.
- ❏ **Example of File Name**: Ағымдағы параметрлер үшін файл атауының мысалын көрсетіңіз.
- ❏ **Prefix Character**: Файл атауына префикс орнатыңыз.
- ❏ **Date**: Файл атауына күнді қосыңыз.
- ❏ **Time**: Файл атауына уақытты қосыңыз.
- ❏ **Page Counter**: Файл атауына бет есептегішін қосыңыз.
- ❏ **File Type**: Тізімнен сақтау пішімін таңдаңыз. Файл параметрлерін толық орнату үшін, **Options** түймесін басыңыз.

7. **Destination** түймесін басып, **Destination** параметрін таңдаңыз.

Мақсатты орынды реттеу элементтері таңдалған мақсатты орынға сәйкес көрсетіледі. Қажет болса, толық реттеулерін жасаңыз. Әр элемент туралы мәліметтер алу үшін, ? (Help) белгішесін басыңыз.

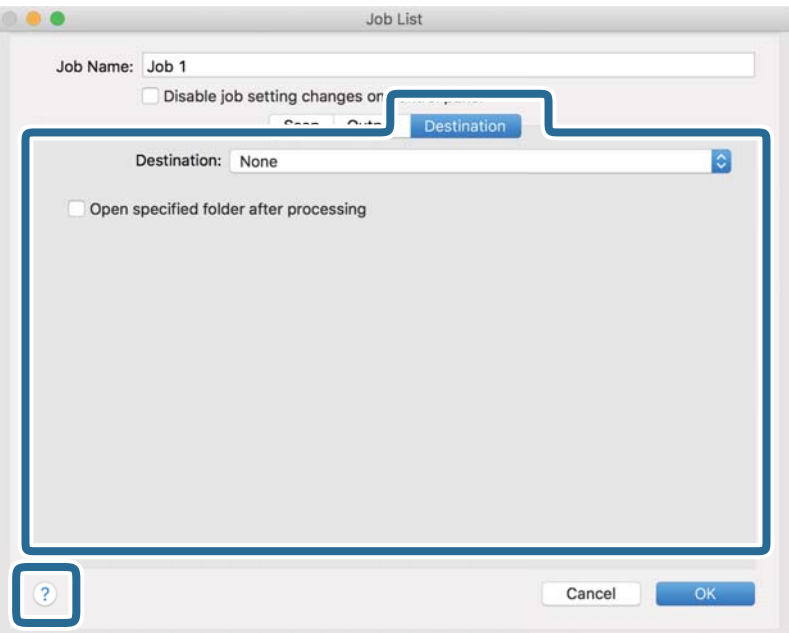

#### **Ескертпе:**

- ❏ Егер бұлт қызметіне кері жүктеуді қаласаңыз, бұлт қызметіне өз тіркелгіңізді алдын ала орнатуыңыз қажет.
- ❏ Егер Evernote мүмкіндігін мақсатты орын ретінде пайдалансаңыз, Evernote қолданбасын Evernote Corporation веб-сайтынан жүктеп, осы мүмкіндікті пайдаланудан бұрын орнатыңыз.
- 8. **OK** түймесін басып, тапсырма параметрлері терезесін жабыңыз.
- 9. **OK** түймесін басып, **Job List** экранын жабыңыз.
- 10. Түпнұсқаны қойыңыз.

<span id="page-96-0"></span>11. Ашылмалы тізімнен тапсырманы таңдап,  $\overline{5}$  белгішесін басыныз.

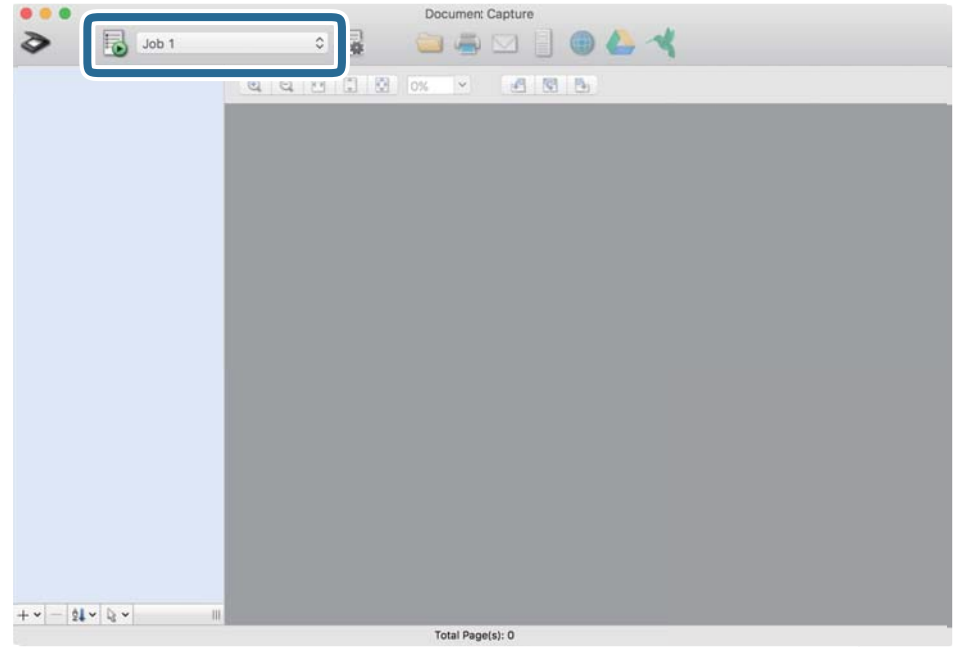

Таңдалған тапсырма орындалады.

12. Экрандағы нұсқауларды орындаңыз.

Сканерленген кескін тапсырма үшін жасалған параметрлер арқылы сақталады.

#### **Ескертпе:**

Түпнұсқаларды сканерлеп, сканерленген кескінді тапсырманы қолданбай жіберуге болады. түймесін басып, сканерлеу параметрлерін орнатыңыз, сосын **Preview Scan** түймесін басыңыз. Сосын сканерленген кескінді жіберу қажет мақсатты орынды басыңыз.

## **Epson Scan 2 пайдалану арқылы сканерлеу**

Мәтіндік құжаттарға жарамды толық параметрлер арқылы түпнұсқаларды сканерлеуге болады.

- 1. Түпнұсқаны қойыңыз.
- 2. Epson Scan 2 бағдарламасын іске қосыңыз.
	- ❏ Windows 11

Бастау түймесін басыңыз, содан соң **Барлық қолданбалар** > **EPSON** > **Epson Scan 2** параметрін таңдаңыз.

- ❏ Windows 10/Windows Server 2022/Windows Server 2019/Windows Server 2016 Бастау түймесін басып, **EPSON** > **Epson Scan 2** таңдаңыз.
- ❏ Windows 8.1/Windows 8/Windows Server 2012 R2/Windows Server 2012 Іздеу жолағына қолданба атауын енгізіп, көрсетілетін белгішені таңдаңыз.
- ❏ Windows 7/Windows Server 2008 R2/Windows Server 2008

Бастау түймесін басыңыз, содан соң **Барлық бағдарламалар** немесе **Бағдарламалар** > **EPSON** > **Epson Scan 2** > **Epson Scan 2** таңдаңыз.

❏ Mac OS

**Өту** > **Қолданбалар** > **Epson Software** > **Epson Scan 2** тармағын таңдаңыз.

3. **Негізгі параметрлер** қойындысындағы келесі параметрлерді орнатыңыз.

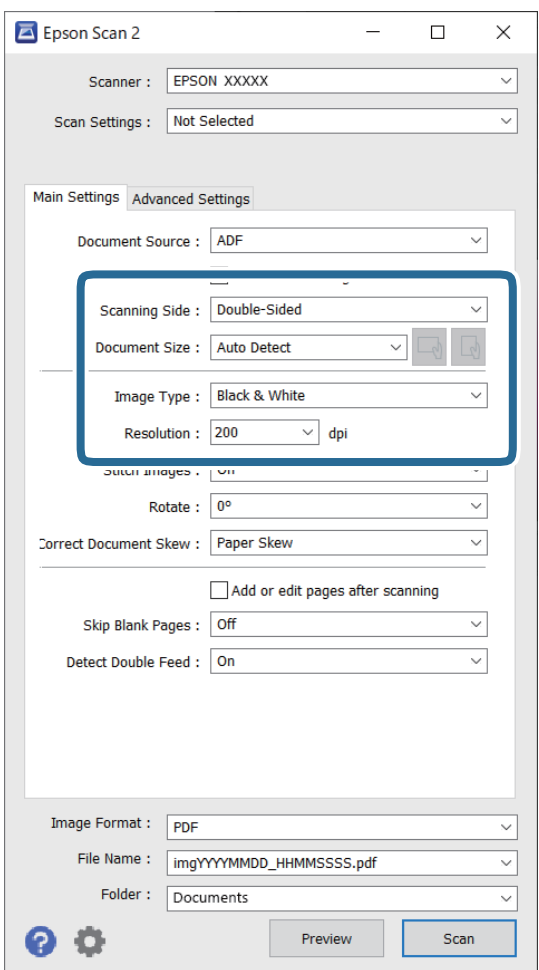

- ❏ **Сканерленетін жақ**: Сканерлеу қажет түпнұсқаның бір жағын таңдаңыз. 2 жақты түпнұсқаларды сканерлегенде **Екі жақтық** параметрін таңдаңыз.
- ❏ **Құжат өлшемі**: орналастырған түпнұсқаның өлшемін таңдаңыз.
- ❏ / (Бастапқы бағдар) пернелері: орналастырған түпнұсқаның орнатылған бағдарын таңдаңыз. Түпнұсқаның өлшеміне байланысты, осы элемент автоматты түрде орнатылуы және өзгертілмеуі мүмкін.
- ❏ **Кескін түрі**: сканерленген кескінді сақтау үшін пайдаланатын түсті таңдаңыз.
- ❏ **Ажыратымдылық**: ажыратымдылықты орнатыңыз.

#### **Ескертпе:**

- ❏ **Құжат көзі** автоматты түрде **Беттерді автоматты түрде беру құрылғысы** ретінде орнатылады.
- ❏ **Негізгі параметрлер** қойындысында келесі параметрлерді де орнатуға болады.
	- ❏ **Кескін бір-у**: түпнұсқаның екі жағын да сканерлеген кезде, алдыңғы және артқы жағындағы кескіндерді біріктіру үшін таңдаңыз.
	- ❏ **Бұру**: түпнұсқаны сағат бағытымен бұрып сканерлеу үшін таңдаңыз.
	- ❏ **Құжат ауытқуын түзету**: түпнұсқаның қисығын түзету үшін таңдаңыз.
	- ❏ **Скан. кейін бетт. қосу не өңдеу**: сканерлеген соң әртүрлі түпнұсқаларды қосу немесе сканерленген беттерді өңдеу (бұру, жылжыту және жою) үшін таңдаңыз.
	- ❏ **Бос беттерді өткізіп жіберу**: егер түпнұсқаларда бос беттер болса, оларды өткізіп жіберу үшін таңдаңыз.
	- ❏ **Екі парақтың берілуін анықтау**: бір уақытта бірнеше түпнұсқа берілген кезде ескерту көрсету үшін таңдаңыз.
- 4. Қажет болса, басқа сканерлеу параметрлерін жасаңыз.
	- ❏ Түпнұсқалардың бірінші бетінің бірінші жағының сканерленген кескінін алдын ала қарауға болады. ADF құрылғысына тек бірінші түпнұсқаны салып, сосын **Қарап алу** түймесін басыңыз. Алдын ала қарау терезесі ашылып, алдын ала қаралған кескін көрсетіледі және қағаз сканерден шығады.

Шығарылған қағазды қалған түпнұсқалармен ауыстырыңыз.

- ❏ **Кеңейтілген параметрлер** қойындысында келесі сияқты мәтіндік құжаттамаларға үйлесімді толық параметрлер арқылы кескін реттеулерін жасауға болады.
	- ❏ **Фонды жою**: түпнұсқалардың фонын жояды.
	- ❏ **Мәтінді жақсарту**: бұлыңғыр әріптерді түпнұсқада анық әрі айқын етуге болады.
	- ❏ **Аумақты автоматты түрде бөлу**: кескіндері бар құжатты қара және ақ сканерлеген кезде, әріптерді таза және кескіндерді анық етуге болады.
	- ❏ **Тастап кету**: сканерленген кескін үшін көрсетілген түсті жойып, оны сұр реңкте немесе қара және ақ түспен сақтауға болады. Мысалы, сканерлегенде жиектерге түсті қаламмен жазған белгілер мен жазбаларды өшіруге болады.
	- ❏ **Түстерді күшейту**: сканерленген кескін үшін көрсетілген түсті жақсартып, оны сұр реңкте немесе қара және ақ түспен сақтауға болады. Мысалы, ашық түсті әріптерді немесе сызықтарды күшейтуге болады.

#### **Ескертпе:**

Жасаған басқа реттеулерге байланысты кейбір элементтер қолжетімді болмауы мүмкін.

5. Файл сақтау параметрлерін орнатыңыз.

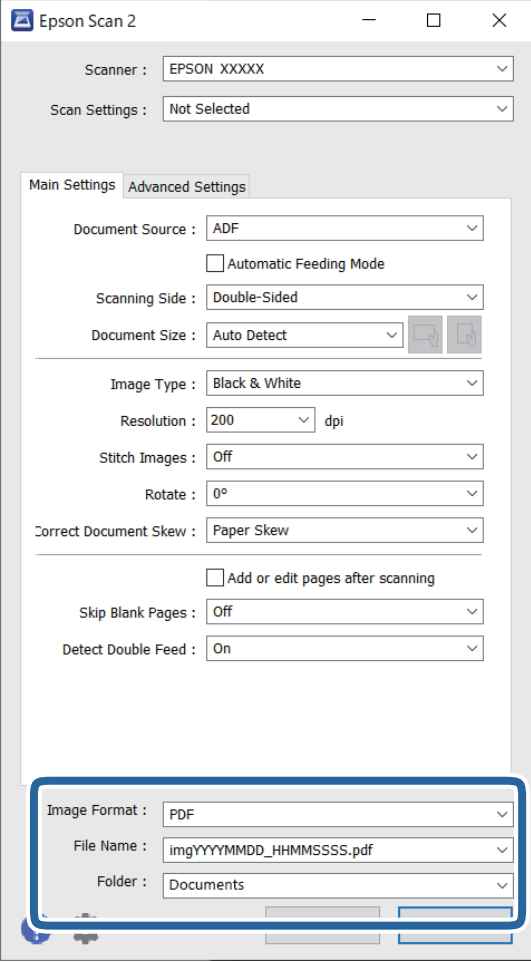

- ❏ **Кескін пішімі**: тізімнен сканерленген кескінді сақтауға арналған файл пішімін таңдаңыз. BITMAP және PNG пішімінен басқа әрбір файл пішімі үшін толық реттеулерді жасауға болады. Сақтау пішімін таңдағаннан кейін тізімнен **Опциялар** параметрін таңдаңыз.
- ❏ **Файл аты**: көрсетілген файл атауын растаңыз.

Тізімнен **Параметрлер** параметрін таңдау арқылы файл атауы үшін параметрлерді өзгертуге болады.

❏ **Қалта**: тізімнен сканерленген кескінге арналған сақтау қалтасын таңдаңыз.

Тізімнен **Таңдау** параметрін таңдау арқылы басқа қалтаны таңдауға немесе жаңа қалта жасауға болады.

6. **Сканерлеу** түймесін басыңыз.

#### **Ескертпе:**

Сондай-ақ, сканердегі  $\Diamond$  түймесін басу арқылы сканерлеуді бастауға болады.

Сканерленген кескін көрсеткен қалтаға сақталады.

## <span id="page-100-0"></span>**Арнайы түпнұсқаларға қажетті бағдарламалық құрал параметрлері**

Арнайы түпнұсқаларды сканерлегенде Epson Scan 2 экранында **Негізгі параметрлер** қойындысындағы белгілі бір элементтерді орнату қажет. Document Capture Pro мүмкіндігін пайдаланып жатқанда, **Detailed Settings** экранындағы **Scan Settings** түймесін басу арқылы терезені ашуға болады.

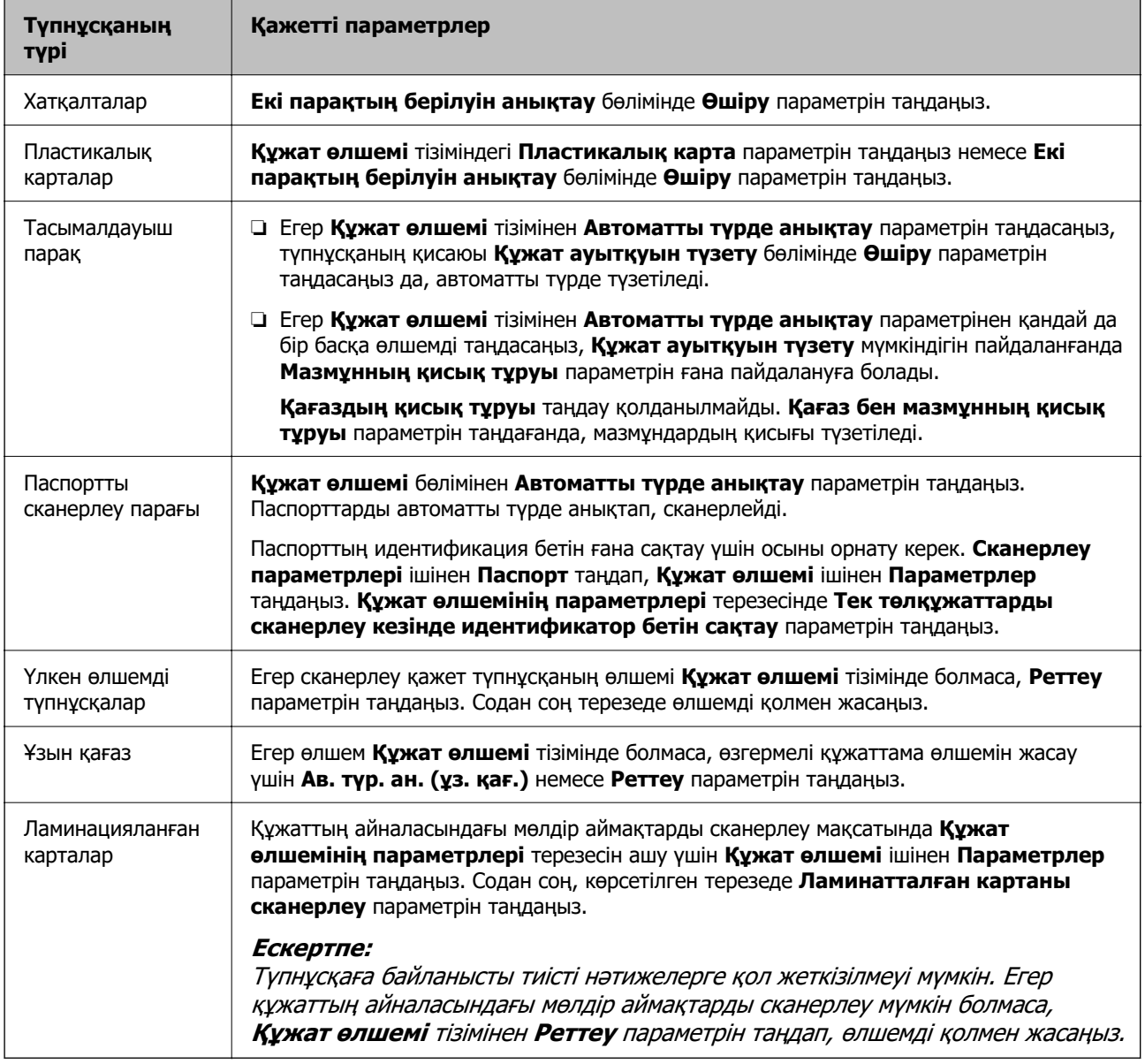

### **Сканерлеу мақсатына сай келетін ажыратымдылықты орнату**

#### **Ажыратымдылықты көтерудің артықшылықтары мен кемшіліктері**

Ажыратымдылық әрбір дюйм (25,4 мм) үшін пиксельдер (кескіннің шағын аймағы) санын көрсетеді және нүкте/дюйм (бір дюймдегі нүктелер саны) арқылы өлшенеді. Ажыратымдылықты арттырудың артықшылығы - кескіндегі бөліктердің жақсаруында болып табылады. Кемшілігі файл өлшемнің үлкеюі болып табылады.

<span id="page-101-0"></span>❏ Файл өлшемі артады

(Ажыратымдылықты екі есе арттырған кезде файл өлшемі төрт есе үлкен болады.)

- ❏ Кескінді сканерлеу, сақтау және оқу ұзақ уақытты алады
- ❏ Электрондық хаттар немесе факстарды жіберу және қабылдау ұзақ уақытты алады
- ❏ Кескін дисплейге тура келу немесе парақта басып шығарылу үшін тым үлкен болады

#### **Мақсатыңызға сәйкес келетін ұсынылатын ажыратымдылықтардың тізімі**

Кестені қарап, сканерленген кескіннің мақсатына сәйкес келетін ажыратымдылықты қойыңыз.

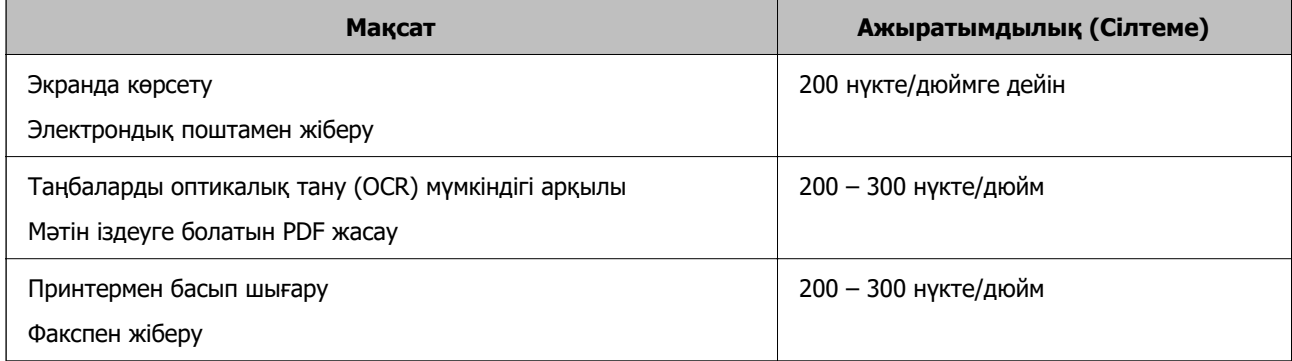

## **Бағдарламалы құрал кескін сапасын реттеу мүмкіндіктері**

Epson Scan 2 (сканер драйвері) мүмкіндігі сканерлеген кезде кескін сапасын реттеуге мүмкіндік береді. Document Capture Pro мүмкіндігін пайдаланып жатқанда, «Сканерлеу параметрлері» экранындағы **Detailed Settings** түймесін басу арқылы Epson Scan 2 терезесін ашуға болады.

**Кеңейтілген параметрлер** қойындысындағы мүмкіндіктер арқылы сканерленген кескіндердің кескін сапасын реттеуге болады. Әр мүмкіндік туралы толық мәліметтерді көрсетілген экрандағы анықтамадан қараңыз.

#### **Ескертпе:**

Жасаған басқа реттеулерге байланысты кейбір элементтер қолжетімді болмауы мүмкін.

## **Қағазды автоматты беру режимі режимінде сканерлеу**

Қағазды автоматты беру режимі режимінде түпнұсқалар ADF құрылғысына салынған кезде сканерлеу автоматты түрде басталады. Бұл түпнұсқаларды бір-бірлеп сканерлеген кезде пайдалы.

Document Capture Pro қолданбасын пайдаланып жатқанда Қағазды автоматты беру режимі режимін де пайдалануға болады.

1. Epson Scan 2 бағдарламасын іске қосыңыз.

#### **Ескертпе:**

Document Capture Pro мүмкіндігін пайдаланып жатқанда, «Сканерлеу параметрлері» экранындағы **Detailed Settings** түймесін басу арқылы Epson Scan 2 терезесін ашуға болады.

2. **Негізгі параметрлер** қойындысын > **Қағазды автоматты беру режимі** тармағын түртіңіз.

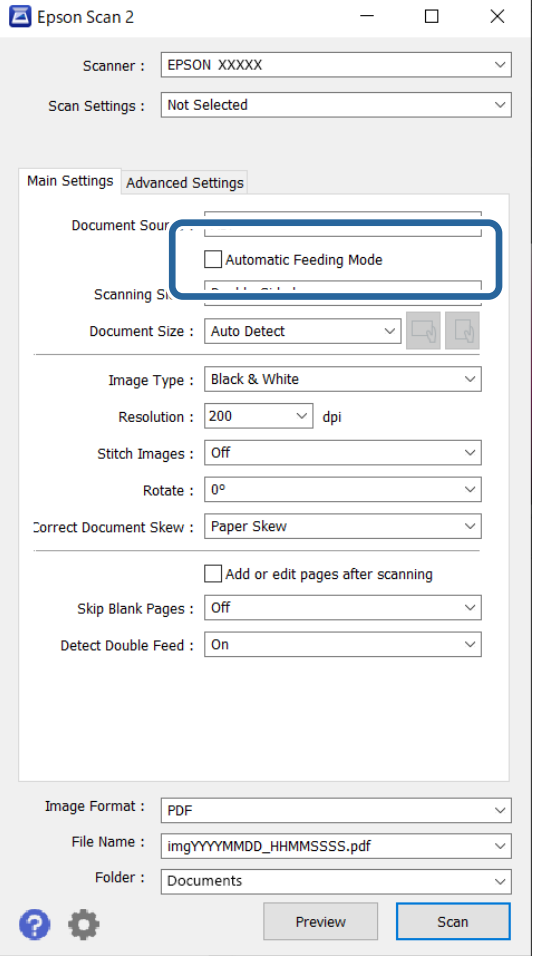

3. Параметрлер экранында басқа сканерлеу параметрлерін көрсетіңіз.

#### **Ескертпе:**

**Қағазды автоматты беру режимі** мүмкіндігінен шығу үшін күту уақыты реттеулерін жасауға болады.

**Құжат көзінің параметрлері** терезесін ашу үшін **Құжат көзі** бөліміндегі **Параметрлер** параметрін таңдаңыз. Көрсетілген экрандағы **Автоматты беру режимінің кідірісі (секунд)** параметрін орнатыңыз.

4. **Сканерлеу** түймесін басыңыз.

#### **Ескертпе:**

Document Capture Pro қолданбасын пайдаланып жатқанда, сканерлеу параметрлерін сақтау үшін **Сақтау** түймесін басыңыз. Сканерлеуді бастағанда Қағазды автоматты беру режимі режимі іске қосылады.

Қағазды автоматты беру режимі жұмысы басталады.

5. Түпнұсқа түріне қарай сканер позициясын өзгертіп, жиектік бағыттауыштарды реттеңіз, сосын түпнұсқаны ADF құрылғысына қойыңыз.

Сканерлеу автоматты түрде басталады.

<span id="page-103-0"></span>6. Сканерлеу тоқтағаннан кейін келесі түпнұсқаны ADF бөліміне қойыңыз.

Осы процедураны барлық түпнұсқаны сканерлегенше қайталаңыз.

7. Барлық түпнұсқаларды сканерлеп болған соң, Қағазды автоматты беру режимі бөлімінен шығыңыз.

Сканердегі © түймесін басыңыз немесе компьютерде көрсетілген **Қағазды автоматты беру режимі** экранындағы **Аяқтау** түймесін басыңыз.

Сканерленген кескін көрсеткен қалтаға сақталады.

## **Тапсырманы реттеу**

Scan — Save — Send сияқты әрекеттер жинағын «тапсырма» ретінде тіркеуге болады.

Әрекеттер сериясын Document Capture Pro (Windows) немесе Document Capture (Mac OS) алдын ала жұмыс ретінде тіркеу арқылы жұмысты жай ғана таңдай отырып, әрекеттердің барлығын орындауға болады.

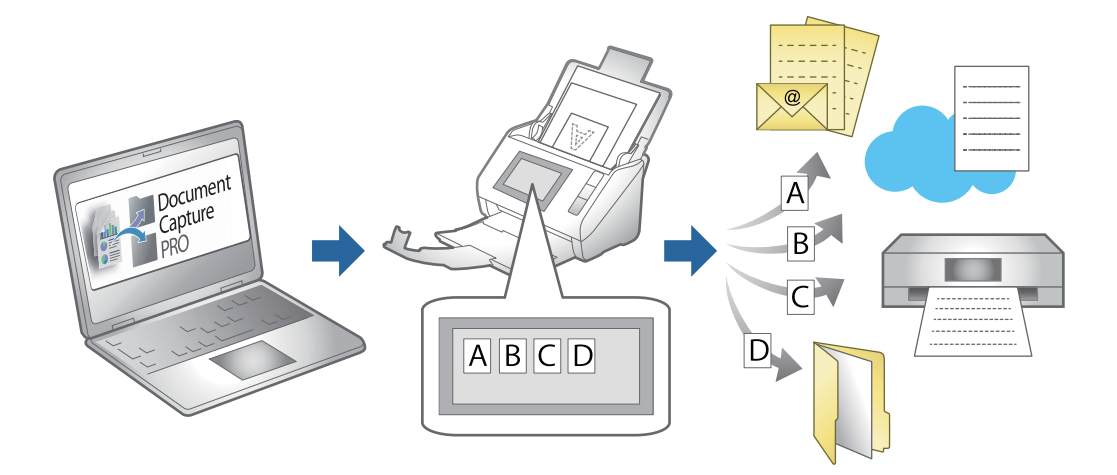

## **Тапсырманы жасау және тапсырманы басқару тақтасына тағайындау (Windows)**

Мәліметтер алу үшін Document Capture Pro нұсқаулығын қараңыз. Ең соңғы нұсқаулықты төмендегі URL мекенжайына кіріңіз.

<https://support.epson.net/dcp/>

#### **Ескертпе:**

Сканерленген кескіндерді PDF құжаттары ретінде сақтайтын алдын ала орнатылған тапсырма бар.

## **Жұмысты жасау және тіркеу (Mac OS)**

Document Capture құралында жұмысты реттеу әдісін түсіндіреді. Мүмкіндіктер туралы мәліметтер алу үшін Document Capture анықтамасын қараңыз.

1. Document Capture бағдарламасын іске қосыңыз.

- 2. Негізгі терезедегі **в белгішесін басыныз. Job List** терезесі көрсетіледі.
- 3. + белгішесін басыңыз.

**Job Settings** терезесі көрсетіледі.

- 4. **Job Settings** терезесінде тапсырма реттеулерін жасаңыз.
	- ❏ **Job Name**: Тіркеу қажет жұмыс атауын енгізіңіз.
	- ❏ **Scan**: Түпнұсқалардың өлшемі немесе ажыратымдылық секілді сканерлеу параметрлерін орнатыңыз.
	- ❏ **Output**: Сақтау орнын, сақтау пішімін, файлдарды атау ережелерін және т.б. орнатыңыз.
	- ❏ **Destination**: Сканерленген кескіндердің мақсатты орнын таңдаңыз. Оларды электрондық пошта арқылы жіберуге немесе FTP серверіне немесе веб-серверге бағыттауға болады.
- 5. **OK** түймесін басып, **Job List** терезесіне оралыңыз.

Жасалған жұмыс **Job List** ішіне тіркеледі.

6. Негізгі терезеге қайту үшін, **OK** түймесін басыңыз.

## **Тапсырманы басқару тақтасына тағайындау (Mac OS)**

Document Capture құралында сканердің басқару тақтасына жұмысты тағайындау әдісін түсіндіреді. Мүмкіндіктер туралы мәліметтер алу үшін Document Capture анықтамасын қараңыз.

- 1. Document Capture бағдарламасын іске қосыңыз.
- 2. Негізгі терезедегі **в белгішесін басыңыз. Job List** терезесі көрсетіледі.
- 3. белгішесін басып, **Event Settings** параметрін таңдаңыз.
- 4. Ашылмалы мәзірден басқару тақтасында іске қосу қажет жұмысты таңдаңыз.
- 5. **OK** түймесін басып, **Job List** терезесіне оралыңыз. Тапсырма сканердің басқару тақтасына тағайындалады.
- 6. Негізгі терезеге қайту үшін, **OK** түймесін басыңыз.

# <span id="page-105-0"></span>**Пайдалы функциялар**

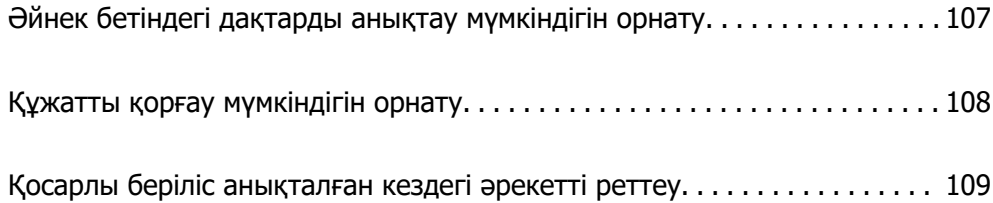

# <span id="page-106-0"></span>**Әйнек бетіндегі дақтарды анықтау мүмкіндігін орнату**

Сканер ішіндегі әйнек бетте шаң немесе лас болғандықтан, кескінде тік сызықтар (жолақтар) пайда болуы мүмкін.

**Шыны ластануын анықтау** қосулы күйіне қойылған кезде, сканер әйнек беттен дақтар анықтап, компьютер экранында хабарландыру көрсетіледі.

Осы хабарландыру көрсетілгенде, арнайы тазалау жинағы немесе жұмсақ шүберек арқылы сканердің ішіндегі әйнек бетін тазалаңыз.

Әдепкі параметр — **Өшіру**.

- 1. Epson Scan 2 Utility бағдарламасын іске қосыңыз.
	- ❏ Windows 11/Windows Server 2022

Бастау түймесін басыңыз, содан соң **Барлық қолданбалар** > **EPSON** > **Epson Scan 2 Utility** параметрін таңдаңыз.

❏ Windows 10/Windows Server 2016

Бастау түймесін басып, **EPSON** > **Epson Scan 2 Utility** таңдаңыз.

❏ Windows 8.1/Windows 8/Windows Server 2012 R2/Windows Server 2012

Іздеу жолағына қолданба атауын енгізіп, көрсетілетін белгішені таңдаңыз.

❏ Windows 7/Windows Server 2008 R2/Windows Server 2008

Бастау түймесін басыңыз, содан соң **Барлық бағдарламалар** (немесе **Бағдарламалар**) > **EPSON** > **Epson Scan 2** > **Epson Scan 2 Utility** параметрін таңдаңыз.

❏ Mac OS

**Өту** > **Қолданбалар** > **Epson Software** > **Epson Scan 2 Utility** тармағын таңдаңыз.

2. **Сканер параметрі** қойындысындағы келесі параметрлерді орнатыңыз.

**Шыны ластануын анықтау** параметрін **Қосу-Төмен** немесе **Қосу-Жоғары** етіп орнатыңыз.

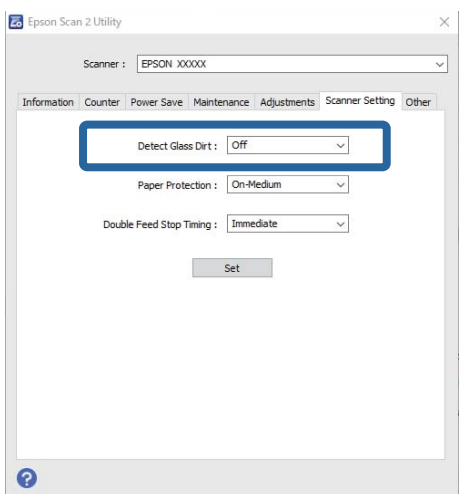

#### <span id="page-107-0"></span>**Ескертпе:**

- ❏ Кейбір дақтар дұрыс анықталмауы мүмкін.
- ❏ Егер анықтау дұрыс жұмыс істемесе, параметрлерді өзгертіп көріңіз.

Дақтар анықталмаса, **Қосу-Жоғары** таңдаңыз. Дақтар қате анықталса, **Қосу-Төмен** немесе **Өшіру** таңдаңыз.

3. Реттеулерді сканерге қолдану үшін **Орнату** түймесін басыңыз.

## **Құжатты қорғау мүмкіндігін орнату**

Құжаттың зақымдануын азайту үшін келесі жағдайлар анықталған кезде сканерлеу бірден тоқтатылады.

- ❏ Қағаз беру қатесі пайда болды
- ❏ Түпнұсқа бұрышымен беріледі
- ❏ Түпнұсқа мен сканер позициясының тіркесімі сәйкес келмейді

#### Әдепкі параметр — **Қосу-Орташа**.

#### **Mаңызды:**

- ❏ Бұл мүмкіндік барлық түпнұсқаның зақымдалуының алдын алмайды.
- ❏ Қағаз берілісінің қателері берілетін түпнұсқалардың жағдайына қарай анықталмауы мүмкін.
- 1. Epson Scan 2 Utility бағдарламасын іске қосыңыз.
	- ❏ Windows 11/Windows Server 2022

Бастау түймесін басыңыз, содан соң **Барлық қолданбалар** > **EPSON** > **Epson Scan 2 Utility** параметрін таңдаңыз.

❏ Windows 10/Windows Server 2016

Бастау түймесін басып, **EPSON** > **Epson Scan 2 Utility** таңдаңыз.

❏ Windows 8.1/Windows 8/Windows Server 2012 R2/Windows Server 2012

Іздеу жолағына қолданба атауын енгізіп, көрсетілетін белгішені таңдаңыз.

❏ Windows 7/Windows Server 2008 R2/Windows Server 2008

Бастау түймесін басыңыз, содан соң **Барлық бағдарламалар** (немесе **Бағдарламалар**) > **EPSON** > **Epson Scan 2** > **Epson Scan 2 Utility** параметрін таңдаңыз.

❏ Mac OS

**Өту** > **Қолданбалар** > **Epson Software** > **Epson Scan 2 Utility** тармағын таңдаңыз.

2. **Сканер параметрі** қойындысындағы келесі параметрлерді орнатыңыз.

**Қағаз қорғанысы** параметрін **Қосу-Төмен**, **Қосу-Орташа** немесе **Қосу-Жоғары** етіп реттеңіз.

Осы мүмкіндікті қосу үшін пайдаланғыңыз келетін анықтау деңгейін таңдаңыз. Әрбір деңгей туралы мәліметтерді төмендегі кестеден қараңыз.

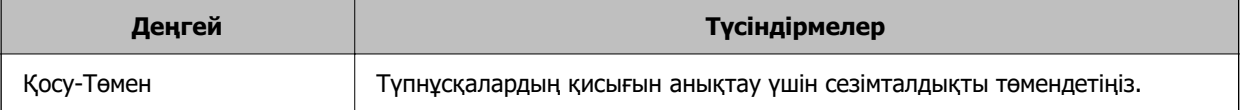
<span id="page-108-0"></span>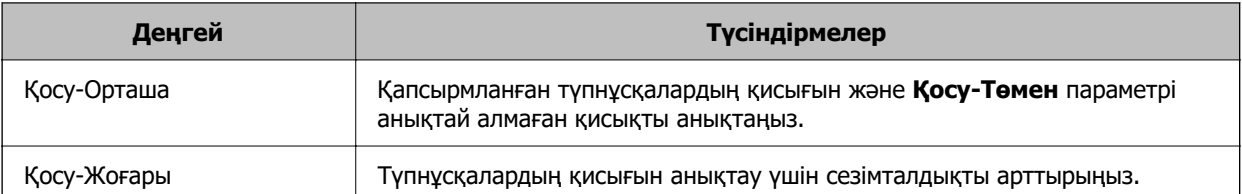

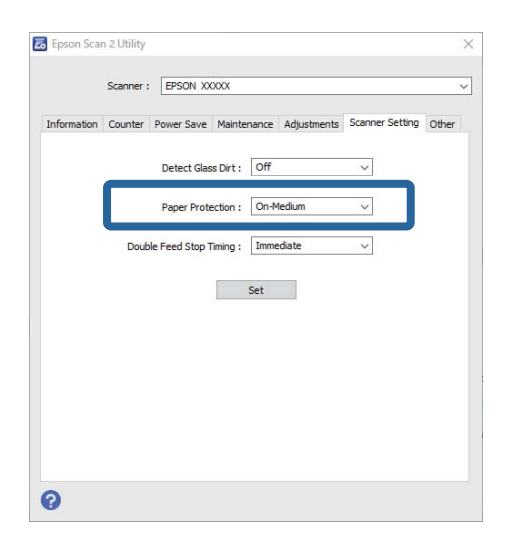

#### **Ескертпе:**

- ❏ Бұл мүмкіндік түпнұсқаға, қағаз беру жағдайларына және орнатылған деңгейге қарай дұрыс жұмыс істемеуі мүмкін.
- ❏ Жалған қателер жиі пайда болса, деңгейді төмендетіп көріңіз.
- ❏ Түпнұсқа пішімі дұрыс емес немесе бұрышынан сканерленсе, ол қағаз беру қатесі ретінде қате анықталуы мүмкін.
- ❏ Бірнеше түпнұсқаны жүктегенде, түпнұсқалардың алдыңғы жиегін міндетті түрде туралаңыз. Егер түпнұсқалардың жиектері тураланбаса, олар дұрыс сканерленсе де түпнұсқалар беру қателері ретінде қате анықталуы мүмкін.
- ❏ Бұрышынан сканерленбеуі үшін жиектік бағыттауыштарды түпнұсқамен міндетті түрде туралаңыз.
- 3. Реттеулерді сканерге қолдану үшін **Орнату** түймесін басыңыз.

# **Қосарлы беріліс анықталған кездегі әрекетті реттеу**

Түпнұсқалардың қандай да бір қос беруі анықталғанда операцияны тоқтату уақытын орнатыңыз.

- ❏ Дереу: қандай да бір қос беру анықталғаннан кейін дереу тоқтатады.
- ❏ Шығарылғаннан кейін: қосарлы беріліс анықталған құжаттарды сканерлейді, бірақ келесі құжатты сканерлеу тоқтатылады.

Сканерленген кескінде ешқандай проблема жоқ екеніне көз жеткізген кезде, сканерлеуді жалғастыра аласыз.

Әдепкі параметр — **Дереу**.

- 1. Epson Scan 2 Utility бағдарламасын іске қосыңыз.
	- ❏ Windows 11/Windows Server 2022

Бастау түймесін басыңыз, содан соң **Барлық қолданбалар** > **EPSON** > **Epson Scan 2 Utility** параметрін таңдаңыз.

- ❏ Windows 10/Windows Server 2016 Бастау түймесін басып, **EPSON** > **Epson Scan 2 Utility** таңдаңыз.
- ❏ Windows 8.1/Windows 8/Windows Server 2012 R2/Windows Server 2012 Іздеу жолағына қолданба атауын енгізіп, көрсетілетін белгішені таңдаңыз.

❏ Windows 7/Windows Server 2008 R2/Windows Server 2008

Бастау түймесін басыңыз, содан соң **Барлық бағдарламалар** (немесе **Бағдарламалар**) > **EPSON** > **Epson Scan 2** > **Epson Scan 2 Utility** параметрін таңдаңыз.

❏ Mac OS

**Өту** > **Қолданбалар** > **Epson Software** > **Epson Scan 2 Utility** тармағын таңдаңыз.

2. **Сканер параметрі** қойындысындағы келесі параметрлерді орнатыңыз.

**Қосарланып беруді тоқтату** параметрін **Дереу** немесе **Шығарылғаннан кейін** етіп орнатыңыз.

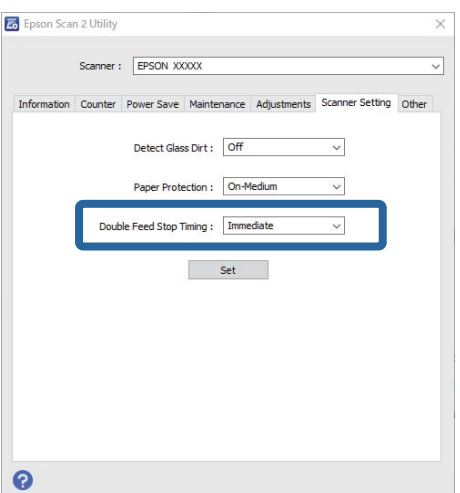

3. Реттеулерді сканерге қолдану үшін **Орнату** түймесін басыңыз.

# <span id="page-110-0"></span>**Қызмет көрсету**

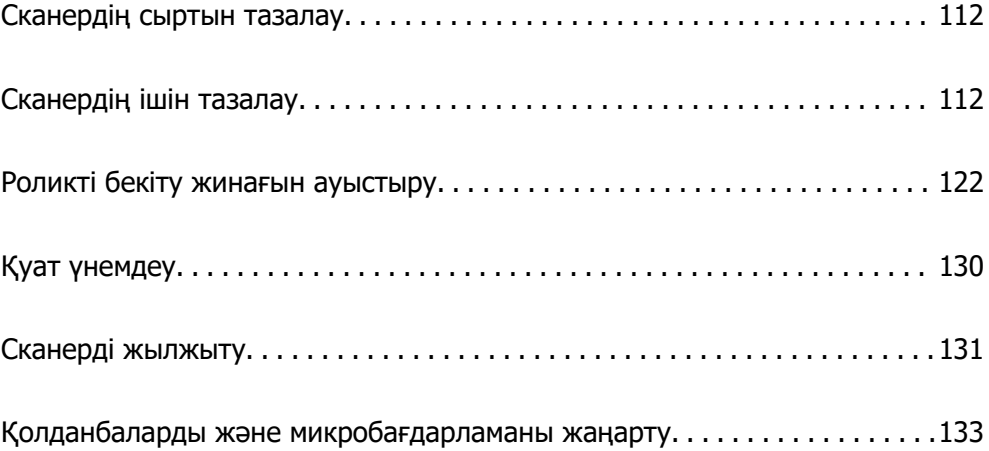

# <span id="page-111-0"></span>**Сканердің сыртын тазалау**

Сыртқы корпустағы кез келген дақтарды құрғақ шүберекпен немесе жұмсақ жуу құралына және суға батырылған шүберекпен сүртіңіз.

#### **П** Маңызды:

- ❏ Сканерді спиртпен, еріткішпен немесе қандай да бір жемір еріткішпен ешқашан тазаламаңыз. Деформация немесе түстің өзгеруі пайда болуы мүмкін.
- ❏ Өнімнің ішіне судың кіруіне жол бермеңіз. Бұл ақаулыққа әкелуі мүмкін.
- ❏ Сканердің корпусын ешқашан ашпаңыз.
- 1. Сканерді өшіру үшін  $\bigcup$  түймесін басыңыз.
- 2. Сканердің айнымалы ток адаптерін ажыратыңыз.
- 3. Сыртқы корпусын жуғыш құралға және суға сәл дымқылданған шүберекпен тазалаңыз.

# **Сканердің ішін тазалау**

Сканерді белгілі бір уақыт пайдаланғаннан кейін сканердің ішіндегі роликтегі немесе әйнек бөлшегіндегі қағаз және бөлме шаңы қағаз беру немесе сканерленген кескін сапасының ақауларына әкелуі мүмкін. Сканердің ішін әрбір 5,000 сканерлеуден кейін тазалаңыз.

Ең соңғы сканерлеулер санын Epson Scan 2 Utility бөлімінде тексеруге болады.

Беті кетіру қиын материалмен кірленсе, оларды кетіру үшін түпнұсқа Epson тазалау жинағын пайдаланыңыз. Дақтарды жою үшін тазалау шүберегіне тазалау құралының аз мөлшерін пайдаланыңыз.

#### !**Абайлаңыз:**

Сканер ішін тазалаған кезде механизмдерге немесе роликтерге қолыңыз немесе шашыңызды қысып алмаңыз. Бұл жарақаттануға әкелуі мүмкін.

#### **[**] Маңызды:

- ❏ Сканерді ешқашанда алкоголь, жұқартқыш немесе еріткіш құралдармен тазаламаңыз. Бұл деформацияға немесе түссізденуіне әкелуі мүмкін.
- ❏ Сканерге қандай да бір сұйықтықты немесе майлағыш майларды жақпаңыз. Жабдықтың немесе тізбектің зақымдалуы жұмыстың бұзылуына әкелуі мүмкін.
- ❏ Сканердің корпусын ешқашан ашпаңыз.

#### **Ескертпе:**

- ❏ Epson Scan 2 Utility қолданбасында белгілі бір сканерлеу санын жасаған соң, тазарту уақыты туралы хабарландырулар мен ескертулерді орнатуға болады. Әдепкіде әр 5000 сканерлеуден кейін хабарландыру жіберіледі.
- ❏ Сканер қосылған кезде оның ішін тазалаңыз.

1. **Роликтегі дақтарды сүртіңіз.** Тік жол қақпағын ашыңыз.

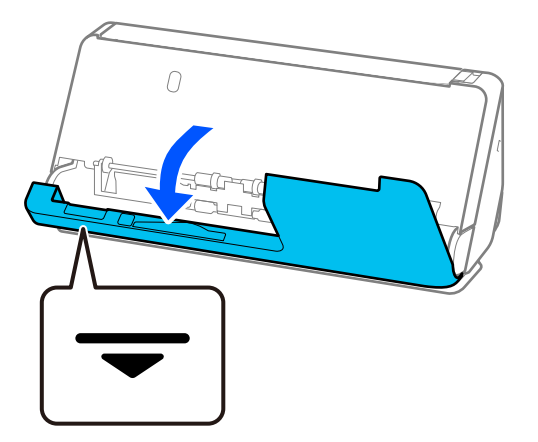

#### **C Маңызды:**

Тік жол қақпағын ашқан кезде, антистатикалық щетканы ұстап қалмас үшін көрсетілген аймақтан ұстаңыз. Егер щетка майысып қалса, ол статикалық электрді кетірмейді және ол шығыс түпнұсқалардың бір-біріне жабысып қалуына әкелуі мүмкін.

2. Роликтерді (4 орын) және пластикалық роликтерді (4 орын) сүртіңіз. Арнайы тазартқыштың немесе судың аз мөлшеріне батырылған жұмсақ түксіз шүберекпен сүртіңіз.

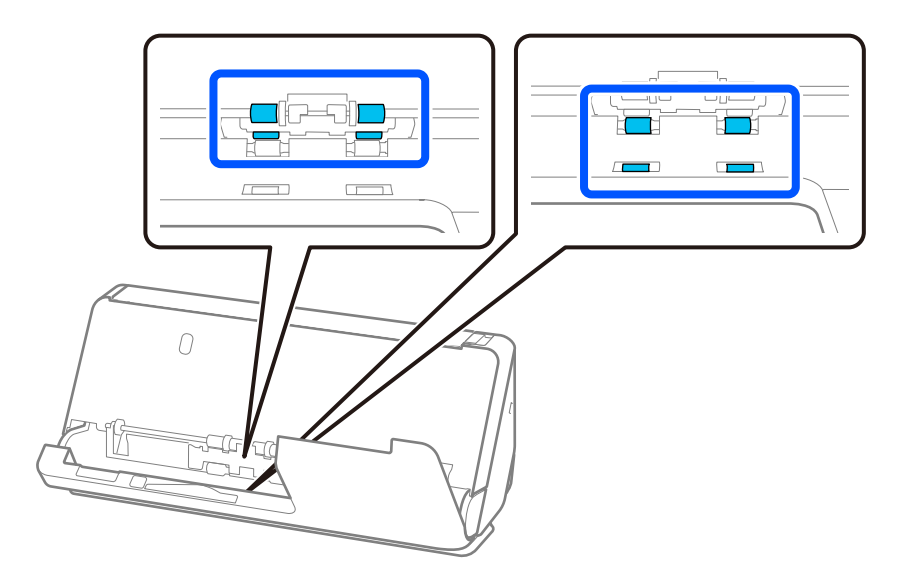

#### **Mаңызды:**

Роликтерді сүрткен кезде антистатикалық щетканы ұстамаңыз. Егер щетка майысып қалса, ол статикалық электрді кетірмейді және ол шығыс түпнұсқалардың бір-біріне жабысып қалуына әкелуі мүмкін.

3. Кіріс науаны ашып, сканер қақпағын ашу үшін иінтіректен тартыңыз.

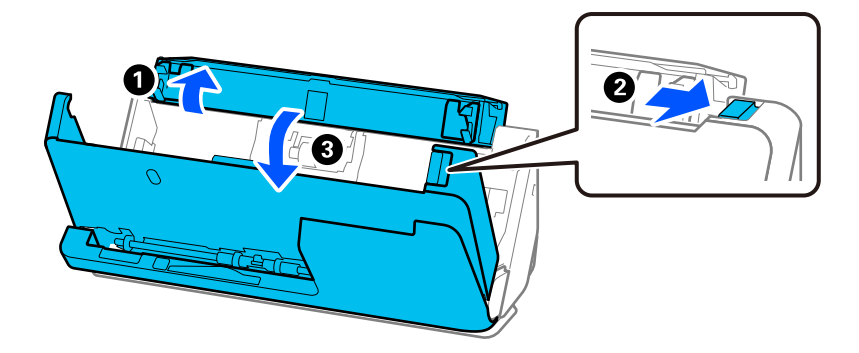

4. Роликтерді (8 орын) сүртіңіз. Арнайы тазартқыштың немесе судың аз мөлшеріне батырылған жұмсақ түксіз шүберекпен сүртіңіз.

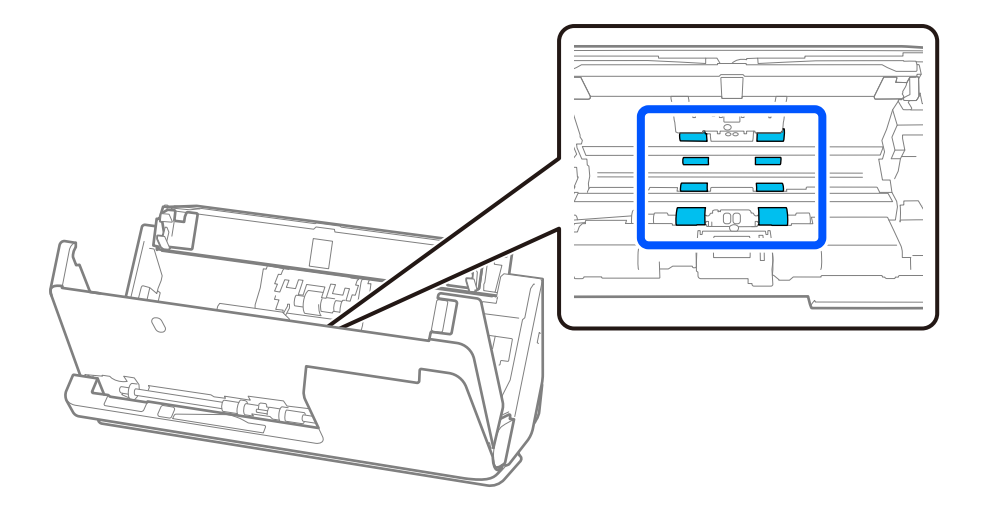

5. Сканер қақпағын екі қолыңызбен жабыңыз. Сосын тік жол қақпағын, кейін кіріс науаны сол ретпен жабыңыз.

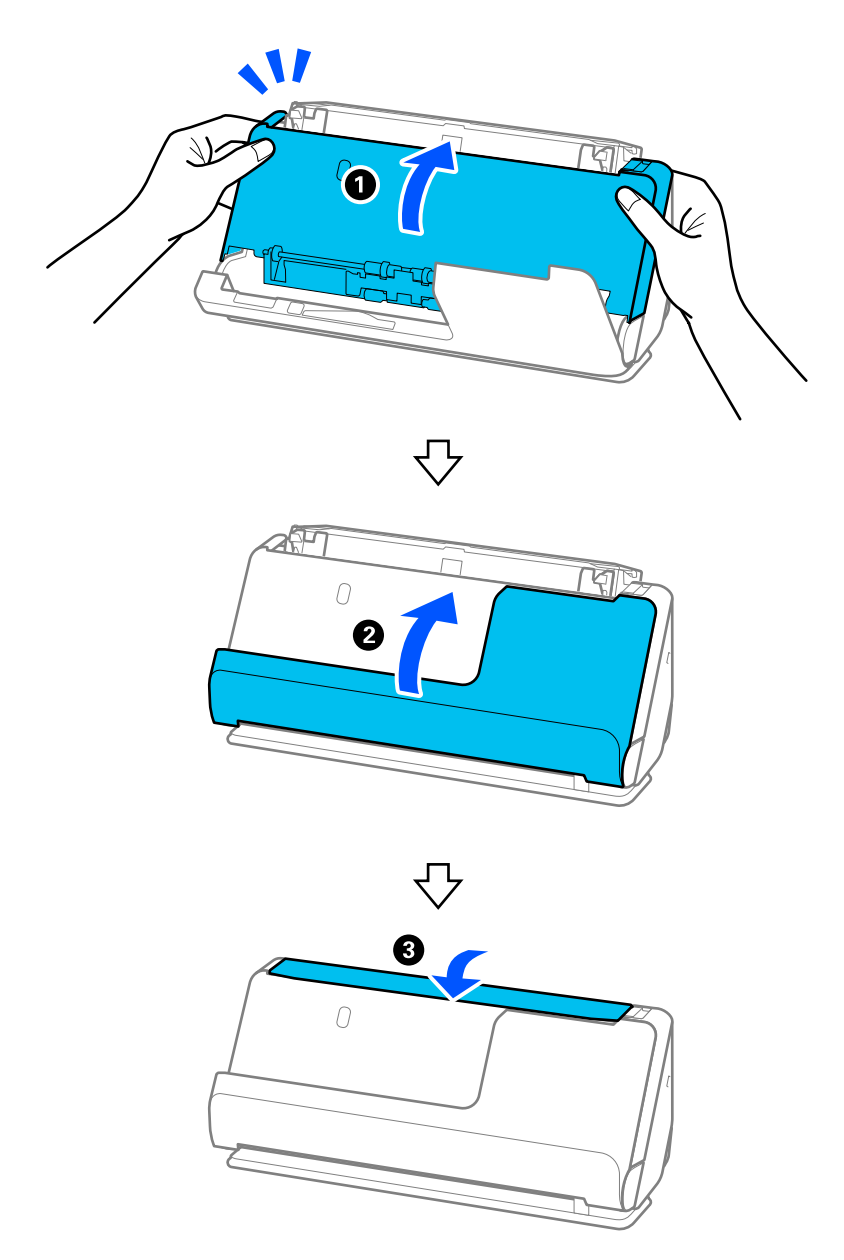

Қақпақты жапқан соң, келесі қадамға өтпес бұрын шамамен төрт секунд күтіңіз.

6. 1–5 қадамдарын төрт рет қайталаңыз.

Ішкі роликтер қақпақ әр жабылған кезде шамамен төрттен біріне бұраңыз. Осы қадамды бүкіл ролик тазаланғанша қайталаңыз.

#### **Ескертпе:**

Қағаз шаңы тік жол қақпағының ішіне жабысып қалса, оны жұмсақ түксіз шүберекпен сүртіңіз.

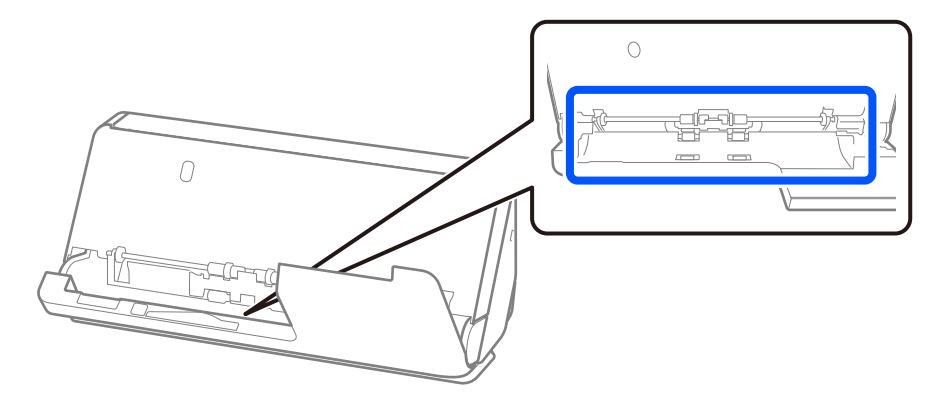

7. **Сканер ішіндегі дақтарды сүртіңіз.** Кіріс науаны ашып, сканер қақпағын ашу үшін иінтіректен тартыңыз.

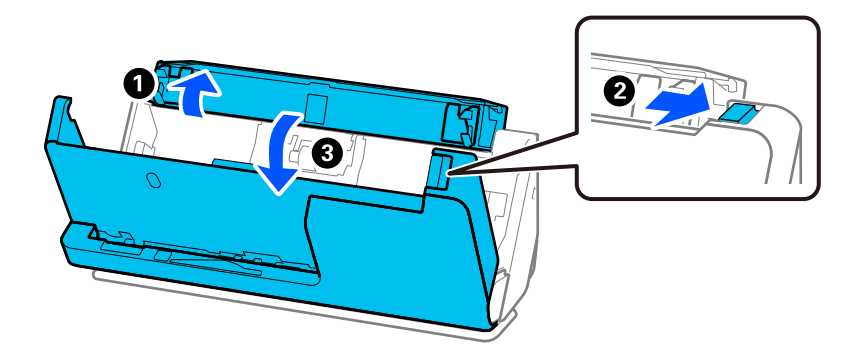

8. Сканер қақпағы ішіндегі әйнек бетті сүртіңіз. Тазалауға арналған арнайы шүберекпен немесе жұмсақ түксіз шүберекпен сүртіңіз. Әйнек бет өте лас болса, арнайы тазартқыштың немесе судың аз мөлшеріне батырылған жұмсақ түксіз шүберекпен сүртіңіз.

#### **П** Маңызды:

- ❏ Әйнек бетіне тым күш салмаңыз.
- ❏ Щетканы немесе қатты құралды пайдаланбаңыз. Әйнектегі кез келген сызықтар сканерлеу сапасына әсер етуі мүмкін.
- ❏ Тазалау құралын әйнек бетіне тікелей шашпаңыз.

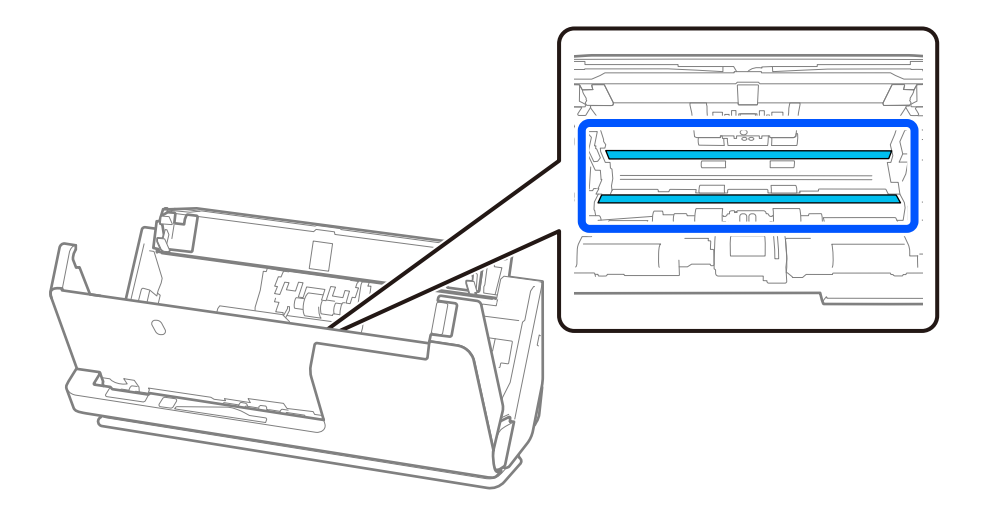

9. Датчиктерді (4 орын) мақта тампонымен сүртіңіз.

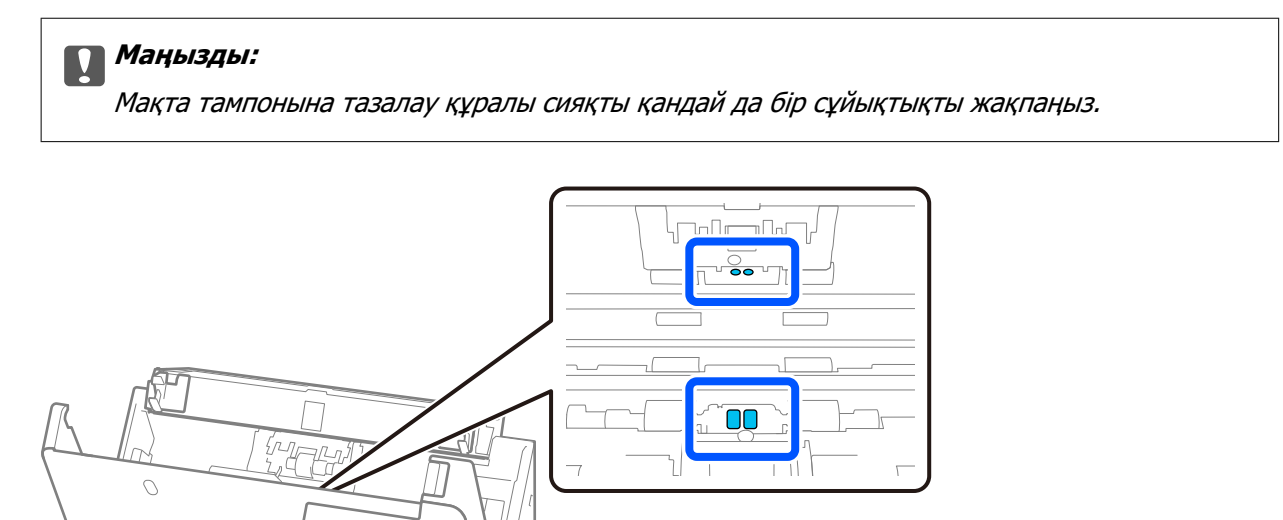

10. **Бөлу ролигіндегі дақтарды сүртіңіз.** Қақпақты ашып, бөлу ролигін алып тастаңыз. Қосымша мәліметтер алу үшін «Роликті бекіту жинағын ауыстыру» бөлімін қараңыз. ["Роликті бекіту жинағын ауыстыру" бетте 122](#page-121-0)

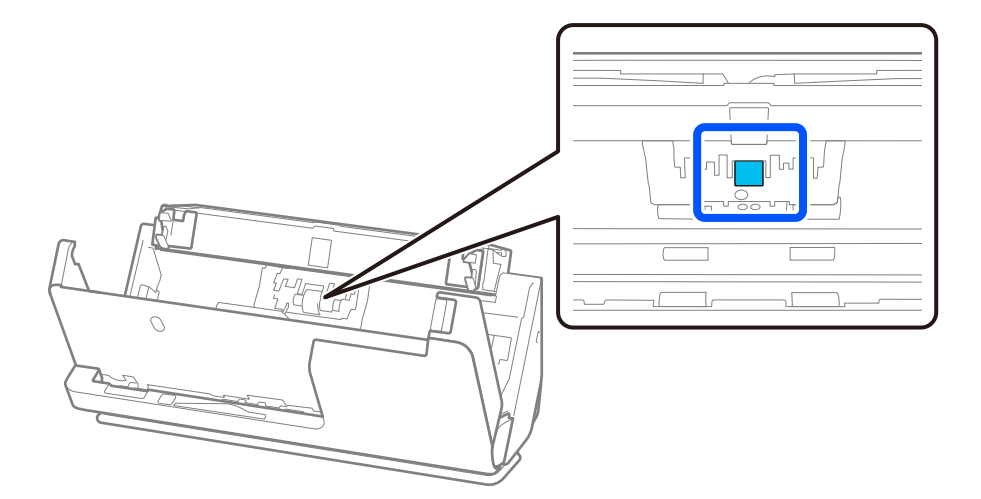

11. Бөлу ролигін сүртіңіз. Арнайы тазартқыштың немесе судың аз мөлшеріне батырылған жұмсақ түксіз шүберекпен сүртіңіз.

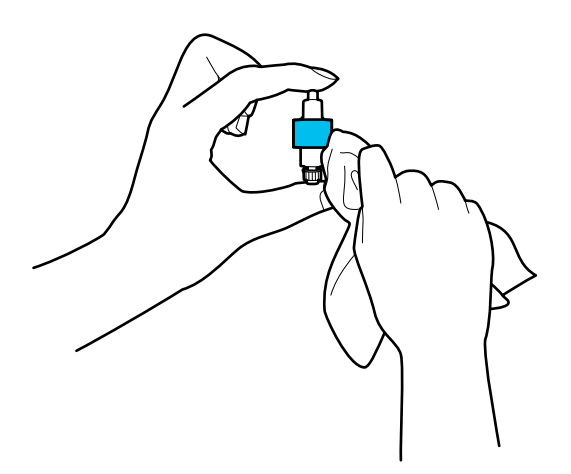

#### **p** Маңызды:

Роликті тазалау үшін ылғалды шүберекті ғана пайдаланыңыз. Құрғақ шүберек пайдалансаңыз, роликтің бетін зақымдауы мүмкін.

12. Бөлу ролигін орнатыңыз.

Орнату туралы қосымша мәліметтер алу үшін «Роликті бекіту жинағын ауыстыру» бөлімін қараңыз.

13. **Беру ролигіндегі дақтарды сүртіңіз.** Қақпақты ашып, беру ролигін алып тастаңыз.

Қосымша мәліметтер алу үшін «Роликті бекіту жинағын ауыстыру» бөлімін қараңыз.

["Роликті бекіту жинағын ауыстыру" бетте 122](#page-121-0)

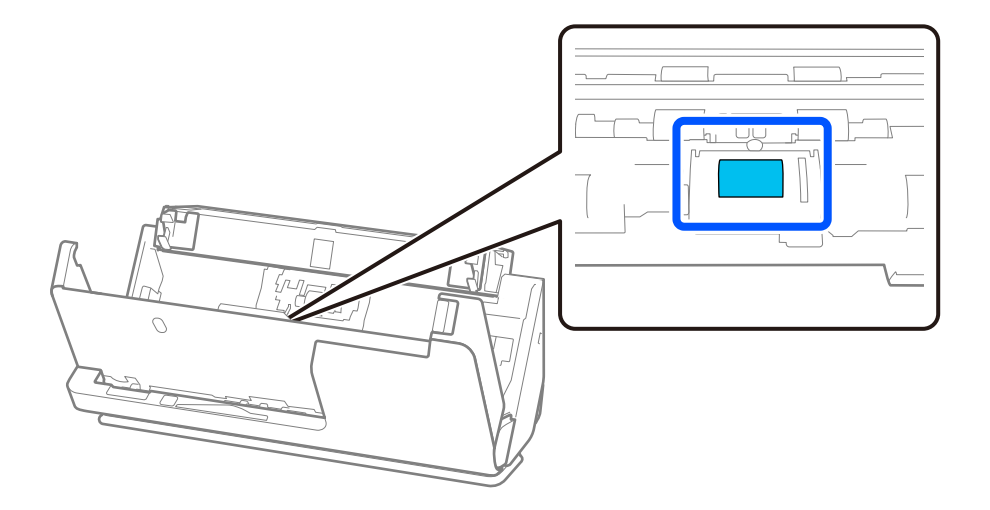

14. Беру ролигін сүртіңіз. Арнайы тазартқыштың немесе судың аз мөлшеріне батырылған жұмсақ түксіз шүберекпен сүртіңіз.

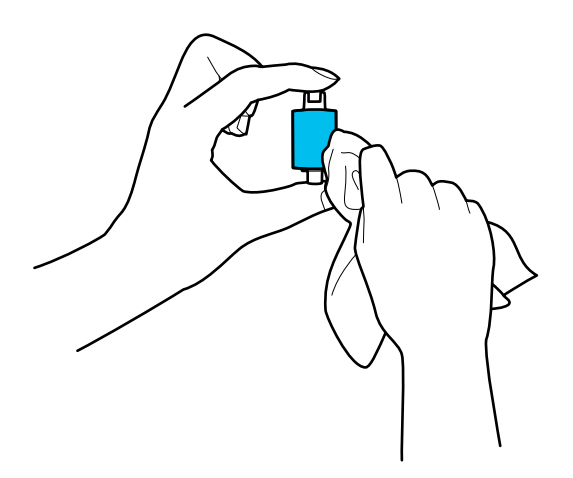

#### **P** Маңызды:

Роликті тазалау үшін ылғалды шүберекті ғана пайдаланыңыз. Құрғақ шүберек пайдалансаңыз, роликтің бетін зақымдауы мүмкін.

15. Беру ролигін орнатыңыз.

Орнату туралы қосымша мәліметтер алу үшін «Роликті бекіту жинағын ауыстыру» бөлімін қараңыз.

16. Сканер қақпағын екі қолыңызбен жабыңыз. Сосын кіріс науасын жабыңыз.

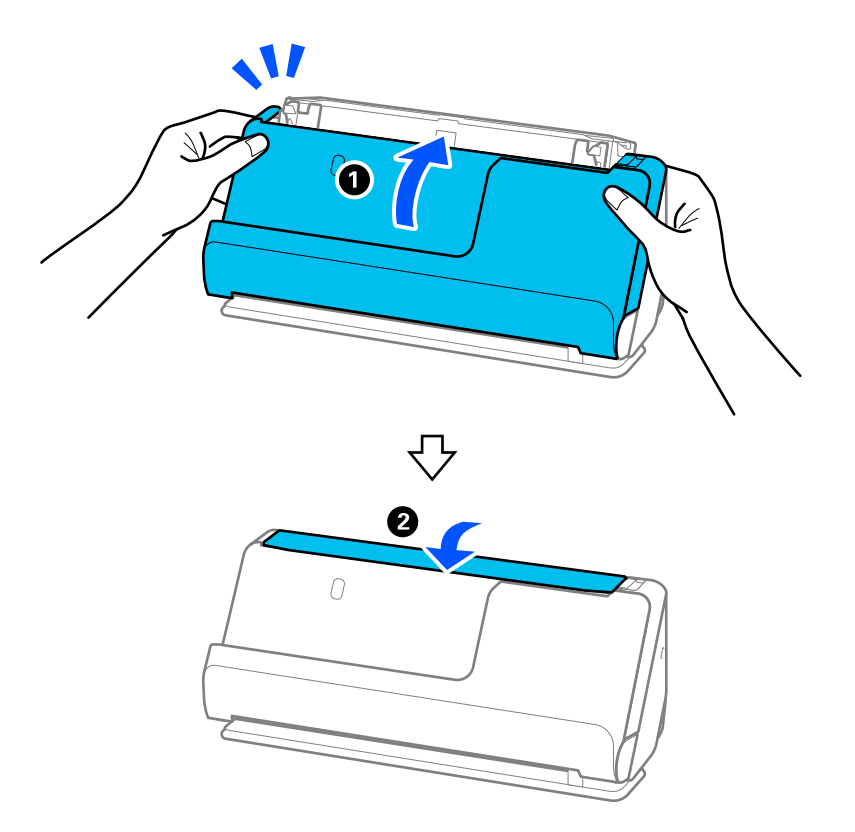

17. Epson Scan 2 Utility мүмкіндігін пайдалану арқылы сканерлеу санын қайта орнатыңыз.

#### <span id="page-119-0"></span>**Қатысты ақпарат**

- & ["Тазалау жинағының кодтары" бетте 29](#page-28-0)
- & ["Роликті бекіту жинағын ауыстыру" бетте 122](#page-121-0)

### **Сканер ішін тазартқан соң сканерлеу санын қайта орнату**

Тұрақты тазарту орындалған соң, Epson Scan 2 Utility ішінен сканерлеу санын қалпына келтіріңіз. Бұл бөлімде Epson Scan 2 Utility арқылы қалпына келтіру әдісі түсіндіріледі.

- 1. Сканерді қосыңыз.
- 2. Epson Scan 2 Utility бағдарламасын іске қосыңыз.
	- ❏ Windows 11/Windows Server 2022

Бастау түймесін басыңыз, содан соң **Барлық қолданбалар** > **EPSON** > **Epson Scan 2 Utility** параметрін таңдаңыз.

❏ Windows 10/Windows Server 2016

Бастау түймесін басып, **EPSON** > **Epson Scan 2 Utility** таңдаңыз.

❏ Windows 8.1/Windows 8/Windows Server 2012 R2/Windows Server 2012

**Бастау** экраны > **Қолданбалар** > **Epson** > **Epson Scan 2 Utility**.

❏ Windows 7/Windows Vista/Windows XP/Windows Server 2008 R2/Windows Server 2008/ Windows Server 2003 R2/Windows Server 2003

Бастау түймесін басыңыз, содан соң **Барлық бағдарламалар** (немесе **Бағдарламалар**) > **EPSON** > **Epson Scan 2** > **Epson Scan 2 Utility** параметрін таңдаңыз.

❏ Mac OS

**Өту** > **Қолданбалар** > **Epson Software** > **Epson Scan 2 Utility** тармағын таңдаңыз.

3. **Қызмет көрсету** қойындысын басыңыз.

4. **Қайтару** тармағынан **Қалыпты тазалау** түймесін басыңыз.

#### **Ескертпе:**

**Қалыпты тазалау ескертуі** таңдалмаған кезде қайта орната алмайсыз.

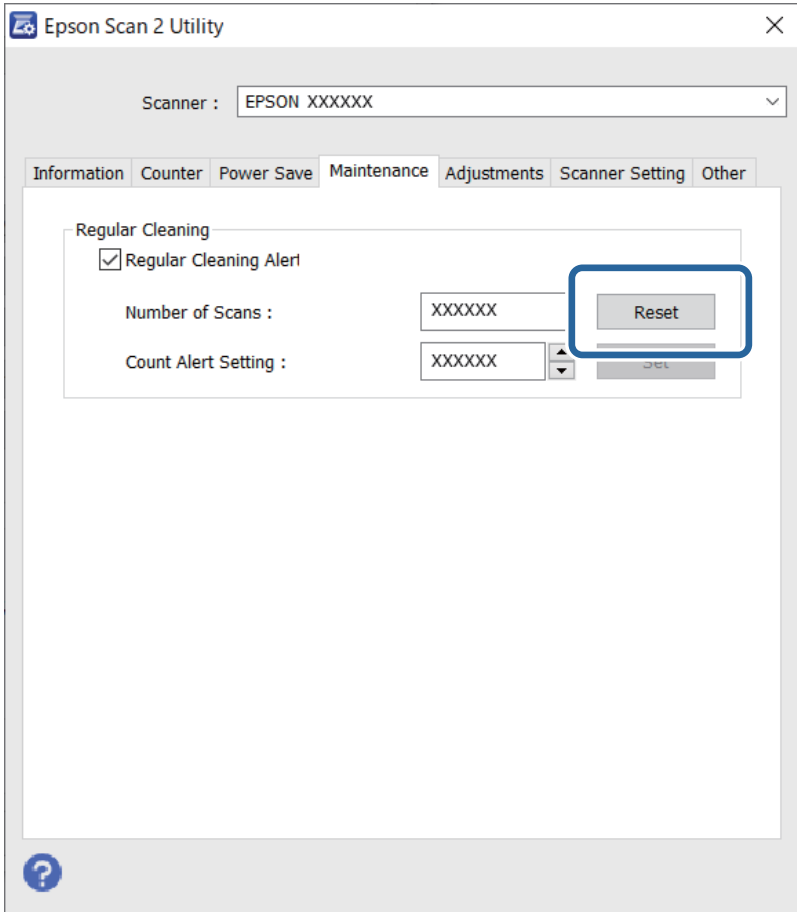

# <span id="page-121-0"></span>**Роликті бекіту жинағын ауыстыру**

Сканерлеулер саны роликтердің пайдалану мерзімінен асып кеткенде роликті бекіту жинағын (беру ролигі және бөлу ролигі) ауыстыру қажет. Компьютер экранында ауыстыру хабары көрсетілгенде, оны ауыстыру үшін келесі қадамдарды орындаңыз.

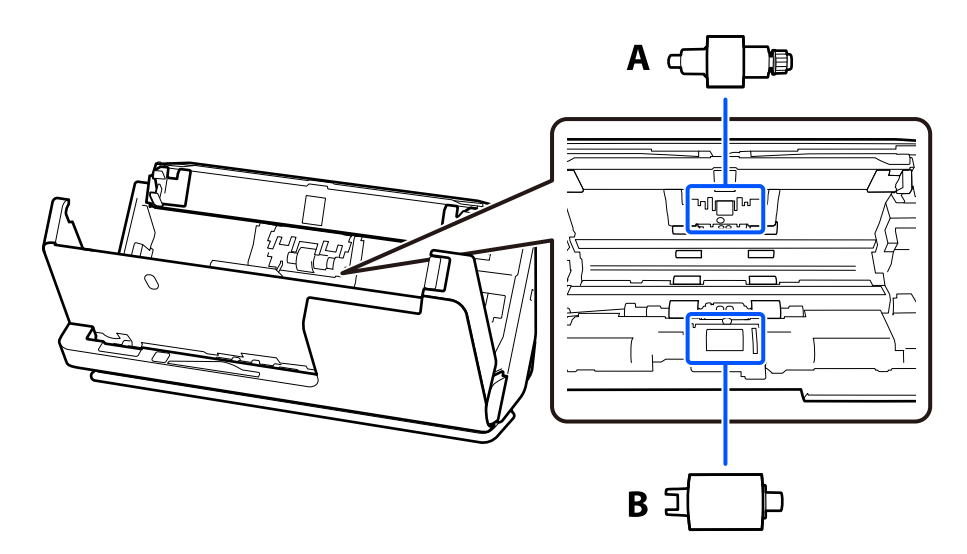

А: бөлу ролигі, Ә: беру ролигі

#### **Ескертпе:**

Сканер қосылған кезде роликті бекіту жинағын ауыстырыңыз.

1. Кіріс науаны ашып, сканер қақпағын ашу үшін иінтіректен тартыңыз.

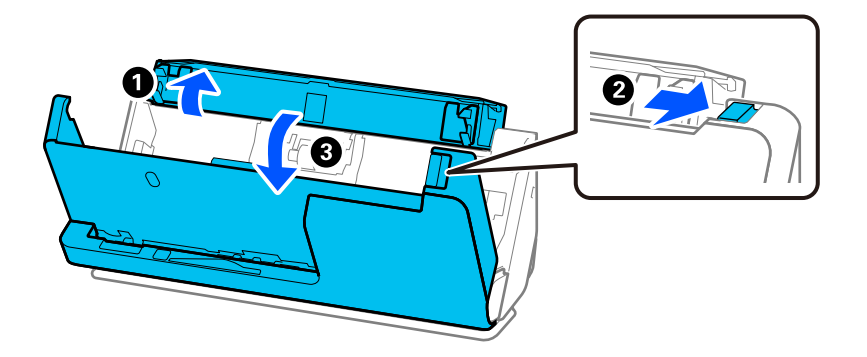

2. Бөлу ролигі қақпағын көрсетілгендей алып тастаңыз.

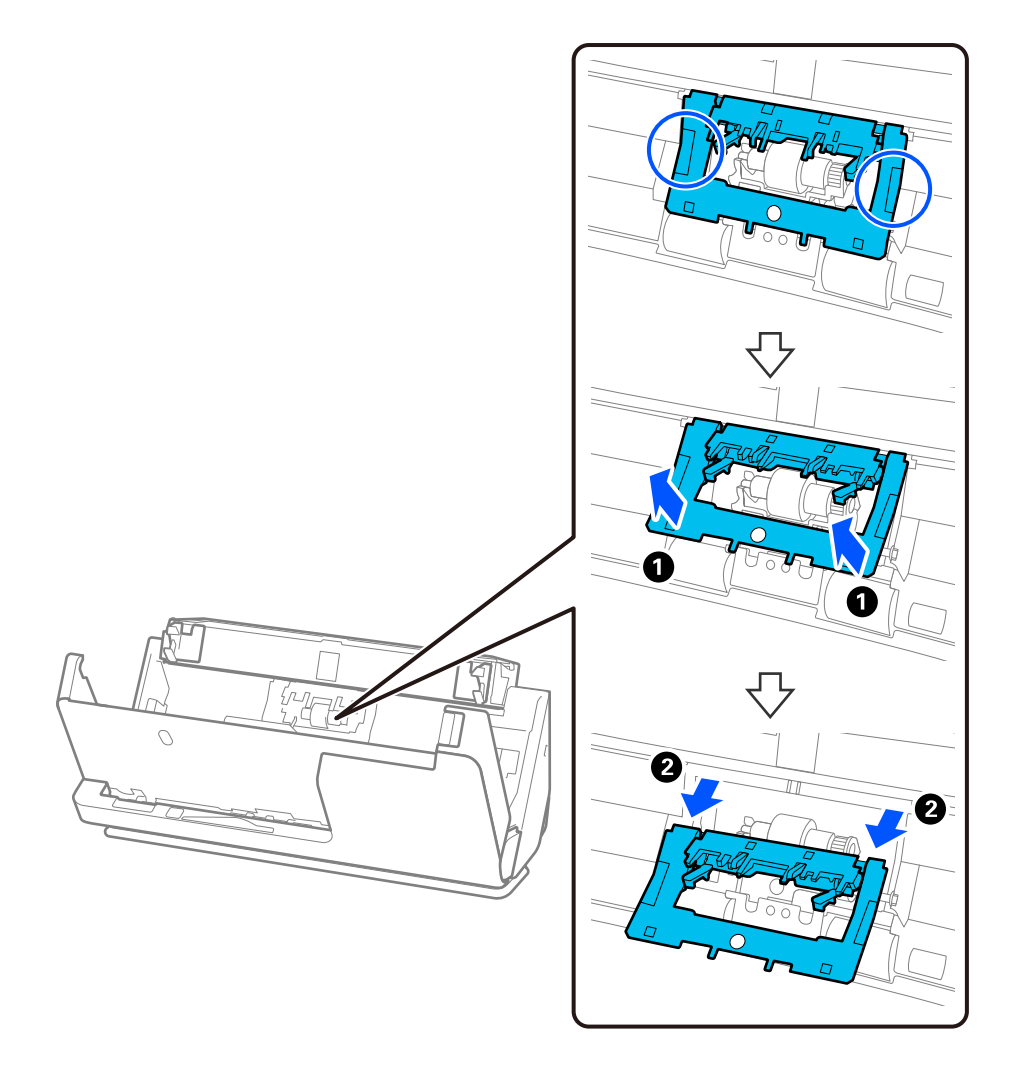

3. Бөлу ролигін көрсетілгендей алып тастаңыз.

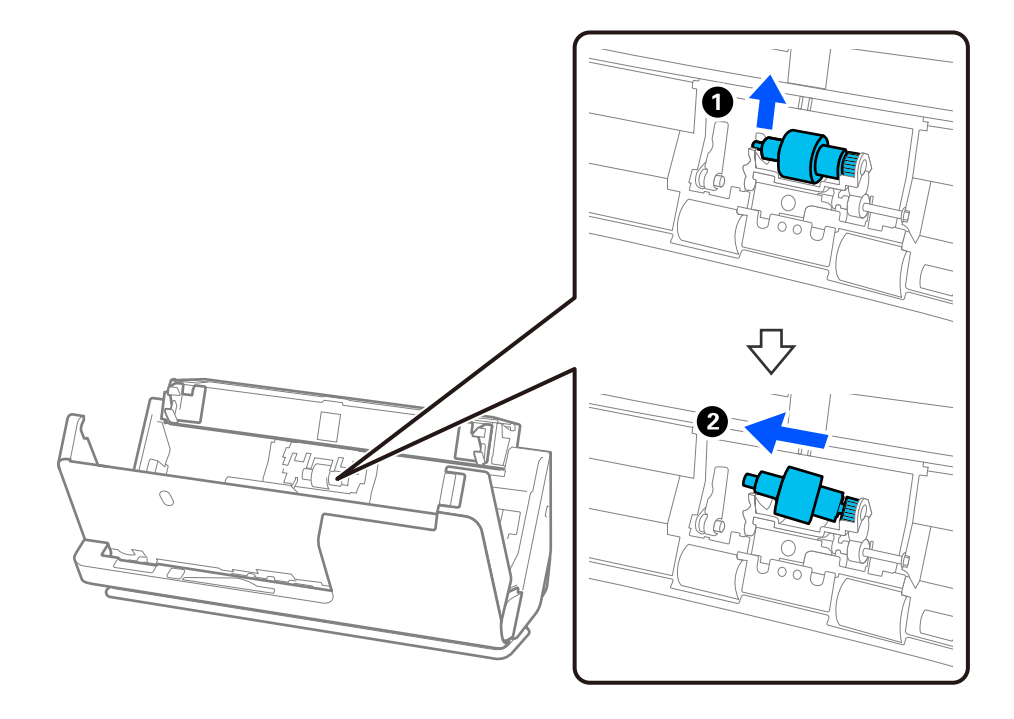

#### **Mаңызды:**

Бөлу ролигін күшпен тартпаңыз. Бұл сканердің ішін зақымдауы мүмкін.

4. Жаңа бөлу ролигін көрсетілгендей тіркеңіз. Бөлу ролигінің осін оң жақтағы саңылауға салып, бөлу ролигін түсіріңіз.

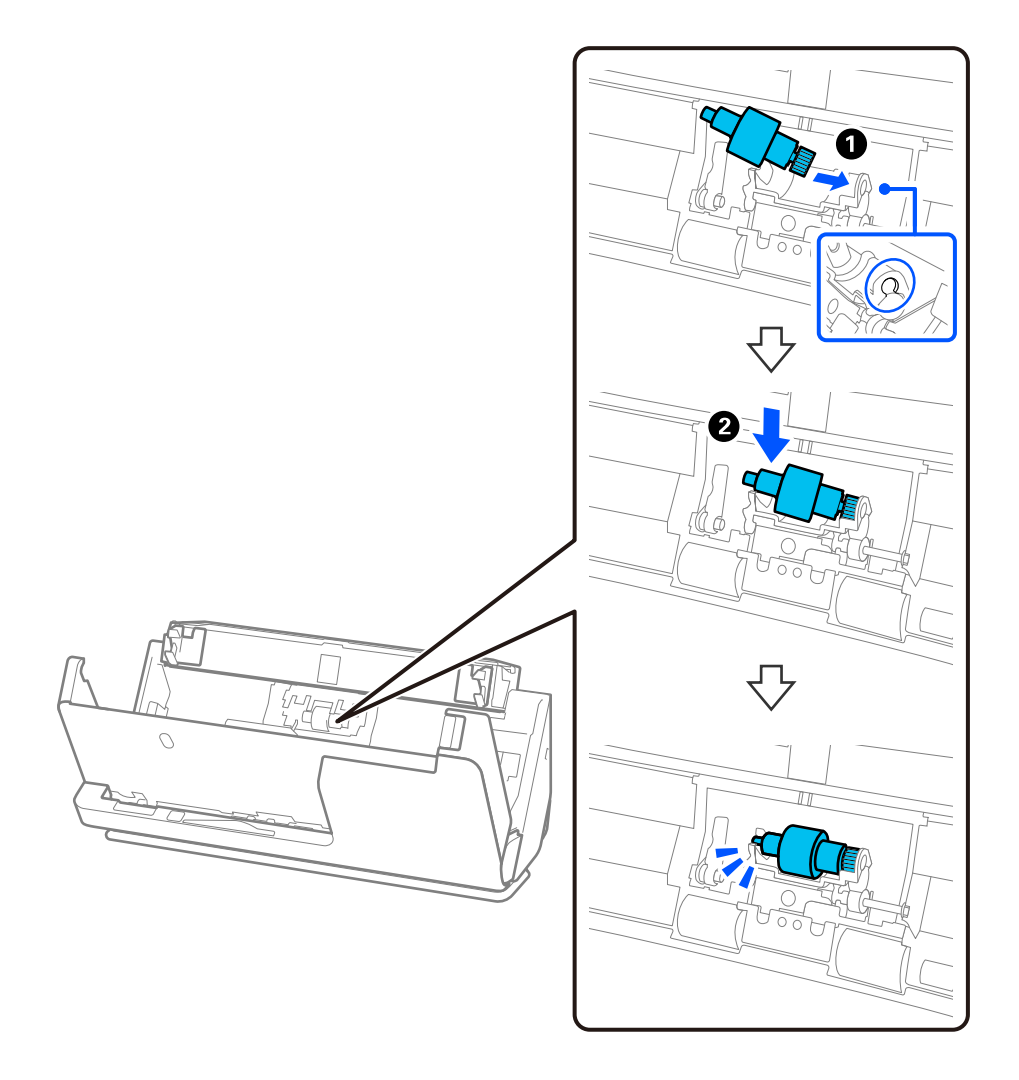

5. Бөлу ролигі қақпағын көрсетілгендей тіркеңіз. Қақпақтың үстіңгі жағындағы осьті ойықтарға салып, қақпақты мықтап жабыңыз.

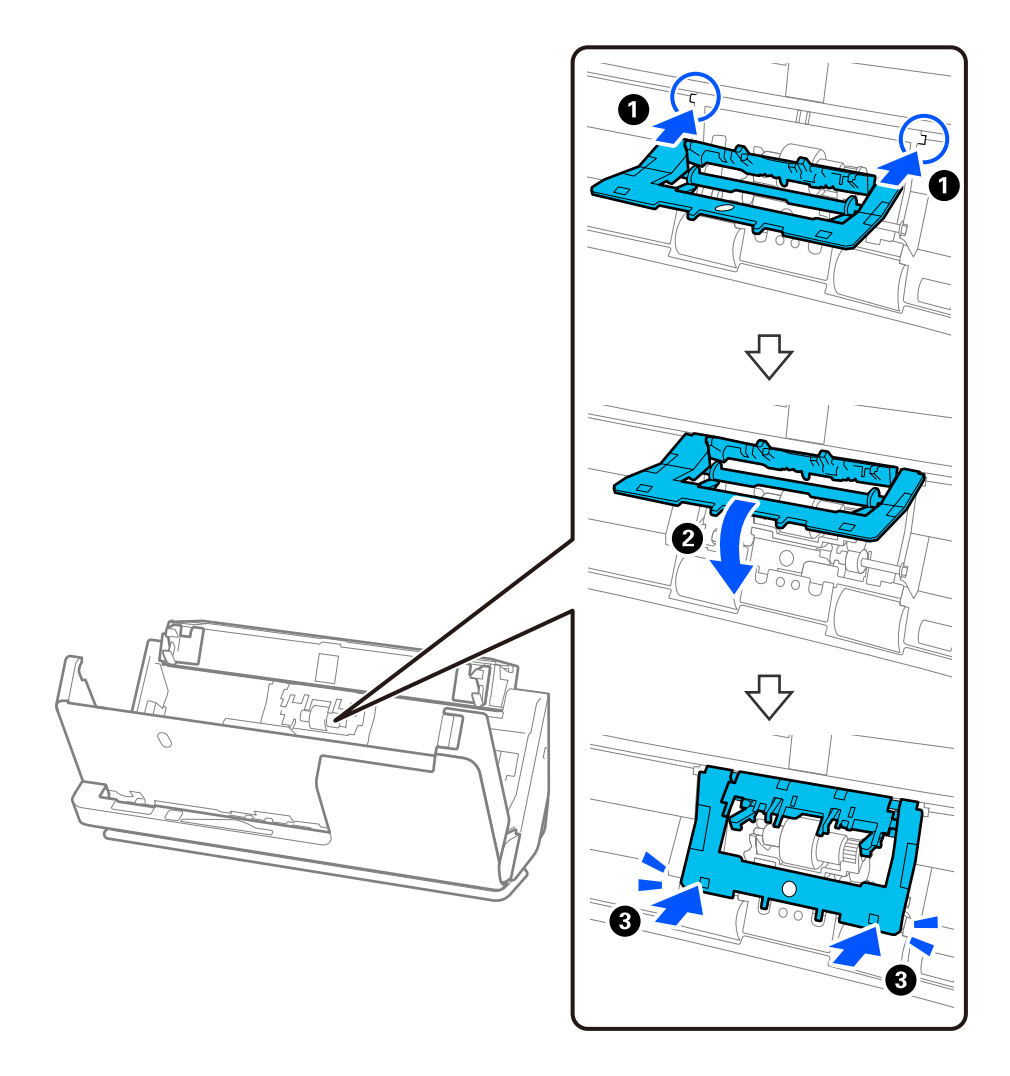

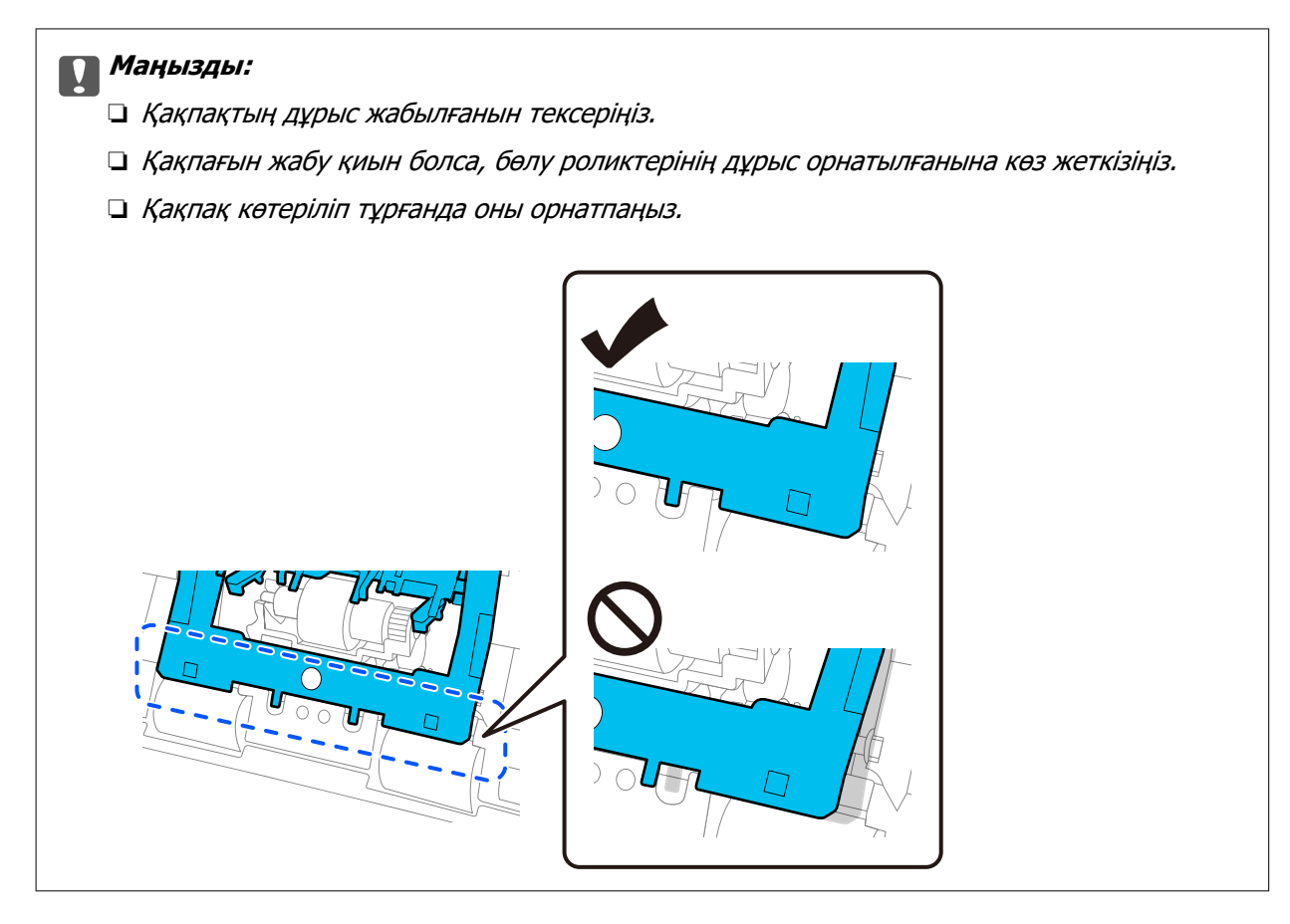

6. Беру ролигінің қақпағын ашыңыз.

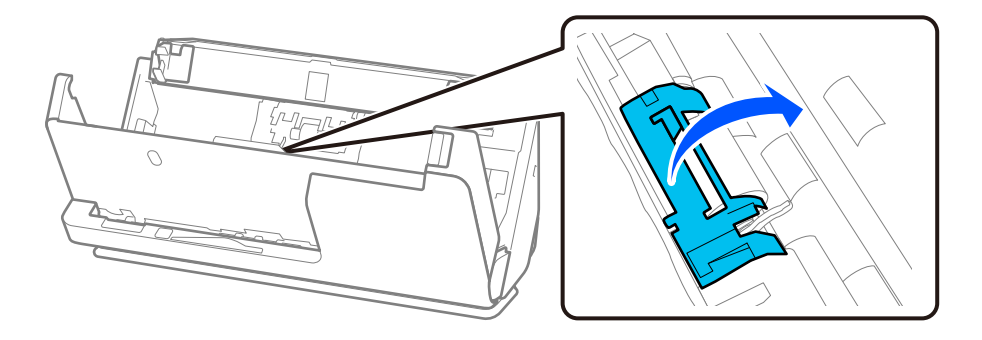

7. Беру ролигін көрсетілгендей алып тастаңыз.

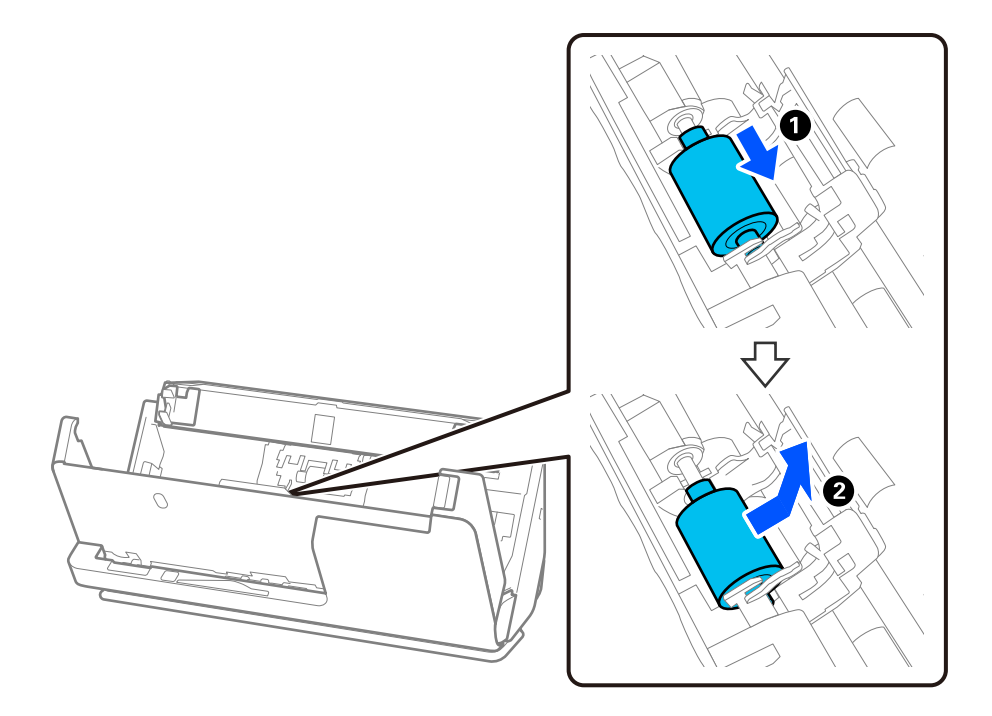

8. Жаңа беру ролигін көрсетілгендей тіркеңіз. Беру ролигінің ұштарындағы ойықтарды сканердегі осьтерге енгізіп, беру ролигін төмендетіп, оны артқа сырғытыңыз.

Ойықтардың тураланғанын тексеріңіз.

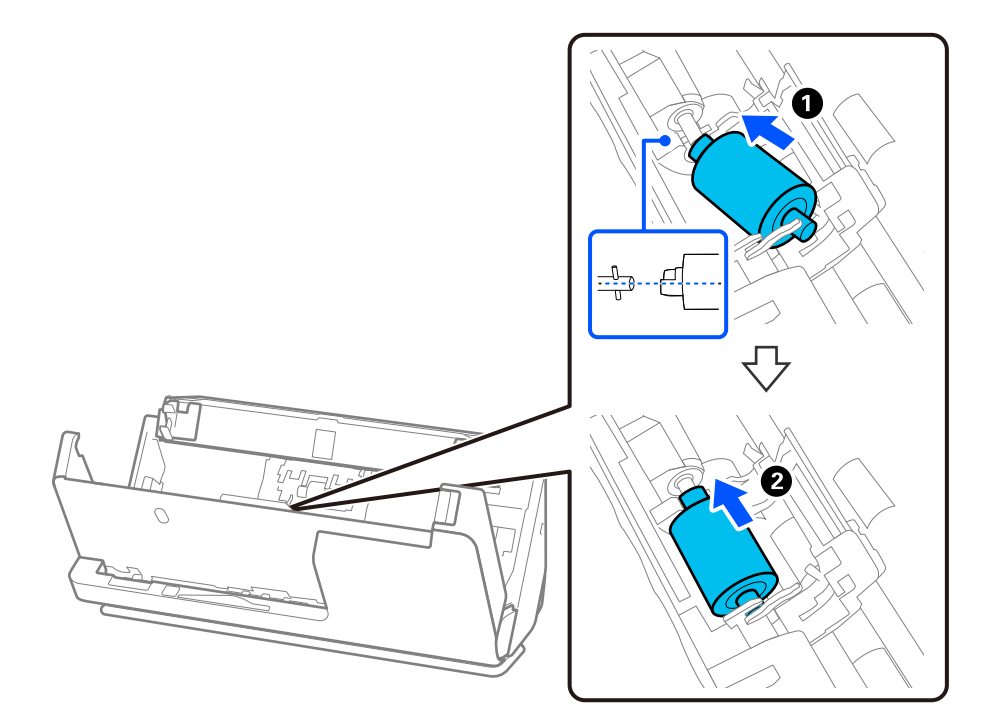

9. Беру ролигі қақпағын жабыңыз.

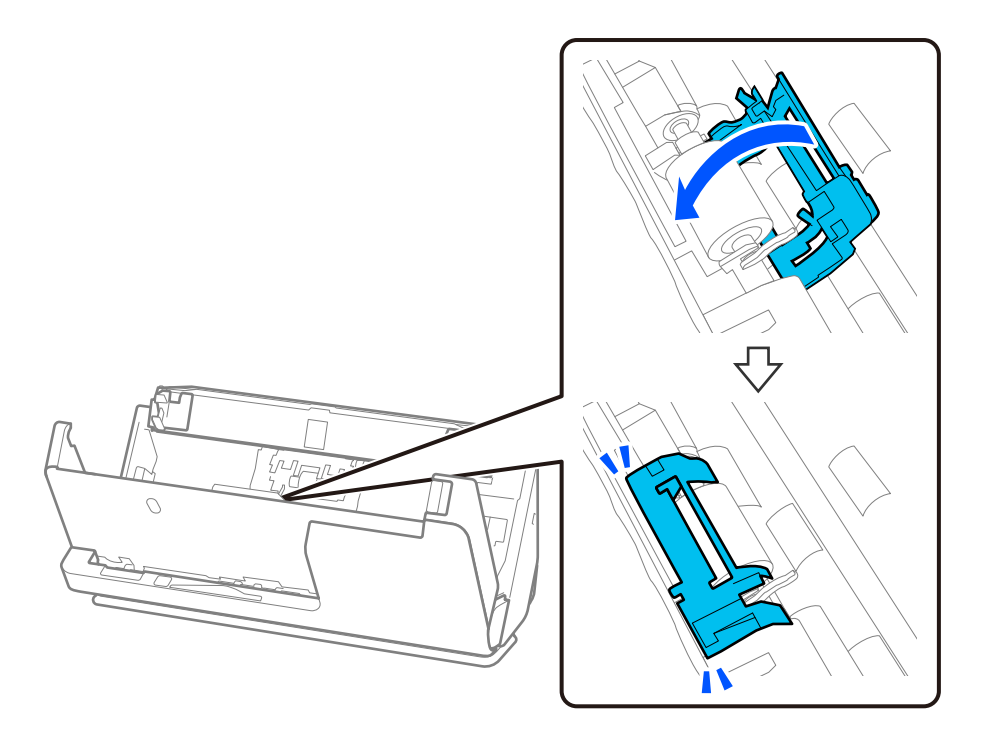

**P** Маңызды: Қақпақты жабу қиын болса, беру роликтері дұрыс орнатылғанын және шығыңқы бөліктері тураланғанын тексеріңіз.

10. Сканер қақпағын екі қолыңызбен жабыңыз. Сосын кіріс науасын жабыңыз.

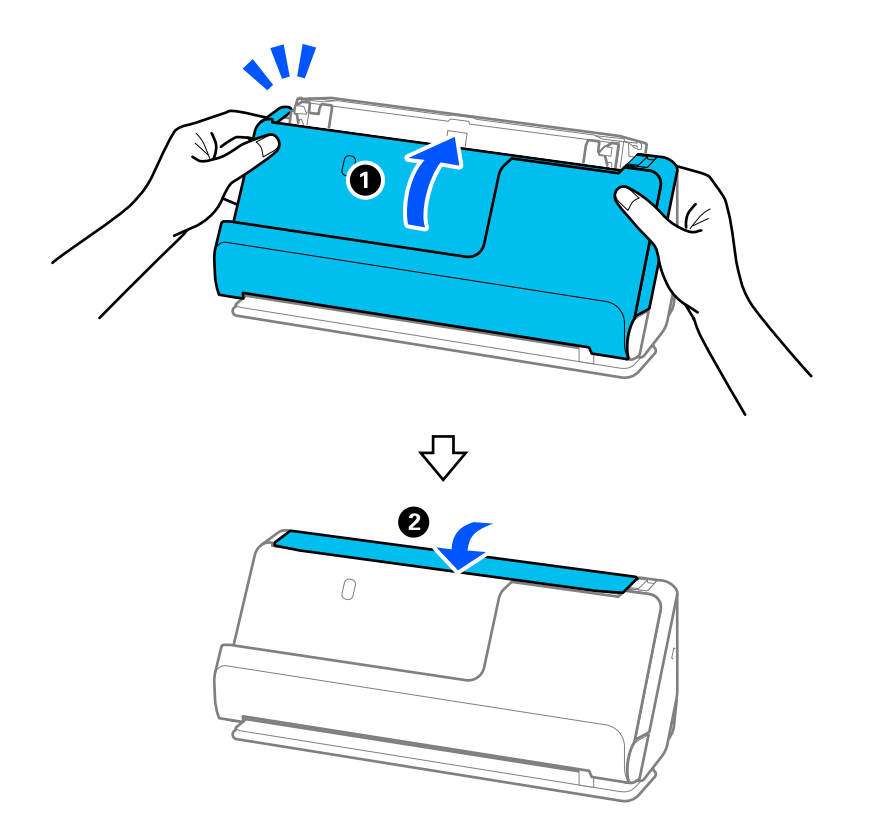

11. Epson Scan 2 Utility мүмкіндігін пайдалану арқылы сканерлеу санын қайта орнатыңыз.

#### **Ескертпе:**

Беру ролигін және бөлу ролигін жергілікті биліктің ережелері мен талаптарына сәйкес утилизациялаңыз. Оларды бөлшектемеңіз.

#### **Қатысты ақпарат**

& ["Роликті бекіту жинағының кодтары" бетте 29](#page-28-0)

### **Роликтерді ауыстырған соң сканерлеу санын қайта орнату**

Роликті бекіту жинағын ауыстырғаннан кейін Epson Scan 2 Utility мүмкіндігі арқылы сканерлеулердің санын қайта орнатыңыз.

Бұл бөлімде Epson Scan 2 Utility арқылы қалпына келтіру әдісі түсіндіріледі.

- 1. Сканерді қосыңыз.
- 2. Epson Scan 2 Utility бағдарламасын іске қосыңыз.
	- ❏ Windows 11/Windows Server 2022
		- Бастау түймесін басып, **All apps** > **EPSON** > **Epson Scan 2** > **Epson Scan 2 Utility** тармағын таңдаңыз.
	- ❏ Windows 10/Windows Server 2016/Windows Server 2019 Бастау түймесін басып, **EPSON** > **Epson Scan 2 Utility** таңдаңыз.
	- ❏ Windows 8.1/Windows 8/Windows Server 2012 R2/Windows Server 2012

**Бастау** экраны > **Қолданбалар** > **Epson** > **Epson Scan 2 Utility**.

❏ Windows 7/Windows Server 2008 R2/Windows Server 2008

Бастау түймесін басыңыз, содан соң **Барлық бағдарламалар** (немесе **Бағдарламалар**) > **EPSON** > **Epson Scan 2** > **Epson Scan 2 Utility** параметрін таңдаңыз.

❏ Mac OS

**Өту** > **Қолданбалар** > **Epson Software** > **Epson Scan 2 Utility** тармағын таңдаңыз.

3. **Санағыш** қойындысын басыңыз.

<span id="page-129-0"></span>4. **Басып шығарғышты құру жинағын** тармағынан **Қайтару** түймесін басыңыз.

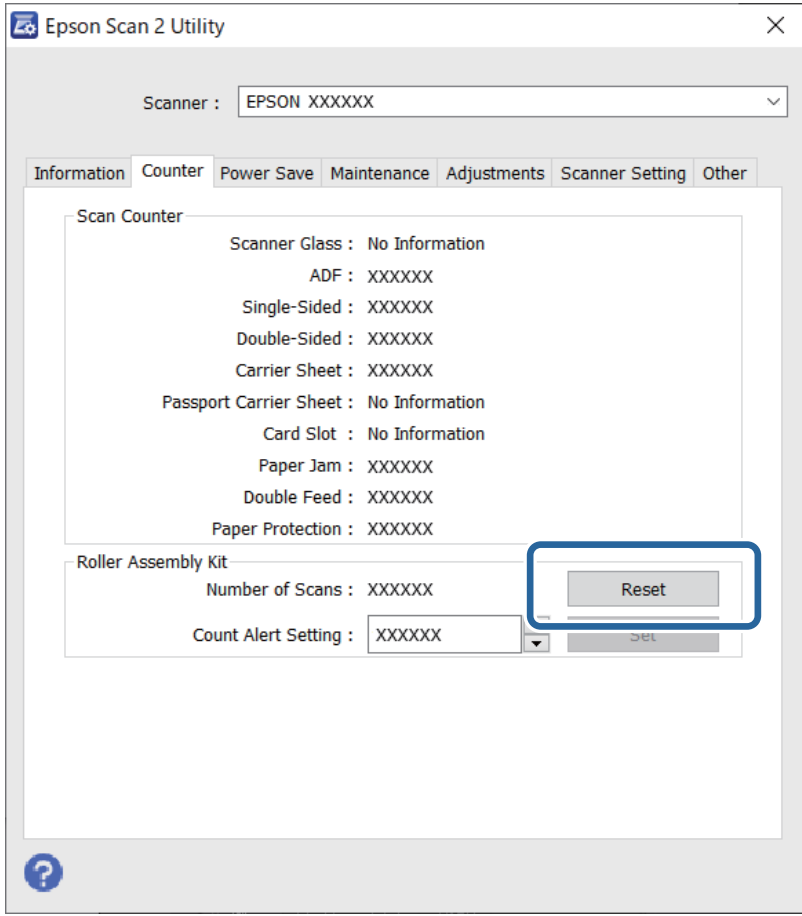

# **Қуат үнемдеу**

Уақытты қуатты басқару үрдісі қолданудан бұрын реттей аласыз. Кез келген ұлғайтулар өнім қуатының тиімділігіне әсер етеді. Қандай да бір өзгертулер жасаудан бұрын қоршаған ортаны есте сақтаңыз.

1. Epson Scan 2 Utility бағдарламасын іске қосыңыз.

```
❏ Windows 11/Windows Server 2022
```
Бастау түймесін басып, **All apps** > **EPSON** > **Epson Scan 2 Utility** тармағын таңдаңыз.

❏ Windows 10/Windows Server 2019/Windows Server 2016

Бастау түймесін басып, **EPSON** > **Epson Scan 2 Utility** таңдаңыз.

❏ Windows 8.1/Windows 8/Windows Server 2012 R2/Windows Server 2012

**Бастау** экраны > **Қолданбалар** > **Epson** > **Epson Scan 2 Utility**.

❏ Windows 7/Windows Server 2008/Windows Server 2008 R2

Бастау түймесін басыңыз, содан соң **Барлық бағдарламалар** (немесе **Бағдарламалар**) > **EPSON** > **Epson Scan 2** > **Epson Scan 2 Utility** параметрін таңдаңыз.

❏ Mac OS

**Өту** > **Қолданбалар** > **Epson Software** > **Epson Scan 2 Utility** тармағын таңдаңыз.

- <span id="page-130-0"></span>2. **Қуат үнемдеу** қойындысын басыңыз.
- 3. **Өшу таймері (минут)** немесе **Кабелі ажыратылғанда өшіру** параметрін орнатып, **Орнату** түймесін басыңыз.

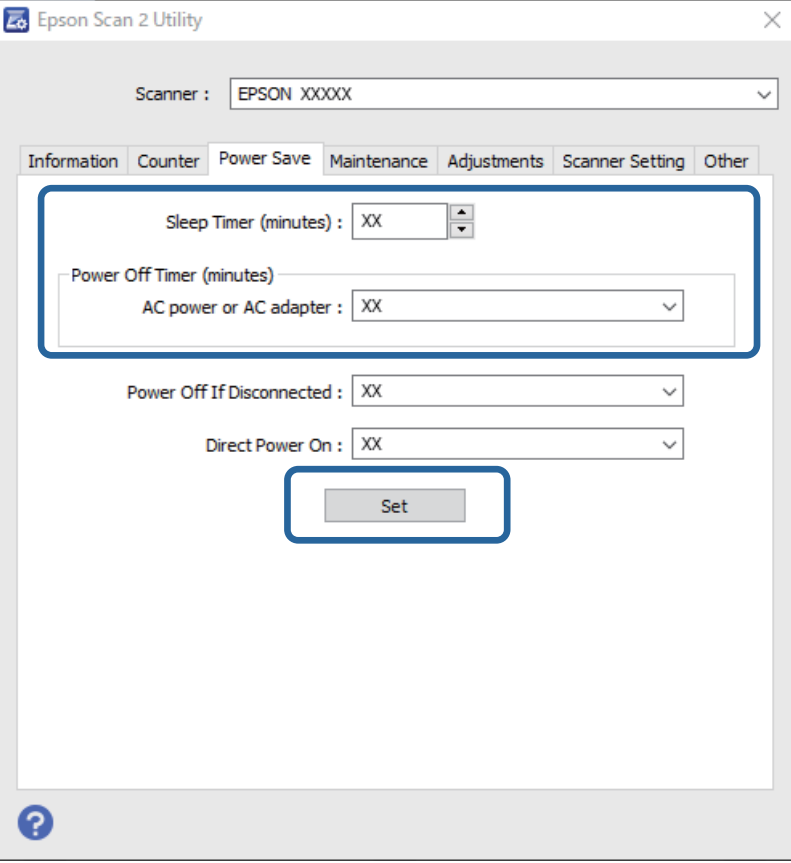

# **Сканерді жылжыту**

## **Сканерді тасымалдау**

Сканерді тасымалдау қажет болған кезде, сканерді бумалау үшін төмендегі қадамдарды орындаңыз.

- 1. Сканерді өшіру үшін  $\bigcup$  түймесін басыңыз.
- 2. Айнымалы ток адаптерін ажыратыңыз.
- 3. Кабельдер мен құрылғыларды алып тастаңыз.

4. Кіріс науаның кеңейтімін сақтап, кіріс науаны жабыңыз. Шығыс тірек кеңейтілген кезде, оны толығымен тартыңыз.

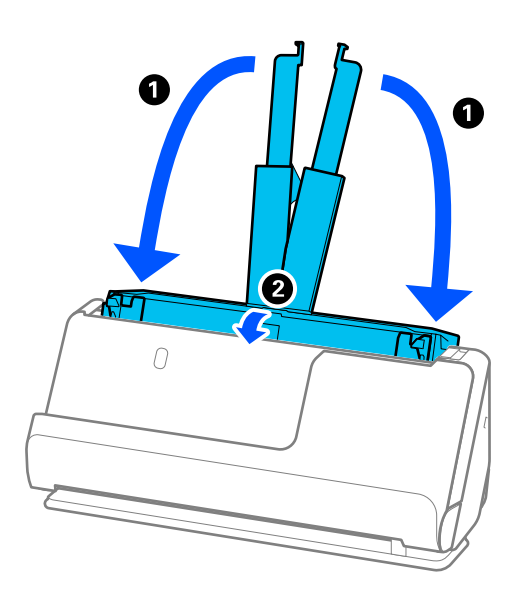

5. Сканерді тік жол күйіне қойыңыз.

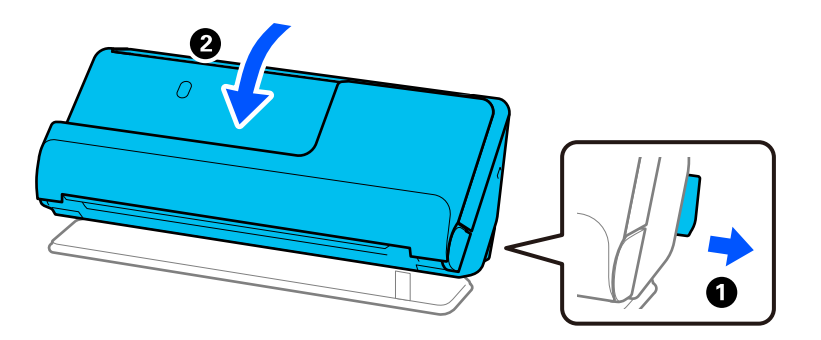

6. Сканермен келетін қорғаныс материалын тіркеп, оны түпнұсқа қорабына немесе мықты қорапқа салыңыз.

# **Сканерді тасу әдісі**

Сканерді тасыған кезде оны келесі суретте көрсетілгендей ұстаңыз.

#### <span id="page-132-0"></span>**Бір қолмен ұсттаған кезде**

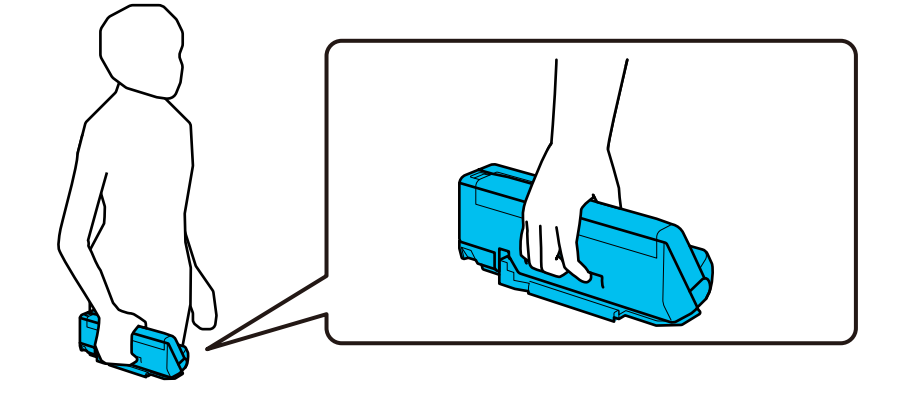

#### **Екі қолмен ұсттаған кезде**

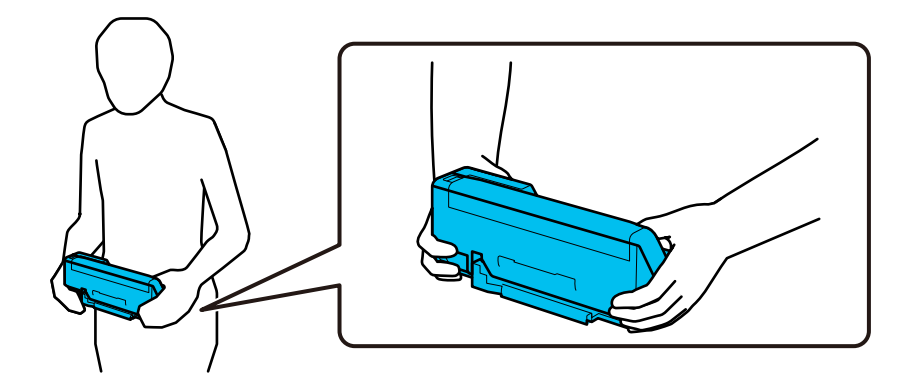

#### **Ескертпе:**

Сканерді тасыған кезде барлық кабельдерді ажыратып, науа тірегін алып тастаңыз және сканерді тік жол күйіне орналастырыңыз.

["Сканерді тасымалдау" бетте 131](#page-130-0)

# **Қолданбаларды және микробағдарламаны жаңарту**

Қолданбаларды және микробағдарламаларды жаңарту арқылы белгілі проблемаларды шешуге және қызметтерді қосуға немесе жаңартуға болады. Қолданыстағы қолданбалардың және микробағдарламалардың ең соңғы нұсқа екенін тексеріңіз.

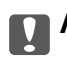

#### **П** Маңызды:

❏ Жаңарту барысында компьютерді немесе сканерді өшірмеңіз.

1. Сканер мен компьютердің байланысқанын және компьютердің интернетке байланысқанын тексеріңіз.

2. EPSON Software Updater жұмысын бастаңыз және қолданбаларды немесе микробағдарламаны жаңартыңыз.

#### **Ескертпе:**

Windows Server операциялық жүйелеріне қолдау көрсетілмейді.

❏ Windows 11

Бастау түймесін басыңыз, содан соң **Барлық қолданбалар** > **Epson Software** > **EPSON Software Updater** параметрін таңдаңыз.

❏ Windows 10

Бастау түймесін басып, **Epson Software** > **EPSON Software Updater** таңдаңыз.

❏ Windows 8.1/Windows 8

Іздеу жолағына қолданба атауын енгізіп, көрсетілетін белгішені таңдаңыз.

❏ Windows 7

Бастау түймесін басыңыз, содан соң **Барлық бағдарламалар** немесе **Бағдарламалар** > **Epson Software** > **EPSON Software Updater** параметрін таңдаңыз.

❏ Mac OS

**Finder** > **Өту** > **Қолданбалар** > **Epson Software** > **EPSON Software Updater** тармағын таңдаңыз.

#### **Ескертпе:**

Егер қолданба тізімінен жаңартқыңыз келген қолданбаны таба алмасаңыз, қолданбаны EPSON Software Updater көмегімен жаңарта алмайсыз. Жергілікті Epson веб-сайтынан қолданбалардың ең соңғы нұсқаларын тексеріңіз.

[http://www.epson.com](http://www.epson.com/)

### **Микробағдарламаны интернетке жалғанбай жаңарту**

Құрылғының микробағдарламасын компьютерде Epson веб-сайтынан жүктеуге, содан соң микробағдарламаны жаңарту үшін құрылғы мен компьютерді USB кабелі арқылы қосуға болады.

#### **Ескертпе:**

Жаңартпас бұрын компьютерге Epson Scan 2 сканер драйвері орнатылғанын тексеріңіз. Егер Epson Scan 2 қызметі орнатылмаса, оны қайта орнатыңыз.

1. Соңғы микробағдарлама жаңартуы шығарылымдарын Epson веб-сайтынан қараңыз.

#### [http://www.epson.com](http://www.epson.com/)

- ❏ Сканерге арналған микробағдарлама болса, оны жүктеп алып, келесі қадамға өтіңіз.
- ❏ Веб-сайтта микробағдарлама туралы ақпарат болмаса, сіз микробағдарламаның ең соңғы нұсқасын қолданып жатырсыз.
- 2. Жүктеп алынған микробағдарламасы бар компьютерді сканерге USB кабелі арқылы жалғаңыз.
- 3. Жүктеп алынған .exe файлын екі рет басыңыз.

Epson Firmware Updater жұмысы басталады.

4. Экрандағы нұсқауларды орындаңыз.

# <span id="page-134-0"></span>**Ақауларды кетіру**

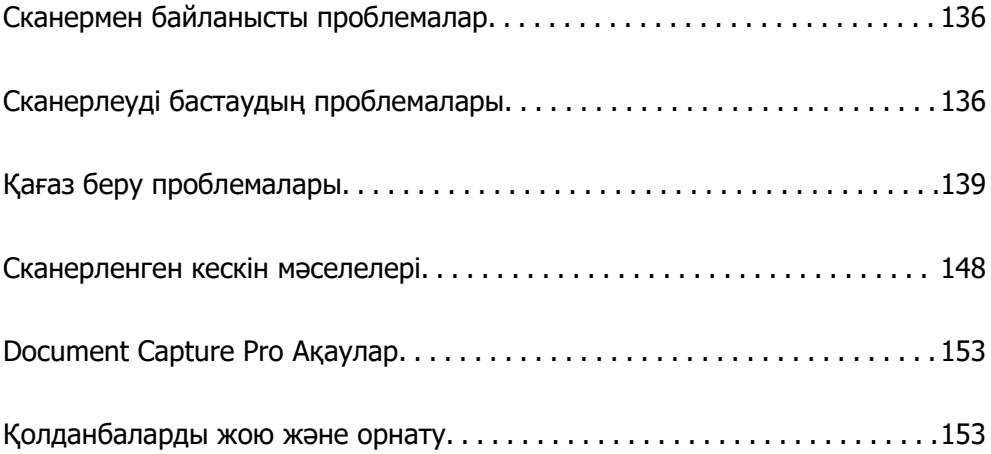

# <span id="page-135-0"></span>**Сканермен байланысты проблемалар**

### **Сканер шамдары қатені көрсетеді**

Егер сканер шамдары қатені көрсетсе, келесіні тексеріңіз.

- ❏ Сканерде кептелген түпнұсқалар жоқ екенін тексеріңіз.
- ❏ Егер бірнеше түпнұсқа қисық болса, сканердің қақпағын ашып, түпнұсқаларды алып тастаңыз. Содан соң, сканер қақпағын жабыңыз.
- ❏ Бұл өнім сканерленетін түпнұсқаға қарай сканерлеудің әртүрлі екі қалпын қолданады. Түпнұсқаңыз үшін қай қалып сәйкес келетінін көру үшін сілтемені қараңыз.

["Түпнұсқалар мен сканер күйінің тіркесімдері" бетте 40](#page-39-0)

- ❏ Сканер қақпағы жабылғанын тексеріңіз.
- ❏ Сканердің компьютеріңізге дұрыс қосылғанын тексеріңіз.
- ❏ Epson Scan 2 бағдарламасының дұрыс орнатылғанын тексеріңіз.
- ❏ Егер микробағдарлама жаңартуы сәтсіз аяқталса және сканер қалпына келтіру режиміне ауысса, USB қосылымы арқылы микробағдарламаны жаңартыңыз.
- ❏ Сканерді қайта іске қосыңыз. Проблема шешілмесе, өнім дұрыс жұмыс істемеуі мүмкін. Сонымен қатар сканер бөлігіндегі жарық көзін ауыстыру қажет болуы мүмкін. Дилеріңізге хабарласыңыз.

#### **Қатысты ақпарат**

& ["Қате индикаторлары" бетте 24](#page-23-0)

& ["Қағаз кептелістері, қағаз берілісі қателері және құжатты қорғау проблемалары жиі пайда](#page-145-0) [болады" бетте 146](#page-145-0)

### **Сканер қосылмайды**

- ❏ Айнымалы ток адаптері сканерге және жұмыс істеп тұрған электр розеткасына қосылғанын тексеріңіз.
- ❏ Электр розеткасы жұмыс істейтінін тексеріңіз. Электр розеткасына басқа құрылғыны қосып, қуаттың қосылатынын тексеріңіз.

# **Сканерлеуді бастаудың проблемалары**

### **Компьютерден сканерлеуді бастау мүмкін емес**

### **Қосылым күйін тексеру (Windows)**

Қосылым күйін тексеру үшін Epson Scan 2 Utility пайдаланыңыз.

#### **Ескертпе:**

Epson Scan 2 Utility — сканердің бағдарламалық құралы қолдау көрсететін қолданба.

- 1. Epson Scan 2 Utility қолданбасын іске қосыңыз.
	- ❏ Windows 11

Бастау түймесін басып, содан соң **Барлық қолданбалар** > **EPSON** > **Epson Scan 2 Utility** таңдаңыз.

❏ Windows 10

Бастау түймесін басыңыз, содан соң **EPSON** > **Epson Scan 2 Utility** параметрін таңдаңыз.

❏ Windows 8.1/Windows 8

Іздеу жолағына қолданба атауын енгізіп, көрсетілетін белгішені таңдаңыз.

❏ Windows 7

Бастау түймесін басыңыз, содан соң **Барлық бағдарлама** немесе **Бағдарламалар** > **EPSON** > **Epson Scan 2** > **Epson Scan 2 Utility** параметрін таңдаңыз.

2. **Сканер параметрлері** экранын ашу үшін **Epson Scan 2 Utility** экранында **Сканер** тізімін ашып, **Параметрлер** түймесін басыңыз.

Егер **Epson Scan 2 Utility** экранының орнына **Сканер параметрлері** экраны көрсетіліп тұрса, келесі бөлімге өтіңіз.

3. Егер **Сканер параметрлері** экранында сканер көрсетілмесе, сканер анықталмайды.

**Қосу** түймесін басыңыз, содан соң **Желілік сканер қосу** экранында сканерді қосыңыз.

Егер сканерді іздеу мүмкін болмаса немесе дұрыс сканер таңдалса да сканерлеу мүмкін болмаса, тиісті ақпаратты қараңыз.

### **Қосылым күйін тексеру (Mac OS)**

Қосылым күйін тексеру үшін Epson Scan 2 Utility мүмкіндігін пайдаланыңыз.

#### **Ескертпе:**

Epson Scan 2 Utility — сканердің бағдарламалық құралы қолдау көрсететін қолданба.

1. Epson Scan 2 Utility қолданбасын іске қосыңыз.

**Өту** > **Қолданбалар** > **Epson Software** > **Epson Scan 2 Utility** бөлімін таңдаңыз.

2. **Сканер параметрлері** экранын ашу үшін **Epson Scan 2 Utility** экранында **Сканер** тізімін ашып, **Параметрлер** түймесін басыңыз.

Егер **Epson Scan 2 Utility** экранының орнына **Сканер параметрлері** экраны көрсетіліп тұрса, келесі бөлімге өтіңіз

3. Егер **Сканер параметрлері** экранында сканер көрсетілмесе, сканер анықталмайды.

Белгішесін басыңыз, содан соң бағдарламалық құралға өзгертулер жасауға рұқсат беріңіз.

4. Белгішесін басыңыз, содан соң **Желілік сканер қосу** экранында сканерді қосыңыз.

Егер сканерді іздеу мүмкін болмаса немесе дұрыс сканер таңдалса да сканерлеу мүмкін болмаса, тиісті ақпаратты қараңыз.

#### **Сканерді USB арқылы жалғау мүмкін емес**

Келесі себептерді қарастыру қажет.

#### **USB кабелі электр розеткасына дұрыс жалғанбаған.**

#### **Шешімдер**

USB кабелін қауіпсіз түрде сканерге және компьютерге қосыңыз.

#### **USB хабына қатысты проблема бар.**

#### **Шешімдер**

Егер USB хабын пайдалансаңыз, сканерді компьютерге тікелей жалғап көріңіз.

# **Бұл USB кабеліне немесе USB кірісіне қатысты проблема болып табылады.**

#### **Шешімдер**

USB кабелі анықталмаса, портты өзгертіңіз немесе USB кабелін өзгертіңіз.

#### **Сканер өшірулі.**

#### **Шешімдер**

Сканердің қосылғанын тексеріңіз.

Сондай-ақ, сканердің сканерлеуге дайын екенін білдіретін күй индикаторы жыпылықтауы тоқтағанға дейін күтіңіз.

#### **Қосылым дұрыс орнатылса да сканерлеу мүмкін емес**

#### **Компьютерге қажетті қолданбалар орнатылмаған.**

#### **Шешімдер**

Келесі қолданбалар орнатылатынына көз жеткізіңіз:

- ❏ Document Capture Pro (Windows) немесе Document Capture (Mac OS)
- ❏ Epson Scan 2

Егер қолданбалар орнатылмаса, оларды қайта орнатыңыз.

#### **Тапсырма сканер түймесіне тағайындалмаған.**

#### **Шешімдер**

Document Capture Pro (Windows) немесе Document Capture (Mac OS) қолданбасындағы сканер түймесіне тапсырма дұрыс тағайындалғанын тексеріңіз.

#### **Егер кез келген TWAIN үйлесімді бағдарламаларды пайдалансаңыз, дұрыс сканер бастапқы параметр ретінде таңдалмайды. (Windows)**

#### **Шешімдер**

Бағдарламалар тізімінен тиісті сканер таңдалғанына көз жеткізіңіз.

# <span id="page-138-0"></span>**Қағаз беру проблемалары**

### **Бірнеше түпнұсқа берілген (қос беру)**

Қос беру пайда болғанда келесіні тексеріңіз.

- ❏ Кептелген түпнұсқа сканер ішінде болса, сканер қақпағын немесе тік жол қақпағын ашып, түпнұсқаны алып тастаңыз.
- ❏ Сканерленген кескінді тексеріңіз, содан соң, қажет болса, түпнұсқаларды қайта сканерлеңіз.

Сканер түпнұсқа үшін дұрыс сканер күйінде екенін тексеріңіз.

❏ Бұл өнім сканерленетін түпнұсқаға қарай сканерлеудің әртүрлі екі қалпын қолданады. Түпнұсқаңыз үшін қай қалып сәйкес келетінін көру үшін сілтемені қараңыз. ["Түпнұсқалар мен сканер күйінің тіркесімдері" бетте 40](#page-39-0)

❏ Бірнеше стандартты өлшемді түпнұсқаны сканерлеген кезде, тік жол күйінде сканерлеңіз. Сканер түзу жол күйінде болса, сканерді тік жол күйіне қоюға алға итеру үшін иінтіректен тартыңыз.

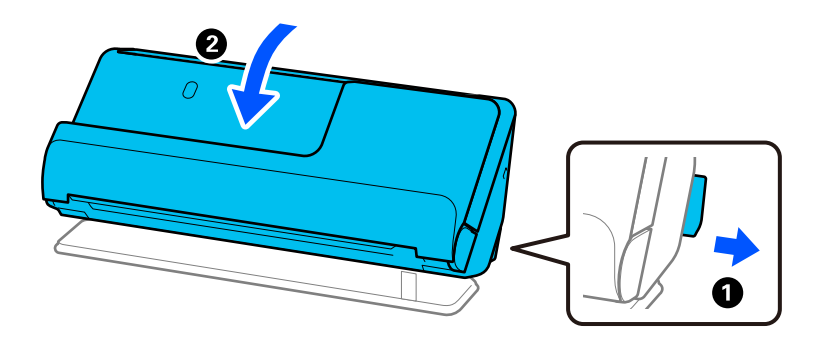

❏ Түзу жол күйінде сканерлеген кезде, бір уақытта тек бір түпнұсқа салыңыз.

Сканер тік жол күйінде болса, сканерді түзу жол күйіне артқа еңкейту үшін иінтіректен тартыңыз.

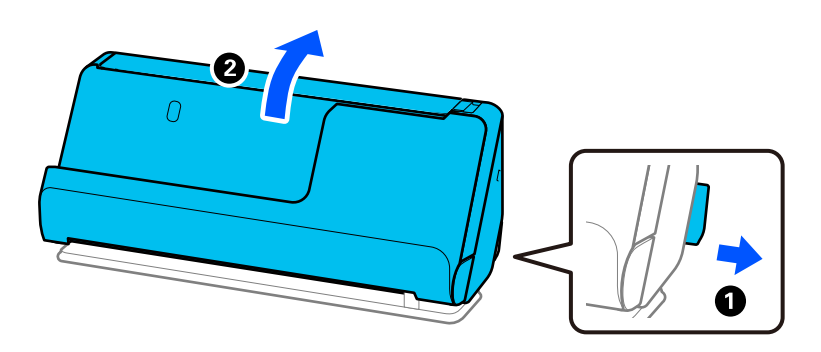

Егер бірнеше түпнұсқа жиі қисайса, келесі әрекетті орындап көріңіз.

- ❏ Егер қолдау көрсетілмейтін түпнұсқаларды жүктесе, сканер бірнеше түпнұсқаларды бір уақытта беруі мүмкін.
- ❏ Бір уақытта қойылатын түпнұсқалардың санын азайтыңыз.

<span id="page-139-0"></span>❏ **Қағазды автоматты беру режимі** мүмкіндігін пайдаланып, түпнұсқаларды бір-бірден сканерлеңіз.

Document Capture Pro мүмкіндігін пайдаланып жатқанда, **Scan Settings** экранындағы **Detailed Settings** түймесін басу арқылы Epson Scan 2 терезені ашуға болады.

❏ Сканердің ішіндегі роликтерді тазартыңыз.

["Сканердің ішін тазалау" бетте 112](#page-111-0)

❏ Беру ролигімен сканерленген парақтар санын тексеріңіз. Сканерлеулер саны беру ролигінің қызмет көрсету мерзімінен асып кетсе (50,000 парақ), роликті бекіту жинағын жаңасымен ауыстырыңыз.

Сканерлеулер саны беру ролигінің қызмет көрсету мерзімінен асып кетпесе де, ролик беті тозса, роликті бекіту жинағын жаңасымен ауыстыруға кеңес береміз.

["Роликті бекіту жинағын ауыстыру" бетте 122](#page-121-0)

#### **Ескертпе:**

Epson Scan 2 Utility ішінен беру ролигімен сканерленген парақтар санын тексеруге болады. Epson Scan 2 Utility іске қосып, **Санағыш** қойындысын басып, **Басып шығарғышты құру жинағын** ішінен **Сканерлеу саны** тексеріңіз.

#### **Қатысты ақпарат**

- & ["Қағазды автоматты беру режимі режимінде сканерлеу" бетте 102](#page-101-0)
- & ["Сканердің ішін тазалау" бетте 112](#page-111-0)
- & "Сканерден кептелген түпнұсқаларды алып тастау" бетте 140

### **Сканерден кептелген түпнұсқаларды алып тастау**

Сканерге түпнұсқа кептелсе, сканер позициясына арналған процедураға сәйкес кептелгенді алып тастаңыз.

#### **Ескертпе:**

Сканерлеу кезінде сканер позициясын өзгертсеңіз, түпнұсқа кептеледі. Сканерлеу кезінде сканер позициясын өзгертпеңіз.

#### **Қатысты ақпарат**

& ["Бірнеше түпнұсқа берілген \(қос беру\)" бетте 139](#page-138-0)

& ["Қағаз кептелістері, қағаз берілісі қателері және құжатты қорғау проблемалары жиі пайда](#page-145-0) [болады" бетте 146](#page-145-0)

& ["Қағазды қорғау дұрыс жұмыс істемейді" бетте 147](#page-146-0)

### **Тік жол күйі үшін**

1. Кіріс науада қалатын барлық түпнұсқаларды алып тастаңыз.

2. Тік жол қақпағын ашыңыз.

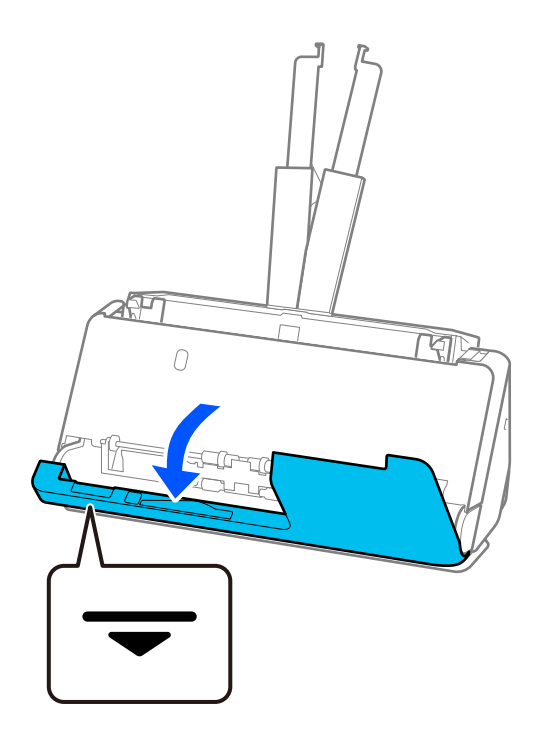

3. Сканердің қақпағын ашу үшін, тұтқаны тартыңыз.

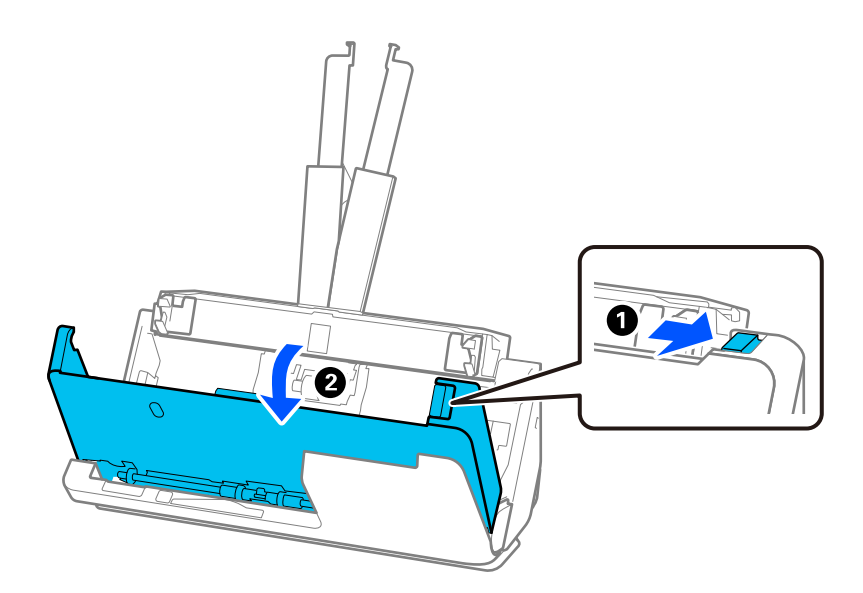

4. Кептелген түпнұсқаларды мұқият алып тастаңыз.

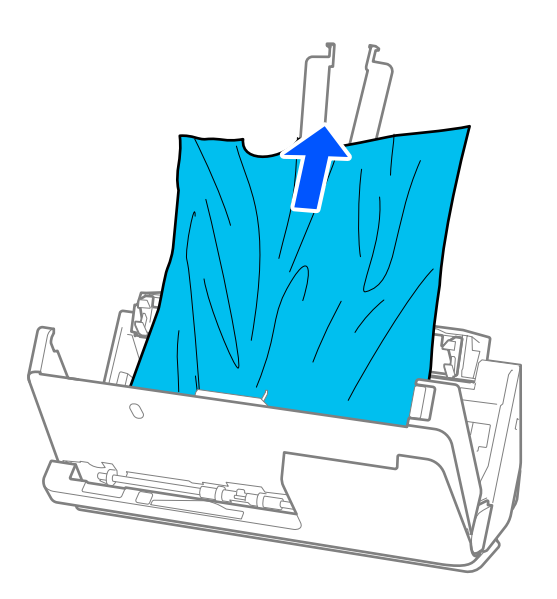

5. Түпнұсқаларды түзу шығара алмасаңыз, кептелген түпнұсқаларды шығыс науадан көрсеткі бағытымен мұқият тартып шығарыңыз.

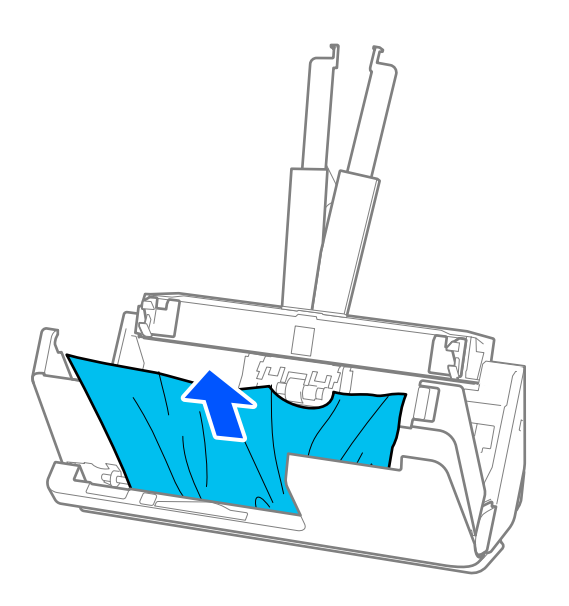

**П** Маңызды: Сканердің ішінде қағаз жоқ екенін тексеріңіз.

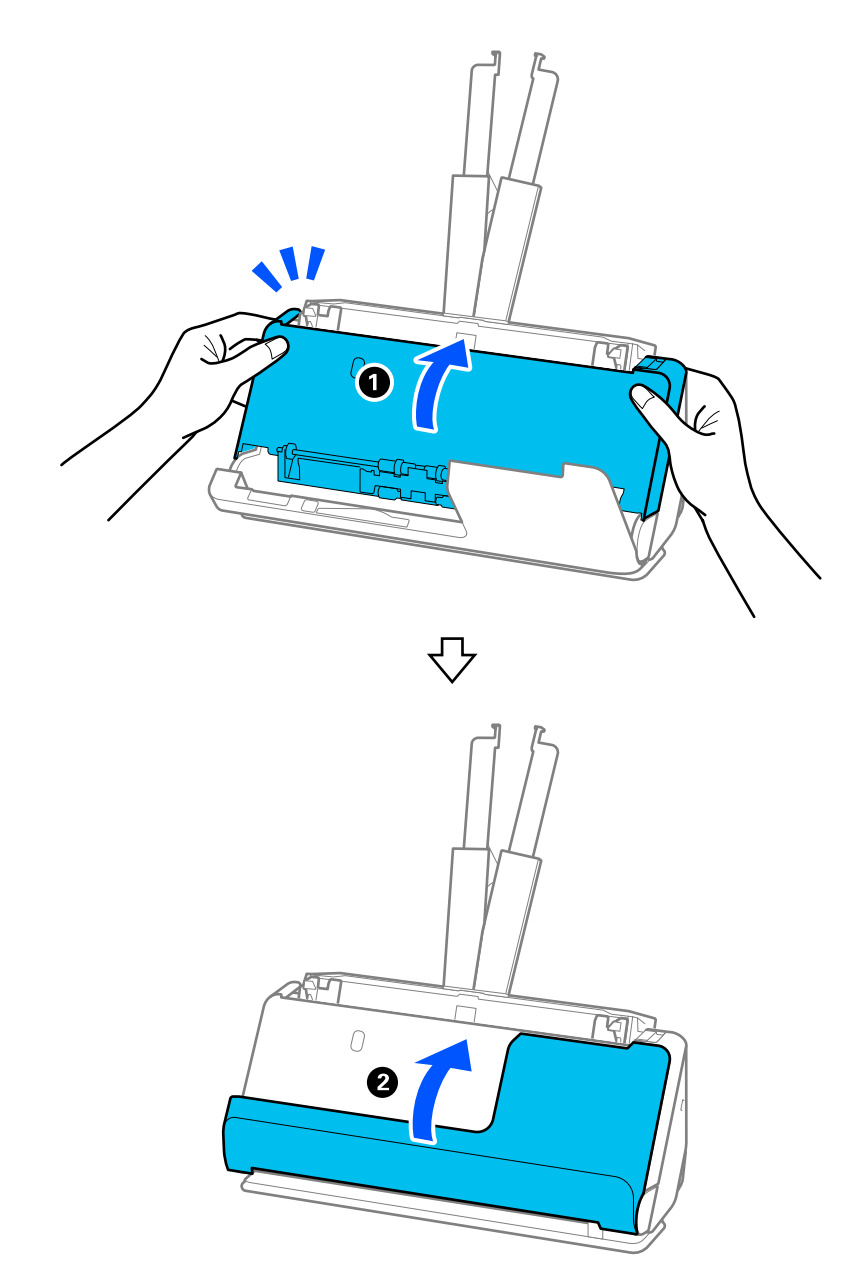

6. Сканер қақпағын екі қолыңызбен жабыңыз. Сосын тік жол қақпағын жабыңыз.

## **[**] Маңызды:

Сканерлеуді іске қоспас бұрын сканер қозғалмайтынына көз жеткізіңіз. Сканер тұрақты болмаса, ол түпнұсқаның кептеліп қалуына әкелуі мүмкін.

### **Түзу жол күйі үшін**

1. Кіріс науада қалатын барлық түпнұсқаларды алып тастаңыз.

2. Сканердің қақпағын ашу үшін, тұтқаны тартыңыз.

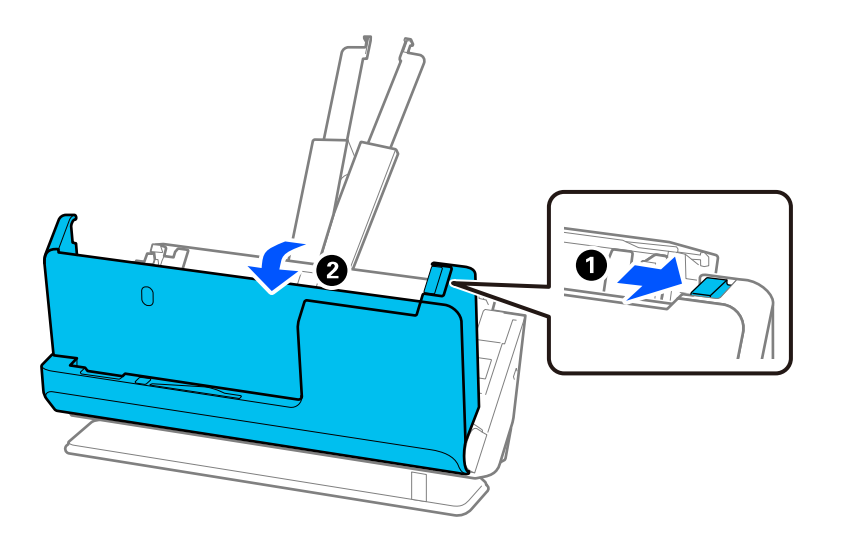

3. Кептелген түпнұсқаларды мұқият алып тастаңыз.

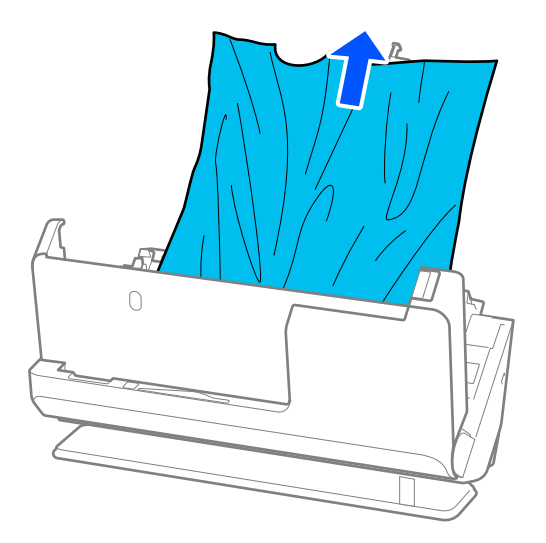
4. Түпнұсқаларды түзу шығара алмасаңыз, кептелген түпнұсқаларды шығыс ұядан көрсеткі бағытымен мұқият тартып шығарыңыз.

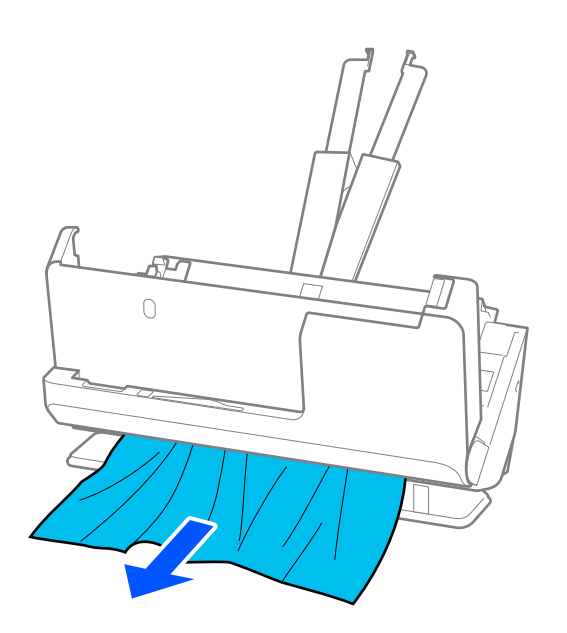

### c **Маңызды:**

Сканердің ішінде қағаз жоқ екенін тексеріңіз.

5. Сканер қақпағын екі қолыңызбен жабыңыз.

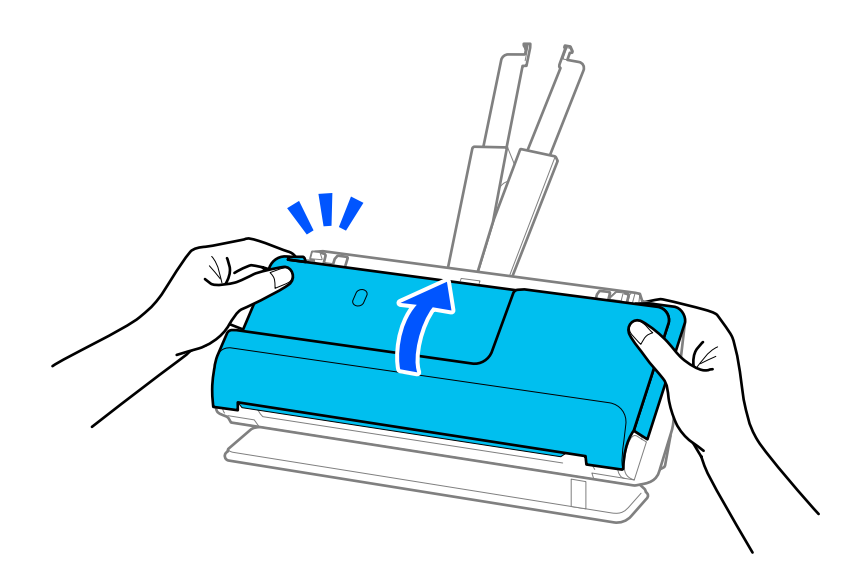

# **[** Маңызды:

Сканерлеуді іске қоспас бұрын сканер қозғалмайтынына көз жеткізіңіз. Сканер тұрақты болмаса, ол түпнұсқаның кептеліп қалуына әкелуі мүмкін.

# **Қағаз кептелістері, қағаз берілісі қателері және құжатты қорғау проблемалары жиі пайда болады**

Келесі проблемалар пайда болса, түпнұсқа мен сканер күйін тексеріңіз.

- ❏ Түпнұсқалар жиі кептеледі
- ❏ Қағаз берілісі қателері жиі пайда болады
- ❏ Құжатты қорғау проблемалары жиі пайда болады

### **Түпнұсқаларды салған кезде тексеру керек жағдайлар**

- ❏ Майысқан немесе оралған түпнұсқаларды салмас бұрын түпнұсқаны тегістеңіз.
- ❏ Өлшемдері әртүрлі түпнұсқаларды салған кезде, түпнұсқаларды сканрленетін жағын жоғары қаратып және ең жалпағын кіріс науаның арт жағына және ең енсізін орта жағына салыңыз. Сосын жиектік бағыттауыштарды ең жалпақ түпнұсқалармен туралау үшін оларды сырғытыңыз.

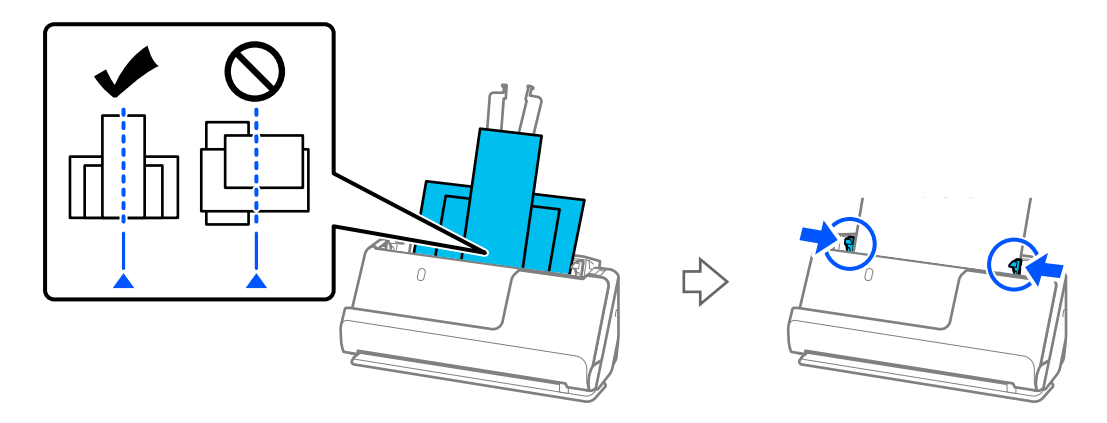

### ["Қағаз түрлері мен өлшемдері әртүрлі түпнұсқа бумаларын салу" бетте 79](#page-78-0)

Проблема шешілмесе, түпнұсқалардың әр өлшемін жеке сканерлеуге тырысыңыз немес түпнұсқаларды бір-бірлеп сканерлеңіз. Жиектік бағыттауыштарды әр салған кезде түпнұсқалардың енімен туралаңыз.

### **Ескертпе:**

Түпнұсқаларды бірнеше рет бөлек сканерлеу үшін келесі әдістерді пайдаланып, оларды бір файлға сақтауға болады.

- ❏ Epson Scan 2 пайдаланған кезде, **Скан. кейін бетт. қосу не өңдеу** ұяшығына белгі қойып, түпнұсқаны сканерлеңіз. Сканерлеуден кейін әртүрлі түпнұсқалар қосуға немесе сканерленген беттерді өңдеуге (айналдыруға, жылжытуға және жоюға) болады. Мәліметтер алу үшін Epson Scan 2 бөлімін қараңыз.
- ❏ Сканер бағдарламалық құралын пайдалануға болады.

Document Capture Pro құралында сканерлеген соң, сканерленген беттерді қосу немесе өңдеу туралы мәліметтерді Document Capture Pro анықтамасынан қараңыз.

❏ Сканерлеген соң шығыс науадан немесе шығыс ұядан түпнұсқаны алып тастаңыз.

### **Сканерде тексеру керек жағдайлар**

- ❏ Сканердің ішіндегі роликтерді тазартыңыз.
	- ["Сканердің ішін тазалау" бетте 112](#page-111-0)

❏ Беру ролигімен сканерленген парақтар санын тексеріңіз. Сканерлеулер саны беру ролигінің қызмет көрсету мерзімінен асып кетсе (50,000 парақ), роликті бекіту жинағын жаңасымен ауыстырыңыз.

Сканерлеулер саны беру ролигінің қызмет көрсету мерзімінен асып кетпесе де, ролик беті тозса, роликті бекіту жинағын жаңасымен ауыстыруға кеңес береміз.

["Роликті бекіту жинағын ауыстыру" бетте 122](#page-121-0)

### **Ескертпе:**

Epson Scan 2 Utility ішінен беру ролигімен сканерленген парақтар санын тексеруге болады. Epson Scan 2 Utility іске қосып, **Санағыш** қойындысын басып, **Басып шығарғышты құру жинағын** ішінен **Сканерлеу саны** тексеріңіз.

### **Қатысты ақпарат**

- & ["Назар аудару қажет түпнұсқалардың түрлері" бетте 39](#page-38-0)
- & ["Қағаз түрлері мен өлшемдері әртүрлі түпнұсқа бумаларын салу" бетте 79](#page-78-0)
- & ["Сканердің ішін тазалау" бетте 112](#page-111-0)
- & ["Бірнеше түпнұсқа берілген \(қос беру\)" бетте 139](#page-138-0)
- & "Қағазды қорғау дұрыс жұмыс істемейді" бетте 147

## **Қағазды қорғау дұрыс жұмыс істемейді**

Түпнұсқаға және орнатылған деңгейге байланысты осы мүмкіндік дұрыс жұмыс істемеуі мүмкін.

- ❏ Жалған қателер жиі пайда болса, деңгейді төмендетіп көріңіз.
- ❏ Егер түпнұсқа зақымдалса, осы мүмкіндік қосылғанын тексеріңіз. Егер ол бұрыннан қосулы болса, мүмкіндіктің қорғаныс деңгейін арттырыңыз.

### **Қатысты ақпарат**

& ["Сканерден кептелген түпнұсқаларды алып тастау" бетте 140](#page-139-0)

### **Түпнұсқалар ластанады**

Сканердің ішін тазартыңыз.

### **Қатысты ақпарат**

& ["Сканердің ішін тазалау" бетте 112](#page-111-0)

# **Үздіксіз сканерлегенде сканерлеу жылдамдығы төмендейді**

ADF мүмкіндігі арқылы үздіксіз сканерлегенде, сканер механизмін қызып кетуден және зақымдалудан қорғау үшін сканерлеу баяулайды. Дегенмен, сканерлеуді жалғастыруға болады.

Қалыпты сканерлеу жыладмдығын қалпына келтіру үшін сканерді кемінде 30 минут әрекетсіз күйге қалдырыңыз. Егер қуат өшірілсе, сканерлеу жылдамдығы қалпына келтірілмейді.

# <span id="page-147-0"></span>**Сканерлеу уақыты ұзақ**

- ❏ Жоғары ажыратымдылық, кескін реттеу мүмкіндіктері, файл пішімі және тағы сол сияқты сканерлеу шарттарына байланысты сканерлеу жылдамдығы баяулауы мүмкін.
- ❏ USB 3.0 (SuperSpeed) немесе USB 2.0 (Hi-Speed) порттары бар компьютерлер USB 1.1 порттары бар компьютерлерден жылдамырақ сканерлейді. Егер сканермен USB 3.0 немесе USB 2.0 портын пайдалансаңыз, оның жүйе талаптарына сәйкес келетінін тексеріңіз.
- ❏ Қауіпсіздік бағдарламалық құралын пайдаланғанда, бақылаудан TWAIN.log файлын алып тастаңыз немесе TWAIN.log файлын тек оқуға арналған файл ретінде орнатыңыз. Қауіпсіздік бағдарламалық құралының функциялары туралы қосымша ақпарат алу үшін анықтаманы және бағдарламалық құралмен бірге берілетін құжаттарды қараңыз. TWAIN.log файлы келесі орындарға сақталады.

C:\Users\(пайдаланушы аты)\AppData\Local\Temp

# **Сканерленген кескін мәселелері**

# **ADF құрылғысынан сканерлегенде сызықтар (жолақтар) пайда болады**

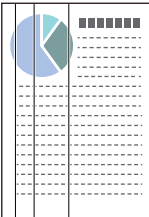

❏ ADF тазалаңыз.

ADF ішіне қоқыс түссе немесе ластанса, кескінде түзу сызықтар (жолақтар) пайда болуы мүмкін.

- ❏ Түпнұсқаға жабысқан қоқысты немесе кірді жойыңыз.
- ❏ **Әйнектегі кірді анықтау** мүмкіндігін пайдаланғанда, сканердің ішіндегі сканер әйнегінің бетінде кір анықталса, хабарландыру пайда болады.

**Сканер параметрі** қойындысын таңдап, сосын Epson Scan 2 Utility қызметіндегі **Шыны ластануын анықтау** ішінен **Қосу-Жоғары** немесе **Қосу-Төмен** параметрін таңдаңыз.

Ескерту көрсетілгенде, түпнұсқалы Epson тазалау жинағы немесе жұмсақ шүберек арқылы сканердің ішіндегі әйнек беттерін тазалаңыз.

["Сканердің ішін тазалау" бетте 112](#page-111-0)

### **Ескертпе:**

- ❏ Кейбір дақтар дұрыс анықталмауы мүмкін.
- ❏ Егер анықтау дұрыс жұмыс істемесе, параметрді өзгертіңіз.

Дақтар анықталмаса, **Қосулы - жоғары** таңдаңыз. Дақтар қате анықталса, **Қосулы - төмен** немесе **Өш.** таңдаңыз.

### **Қатысты ақпарат**

- & ["Сканердің ішін тазалау" бетте 112](#page-111-0)
- & ["Әйнек бетіндегі дақтарды анықтау мүмкіндігін орнату" бетте 107](#page-106-0)

# **Сканер ішіндегі дақтар туралы ескерту бәрібір пайда болады**

Сканер ішін тазалағаннан кейін ескерту экраны пайда болса, әйнек бөлігін ауыстыру сұралады. Жөндеу үшін жергілікті дилерге хабарласыңыз.

### **Қатысты ақпарат**

& ["Сканердің ішін тазалау" бетте 112](#page-111-0)

## **Сканерленген кескінде түстер біркелкі емес**

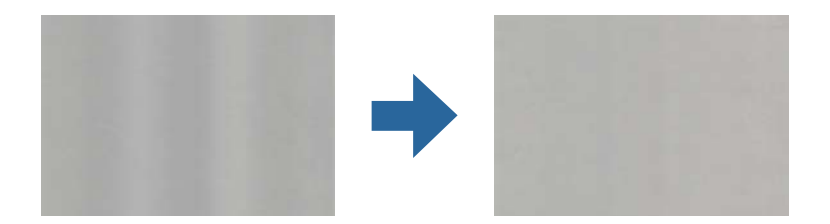

Егер сканерге күн сәулесі сияқты қатты жарық түсетін болса, сканердің ішіндегі датчик біркелкі емес болатын сканерленбеген кескіндегі жарықты және түстерді қате анықтайды.

- ❏ Сканердің алдыңғы жағына жарық қатты түспейтіндей етіп сканердің бағдарын өзгертіңіз.
- ❏ Сканерді қатты жарық түспейтін орынға жылжытыңыз.

## **Сканерленген кескінді жаю немесе қысу**

Сканерленген кескінді жайғанда немесе қысқанда, Epson Scan 2 Utility қолданбасындағы **Реттеулер** мүмкіндігін пайдалану арқылы жаю коэффициентін реттеуге болады. Бұл мүмкіндік тек Windows жүйесі үшін қолжетімді.

#### **Ескертпе:**

Epson Scan 2 Utility — сканер бағдарламалық жасақтамасымен бірге берілетін қолданбалардың бірі.

- 1. Epson Scan 2 Utility бағдарламасын іске қосыңыз.
	- ❏ Windows 11/Windows Server 2019/Windows Server 2022

Бастау түймесін басыңыз, содан соң **Барлық қолданбалар** > **EPSON** > **Epson Scan 2 Utility** параметрін таңдаңыз.

- ❏ Windows 10/Windows Server 2016 Бастау түймесін басыңыз, содан соң **EPSON** > **Epson Scan 2 Utility** параметрін таңдаңыз.
- ❏ Windows 8.1/Windows 8/Windows Server 2012 R2/Windows Server 2012 Іздеу жолағына қолданба атауын енгізіп, көрсетілетін белгішені таңдаңыз.

❏ Windows 7/Windows Server 2008 R2

Бастау түймесін басыңыз, содан соң **Барлық бағдарламалар** немесе **Бағдарламалар** > **EPSON** > **Epson Scan 2** > **Epson Scan 2 Utility** таңдаңыз.

- 2. **Реттеулер** қойындысын таңдаңыз.
- 3. Сканерленген кескіндер үшін жаю коэффициентін реттеу үшін **Кеңейту/Қысқарту** мүмкіндігін пайдаланыңыз.
- 4. Реттеулерді сканерге қолдану үшін **Орнату** түймесін басыңыз.

# **Түпнұсқаның артқы жағындағы кескін сканерленген кескінде пайда болады**

Сканерленген кескінде түпнұсқаның артқы жағындағы кескіндер көрінуі мүмкін.

❏ **Авто**, **Түс** немесе **Сұр түстер** мәні **Кескін түрі** параметрі ретінде таңдалған кезде:

❏ **Фонды жою** ретінде таңдалғандығын тексеріңіз.

Document Capture Pro (Windows)/Document Capture(Mac OS X): Epson Scan 2 терезесін ашу үшін **Scan Settings** экранындағы **Detailed Settings** түймесін басыңыз. **Кеңейтілген параметрлер** қойындысын > **Фонды жою** тармағын түртіңіз.

Epson Scan 2: **Кеңейтілген параметрлер** қойындысынан **Фонды жою** таңдаңыз.

❏ **Мәтінді жақсарту** ретінде таңдалғандығын тексеріңіз.

Document Capture Pro (Windows)/Document Capture (Mac OS X): **Scan Settings** экранынан **Мәтінді жақсарту** таңдаңыз.

Epson Scan 2: **Кеңейтілген параметрлер** қойындысынан **Мәтінді жақсарту** таңдаңыз.

❏ **Кескін түрі** параметрінен **Ақ-қара** таңдаған кезде:

**Мәтінді жақсарту** ретінде таңдалғандығын тексеріңіз.

Document Capture Pro (Windows)/Document Capture (Mac OS X): **Scan Settings** экранынан **Мәтінді жақсарту** таңдаңыз.

Epson Scan 2: **Кеңейтілген параметрлер** қойындысынан **Мәтінді жақсарту** таңдаңыз.

Сканерленген кескін жағдайына байланысты **Параметрлер** түймесін басып, слайдерді **Фонды жою** жанына қарай жылжытыңыз.

# **Сканерленген мәтін немесе кескіндер жоқ немесе бұрмаланған**

Ажыратымдылықты арттыру немесе кескін сапасын реттеу арқылы сканерленген кескін немесе мәтін көрінісін реттеуге болады.

❏ Ажыратымдылықты өзгертіп, қайта сканерлеңіз.

Сканерленген кескіннің мақсатына сәйкес келетін ажыратымдылықты орнатыңыз.

❏ **Мәтінді жақсарту** ретінде таңдалғандығын тексеріңіз.

Document Capture Pro (Windows)/Document Capture (Mac OS X): **Scan Settings** экранынан **Мәтінді жақсарту** таңдаңыз.

Epson Scan 2: **Кеңейтілген параметрлер** қойындысынан **Мәтінді жақсарту** таңдаңыз.

Сканерленген кескіннің жағдайына қарай **Ақ-қара** параметрін **Кескін түрі** ретінде таңдаған кезде, **Параметрлер** түймесін түртіп, **Ашық әріптерді сызып көрсету** / **Фонды жою** үшін слайдерді реттеңіз, **Нүктелі шуды жою** өшіріңіз немесе деңгейді **Төмен** күйіне қойыңыз.

❏ JPEG пішімінде сканерлейтін болсаңыз, сығымдау деңгейін өзгертіп көріңіз.

Document Capture Pro (Windows)/Document Capture (Mac OS X): **Save Settings** экранынан **Option** параметрін таңдап, JPEG сапасын өзгертіңіз.

Epson Scan 2: **Кескін пішімі** > **Опциялар** түймесін басыңыз, содан соң **Кескін сапасы** өзгертіңіз.

# **Муар үлгілері (тор тәрізді көлеңкелер) пайда болады**

Түпнұсқа басып шығарылған құжат болса, сканерленген кескінде муар үлгілері (тор тәрізді көлеңкелер) пайда болуы мүмкін.

❏ Epson Scan 2 терезесінде **Растрды алу** параметрі таңдалатынын тексеріңіз. Document Capture Pro мүмкіндігін пайдаланып жатқанда, **Detailed Settings** экранындағы **Scan Settings** түймесін басу арқылы терезені ашуға болады.

**Кеңейтілген параметрлер** қойындысын > **Растрды алу** тармағын түртіңіз.

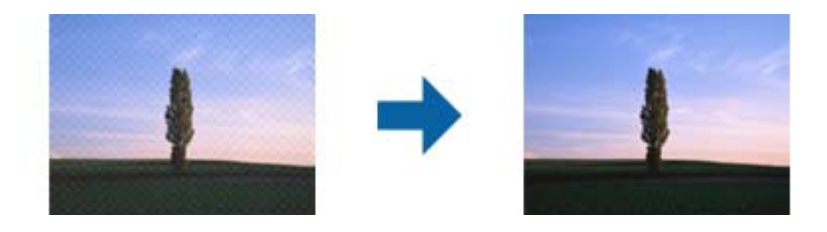

❏ Ажыратымдылықты өзгертіп, қайта сканерлеңіз.

# **Түпнұсқаның өлшемін автоматты түрде анықтағанда түпнұсқаның жиегі сканерленбейді**

Түпнұсқаның түріне байланысты, өлшемін автоматты түрде анықтаған кезде, түпнұсқаның жиегі сканерленбеуі мүмкін.

❏ Epson Scan 2 терезесінде **Шеттерді «Авто» өлшеміне дейін қию** параметрін реттеңіз. Document Capture Pro мүмкіндігін пайдаланып жатқанда, **Detailed Settings** экранындағы **Scan Settings** түймесін басу арқылы терезені ашуға болады.

**Негізгі параметрлер** қойындысын > **Құжат өлшемі** > **Параметрлер** тармағын түртіңіз. **Құжат өлшемінің параметрлері** экранында **Шеттерді «Авто» өлшеміне дейін қию** параметрін реттеңіз.

❏ Түпнұсқаға байланысты түпнұсқаның аумағы **Автоматты түрде анықтау** мүмкіндігін пайдаланғанда дұрыс анықталмауы мүмкін. **Құжат өлшемі** тізімінен түпнұсқаның тиісті өлшемін таңдаңыз.

### **Ескертпе:**

Егер сканерлеу қажет түпнұсқаның өлшемі тізімде болмаса, Epson Scan 2 терезесінде өлшемді қолмен жасаңыз. Document Capture Pro мүмкіндігін пайдаланып жатқанда, **Detailed Settings** экранындағы **Scan Settings** түймесін басу арқылы терезені ашуға болады.

**Негізгі параметрлер** қойындысын > **Құжат өлшемі** тармағын басыңыз, содан соң **Реттеу** параметрін таңдаңыз.

# **Таңба дұрыс анықталмайды**

OCR (Таңбаларды оптикалық тану) тану мүмкіндігін арттыру үшін, келесілерді тексеріңіз.

- ❏ Түпнұсқа тік қойылғанын тексеріңіз.
- ❏ Анық мәтін бар түпнұсқаны пайдаланыңыз. Түпнұсқалардың келесі түрлері үшін мәтіннің анықталуы төмендеуі мүмкін.
	- ❏ Бірнеше рет көшірілген түпнұсқалар
	- ❏ Факспен жіберілген түпнұсқалар (төмен ажыратымдылықта)
	- ❏ Жақын орналасқан таңбалары немесе жоларалық интервалы бар түпнұсқалар
	- ❏ Шектік сызықтары немесе асты сызылған мәтіні бар түпнұсқалар
	- ❏ Қолмен жазылған мәтін бар түпнұсқалар
	- ❏ Қисықтар мыжырықтар бар түпнұсқалар
- ❏ Түбіртектер сияқты термо қағаздан жасалған қағаз түрінің сапасы уақыт өткен сайын немесе қажалу себебінен нашарлауы мүмкін. Оларды барынша тезірек сканерлеңіз.
- ❏ Microsoft® Office немесе **Searchable PDF** файлдарына сақтау кезінде, тиісті тілдер таңдалғанын тексеріңіз.
- ❏ Epson Scan 2 қолданбасында **Кескін түрі** параметрін **Түс** немесе **Сұр түстер** етіп реттесеңіз, **Мәтінді жақсарту** параметрін реттеп көріңіз.

**Кеңейтілген параметрлер** қойындысын > **Мәтінді жақсарту** > **Параметрлер** басып, **OCR (таңбаларды оптикалық тану) үшін ашық әріптерді сызып көрсету** параметрін **Режим** ретінде таңдаңыз.

#### **Ескертпе:**

EPSON Scan OCR component құралы **Searchable PDF** ретінде сақтау үшін қажет. Сканерді орнатқыш арқылы орнатқан кезде бұл автоматты түрде орнатылады.

# **Сканерленген кескінде проблемаларды шешу мүмкін емес**

Егер барлық шешімдерді қолдансаңыз және проблема шешілмесе, сканер драйвері (Epson Scan 2) параметрлерін Epson Scan 2 Utility арқылы іске қосыңыз.

#### **Ескертпе:**

Epson Scan 2 Utility — сканер бағдарламалық құралымен бірге берілетін қолданбалардың бірі.

- 1. Epson Scan 2 Utility бағдарламасын іске қосыңыз.
	- ❏ Windows 11/Windows Server 2019/Windows Server 2022

Бастау түймесін басыңыз, содан соң **Барлық қолданбалар** > **EPSON** > **Epson Scan 2 Utility** параметрін таңдаңыз.

<span id="page-152-0"></span>❏ Windows 10/Windows Server 2016

Бастау түймесін басып, **EPSON** > **Epson Scan 2 Utility** таңдаңыз.

❏ Windows 8.1/Windows 8/Windows Server 2012 R2/Windows Server 2012

Іздеу жолағына қолданба атауын енгізіп, көрсетілетін белгішені таңдаңыз.

❏ Windows 7/Windows Server 2008 R2/Windows Server 2008

Бастау түймесін басыңыз, содан соң **Барлық бағдарламалар** немесе **Бағдарламалар** > **EPSON** > **Epson Scan 2** > **Epson Scan 2 Utility** параметрін таңдаңыз.

❏ Mac OS

### **Өту** > **Қолданбалар** > **Epson Software** > **Epson Scan 2 Utility** тармағын таңдаңыз.

- 2. **Басқа** қойындысын таңдаңыз.
- 3. **Қайтару** түймесін басыңыз.

### **Ескертпе:**

Егер инициализациялау проблеманы шешпесе, сканердің драйверін (Epson Scan 2) жойып, қайта орнатыңыз.

# **Document Capture Pro Ақаулар**

Document Capture Pro қолданбасы арқылы сканерлегенде пайда болатын ақауларға қатысты Document Capture Pro нұсқаулығын тексеру үшін келесі URL мекенжайына кіріңіз.

<https://support.epson.net/dcp/>

# **Қолданбаларды жою және орнату**

### **Бағдарламаларды жою**

Нақты ақауларды шешу үшін немесе амалдық жүйеңізді жаңартқан кезде, бағдарламаларды жойып, қайта орнатуыңыз керек. Компьютерге әкімші құқығымен кіріңіз. Егер компьютер талап етсе, әкімші құпия сөзін енгізіңіз.

### **Windows жүйесіне арналған бағдарламаларды жою**

- 1. Барлық істеп тұрған қолданбалардан шығыңыз.
- 2. Сканерді компьютерден ажыратыңыз.
- 3. Басқару тақтасын ашу:
	- ❏ Windows 11/Windows Server 2022

Бастау түймесін басыңыз, содан соң **Барлық қолданбалар** > **Windows құралдары** > **Басқару тақтасы** тармағын таңдаңыз.

❏ Windows 10/Windows Server 2016/Windows Server 2019 Бастау түймесін басып, **Windows жүйесі** > **Басқару тақтасы** тармағын таңдаңыз. ❏ Windows 8.1/Windows 8/Windows Server 2012 R2/Windows Server 2012

**Жұмыс үстелі** > **Параметрлер** > **Басқару тақтасы** тармағын таңдаңыз.

- ❏ Windows 7/Windows Server 2008 R2 Бастау түймесін басыңыз, содан соң **Басқару тақтасы** параметрін таңдаңыз.
- 4. **Бағдарламалар** мәзірінде **Бағдарламаны жою** параметрін таңдаңыз.
- 5. Жоятын бағдарламаны таңдаңыз.
- 6. **Жою/Өзгерту** немесе **Жою** түймесін басыңыз.

#### **Ескертпе:**

Егер Пайдаланушы тіркелгісін басқару терезесі көрсетілсе, жалғастыруды басыңыз.

7. Экрандағы нұсқауларды орындаңыз.

### **Ескертпе:**

Компьютеріңізді қайта іске қосуды сұрайтын хабар пайда болуы мүмкін. Егер хабар көрсетілсе, **Мен қазір компьютерді қайта іске қосуды қалаймын** параметрінің таңдалғанын тексеріп, **Аяқтау** түймесін басыңыз.

### **Mac OS жүйесіне арналған бағдарламаларды жою**

### **Ескертпе:**

EPSON Software Updater орнатылғанын тексеріңіз.

1. EPSON Software Updater көмегімен жою құралын жүктеңіз.

Жою құралын жүктегеннен кейін, бағдарламаны әрбір жойған кезде оны қайта жүктеу қажет емес.

- 2. Сканерді компьютерден ажыратыңыз.
- 3. Сканер драйверін жою үшін, Apple мәзірінен **Жүйе параметрлері** > **Принтерлер және сканерлер** (немесе **Басып шығару және сканерлеу**, **Басып шығару және факс**) параметрін таңдап, қосылған сканерлер тізімінен сканерді жойыңыз.
- 4. Барлық істеп тұрған қолданбалардан шығыңыз.
- 5. **Өту** > **Қолданбалар** > **Epson Software** > **Жою құралы** тармағын таңдаңыз.
- 6. Жойылатын бағдарламаны таңдап, жою құралын басыңыз.

### **M**аңызды:

Жою құралы компьютерден Epson сканерлерінің барлық драйверлерін жояды. Егер бірнеше Epson сканерлерін пайдалансаңыз және драйверлердің кейбірін жоюды қаласаңыз, бірінші олардың барлығын жойыңыз, кейін қажетті сканер драйверін қайта орнатыңыз.

### **Ескертпе:**

Егер бағдарламалар тізімінде жойылатын бағдарламаны таба алмасаңыз, жою құралы көмегімен жоя алмайсыз. Бұл жағдайда **Өту** <sup>&</sup>gt;**Қолданбалар** <sup>&</sup>gt;**Epson Software** параметрін таңдап, жоятын қолданбаны таңдаңыз және себет белгішесіне апарыңыз.

# **Қолданбаларды орнату**

Қажетті қолданбаларды орнату үшін келесі қадамдарды орындаңыз.

### **Ескертпе:**

- ❏ Компьютерге әкімші құқығымен кіріңіз. Егер компьютер талап етсе, әкімші құпия сөзін енгізіңіз.
- ❏ Бағдарламаларды қайта орнату қажет болса, алдымен оларды жою қажет.
- 1. Барлық істеп тұрған қолданбалардан шығыңыз.
- 2. Сканер драйверін (Epson Scan 2) орнатқан кезде сканерді компьютерден уақытша ажырату қажет.

### **Ескертпе:**

Нұсқау пайда болмайынша сканерді компьютерге қосуға болмайды.

3. Төменде көрсетілген веб-сайтта берілген нұсқаулар бойынша бағдарламаны орнатыңыз. [https://epson.sn](https://epson.sn/?q=2)

# <span id="page-155-0"></span>**Техникалық сипаттамалары**

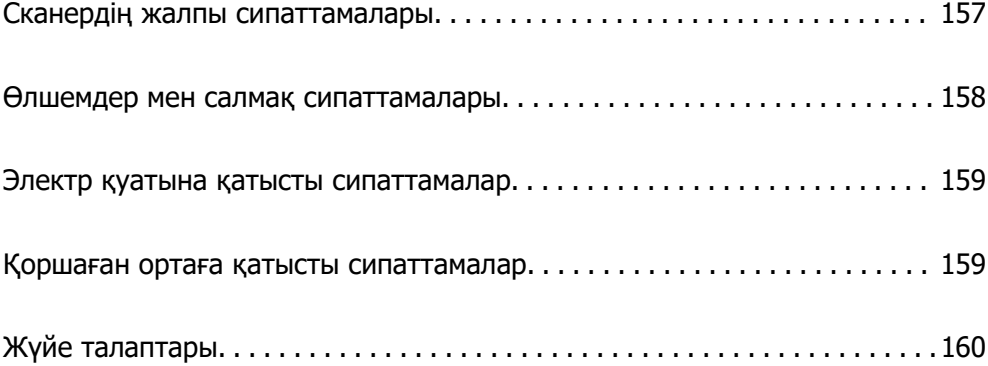

# <span id="page-156-0"></span>**Сканердің жалпы сипаттамалары**

### **Ескертпе:**

Сипаттамалар ескертусіз өзгертілуі мүмкін.

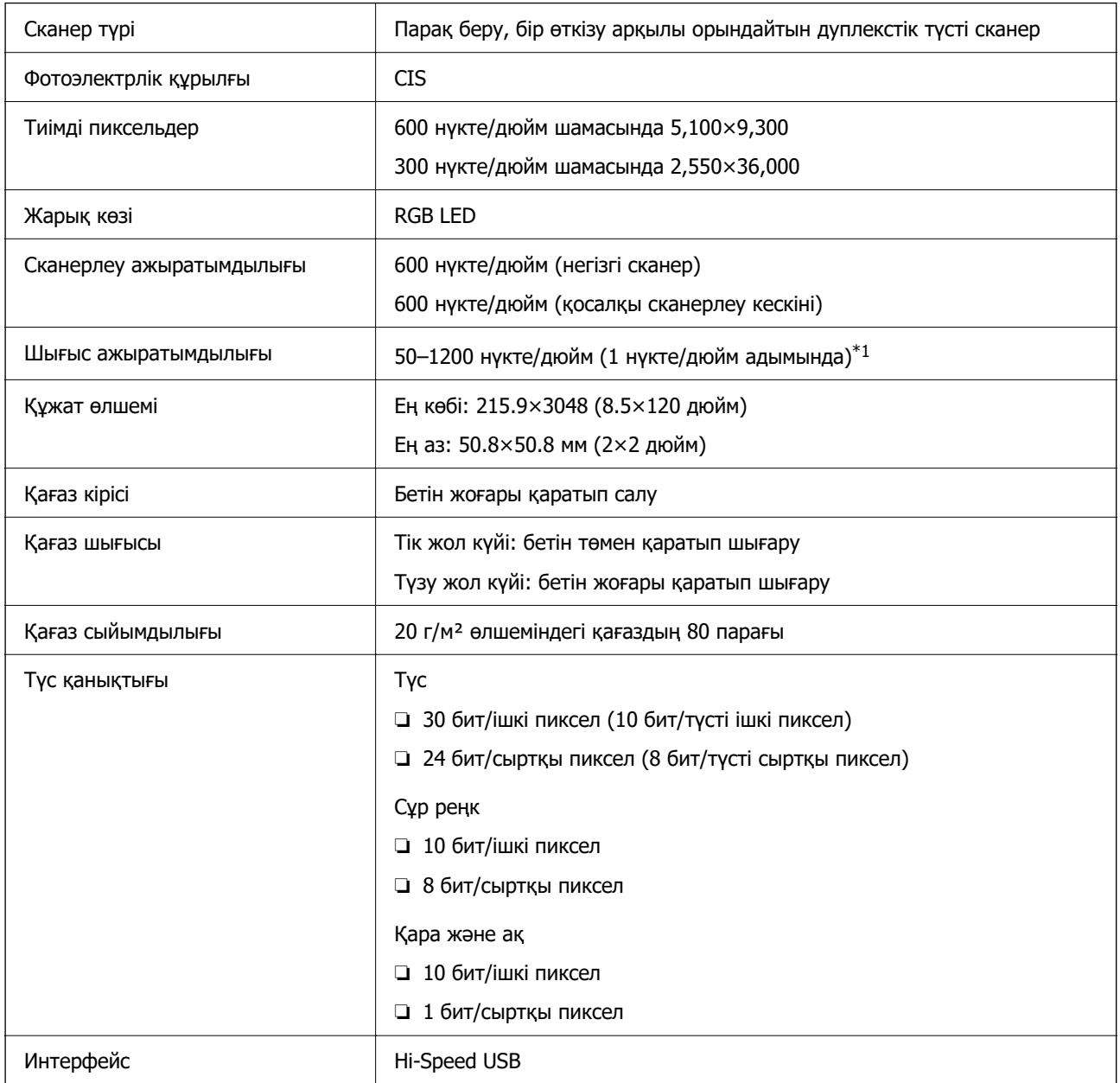

\*1 Бұл мән компьютермен сканерлегенде. Қолжетімді ажыратымдылықтар сканерлеу әдісіне байланысты әртүрлі болуы мүмкін.

# <span id="page-157-0"></span>**Өлшемдер мен салмақ сипаттамалары**

### **Өлшемдері**

Тік жол күйі (бірлік: мм (дюйм))

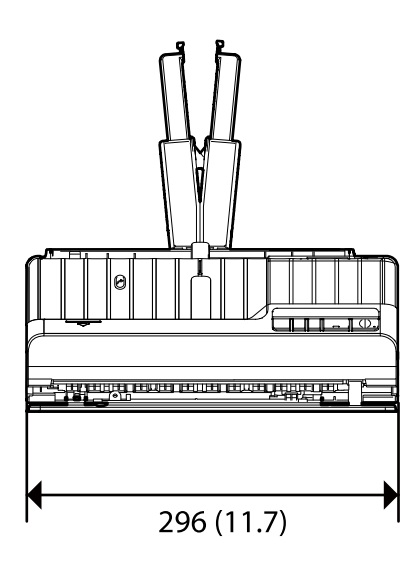

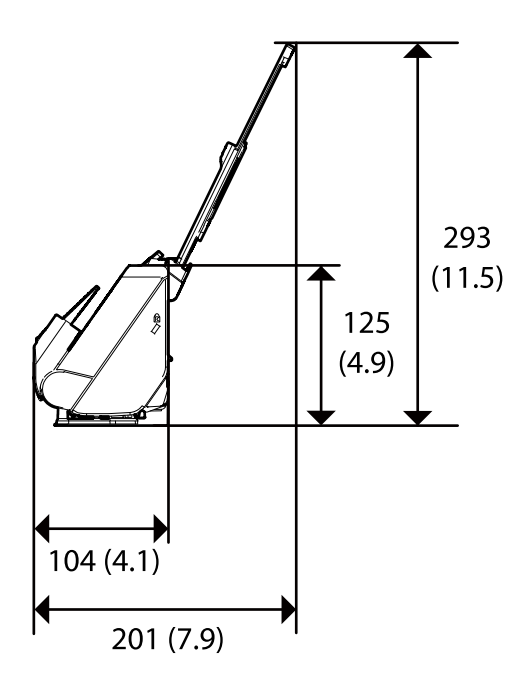

Түзу жол күйі (бірлік: мм (дюйм))

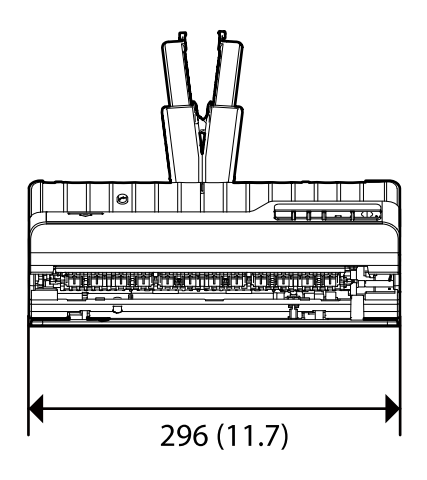

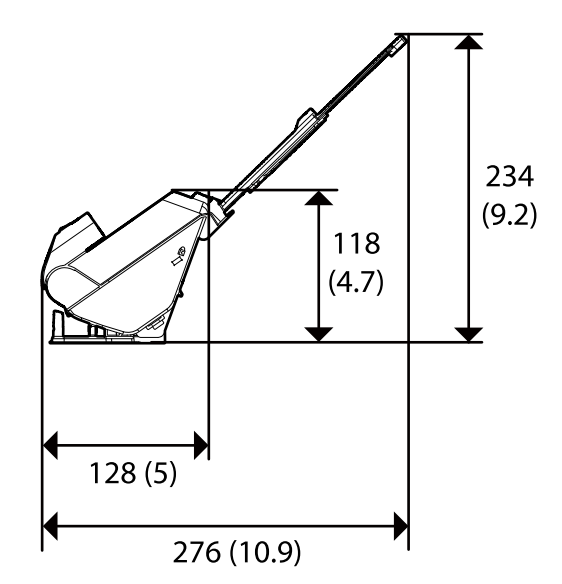

### **Салмағы**

Шамамен 1.8 кг (4.0 фунт)

# <span id="page-158-0"></span>**Электр қуатына қатысты сипаттамалар**

# **Сканердің электрлік сипаттамалары**

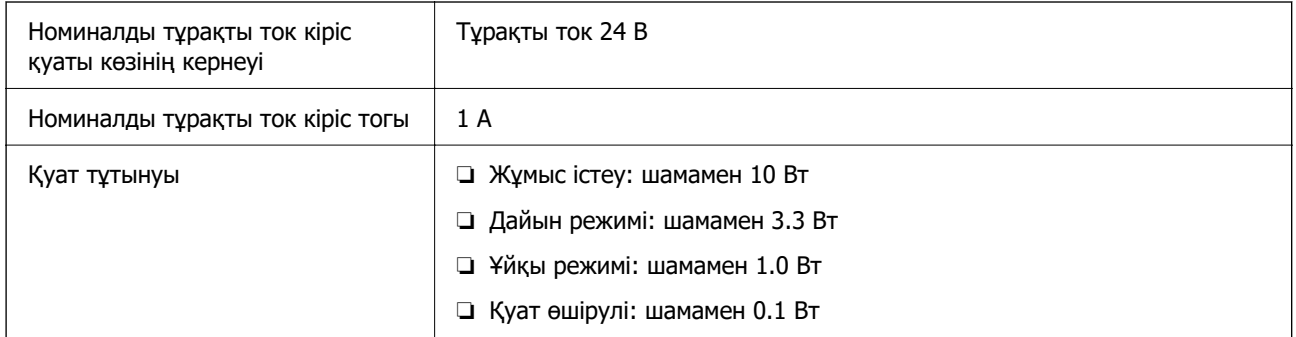

### **Ескертпе:**

Еуропалық пайдаланушылар үшін, қуат тұтынуы туралы мәліметтерді келесі веб-сайттан қараңыз. <http://www.epson.eu/energy-consumption>

# **Айнымалы ток адаптерінің электр қуатына қатысты сипаттамалар**

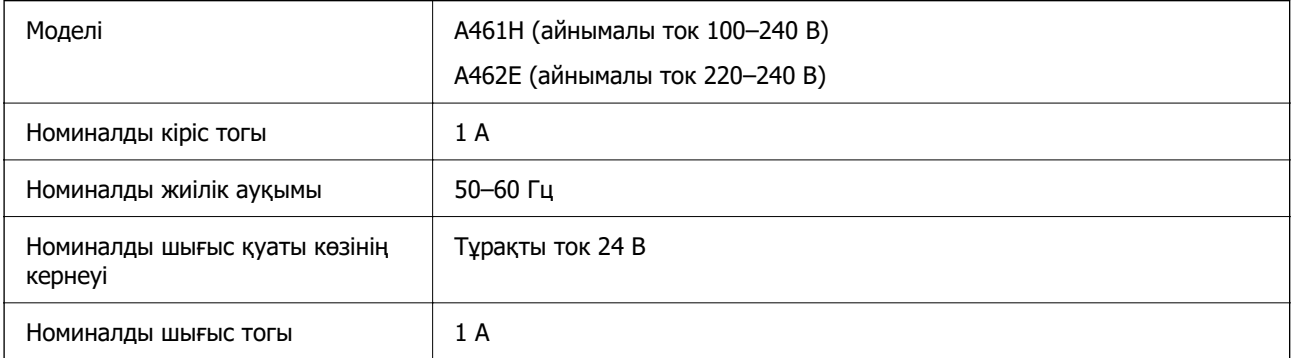

### **Ескертпе:**

Еуропалық пайдаланушылар үшін, қуат тұтынуы туралы мәліметтерді келесі веб-сайттан қараңыз.

<http://www.epson.eu/energy-consumption>

# **Қоршаған ортаға қатысты сипаттамалар**

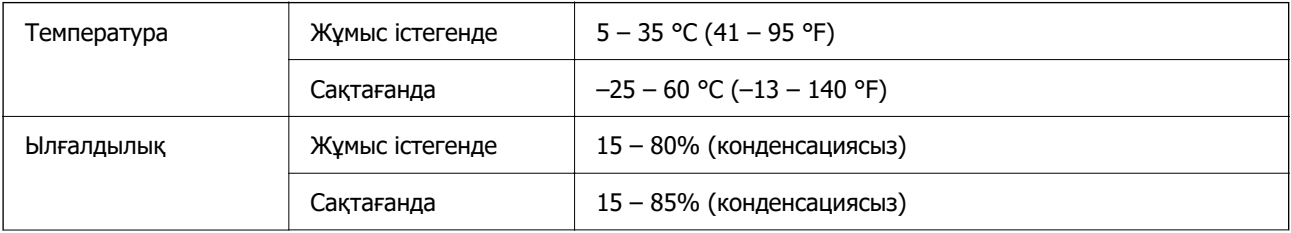

<span id="page-159-0"></span>Жұмыс істеу шарттары Кеңсе немесе үйде. Сканерді тікелей күн сәулесінде, қатты жарық көзінде немесе тым шаңды жер шарттарда пайдаланбаңыз.

# **Жүйе талаптары**

Қолдау көрсетілетін операциялық жүйе қолданбаға байланысты әртүрлі болуы мүмкін.

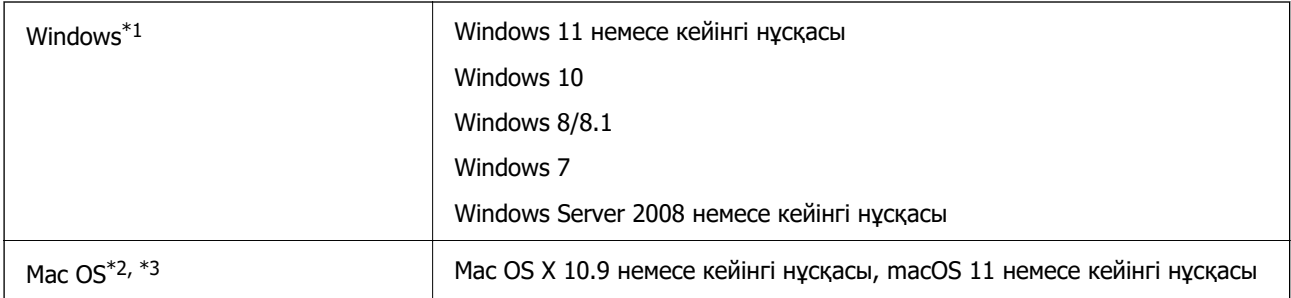

\*1 Document Capture Pro мүмкіндігі Windows Vista, Windows XP және Windows Server жүйесін қолдамайды.

- \*3 Mac OS жүйесіне арналған UNIX File System (UFS) жүйесіне қолдау көрсетілмейді.
- \*2 Fast User Switching функциясы Mac OS немесе кейінгі нұсқаларында қолданылмайды.

# <span id="page-160-0"></span>**Стандарттар және мақұлдаулар**

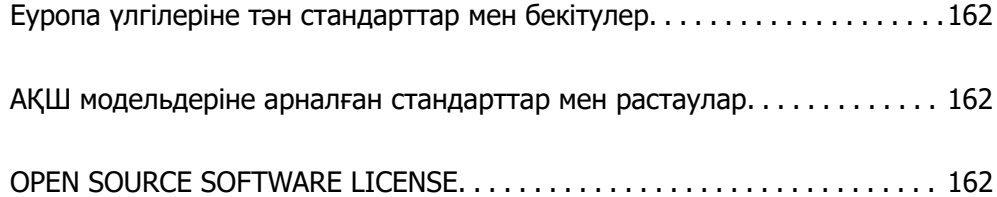

# <span id="page-161-0"></span>**Еуропа үлгілеріне тән стандарттар мен бекітулер**

### **Өнім және айнымалы ток адаптері**

Келесі модельдерде CE белгісі бар және қолдануға болатын ЕО директиваларына сәйкес келеді. Қосымша мәліметтер алу мақсатында растауды мәлімдеу үшін пайдаланылатын Директивалар мен үйлесімді стандарттардың сілтемесі бар растаулардың толық мәлімдемесіне кіру үшін келесі веб-сайтқа кіріңіз.

<http://www.epson.eu/conformity>

J441F

A461H, A462E

# **АҚШ модельдеріне арналған стандарттар мен растаулар**

### **Өнім**

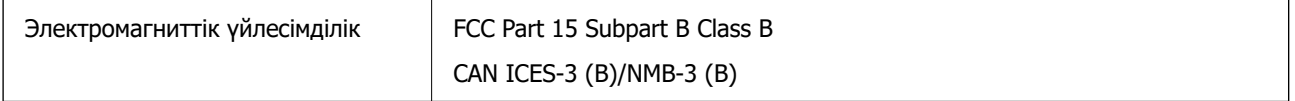

### **Айнымалы ток адаптері (A461H)**

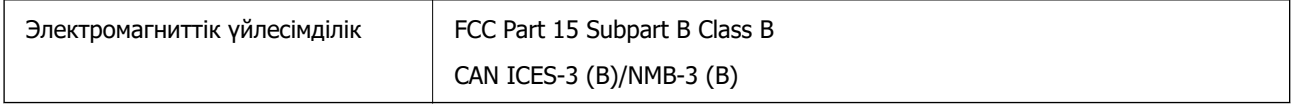

# **OPEN SOURCE SOFTWARE LICENSE**

1) This product includes open source software programs according to the license terms of each open source software program.

2) The open source software programs are WITHOUT ANY WARRANTY; without even the implied warranty of MERCHANTABILITY AND FITNESS FOR A PARTICULAR PURPOSE.

See the license agreements of each open source software program for more details, which are described below.

# **SHA1 license**

Copyright (C) The Internet Society (2001). All Rights Reserved.

This document and translations of it may be copied and furnished to others, and derivative works that comment on or otherwise explain it or assist in its implementation may be prepared, copied, published and distributed, in whole or in part, without restriction of any kind, provided that the above copyright notice and this paragraph are included on all such copies and derivative works.

However, this document itself may not be modified in any way, such as by removing the copyright notice or references to the Internet Society or other Internet organizations, except as needed for the purpose of developing Internet standards in which case the procedures for copyrights defined in the Internet Standards process must be followed, or as required to translate it into languages other than English.

The limited permissions granted above are perpetual and will not be revoked by the Internet Society or its successors or assigns.

This document and the information contained herein is provided on an "AS IS" basis and THE INTERNET SOCIETY AND THE INTERNET ENGINEERING TASK FORCE DISCLAIMS ALL WARRANTIES, EXPRESS OR IMPLIED, INCLUDING BUT NOT LIMITED TO ANY WARRANTY THAT THE USE OF THE INFORMATION HEREIN WILL NOT INFRINGE ANY RIGHTS OR ANY IMPLIED WARRANTIES OF MERCHANTABILITY OR FITNESS FOR A PARTICULAR PURPOSE.

# **Info-ZIP license**

This is version 2007-Mar-4 of the Info-ZIP license.

The definitive version of this document should be available at ftp://ftp.info-zip.org/pub/infozip/ license.html indefinitely and a copy at http://www.info-zip.org/pub/infozip/license.html.

Copyright © 1990-2007 Info-ZIP. All rights reserved.

For the purposes of this copyright and license, "Info-ZIP" is defined as the following set of individuals:

Mark Adler, John Bush, Karl Davis, Harald Denker, Jean-Michel Dubois, Jean-loup Gailly, Hunter Goatley, Ed Gordon, Ian Gorman, Chris Herborth, Dirk Haase, Greg Hartwig, Robert Heath, Jonathan Hudson, Paul Kienitz, David Kirschbaum, Johnny Lee, Onno van der Linden, Igor Mandrichenko, Steve P. Miller, Sergio Monesi, Keith Owens, George Petrov, Greg Roelofs, Kai Uwe Rommel, Steve Salisbury, Dave Smith, Steven M. Schweda, Christian Spieler, Cosmin Truta, Antoine Verheijen, Paul von Behren, Rich Wales, Mike White.

This software is provided "as is," without warranty of any kind, express or implied.

In no event shall Info-ZIP or its contributors be held liable for any direct, indirect, incidental, special or consequential damages arising out of the use of or inability to use this software.

Permission is granted to anyone to use this software for any purpose, including commercial applications, and to alter it and redistribute it freely, subject to the above disclaimer and the following restrictions:

1. Redistributions of source code (in whole or in part) must retain the above copyright notice, definition, disclaimer, and this list of conditions.

2. Redistributions in binary form (compiled executables and libraries) must reproduce the above copyright notice, definition, disclaimer, and this list of conditions in documentation and/or other materials provided with the distribution.

The sole exception to this condition is redistribution of a standard UnZipSFX binary (including SFXWiz) as part of a self-extracting archive; that is permitted without inclusion of this license, as long as the normal SFX banner has not been removed from the binary or disabled.

3. Altered versions--including, but not limited to, ports to new operating systems, existing ports with new graphical interfaces, versions with modified or added functionality, and dynamic, shared, or static library versions not from Info-ZIP--must be plainly marked as such and must not be misrepresented as being the original source or, if binaries, compiled from the original source.

Such altered versions also must not be misrepresented as being Info-ZIP releases--including, but not limited to, labeling of the altered versions with the names "Info-ZIP" (or any variation thereof,

including, but not limited to, different capitalizations), "Pocket UnZip," "WiZ" or "MacZip" without the explicit permission of Info-ZIP.

Such altered versions are further prohibited from misrepresentative use of the Zip-Bugs or Info-ZIP email addresses or the Info-ZIP URL(s), such as to imply Info-ZIP will provide support for the altered versions.

4. Info-ZIP retains the right to use the names "Info-ZIP," "Zip," "UnZip," "UnZipSFX," "WiZ," "Pocket UnZip," "Pocket Zip," and "MacZip" for its own source and binary releases.

# **lua license**

Copyright (C) 1994-2013 Lua.org, PUC-Rio.

Permission is hereby granted, free of charge, to any person obtaining a copy of this software and associated documentation files (the "Software"), to deal in the Software without restriction, including without limitation the rights to use, copy, modify, merge, publish, distribute, sublicense, and/or sell copies of the Software, and to permit persons to whom the Software is furnished to do so, subject to the following conditions:

The above copyright notice and this permission notice shall be included in all copies or substantial portions of the Software.

THE SOFTWARE IS PROVIDED "AS IS", WITHOUT WARRANTY OF ANY KIND, EXPRESS OR IMPLIED, INCLUDING BUT NOT LIMITED TO THE WARRANTIES OF MERCHANTABILITY, FITNESS FOR A PARTICULAR PURPOSE AND NONINFRINGEMENT.

IN NO EVENT SHALL THE AUTHORS OR COPYRIGHT HOLDERS BE LIABLE FOR ANY CLAIM, DAMAGES OR OTHER LIABILITY, WHETHER IN AN ACTION OF CONTRACT, TORT OR OTHERWISE, ARISING FROM, OUT OF OR IN CONNECTION WITH THE SOFTWARE OR THE USE OR OTHER DEALINGS IN THE SOFTWARE.

# <span id="page-164-0"></span>**Қолдау көрсету қызметі**

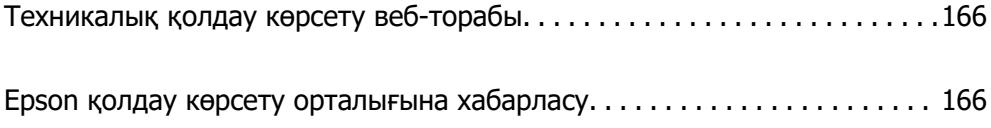

# <span id="page-165-0"></span>**Техникалық қолдау көрсету веб-торабы**

Егер қосымша көмек қажет болса, төменде көрсетілген Epson қолдау көрсету веб-торабын қараңыз. Еліңізді немесе аймағыңызды таңдаңыз және жергілікті Epson веб-торабының қолдау көрсету бөліміне өтіңіз. Ең соңғы драйверлер, ЖҚС, нұсқаулықтар немесе басқа жүктеулерді осы веб-тораптан алуға болады.

<http://support.epson.net/>

<http://www.epson.eu/support>(Еуропа)

Егер Epson өніміңіз дұрыс жұмыс істемесе немесе ақаулықтарды шеше алмасаңыз, көмек алу үшін Epson қолдау көрсету қызметіне хабарласыңыз.

# **Epson қолдау көрсету орталығына хабарласу**

## **Epson компаниясына хабарласудан бұрын**

Егер Epson өніміңіз дұрыс жұмыс істемесе немесе ақаулықтарды жою туралы ақпараттың көмегімен ақауларды шеше алмасаңыз, көмек алу үшін Epson қолдау көрсету қызметіне хабарласыңыз. Егер аймағыңыздағы Epson қолдау көрсету қызметін таба алмасаңыз, өнімді сатып алған жердегі дилерге хабарласыңыз.

Epson қолдау көрсету қызметіне келесі ақпаратты қамтамасыз етсеңіз, сізде жылдамырақ көмек беріледі:

❏ өнімнің сериялық нөмірі

(сериялық нөмірдің белгісі әдетте өнімнің артқы жағында болады.)

- ❏ өнім үлгісі
- ❏ өнімнің бағдарламалық құралының нұсқасы

( **Мәліметтер**, **Нұсқа ақпараты** түймесін немесе өнімнің бағдарламалық жасақтамасындағы ұқсас түймені басыңыз.)

- ❏ компьютеріңіздің маркасы және үлгісі
- ❏ компьютеріңіздің амалдық жүйесінің атауы және нұсқасы
- ❏ әдетте жұмысқа қолданылатын бағдарламалық құрал қолданбаларының атаулары мен нұсқалары

#### **Ескертпе:**

Өнімге байланысты факс теру тізімінің деректері және/немесе желі параметрлерін өнімнің жадында сақтауға болады. Өнімнің бұзылуына немесе жөндеуге байланысты деректер және/немесе параметрлер жоғалуы мүмкін. Epson кепілдік мерзімінде кез келген деректердің жоғалуына, деректерді және/немесе параметрлерді сақтық көшірмелеуге немесе қалпына келтіруге жауапты болмайды. Біз сізге жеке сақтық көшірме деректеріңізді жасауды немесе ескертпелер жазуды ұсынамыз.

## **Еуропадағы пайдаланушыларға көмек**

Epson қолдау көрсету қызметімен хабарласу әдісі туралы ақпарат алу үшін жалпы еуропалық құжатын қараңыз.

# **Тайваньдағы пайдаланушылар үшін анықтама**

Ақпарат, қолдау және қызметтер алуға арналған байланыс ақпараты:

### **Интернет желісі**

#### [http://www.epson.com.tw](http://www.epson.com.tw/)

Өнімнің техникалық сипаттамалары туралы ақпарат, жүктейтін драйверлер және өнімдердің сұраулары қол жетімді.

### **Epson қолдау көрсету қызметі**

Телефон: +886-2-2165-3138

Біздің қолдау көрсету қызметі келесі сұрақтар бойынша телефон арқылы көмек көрсете алады:

- ❏ Сатып алу және өнім туралы ақпарат
- ❏ Өнімді пайдалануға қатысты сұраулар немесе ақаулар
- ❏ Жөндеуге немесе кепілдік қызметіне қатысты сұраулар

### **Жөндеу орталығы:**

### <http://www.tekcare.com.tw/branchMap.page>

TekCare корпорациясы - Epson Taiwan Technology & Trading Ltd. компаниясының өкілетті қызмет көрсету орталығы.

## **Сингапурдағы пайдаланушыларға көмек**

Epson Singapore ақпарат көздері, қолдау және қызметтері:

### **Интернет желісі**

#### [http://www.epson.com.sg](http://www.epson.com.sg/)

Өнімнің техникалық сипаттамалары туралы ақпарат, жүктейтін драйверлер, жиі қойылатын сұрақтар (ЖҚС), сату сұраулары және техникалық қолдау көрсету электрондық пошта арқылы қол жетімді.

### **Epson қолдау көрсету қызметі**

Тегін: 800-120-5564

Біздің қолдау көрсету қызметі келесі сұрақтар бойынша телефон арқылы көмек көрсете алады:

- ❏ Сатып алу және өнім туралы ақпарат
- ❏ Өнімді пайдалануға қатысты сұраулар немесе ақауларды жою
- ❏ Жөндеуге немесе кепілдік қызметіне қатысты сұраулар

## **Тайландтағы пайдаланушыларға көмек**

Ақпарат, қолдау және қызметтер алуға арналған байланыс ақпараты:

### **Интернет желісі**

### [http://www.epson.co.th](http://www.epson.co.th/)

Өнімнің техникалық сипаттамалары туралы ақпарат, жүктейтін драйверлер, жиі қойылатын сұрақтар (ЖҚС) электрондық пошталары қол жетімді.

### **Epson қоңырау шалу орталығы**

Телефон: 66-2460-9699

Электрондық пошта: support@eth.epson.co.th

Байланыс орталығы тобы келесі сұрақтар бойынша телефон арқылы көмек көрсете алады:

- ❏ Сатып алу және өнім туралы ақпарат
- ❏ Өнімді пайдалануға қатысты сұраулар немесе ақаулар
- ❏ Жөндеуге немесе кепілдік қызметіне қатысты сұраулар

### **Вьетнамдағы пайдаланушыларға көмек**

Ақпарат, қолдау және қызметтер алуға арналған байланыс ақпараты:

### **Epson қызмет орталығы**

27 Yen Lang, Trung Liet Ward, Dong Da District, Ha Noi City. Tel: +84 24 7300 0911 38 Le Dinh Ly, Thac Gian Ward, Thanh Khe District, Da Nang. Tel: +84 23 6356 2666 194/3 Nguyen Trong Tuyen, Ward 8, Phu Nhuan Dist., HCMC. Tel: +84 28 7300 0911 31 Phan Boi Chau, Ward 14, Binh Thanh District, HCMC. Tel: +84 28 35100818

## **Индонезиядағы пайдаланушыларға көмек**

Ақпарат, қолдау және қызметтер алуға арналған байланыс ақпараты:

### **Интернет желісі**

### [http://www.epson.co.id](http://www.epson.co.id/)

- ❏ Өнімнің техникалық сипаттамалары туралы ақпарат, жүктейтін драйверлер
- ❏ Жиі қойылатын сұрақтар (ЖҚС), сату сұраулары, электрондық поштамен қойылған сұрақтар

### **Epson жылдам желісі**

Телефон: 1500-766 (Indonesia Only)

Электрондық пошта: customer.care@ein.epson.co.id

Біздің жылдам желі келесі сұрақтар бойынша телефон немесе электрондық пошта арқылы көмек көрсете алады:

- ❏ Сатып алу және өнім туралы ақпарат
- ❏ Техникалық қолдау көрсету

### **Гонконгтағы пайдаланушыларға көмек**

Техникалық қолдау және басқа да сатып алынған кейінгі қызметтерді алу үшін пайдаланушылар Epson Hong Kong Limited хабарласуы керек.

### **Интернеттегі негізгі беті**

### [http://www.epson.com.hk](http://www.epson.com.hk/)

Epson Hong Kong пайдаланушыларға келесі ақпаратты қамтамасыз етуі үшін интернетте жергілікті негізгі бетті қытай және ағылшын тілдерінде жасады:

- ❏ Өнім туралы ақпарат
- ❏ Жиі қойылатын сұрақтардың (ЖҚС) жауаптары
- ❏ Epson өнімі драйверлерінің ең соңғы нұсқалары

### **Техникалық қолдау көрсету жылдам желісі**

Оған қоса, біздің техникалық қызметкерлерге келесі телефондар мен факс нөмірлері арқылы хабарласа аласыз:

Телефон: 852-2827-8911

Факс: 852-2827-4383

# **Малайзиядағы пайдаланушыларға көмек**

Ақпарат, қолдау және қызметтер алуға арналған байланыс ақпараты:

#### **Интернет желісі**

#### [http://www.epson.com.my](http://www.epson.com.my/)

- ❏ Өнімнің техникалық сипаттамалары туралы ақпарат, жүктейтін драйверлер
- ❏ Жиі қойылатын сұрақтар (ЖҚС), сату сұраулары, электрондық поштамен қойылған сұрақтар

### **Epson қоңырау шалу орталығы**

Телефон: 1800-81-7349 (тегін)

Электрондық пошта: websupport@emsb.epson.com.my

- ❏ Сатып алу және өнім туралы ақпарат
- ❏ Өнімді пайдалануға қатысты сұраулар немесе ақаулар
- ❏ Жөндеуге немесе кепілдік қызметтеріне қатысты сұраулар

### **Epson Malaysia Sdn Bhd (Бас кеңсе)**

Телефон: 603-56288288

Факс: 603-5628 8388/603-5621 2088

## **Үндістандағы пайдаланушыларға көмек**

Ақпарат, қолдау және қызметтер алуға арналған байланыс ақпараты:

### <span id="page-169-0"></span>**Интернет желісі**

### [http://www.epson.co.in](http://www.epson.co.in/)

Өнімнің техникалық сипаттамалары туралы ақпарат, жүктейтін драйверлер және өнімдердің сұраулары қол жетімді.

### **Ақысыз анықтама телефоны**

Қызмет алу, өнім туралы ақпарат алу немесе тапсырыс беру үшін - 18004250011 / 186030001600 / 1800123001600 (9:00 – 18:00)

### **Электрондық пошта**

calllog@epson–india.in

### **WhatsApp**

+91 96400 00333

# **Филиппиндегі пайдаланушыларға көмек**

Техникалық қолдау көрсетілуі және сатып алғаннан кейінгі қызметтер көрсетілуі үшін пайдаланушылар төмендегі телефон, факс нөмірлері және электрондық пошта мекенжайы арқылы Epson Philippines Corporation қоңырау шалуы мүмкін:

### **Интернет желісі**

### [http://www.epson.com.ph](http://www.epson.com.ph/)

Өнімнің техникалық сипаттамалары туралы ақпарат, жүктейтін драйверлер, жиі қойылатын сұрақтар (ЖҚС) электрондық пошта сұраулары қол жетімді.

### **Epson Philippines тұтынушыларға қызмет көрсету**

Тегін: (PLDT) 1-800-1069-37766

Тегін: (Digitel) 1-800-3-0037766

Манила метросы: +632-8441-9030

Веб-сайт:<https://www.epson.com.ph/contact>

Электрондық пошта: customercare@epc.epson.com.ph

9:00–18:00 аралығында, дүйсенбіден бастап сенбіге дейін қол жетімді (мемлекеттік демалыс күндерінен тыс)

Тұтынушыларға қолдау көрсету қызметі келесі сұрақтар бойынша телефон арқылы көмек көрсете алады:

- ❏ Сатып алу және өнім туралы ақпарат
- ❏ Өнімді пайдалануға қатысты сұраулар немесе ақаулар
- ❏ Жөндеуге немесе кепілдік қызметіне қатысты сұраулар

### **Epson Philippines Corporation**

Негізгі желі: +632-8706-2609

Факс: +632-8706-2663 / +632-8706-2665